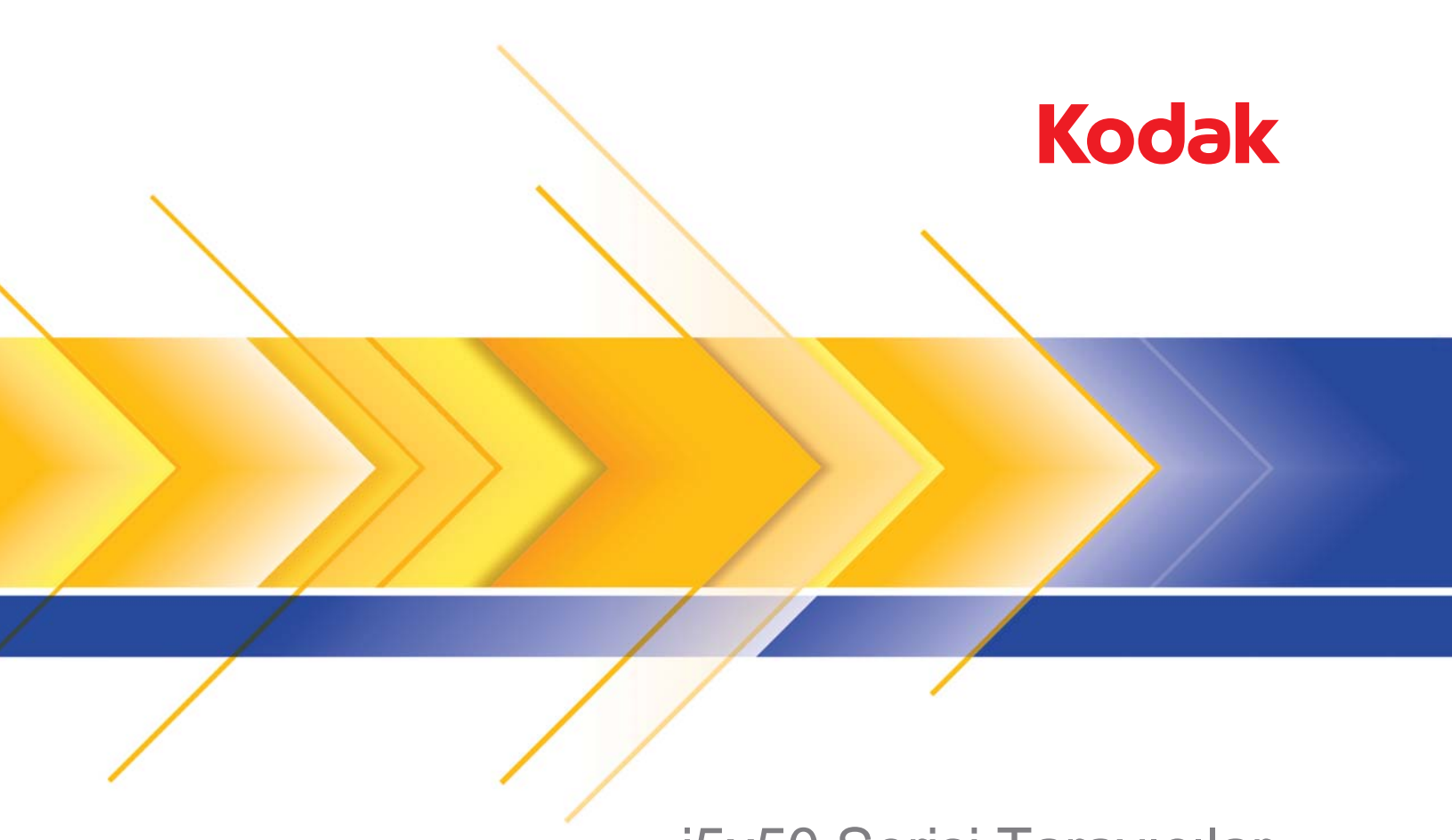

# i5x50 Serisi Tarayıcılar

Kullanım Kılavuzu

### **3. Taraf Lisansları**

This software is based in part on the work of the Independent JPEG Group

Copyright (C)2009-2013 D. R. Commander. All Rights Reserved.

Redistribution and use in source and binary forms, with or without modification, are permitted provided that the following conditions are met:

- Redistributions of source code must retain the above copyright notice, this list of conditions and the following disclaimer.
- Redistributions in binary form must reproduce the above copyright notice, this list of conditions and the following disclaimer in the documentation and/or other materials provided with the distribution.
- Neither the name of the libjpeg-turbo Project nor the names of its contributors may be used to endorse or promote products derived from this software without specific prior written permission.

THIS SOFTWARE IS PROVIDED BY THE COPYRIGHT HOLDERS AND CONTRIBUTORS "AS IS", AND ANY EXPRESS OR IMPLIED WARRANTIES, INCLUDING, BUT NOT LIMITED TO, THE IMPLIED WARRANTIES OF MERCHANTABILITY AND FITNESS FOR A PARTICULAR PURPOSE ARE DISCLAIMED. IN NO EVENT SHALL THE COPYRIGHT HOLDERS OR CONTRIBUTORS BE LIABLE FOR ANY DIRECT, INDIRECT, INCIDENTAL, SPECIAL, EXEMPLARY, OR CONSEQUENTIAL DAMAGES (INCLUDING, BUT NOT LIMITED TO, PROCUREMENT OF SUBSTITUTE GOODS OR SERVICES; LOSS OF USE, DATA, OR PROFITS; OR BUSINESS INTERRUPTION) HOWEVER CAUSED AND ON ANY THEORY OF LIABILITY, WHETHER IN CONTRACT, STRICT LIABILITY, OR TORT (INCLUDING NEGLIGENCE OR OTHERWISE) ARISING IN ANY WAY OUT OF THE USE OF THIS SOFTWARE, EVEN IF ADVISED OF THE POSSIBILITY OF SUCH DAMAGE.

# İçerik

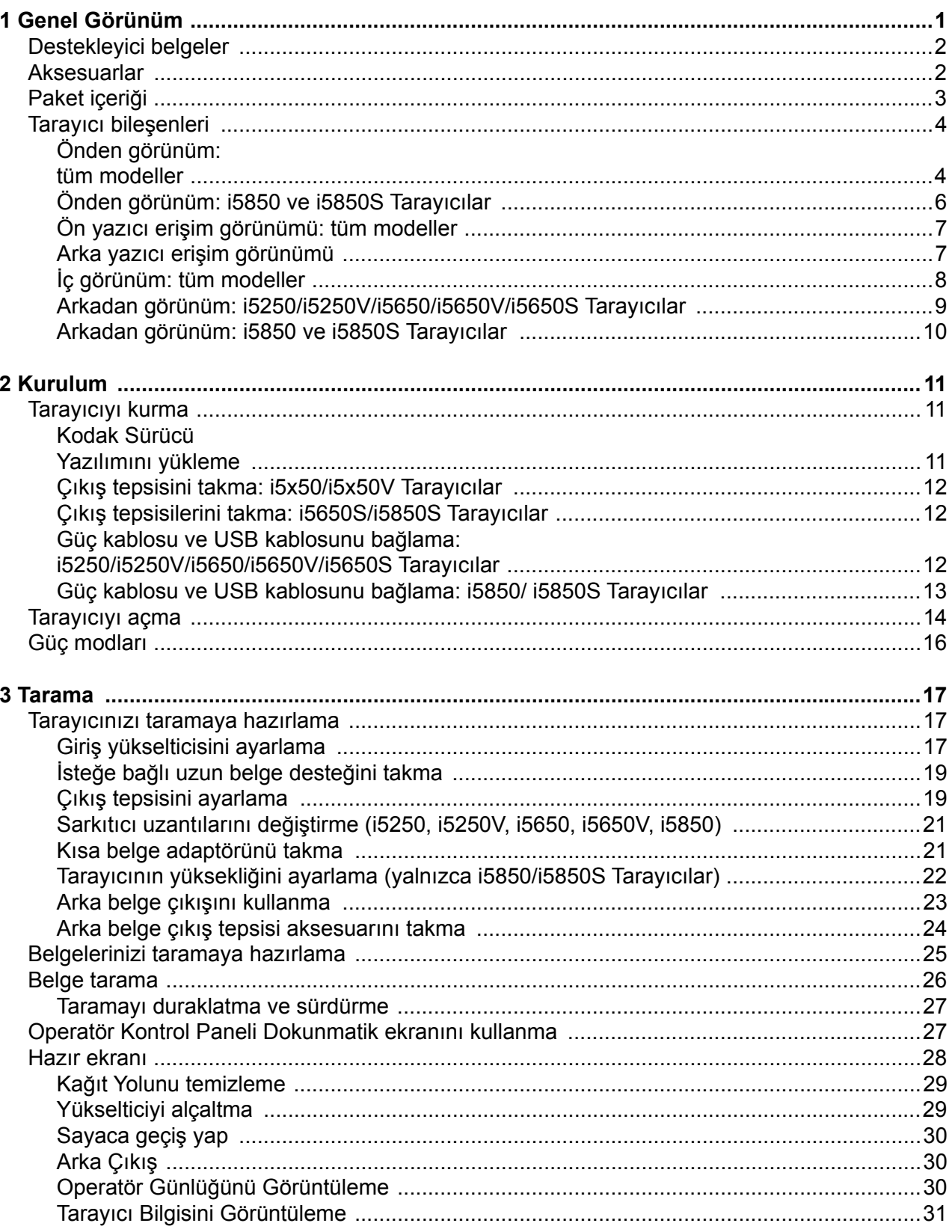

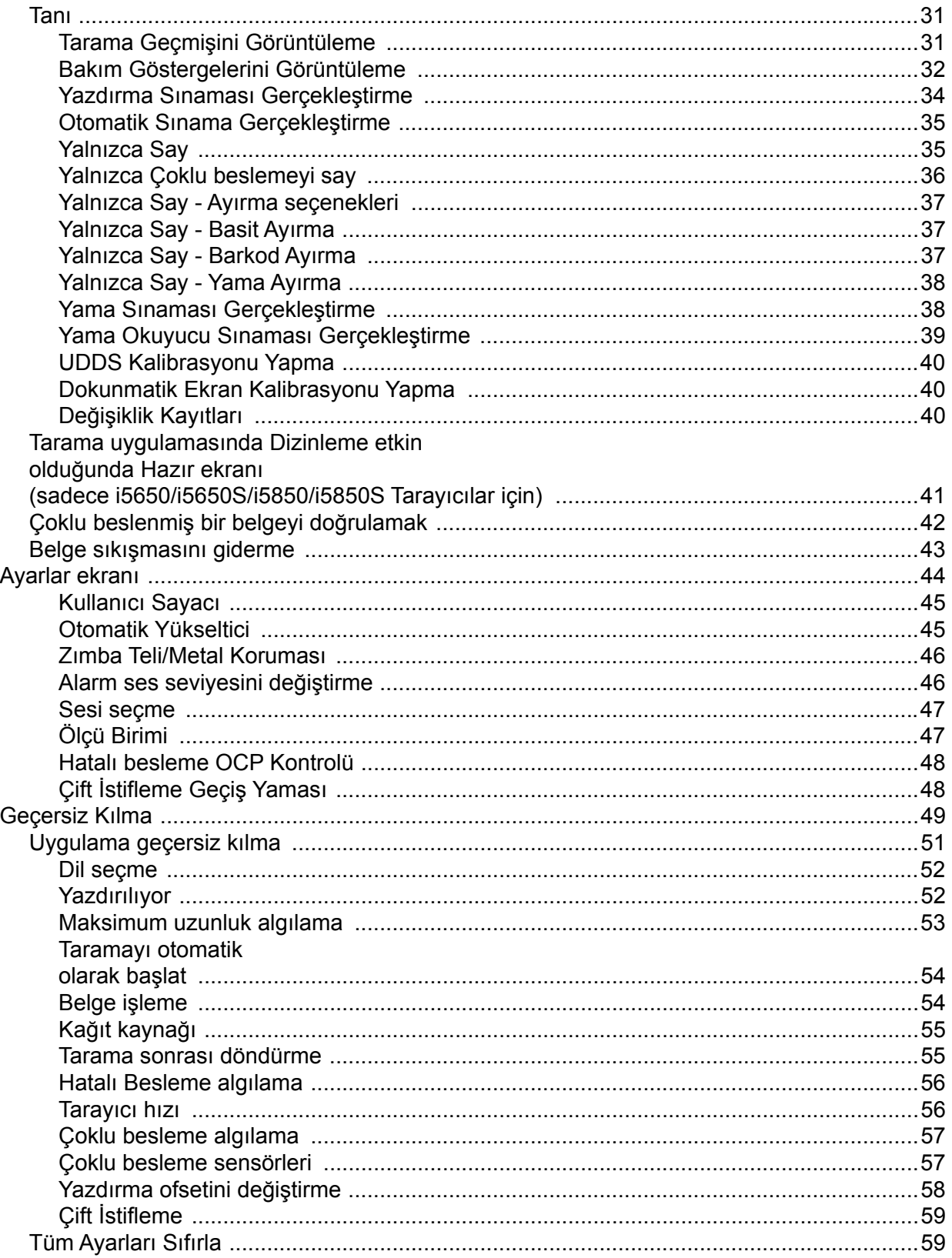

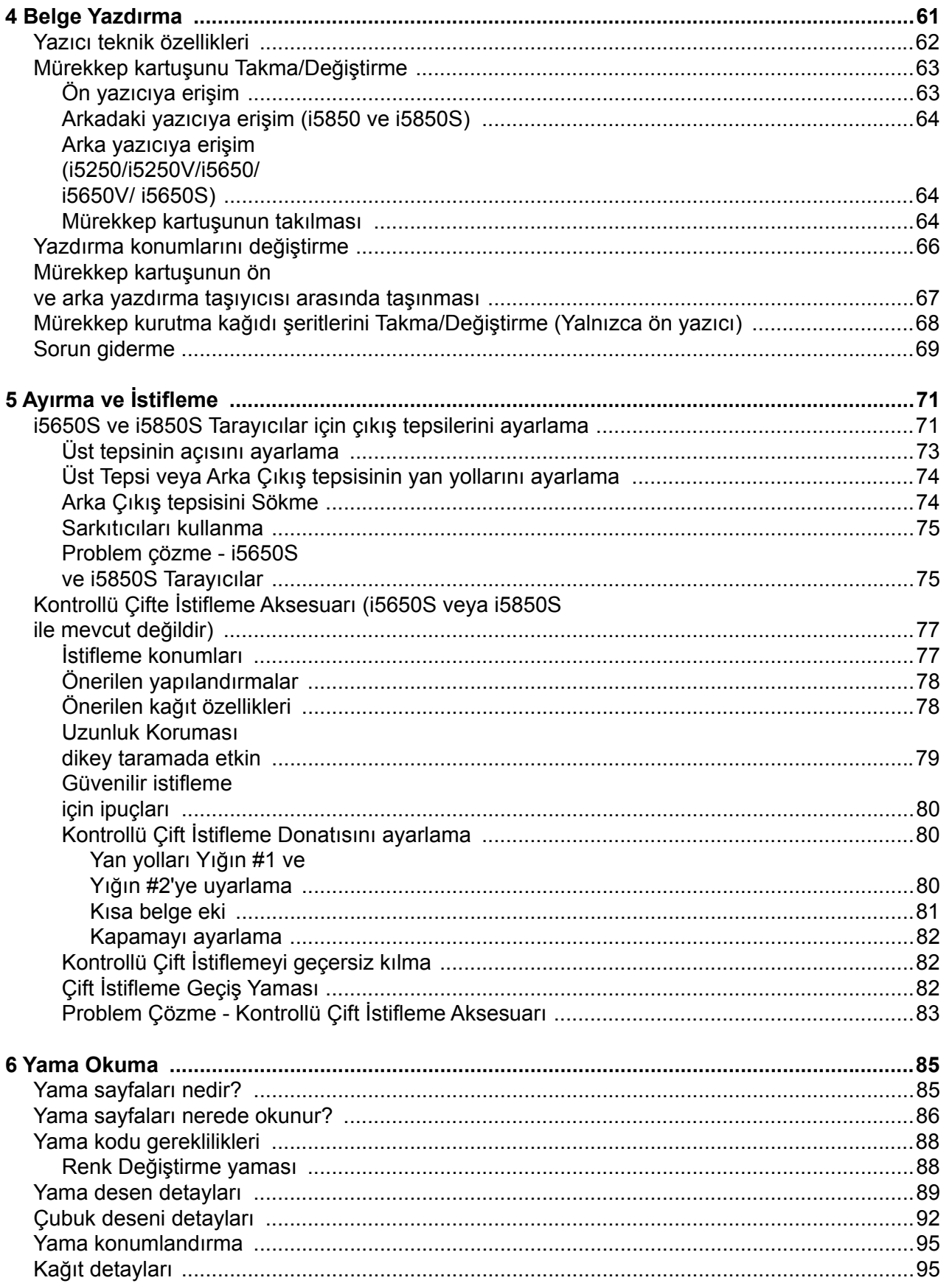

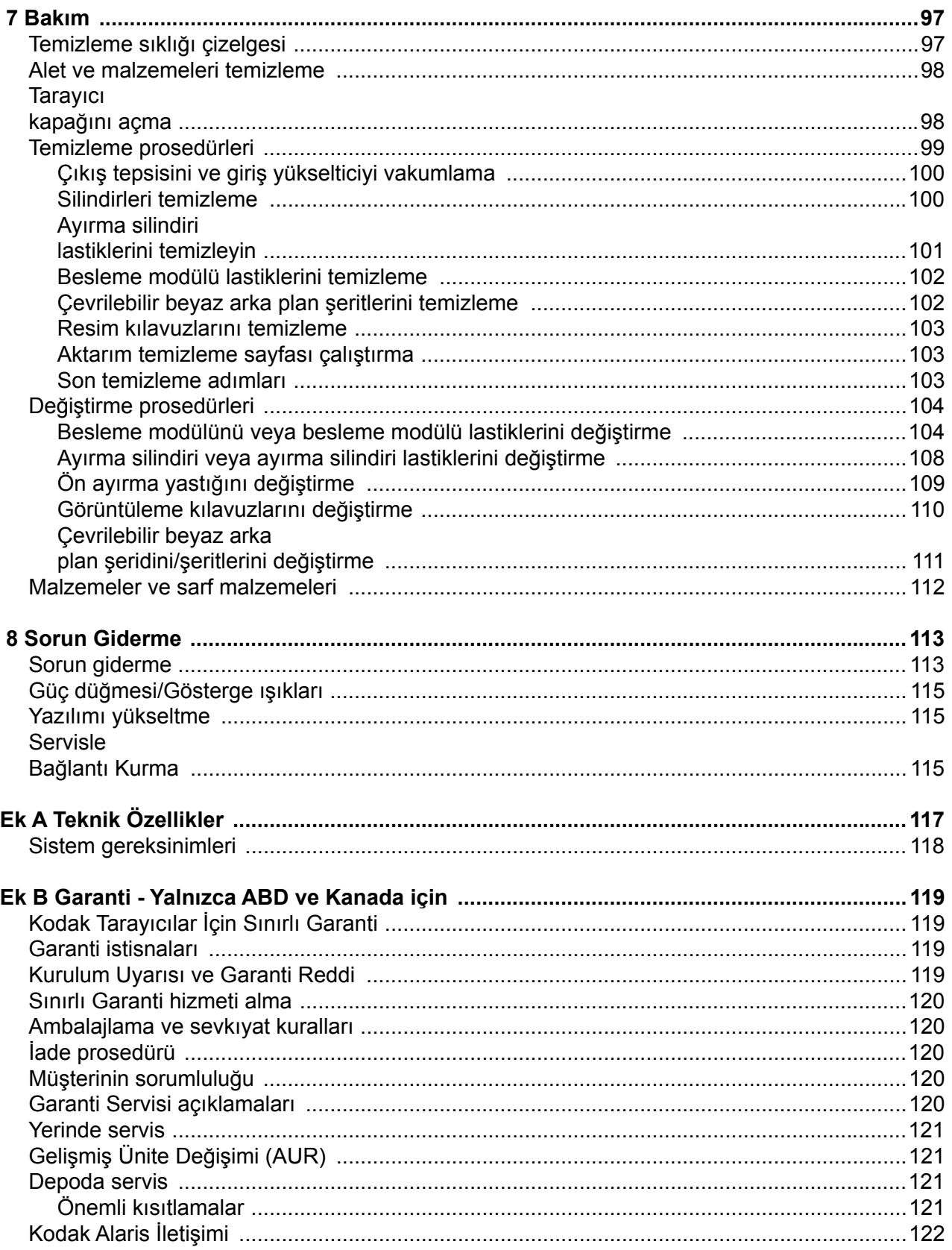

#### <span id="page-6-0"></span>**Kullanıcı Önlemleri**

- Masaüstü tarayıcıyı sağlam, düzgün, 57,6 kg (127 lbs; veya 65 kg/144 lbs sadece i5650S modeli içindir) ağırlığı destekleyebilecek bir çalışma zeminine yerleştirin ve tarayıcının her tarafında yeterli boşluk bırakıldığından emin olun.
- Tarayıcının yerini değiştirirken, tarayıcıyı en az iki kişinin güvenli kaldırma tekniklerini kullanarak kaldırması önerilir.
- Tarayıcıyı toza, neme veya buhara açık bir yere yerleştirmeyin. Aksi halde elektrik çarpması veya yangın meydana gelebilir. Tarayıcıyı yalnızca kuru iç mekanlarda kullanın.
- Elektrik prizinin tarayıcıdan en fazla 1,52 metre (5 fit) mesafede ve kolay erişilebilir olmasını sağlayın.
- Ekipmanı elektrik prizinden çıkarırken fişe asılmayın ve prizi tutun.
- Güç kablosunun prize sağlam bir şekilde takıldığından emin olun.
- Güç kablosuna hasar vermeyin, kabloyu kesmeyin, düğümlemeyin veya değiştirmeyin, hasarlı kablo kullanmayın.
- Tarayıcı, özel ve düzgün bir şekilde topraklanmış bir elektrik prizi gerektirir. Tarayıcı ile birlikte uzatma kablosu veya anahtarlı uzatma kablosu kullanmayın.
- Acil durumlarda fişin kolayca çekilebilmesi için elektrik prizinin çevresinde yeterince boşluk bırakın.
- Tarayıcı aşırı derecede ısınırsa, tuhaf bir koku veya duman çıkarmaya başlarsa veya daha önce duymadığınız sesler çıkarırsa tarayıcıyı kullanmayın. Tarayıcıyı hemen kapayın ve güç kablosunu elektrik prizinden çekin. Servise başvurun.
- Kullanıcı Kılavuzunda açıklananın dışında tarayıcıyı parçalara ayırmayın, servis uygulamayın veya değiştirmeyin.
- Tarayıcıyı güç kablosu ve arabirim kablosu takılıyken taşımayın. Bu, kabloya zarar verebilir. Tarayıcıyı taşımadan veya yerini değiştirmeden önce güç kablosunu duvardaki prizden çekin.
- Kodak Alaris tarafından önerilen temizleme prosedürlerini uygulayın. Hava, sıvı veya sprey gaz ile çalışan temizleyiciler kullanmayın. Bu temizleyiciler toz, kir ve birikintileri tarayıcının içindeki başka noktalara taşır ve bu da tarayıcının düzgün çalışmamasına neden olabilir.
- Kimyasal ürünlere yönelik Malzeme Güvenliği Veri Sayfaları (MSDS) şu adresteki Kodak web sitesinde bulunabilir: www.kodakalaris.com/en-us/about/ehs. Web sitesinden MSDS'lere erişirken, Malzeme Güvenlik Veri Sayfası'na istediğiniz sarf malzemesinin katalog numarasını vermeniz istenecektir. Katalog numaraları ve malzemeler için bkz. ["Malzemeler ve sarf](#page-121-1)  [malzemeleri" sayfa 112](#page-121-1)
- Bu cihaz görsel gösterim işyerlerinde doğrudan görüş alanında kullanmak için tasarlanmamıştır. Görsel gösterim iş yerlerinde rahatsız edici etkilerden kaçınmak için bu cihazı doğrudan görüş alanına yerleştirmeyin.
- Kullanıcıların ve çalışanlarının, her türlü makinenin kullanımına yönelik genel önlemleri uygulaması gerekmektedir. Bu önlemler, bunlarla sınırlı olmamak kaydıyla, aşağıdakileri içerir:
- Bol giysiler, kol yenleri düğmesiz kıyafetler vs. giymeyin.
- Bol takılar, bilezikler, iri yüzükler, uzun kolyeler, vs. kullanmayın.
- Saçlar kısa olmalı, gerekirse saç filesi kullanılmalı veya uzun saçlar topuz şeklinde bağlanmalıdır.
- Alanda, makinenin içine çekilebilecek diğer her türlü gevşek nesneyi kaldırın.
- Zihin yorgunluğunu önlemek için yeteri kadar mola verin.
- Yalnızca önerilen temizlik malzemelerini kullanın.
- Sıkıştırılmış/basınçlı hava kullanmayın.

Yöneticiler çalışma şekillerini gözden geçirmeli ve tarayıcının veya her türlü mekanik aygıtın çalıştırılmasına dair iş tanımının bir parçası olan bu önlemlere uyulmasını sağlamalıdır.

#### **Uyarı etiketleri**

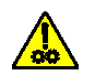

**DİKKAT: Hareketli parçalar vardır, dokunmayın.**

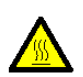

**DİKKAT: Sıcak yüzeyler vardır, dokunmayın.**

### **Çevre koruma bilgileri**

- *Kodak* i5x50 Serisi Tarayıcılar, tüm dünyadaki çevre koruma gereksinimlerini karşılayacak şekilde tasarlanmıştır.
- Bakım veya servis sırasında değiştirilen tüketim malzemelerinin atılması ile ilgili kılavuzlar mevcuttur; daha fazla bilgi için yerel yönetmelikleri takip edin veya yerel Kodak Alaris temsilcisine başvurun.
- Geri dönüşüm veya yeniden kullanım bilgileri için, yerel yetkililerinizle irtibata geçin veya ABD'de aşağıdaki adresi ziyaret edin: www.kodakalaris.com/go/scannerrecycling.
- Ürün ambalajı geri dönüştürülebilir.
- *Kodak* i5x50 Tarayıcılar Energy Star uyumludur ve fabrikadan varsayılan süre 15 dakikaya ayarlanmış olarak gönderilir.

#### **Pil Bilgileri**

Bu ürün, kullanıcı tarafından bakımı yapılamayacak bir pil içerir. Bu pil yalnızca yetkili bir Servis Mühendisi tarafından çıkarabilir veya değiştirilebilir.

#### **Avrupa Birliği**

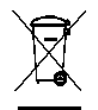

Bu sembol, son kullanıcının bu ürünü elden çıkarmak istediğinde, geliştirme ve geri dönüştürme işlemleri için gerekli tesislere göndermesi gerektiği anlamına gelmektedir. Bu ürün ile ilgili toplama ve kurtarma programları hakkında daha fazla bilgi için yerel Kodak Alaris temsilcinizle bağlantı kurun veya www.kodakalaris.com/go/ recycle adresini ziyaret edin.

1907/2006 (REACH) no.lu (EC) Düzenlemesinin 59(1) maddesine göre aday listesinde yer alan maddelerin varlığıyla ilgili bilgi edinmek için lütfen http://www.kodakalaris.com/en-us/about/ehs/product-declarations adresine başvurun.

#### **Akustik emisyon**

Maschinenlärminformationsverordnung – 3, GSGV Der arbeitsplatzbezogene Emissionswert beträgt <70 dB(A).

[Makine Gürültü Bilgileri Yönetmeliği — 3, GSGV Operatör konumundaki gürültü emisyon değeri <70 dB(A).]

#### **EMC bildirileri -** *Kodak* **i5250/i5250V/i5650/i5650V/i5650S Tarayıcılar için**

**Amerika Birleşik Devletleri**: Bu aygıt test edilmiştir ve aygıtın FCC kurallarının 15. Kısmı uyarınca B Sınıfı dijital cihaz sınırlarına uyumlu olduğu tespit edilmiştir. Bu sınırlar, yaşama ortamlarındaki kurulumlarda zararlı parazitlere karşı önemli ölçüde koruma sağlayacak şekilde tasarlanmıştır. Bu aygıt, radyo frekans enerjisi üretir, kullanır ve yayabilir; talimat kılavuzundakilere uygun şekilde kurulmadığı ve kullanılmadığı takdirde, radyo iletişiminde zararlı parazitlere neden olabilir. Bununla birlikte, herhangi bir kurulumda hiç parazit olmayacağı garanti edilemez. Bu cihaz radyo veya televizyon yayımlarında zararlı parazitlere neden olursa (bu durum, cihazın kapatılıp açılmasıyla saptanabilir), kullanıcının aşağıdaki önlemlerden bir veya birkaçını uygulayarak paraziti gidermesi önerilir:

- Alıcı anteninin konumunu veya yönünü değiştirin.
- Cihazla alıcı arasındaki boşluğu artırın.
- Cihazı alıcının bağlandığından başka bir devreye ait bir prize bağlayın.
- Başka öneriler için satıcıya veya deneyimli bir radyo/TV teknisyenine başvurun.

Uyumluluktan sorumlu tarafça açıkça onaylanmamış tüm değişiklik ve tadilatlar kullanıcının cihazı çalıştırma yetkisini geçersiz kılabilir. Ürünle ya da ürünün kurulumunda kullanılacağı belirtilen ek bileşenler veya aksesuarlarla birlikte korumalı arabirim kabloları sağlanmışsa, FCC düzenlemelerine uyumluluk için bunların kullanılması gerekir.

**Kore**: Bu cihaz iç mekan kullanımları açısından EMC tescilli olduğundan, yaşama alanı gibi bir yerde kullanılabilir.

## 이 기기는 가정용으로 전자파적합동록을 한 기기로서 주거지역에서는 꿀론 모든 지역에서 사용할 수 있습니다.

**Japonya**: Bu aygıt, Bilgi Teknolojisi Ekipmanı Gönüllü Denetim Konseyi'nin (VCCI) standartlarına göre B Sınıfı ürünüdür. Yaşama ortamlarında radyo veya televizyon yakınında kullanılırsa telsiz dalgalarında parazite neden olabilir. Cihazı yönerge kitabına uygun şekilde kurun ve kullanın.

この装置は、情報処理装置等電波障害自主規制協議会(VCCI)の基準 こめ姿直は、『開報処理表面寺電波』と主張の開放。<br>に基づくクラスB情報技術装置です。この装置は、家庭環境で使用することを目的としていますが、この装置がラジオやテレビジョン受信機に近接して使用されると、受信障害を引き起こすことがあります。<br>使用されると、受信障害を引き起こすことがあります。<br>取扱説明書に従って正しい取り扱いをして下さい。

#### **EMC bildirimleri -** *Kodak* **i5850/i5850S Tarayıcılar için**

**Amerika Birleşik Devletleri:** Bu cihaz, FCC kuralları Kısım 15'e uygun A Sınıfı dijital cihaz sınırları için test edilmiş ve bunlara uygun olduğu görülmüştür. Söz konusu sınırlar, aygıt ticari ortamda çalıştırıldığında zararlı parazitlere karşı makul koruma sağlayacak şekilde belirlenmiştir. Bu aygıt, radyo frekans enerjisi üretir, kullanır ve yayabilir; talimat kılavuzundakilere uygun şekilde kurulmadığı ve kullanılmadığı takdirde, radyo iletişiminde zararlı parazitlere neden olabilir. Aygıtın ev ortamında kullanılması zararlı parazitlere neden olabilir; bu durumu düzeltmek kullanıcının sorumluluğundadır.

**Avrupa Birliği:** UYARI: Bu bir A Sınıfı ürünüdür. Bu ürün, yerleşim ortamlarında radyo etkileşimine neden olabilir; bu durumda, kullanıcının uygun önlemleri alması gerekebilir.

**Japonya:** Bu aygıt, Bilgi Teknolojisi Ekipmanı Gönüllü Denetim Konseyi'nin (VCCI) standartlarına göre A Sınıfı ürünüdür. Ev ortamında kullanılması durumunda, radyo iletişim bozukluğu ortaya çıkabilir. Bu gibi sorunlar meydana gelirse, kullanıcının düzeltici müdahalelerde bulunması gerekebilir.

この装置は、情報処理装置等電波障害自主規制協議会(VCCI)の基準 に基づくクラスA情報技術装置です。この装置を家庭環境で使用すると電波<br>障害を引き起こすことがあります。この場合には使用者が適切な対策を講ず るよう要求されることがあります。

**Tayvan**: UYARI: Bu bir A Sınıfı ürünüdür. Bu ürün, yerleşim ortamlarında radyo etkileşimine neden olabilir; bu durumda, kullanıcının uygun önlemleri alması gerekebilir.

#### 警告使用者:

這是甲類的資訊產品,在居住的環境中使用時

可能會照造成射頻干擾, 在這種情況下, 使用者

會被要求採取某些適當的對策。

**Çin Halk Cumhuriyeti:** UYARI: Bu bir A Sınıfı ürünüdür. Bu ürün, yerleşim ortamlarında radyo etkileşimine neden olabilir; bu durumda, kullanıcının uygun önlemleri alması gerekebilir.

#### 声明,该产

此为A级产品,在生活环境中品可能会造成无线电干扰。在这种情况下,可能需要 用户对其干扰采取切实可行的措施

**Kore**: Bu aygıt için EMC ticari kullanım onayı alınmıştır. Yanlışlıkla satılması veya satın alınması durumunda aygıtı lütfen ev kullanımı için onaylanmış ürün ile değiştirin.

이 기기는 업무용으로 전자파적합등록을 한 기기이오니 판매자

또는 사용자는 이점을 주의하시기 바라며, 만약 잘못 판매 또는

구입하였을 때에는 가정용으로 교환하시기 바랍니다.

<span id="page-10-0"></span>*Kodak* i5x50 Tarayıcıları aşağıdaki modelleri içerir:

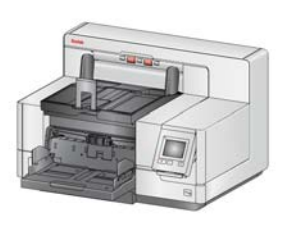

*Kodak* **i5250 Tarayıcı** — *Kodak* Perfect Page teknolojisi ile A4 boyutundaki belgeleri dakikada 150 sayfaya kadar tarayan masaüstü çift yönlü renkli tarayıcı (200/300 dpi, siyah-beyaz/renkli/gri tonlamalı, yatay yönlendirme).

*Kodak* **i5250V Tarayıcı** — yerleşik CGA donanıma sahip Kofax VRS<sup>®</sup> Professional<sup>1</sup> ile A4 boyutundaki belgeleri dakikada 150 sayfaya kadar

tarayan masaüstü çift yönlü renkli tarayıcı (200/300 dpi, siyah-beyaz/renkli/gri tonlamalı, yatay yönlendirme).

*Kodak* **i5650 Tarayıcı** — *Kodak* Perfect Page teknolojisi ile A4 boyutundaki belgeleri dakikada 180 sayfaya kadar tarayan masaüstü çift yönlü renkli tarayıcı (200/300 dpi, siyah-beyaz/renkli/gri tonlamalı, yatay yönlendirme).

*Kodak* **i5650V Tarayıcı** — yerleşik CGA donanıma sahip Kofax VRS® Professional ile A4 boyutundaki belgeleri dakikada 180 sayfaya kadar tarayan masaüstü çift yönlü renkli tarayıcı (200/300 dpi, siyah-beyaz/renkli/gri tonlamalı, yatay yönlendirme).

*Kodak* **i5650S Tarayıcı** — i5650 Tarayıcı 2 ile aynı işleve sahip masaüstü tarayıcı; ayrıca yatay yazdırılan yamalara, belge uzunluğuna, belge çoklu beslemeye veya barkodalara göre fiziksel olarak belgeleri farklı tepsilere ayırma özelliğine sahiptir.

*Kodak* **i5850 Tarayıcı** — *Kodak* Perfect Page teknolojisi ile A4 boyutundaki belgeleri dakikada 210 sayfaya kadar tarayan zemine sabitlenebilir çift yönlü renkli tarayıcı (200/300 dpi, siyah-beyaz/ renkli/gri tonlamalı, yatay yönlendirme).

*Kodak* **i5850S Tarayıcı** — i5850 Tarayıcı 2 ile aynı işleve sahiptir; ayrıca yatay yazdırılan yamalara, belge uzunluğuna, belge çoklu beslemeye veya barkodalara göre fiziksel olarak belgeleri farklı tepsilere ayırma özelliğine sahiptir.

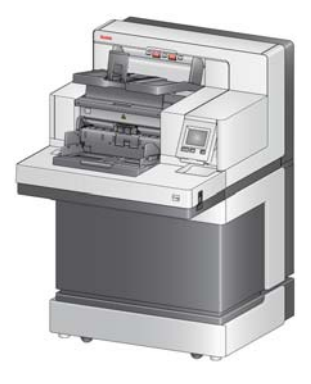

Bu Kullanım Kılavuzu'nda *Kodak* i5x50 Tarayıcıları kullanma ve bu tarayıcının bakımını yapma

konusunda bilgi ve prosedürler bulunmaktadır. Bu kılavuzda yer alan bilgiler aksi belirtilmedikçe tüm modeller için geçerlidir.

 $NOTI AR<sup>T</sup>$ 

- Bu kılavuzdaki resimlerin büyük bölümünde *Kodak* i5250/i5650 Tarayıcı gösterilmektedir.
- *Kodak* i5250V/i5650V Tarayıcılar, Kofax VRS özellikli uygulamalarla birlikte çalışmaya yöneliktir. *Kodak* Perfect Page teknolojisi bu modellerde desteklenmez.

<sup>1.</sup>VRS, Kofax'ın kayıtlı ticari markasıdır.

<sup>2.</sup>Ayırma seçenekleri dakika başlına sayfayı düşürebilir.

<span id="page-11-0"></span>**Destekleyici belgeler** Bu Kullanım Kılavuzu'na ek olarak aşağıdaki belgeler sunulur:

- **Kurulum Kılavuzu** tarayıcının kurulumu için uygulanması gereken adımları içerir.
- **Tarayıcı Kurulum Kılavuzları** *Kodak* i5x50 Tarayıcılarla bir TWAIN Veri kaynağı ve ISIS Sürücüsü verilir. VRS yalnızca *Kodak* i5250V/i5650V Tarayıcılarda bulunur. Her bir Tarayıcı Kurulum Kılavuzu, temel görüntü işleme işlevlerinin nasıl kullanılacağını açıklar. Tüm Tarayıcı Kurulum Kılavuzları, Kurulum CD/DVD'sinde PDF biçiminde mevcuttur ve ayrıca şu Kodak Alaris web sitesinden de indirilebilir: www.kodakalaris.com/go/scanners.
- **Başvuru Kılavuzu** tarayıcınızın temizliğine yönelik kolay görsel adımlar sağlar. İleride kolayca başvurabilmek için bu kılavuzu tarayıcınızın yakınında tutun.

#### <span id="page-11-2"></span><span id="page-11-1"></span>**Aksesuarlar** Aşağıdaki aksesuarların katalog numarası için bkz. "Malzemeler ve sarf [malzemeleri" sayfa 112.](#page-121-1)

*Kodak* **Gelişmiş Yazıcı Aksesuarı (Ön ve Arka)** — taranan belgeye bilgi yazdırmanın etkin bir yolunu sağlar. Aksesuar tam tarayıcı hızında çalışır. Yazıcı tarih, saat, belge sıra numarası ve özel mesajlar ekleyebilir. Daha ayrıntılı bilgi için bkz. ["4 Belge Yazdırma" sayfa 61](#page-70-1).

*Kodak* **Manuel Besleme Rafı** — belgelerin el ile beslenmesi gerektiğinde Manuel Besleme Rafı tek sayfa beslemeye yardımcı olacak düz bir çalışma alanı sağlar. El ile Besleme Rafı kolaylıkla takılıp çıkarılabilir. *Kodak* El ile Besleme Rafı tarama için istenen konuma ayarlanabilen raf ve iki yan kılavuzla birlikte gelir.

Taramadan sonra belgelerinizin kenarlarının çıkış tepsisi belge durdurucusuna karşı hizalanmasını istiyorsanız *Kodak* **Ön Kenar Hizalama Çıkış Tepsisi Aksesuarı kullanın.**

**Uzun Belge Destekleri** — uzun belge destekleri, 43,2 cm'den (17 inç) daha uzun belgeleri taramak için kullanılabilir. Bu destekler 66,04 cm, 76,2 cm ve 86,36 cm (26-, 30- ve 34- inç) uzunluklarda mevcuttur.

*Kodak* **Ultra Hafif Kağıt için Besleyici Seti** — 25 g/m2 ila 80 g/m2 kağıt ağırlığı aralığında hafif kağıt beslemenizi sağlar (7 ila 20 lbs). *Kodak*Ultra Hafif Kağıt için Besleme Kiti, hafif kağıtları tarayıcı aktarımından beslemek için özel olarak tasarlanmış bir besleme modülü ile ayırma silindiri içerir.

*Kodak* **Çift Kontrollü İstifleme Donatısı (sadece i5850 için)** — belgenin boyutuna veya üzerindeki bir yama kodunun varlığına dayalı olarak, taranmış belgelerin fiziksel olarak istiflenmesine olanak sağlar. Ayrıca bir çoklu beslenme olayı tarafından tetiklenen belgenin istiflenme konumunu da seçer.

**i5250 ve i5650 Tarayıcıları için** *Kodak* **Arka Çıkış Tepsisi** — yazıcının arkasına takılır ve belgelerin doğrudan tepsinin içine biriktirilmesini sağlar.

*Kodak* **A3 Düz Yatak Aksesuarı** — *Kodak* A3 Düz Yatak aygıtı, tüm *Kodak*  i5x50 Tarayıcı modellerinde 11 x 17 inç (A3) boyuta kadar istisna belgelere tarama yeteneği sağlar.

*Kodak* **Legal Düz Yatak Aksesuarı** — *Kodak* Legal Düz Yatak, aşağıdaki boyutlara kadar olan özel durum belgelerine tarama özelliği sağlar: Legal / 8,5 x 14 inç / 216 x 356 mm.

<span id="page-12-0"></span>**Paket içeriği** Başlamadan önce kutuyu açın ve içindekileri kontrol edin:

- *Kodak* i5250, i5250V, i5650, i5650V, i5650S, i5850 veya i5850S Tarayıcı
- Çıkış tepsisi
- Kısa belge adaptörü
- USB Kablosu
- AC güç kablosu seti
- Yedek lastikler ve ön ayırma pedleri
- Arka çıkış tepsisi (sadece i5650S/i5850/i5850S Tarayıcılar için)
- Aşağıdakileri içeren Hoş Geldiniz Klasörü:
	- Kurulum CD/DVD'si
	- Uygulama CD/DVD'si
	- Sarkıtıcı uzantıları
	- Basılı Kullanıcı Kılavuzu, Türkçe
	- Basılı Referans Kılavuzu (çok dilli)
	- Basılı Kurulum Kılavuzu
	- Örnek Temizleme Seti
	- Özel olaylar/Güvenlik sayfaları

Kodak i5650S ve i5850S Tarayıcılar ek veya alternatif içeriklere sahiptir:

- Üst çıkış tepsisi
- Üst çıkış tepsisi ve Arka Çıkış tepsisi için yan kılavuzlar
- Alternatif kapama uzantısı
- Sarkıtıcı uzantıları
- Aşağıdakileri içeren Hoş Geldiniz Klasörü:
- NOT: *Kodak* i5650S, i5850 veya i5850S Tarayıcı satın alındığında alan servis temsilcisi tarafından sağlanan ambalaj açma ve kurulum hizmetleri de dahildir. Müşteriler *Kodak* [i5650S/i5850/i5850S](http://www.kodakalaris.com/go/IMcontacts)  [Tarayıcının ambalajını açmamalı/kurulumunu yapmamalıdır. i5650S/](http://www.kodakalaris.com/go/IMcontacts) i5850/i5850S Tarayıcının kurulumu hakkında daha fazla bilgi için şu [adrese gidin:](http://www.kodakalaris.com/go/IMcontacts) www.kodakalaris.com/go/IMcontacts.

# <span id="page-13-0"></span>**Tarayıcı bileşenleri**

<span id="page-13-1"></span>**Önden görünüm: tüm modeller**

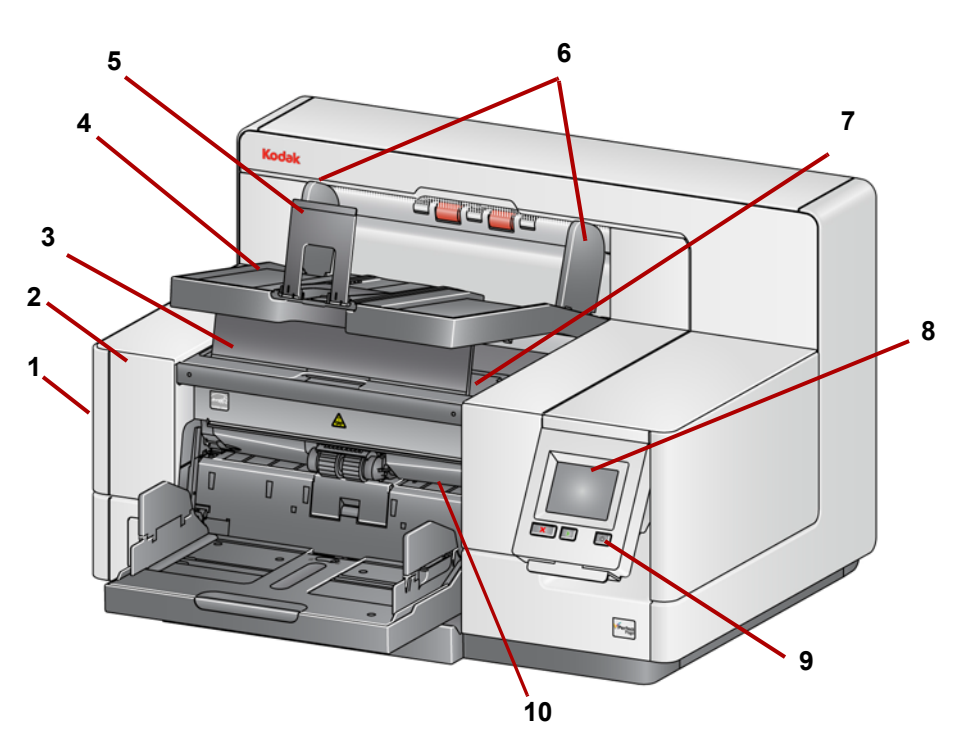

- **1 Tarayıcı kapağını serbest bırakma mandalı** (bu resimde gösterilmemiştir; bkz. "Tarayıcı kapağ[ını açma" sayfa 98\)](#page-107-2) — tarayıcının solunda yer alır; tarayıcı kapağını açmak için mandalı ileriye çekin.
- **2 Tarayıcı kapağı** iç bileşenlere erişim sağlar.
- **3 Çıkış tepsisi yükseklik ayarı tırnağı** bu tırnak, tarama yaparken gelişmiş belge destelemesi için çıkış tepsisinin önünü kaldırmak üzere çekilmelidir. Çıkış tepsisi kaldırıldığında, bu sekme otomatik olarak serbest bırakılır ve yazıcı erişim kapağının üstünde durur.
- **4 Çıkış tepsisi** taranan belgeleri biriktirir.
- **5 Belge durdurucusu**  belgelerin istiflenmesine yardımcı olur. Taradığınız belgelerin boyutlarına uygun olması için bu durdurucuyu içe veya dışa doğru hareket ettirilebilirsiniz ya da çıkış tepsisinin üzerine düz katlanabilir.
- **6 Çıkış tepsisi yan kılavuzları** belge boyutuna göre içe veya dışa doğru hareket ettirilebilir ya da çıkış tepsisinin üzerine düz katlanabilir.
- **7 Ön yazıcı erişim kapağı** (çıkış tepsisinin altında bulunur) yazıcı konumlarını değiştirmek ve bakım için besleme modülü serbest bırakma topuzuna ve isteğe bağlı Gelişmiş Yazıcıya erişmek üzere bu kapağı kaldırın. Tarayıcı seri numarası ve K numarası da bu alanda yer alır.
- **8 Dokunmatik ekran/Operatör Kontrol Paneli**  dokunmatik ekran kullanılarak çeşitli işlevler gerçekleştirilebilir. Bu işlevleri kullanma konusundaki yordamlar için bkz. ["3 Tarama" sayfa 17.](#page-26-3)
- **9 Güç düğmesi** tarayıcıyı açmak için basın veya tarayıcıyı düşük güç moduna almak için basıp iki saniye basılı tutun.
- **10 Besleme modülü serbest bırakma kolu**  temizleme veya değiştirme için bu kolu sağa iterek besleme modülünü serbest bırakın. Bu serbest bırakma kolunu kullanırken tarayıcı kapağı açık olmalıdır.
- **11 Başlat/Sürdür düğmesi** taramayı başlatmak veya sürdürmek için bu düğmeye basın.
- **12 Durdur/Duraklat düğmesi** taramayı geçici olarak duraklatmak için bir kez basın (ardından taramayı sürdürmek için Başlat/Sürdür düğmesi kullanılabilir). Taramayı durdurmak için iki kez basın.
- **13 Giriş Yükseltici yan kılavuzları** taramak istediğiniz belge boyutunu alması için kılavuzları içeri veya dışarı kaydırın. Yan kılavuzlar, çeşitli genişlikleri alabilecek şekilde sola, ortaya veya sağa ayarlanabilir. Yan kılavuzlar yerlerine de sabitlenebilir.

Tarayıcı kullanımda değilken giriş yükselticisini kapatmak istediğinizde yan kılavuzları aşağıya katlayın.

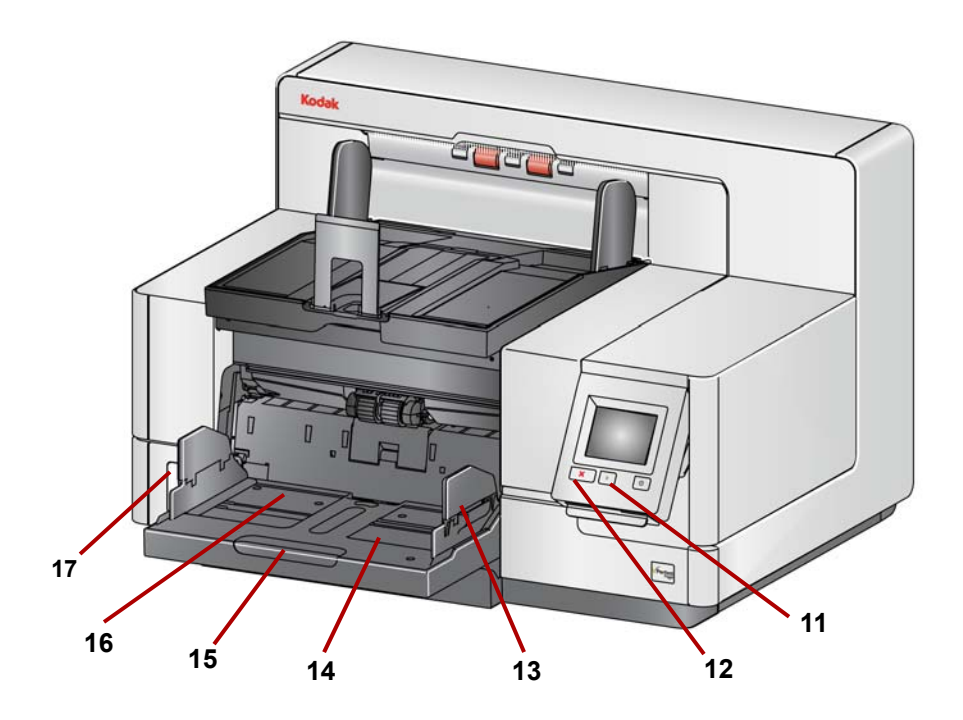

- **14 Giriş Yükselticisi**  en çok 750 belge (20 lb/80 gr/m2) alır. Giriş yükseltici, 25, 100, 250, 500 veya 750 belge alacak şekilde ayarlanabilir. Giriş yükseltici kullanılmadığında katlanabilir.
- **15 Giriş Yükseltici uzatması** 35,6 cm (14 inç) değerinden daha uzun belgelere uyum sağlaması için bu uzatmayı çekin.
- **16 Önden yazdırma konumu göstergeleri** Gelişmiş Yazıcı Aksesuarı kullanıyorsanız, belge üzerinde yazdırma pozisyonunun nerede olacağını görmek için giriş yükselticisinin kenarındaki sabit konumları kullanın.
- **17 Aralık serbest bırakma geçiş anahtarı** (i5250/i5250V/i5650/i5650V/ i5650S Tarayıcılar) — özel işleme gerektiren belgelerde besleme modülü ile ayırma silindiri arasındaki boşluğu artırmak için "**+**" düğmesine basın.
	- NOT: i5850/i5850S Tarayıcıda aralık serbest bırakma geçiş anahtarı farklı bir konumdadır. Daha ayrıntılı bilgi için bkz. ["Önden](#page-15-0)  [görünüm: i5850 ve i5850S Tarayıcılar" sayfa 6.](#page-15-0)

Ek ayarlamalar Sorter model tarayıcılar için mevcuttur (i5650S ve i5850S). Bkz. ["i5650S ve i5850S Tarayıcılar için çıkı](#page-80-2)ş tepsilerini ayarlama" sayfa 71.

### <span id="page-15-0"></span>**Önden görünüm: i5850 ve i5850S Tarayıcılar**

*Kodak* i5850/i5850S Tarayıcı daha önce listelenen bileşenlerin yanı sıra tarayıcıdaki çalışma masasını yükseltip alçaltmak için kullanılan bir çalışma masası yükseklik ayarı anahtarına da sahiptir. Çalışma masası yaklaşık 10 inç yukarı veya aşağı yükseltilip kaldırılabilir.

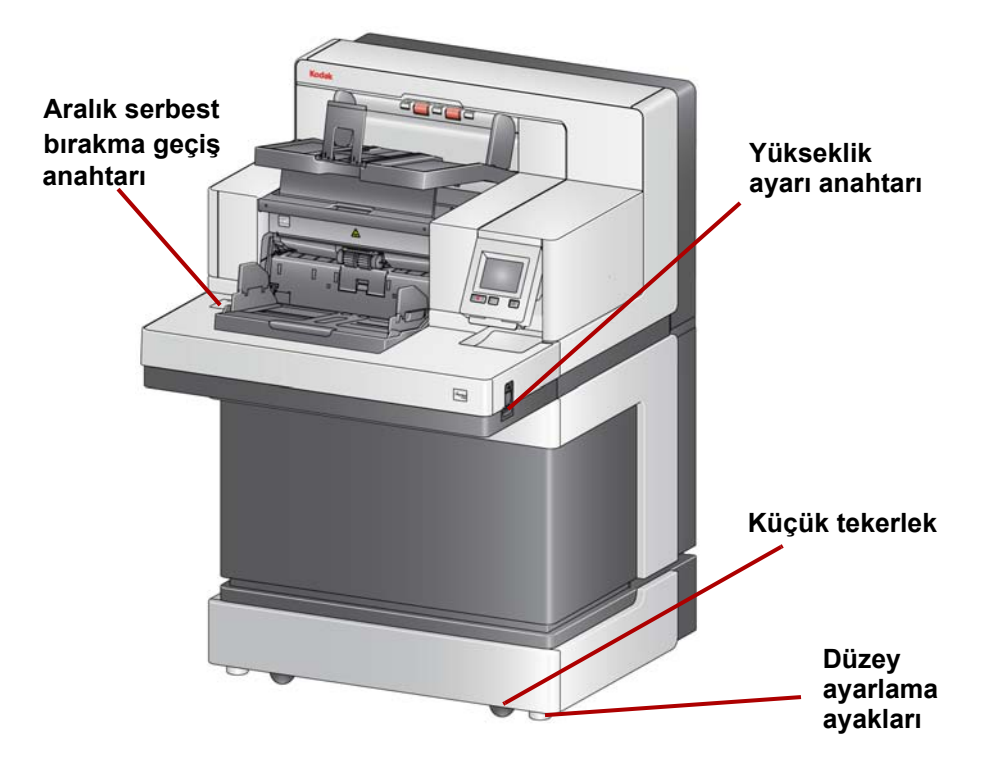

Tarayıcının altında dört küçük tekerlek ve dört düzey ayarlama ayağı vardır. Tarayıcıyı hareket ettirmeniz gerektiğinde düzey ayarlama ayakları yükseltilmelidir. Tarayıcının yerini değiştirmeyi denemeden önce Teknik Destek ile iletişime geçin.

#### <span id="page-16-0"></span>**Ön yazıcı erişim görünümü: tüm modeller**

*Kodak* Gelişmiş Yazıcı Aksesuarınız yoksa bile, tarayıcının bu alanına erişmeniz gerekecektir. Besleme modülü serbest bırakma topuzu bu alandadır.

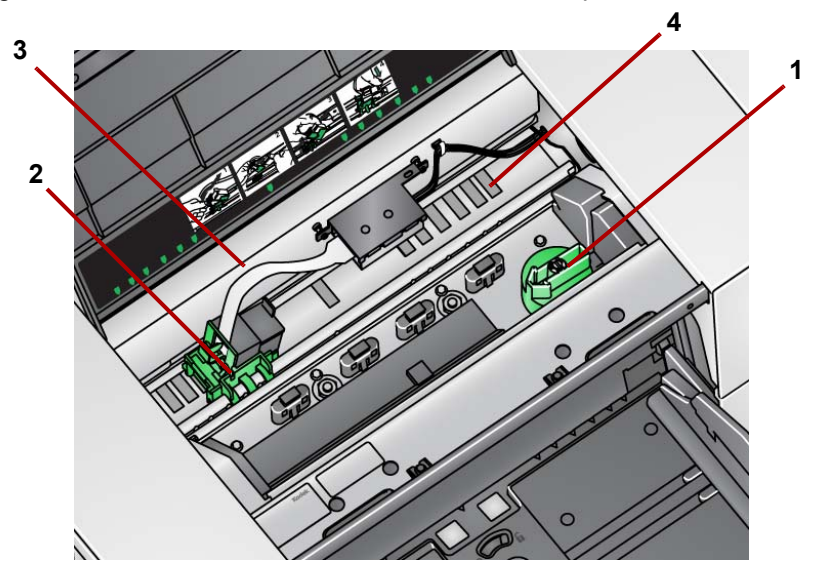

**1 Besleme modülü serbest bırakma topuzu** — temizleme veya değişim amacıyla besleme modülünü konumundan ayırmak için bu topuzu çevirin. Besleme modülünü serbest bırakmak için oku sağa çevirin.

Aşağıdaki bileşenler ön yazdırma içindir ve yalnızca Gelişmiş Yazıcı Aksesuarı yüklüyse bulunur.

- **2 Gelişmiş Yazıcı şaryosu/kartuşu** belgelerde yazdırmayı sağlar.
- **3 Yazıcı kablosu** bu kablo, Gelişmiş Yazıcıyla iletişimi sağlamak için doğrudan yazıcı şaryosuna bağlanır.
- **4 Yazdırma konumları** i5x50 Tarayıcılar belgelerinizin önüne yazdırmanıza imkan tanır. Öndeki yazıcı kullanılırken 39 konuma kadar konum mevcuttur.

Aşağıdaki bileşenler arkadan yazdırma içindir ve yalnızca Gelişmiş Yazıcı Aksesuarı yüklüyse bulunur.

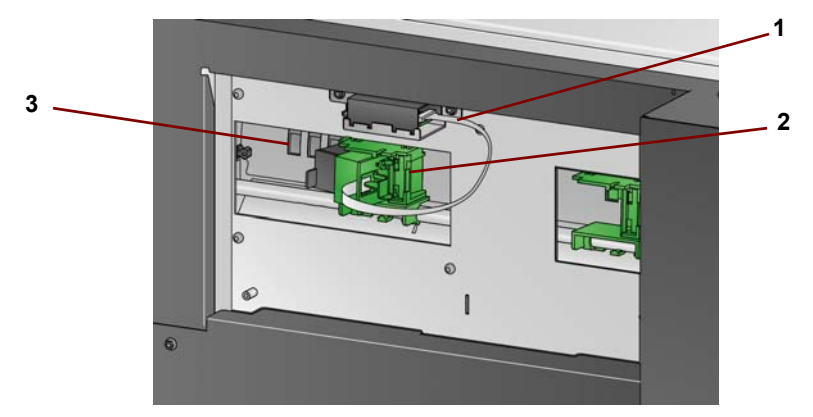

- **1 Yazıcı kablosu** bu kablo, Gelişmiş Yazıcıyla iletişimi sağlamak için doğrudan yazıcı şaryosuna bağlanır.
- **2 Gelişmiş Yazıcı şaryosu/kartuşu** belgelerde yazdırmayı sağlar.
- **3 Yazdırma konumları** (*rayın alt kısmında bulunur*) i5850/i5850S Tarayıcı öne ve arkaya yazdırma özelliğine sahiptir. Arkadaki yazıcı kullanılırken 24 yazdırma konumuna kadar konum mevcuttur. Aynı anda yalnızca tek yazıcı (ön veya arka) kullanılabilir.

#### <span id="page-16-1"></span>**Arka yazıcı erişim görünümü**

<span id="page-17-0"></span>**İç görünüm: tüm modeller** Tarayıcı kapağını açmak için tarayıcı kapağı serbest bırakma mandalını öne doğru çektiğinizde, aşağıdaki iç bileşenler görünür.

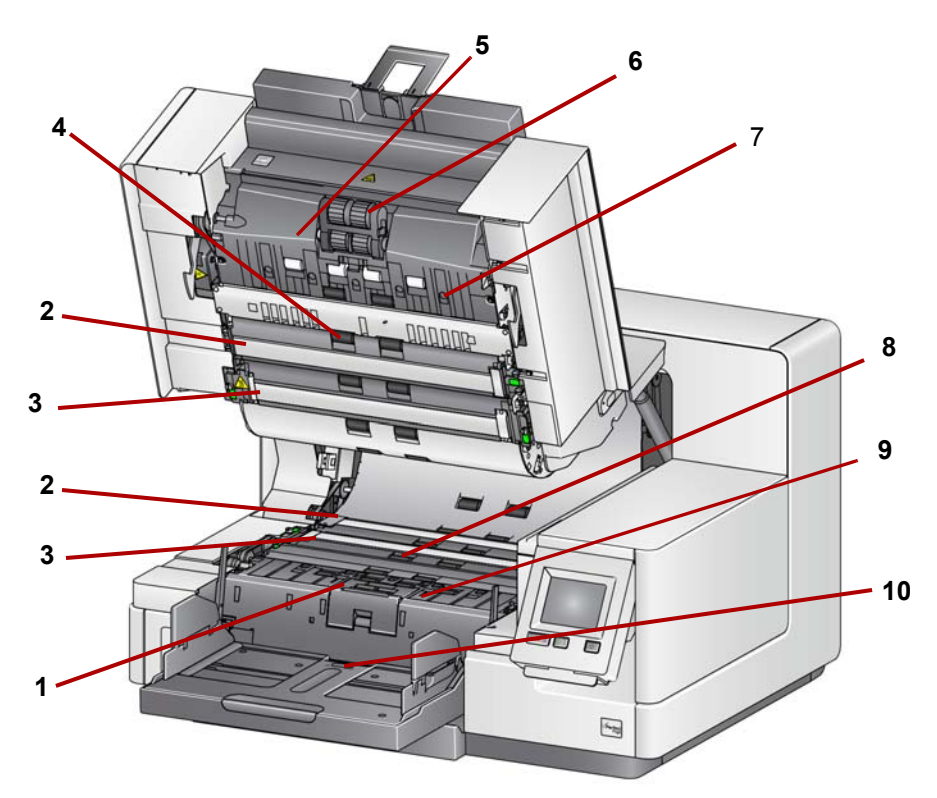

- **1 Ayırma silindiri ve ön ayırma pedi** farklı boyut, kalınlık ve dokudaki belgelerin düzgün beslenmesini ve ayrılmasını sağlar.
- **2 Siyah/Beyaz arka plan**  tarama uygulamanızı kullanarak bu arka planı Beyaz veya Siyah olarak değiştirebilirsiniz. Normal tarama koşullarında siyah arka planı kullanırsınız. Bir yüzü baskılı olan hafif veya ince kağıt tarıyorsanız, son resimdeki taşmayı yok etmek için beyaz arka planı kullanabilirsiniz. Daha fazla bilgi için bkz. *TWAIN ve ISIS için Tarama Kurulum Kılavuzları*.

NOT: VRS beyaz arka plan ile tarama yapmayı desteklemez.

- **3 Resim kılavuzları** en iyi resim kalitesini korumak için görüntüleme kılavuzlarını temiz tutun.
- **4 Silindirler** belgelerin tarayıcı içinde düz şekilde aktarılmasını sağlar.
- **5 Akıllı belge koruması sensörleri** bu sensörler tarayıcıya yanlış giren belgeleri tarayıcının hangi şiddetle tespit edeceğini belirler.
- **6 Besleme modülü** farklı boyut, kalınlık ve dokudaki belgelerin düzgün beslenmesini ve ayrılmasını sağlar.
- **7 Sensörler** bu beş ultrasonik sensör, çoklu beslenen belgelerin algılanmasına yardımcı olarak kağıt yolunun genişliğini kapatır.
- **8 Mürekkep kurutma kağıdı kanalları ve mürekkep kurutma kağıtları** (boşaltma şeridinin altında bulunur) — bu kanalların içine yerleştirilen mürekkep kurutma kağıtları, isteğe bağlı Gelişmiş Yazıcı Aksesuarından gelen mürekkep kalıntısını toplar.
- **9 Metal dedektörler** tarayıcıya girmeden önce herhangi bir metali (örn. ataçlar vb.) tespit eder.
- **10 Kağıt algılama sensörü** Giriş yükselticide belge olup olmadığını algılar. Belgeler, tarayıcının taramaya başlaması için belgelerin bu sensörü kapatması gerekir.

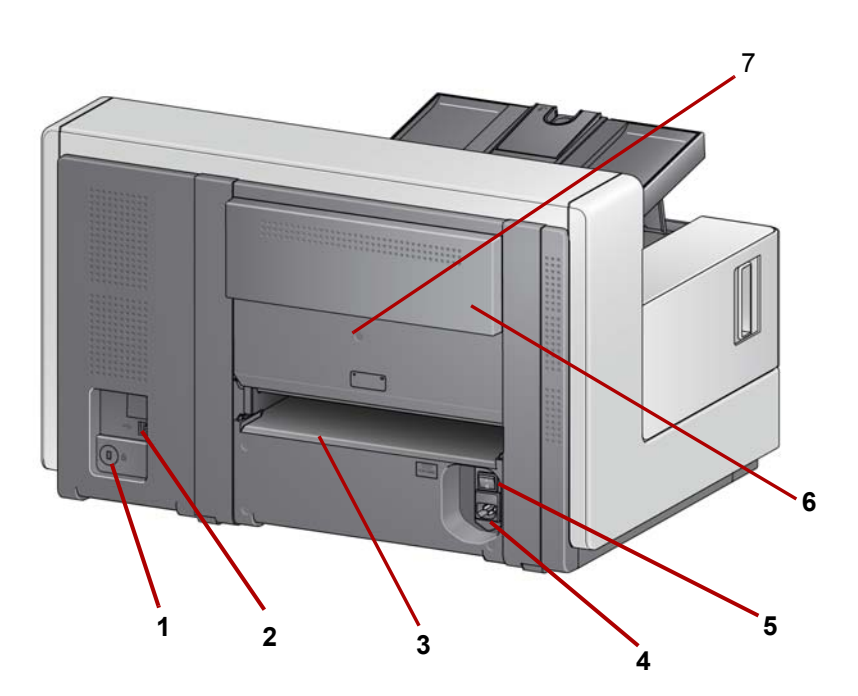

- **1 Güvenlik kilidi bağlantı noktası** güvenlik kilidini tarayıcıya bağlar. Ofis malzemeleri satan bir mağazadan standart bir güvenlik kilidi satın alabilirsiniz. Kurulum prosedürleri için güvenlik kilidi ile birlikte verilen prosedürlere bakın.
- **2 USB bağlantı noktası** Tarayıcıyı bilgisayara bağlar.
- **3 Arka belge çıkışı** istisna belgeleri tarayıcının arkasından çıkarmanızı sağlar.
- **4 Güç bağlantı noktası** Güç kablosunu tarayıcıya bağlar.
- **5 Ana güç anahtarı** tarayıcıdaki gücü etkinleştirmek için bu anahtar **Açık** (I) olmalıdır.
- **6 Arka yazıcı erişim kapısı** arkadaki yazıcıya erişim sağlar.
- **7 Vida** düz uçlu tornavida kullanarak, arka yazıcıya erişim sağlayan arka kapağı çıkarmak için bu vidayı gevşetin.

#### <span id="page-18-0"></span>**Arkadan görünüm: i5250/ i5250V/i5650/i5650V/i5650S Tarayıcılar**

<span id="page-19-0"></span>**Arkadan görünüm: i5850 ve i5850S Tarayıcılar** 

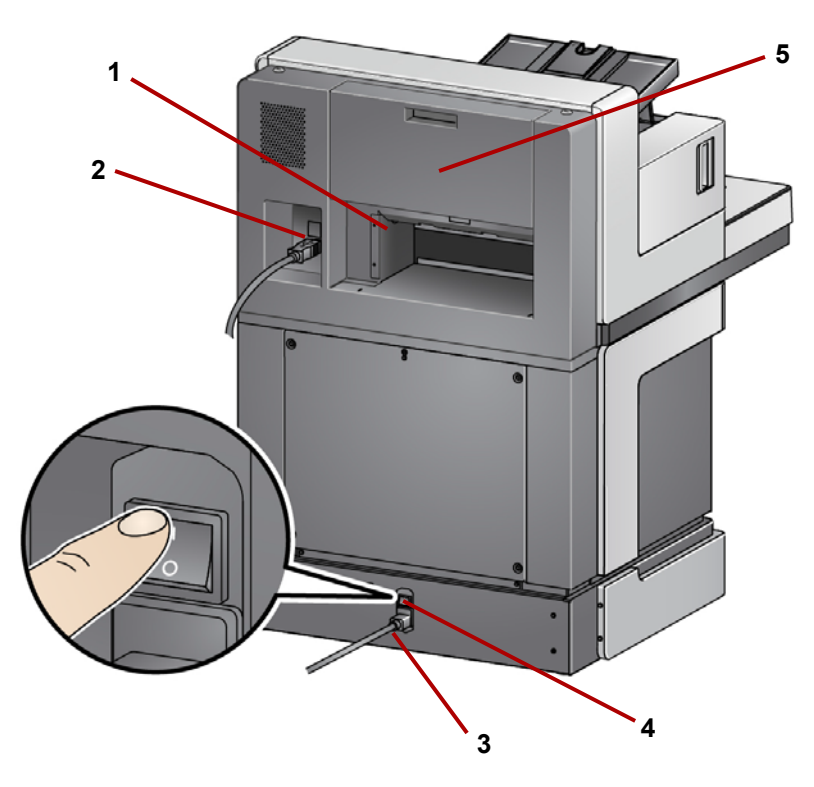

- **1 Arka belge çıkışı** istisna belgeleri tarayıcının arkasından çıkarmanızı sağlar.
- **2 USB bağlantı noktası** Tarayıcıyı bilgisayara bağlar.
- **3 Güç bağlantı noktası** Güç kablosunu tarayıcıya bağlar.
- **4 Ana güç anahtarı** tarayıcıdaki gücü etkinleştirmek için bu anahtar **Açık** (I) olmalıdır.
- **5 Arka yazıcı erişim kapısı** arkadaki yazıcıya erişim sağlar.

<span id="page-20-1"></span><span id="page-20-0"></span>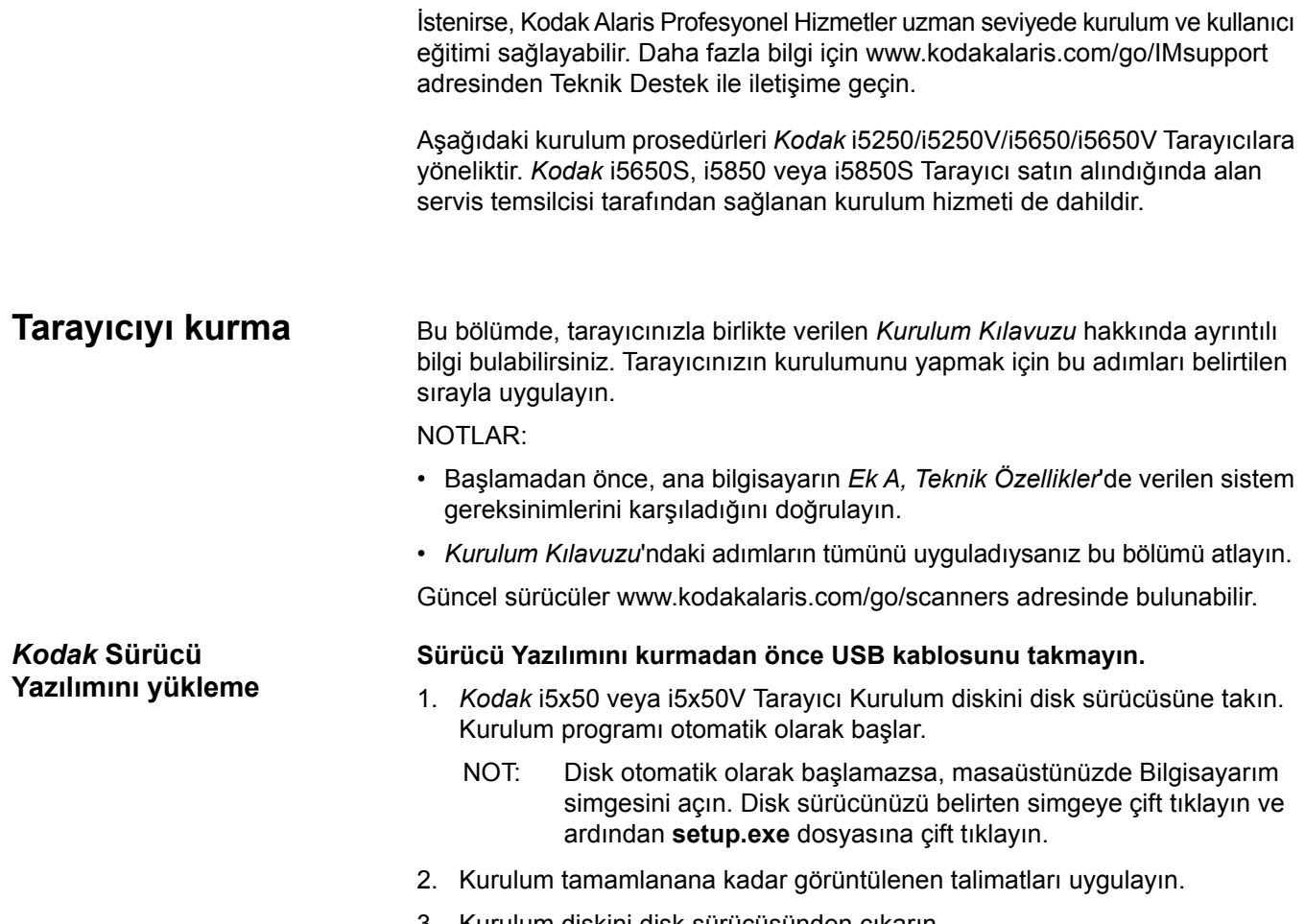

<span id="page-20-2"></span>3. Kurulum diskini disk sürücüsünden çıkarın.

### <span id="page-21-0"></span>**Çıkış tepsisini takma: i5x50/i5x50V Tarayıcılar**

*Kodak* i5x50/i5x50V Tarayıcısını paketten çıkardığınızda, çıkış tepsisini ayrı bir kutuda paketli olarak görürsünüz.

• Tarayıcıdaki çıkış tepsisi yuvalarını bulun. Çıkış tepsisini eğin ve çıkış tepsisini tutucularla hizalayıp yerine kaydırarak konumuna doğru indirin.

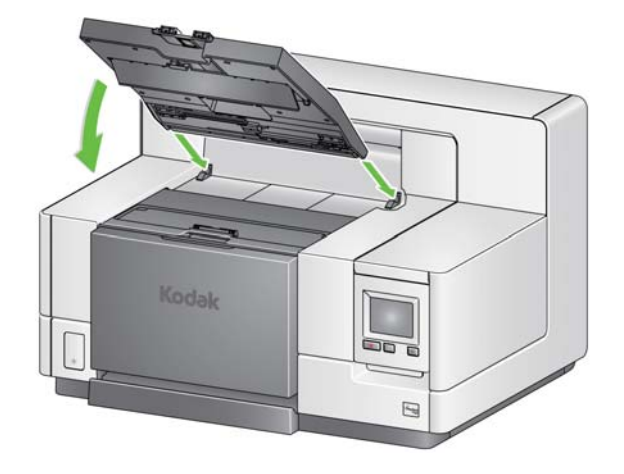

NOT: Belgeleri beslemeden önce, çıkış tepsisini tarama konumuna kaldırdığınızdan emin olun. Bkz. "Çıkış [tepsisini ayarlama" sayfa 19](#page-28-2).

Kodal Alaris temsilciniz tarama uygulamanız için çıkış tepsilerini nasıl yerleştireceğiniz konusunda size yardımcı olacaktır. Daha fazla bilgi için bu kılavuzun sonraki sayfalarında yer alan "Ayırma ve İstifleme" bölümüne bakınız.

Sürücüler yüklendikten sonra güç kablosunu ve USB kablosunu tarayıcıya bağlayın. Gerekli bağlantıları yapmak için aşağıdaki resme bakın. Elektrik prizinin tarayıcıdan en fazla 1,52 metre (5 ft) mesafede ve kolay erişilebilir olmasını sağlayın.

- 1. Tarayıcınızla birlikte gelen güç kabloları setinden bölgeniz için uygun AC güç kablosunu seçin.
- 2. Güç kaynağının çıkış güç kablosunu tarayıcının güç bağlantı noktasına takın. Yerine güvenli bir şekilde takıldığından emin olun.
- 3. Güç kablosunun diğer ucunu, duvardaki prize takın.
- 4. USB kablosunu (USB 2.0 veya USB 3.0) tarayıcı USB bağlantı noktasına takın.
- 5. USB kablosunun diğer ucunu, bilgisayarınızın uygun USB bağlantı noktasına takın.

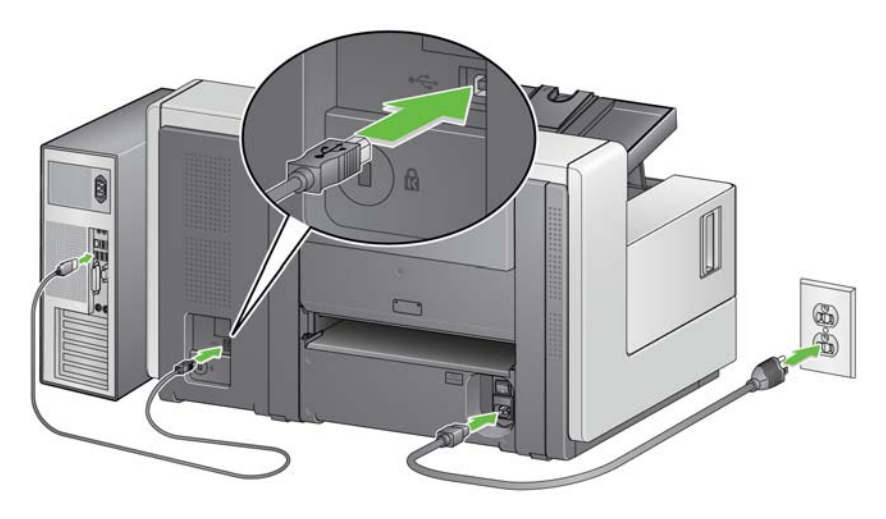

<span id="page-21-1"></span>**Çıkış tepsisilerini takma: i5650S/i5850S Tarayıcılar**

<span id="page-21-2"></span>**Güç kablosu ve USB kablosunu bağlama: i5250/ i5250V/i5650/i5650V/i5650S Tarayıcılar**

#### <span id="page-22-0"></span>**Güç kablosu ve USB kablosunu bağlama: i5850/ i5850S Tarayıcılar**

i5850/i5850S Tarayıcı güç bağlantısını yapmak adına doğru güç bağlantılarını sağlamak için aşağıdaki resimlere bakınız. Elektrik prizinin tarayıcıdan en fazla 1,52 metre (5 ft) mesafede ve kolay erişilebilir olmasını sağlayın.

- 1. Tarayıcınızla birlikte gelen güç kabloları setinden bölgeniz için uygun AC güç kablosunu seçin.
- 2. Güç kaynağının çıkış güç kablosunu tarayıcının güç bağlantı noktasına takın. Yerine güvenli bir şekilde takıldığından emin olun.

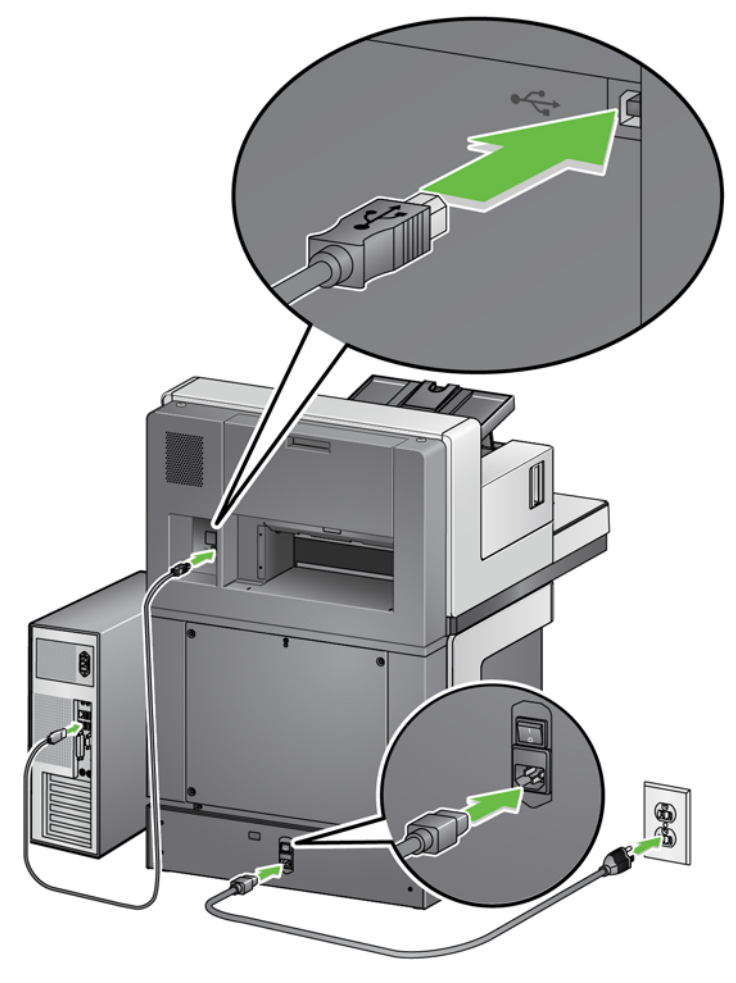

- 3. Güç kablosunun diğer ucunu, duvardaki prize takın.
- 4. USB kablosunu (USB 2.0 veya USB 3.0) tarayıcı USB bağlantı noktasına takın.
- 5. USB kablosunun diğer ucunu, bilgisayarınızın uygun USB bağlantı noktasına takın.

<span id="page-23-0"></span>**Tarayıcıyı açma** 1. Tarayıcının arkasındaki ana güç anahtarını **Açık** (I) konumuna getirin. Tarayıcının önündeki LED sabit ve sarı renkte yanar ve Operatör Kontrol Paneli'nde hiçbir şey görünmez (bu, düşük güç modunda olduğu anlamına gelir).

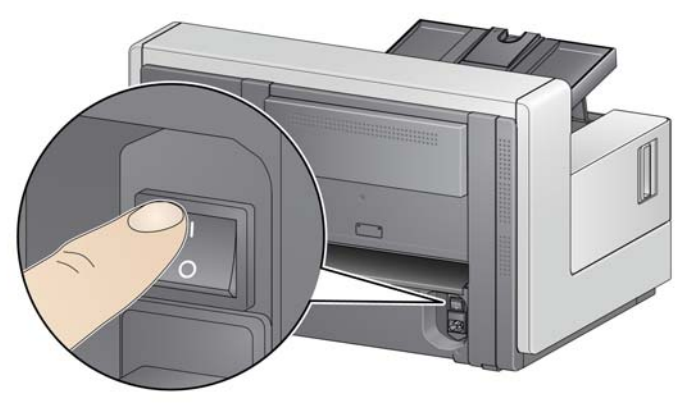

**i5250/i5250V/i5650/i5650V/i5650S Tarayıcılar**

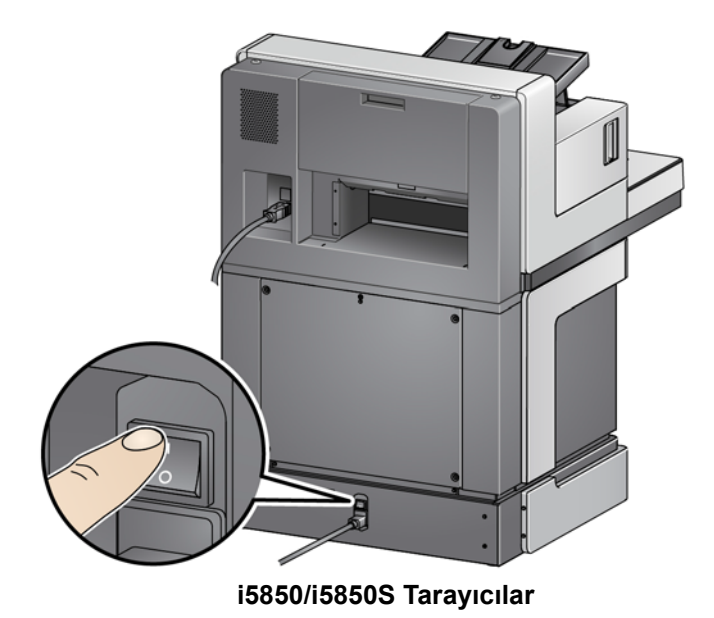

NOTLAR:

- Tarayıcınızı uzun süre kullanmayacaksanız, bakım yapmıyorsanız, tarayıcınızı hareket ettirmeyecekseniz veya bir alan servis temsilcisi tarafından gücü kapatmaya yönlendirilmediyseniz ana güç anahtarını kapatmanız gerekmez.
- **Yalnızca** *Kodak* **i5850/i5850S Tarayıcılar için**: Tarayıcının altında dört düzey ayarlama ayağı vardır. Tarayıcıyı taşımanız gerekiyorsa, bu düzey ayarlama ayaklarını yükseltmeniz gerekir. Tarayıcının yerini değiştirmeden önce alan servis temsilcisi ile bağlantıya geçin.
- Cihaz Hizmet Sözleşmesi, tarayıcıyı taşırken oluşacak hasarları karşılamaz. Kodak Alaris Profesyonel Hizmetler, taşıma hizmetleri sunmaktadır. Daha fazla bilgi için www.kodakalaris.com/go/IMcontacts adresini ziyaret edin.

2. Tarayıcının önündeki **Güç** düğmesine basın. Güç düğmesi LED'i geçici olarak söner ve Operatör Kontrol Paneli boş görünür.

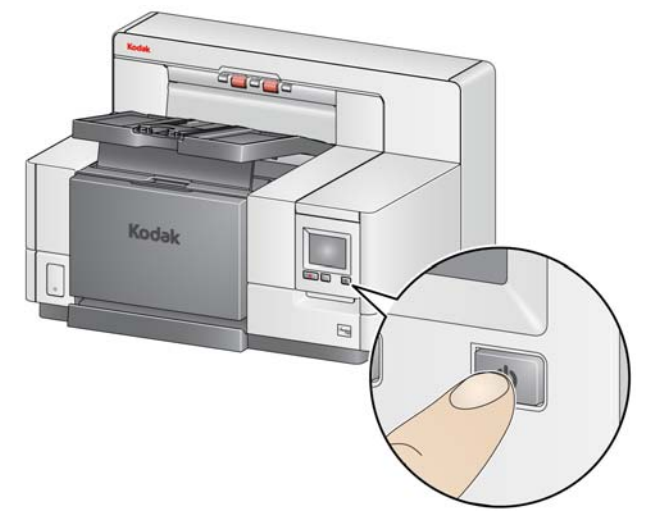

Birkaç saniye sonra başlangıç ekranı görüntülenir ve Güç LED'i sabit ve sarı renkte yanar.

Başlangıç işlemi sırasında tarayıcı giriş yükselticisi kapatılırsa, otomatik olarak açılır. Tarayıcı **Ready** (Hazır) moduna geçtiğinde Güç LED'i sabit yeşil yanar, tarayıcı bir uyarı sesi verir (Ses ayarınız Off (Kapalı) olarak ayarlanmamışsa) ve Ready (Hazır) ekranı görüntülenir.

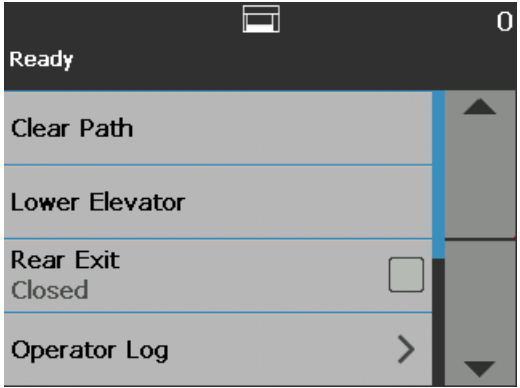

<span id="page-25-0"></span>Güç modları **Aşağıdaki tabloda tarayıcının güç modları**, LED durumu ve tarayıcıyı ilgili güç moduna geçirecek manuel veya otomatik eylem hakkında bilgiler verilmiştir.

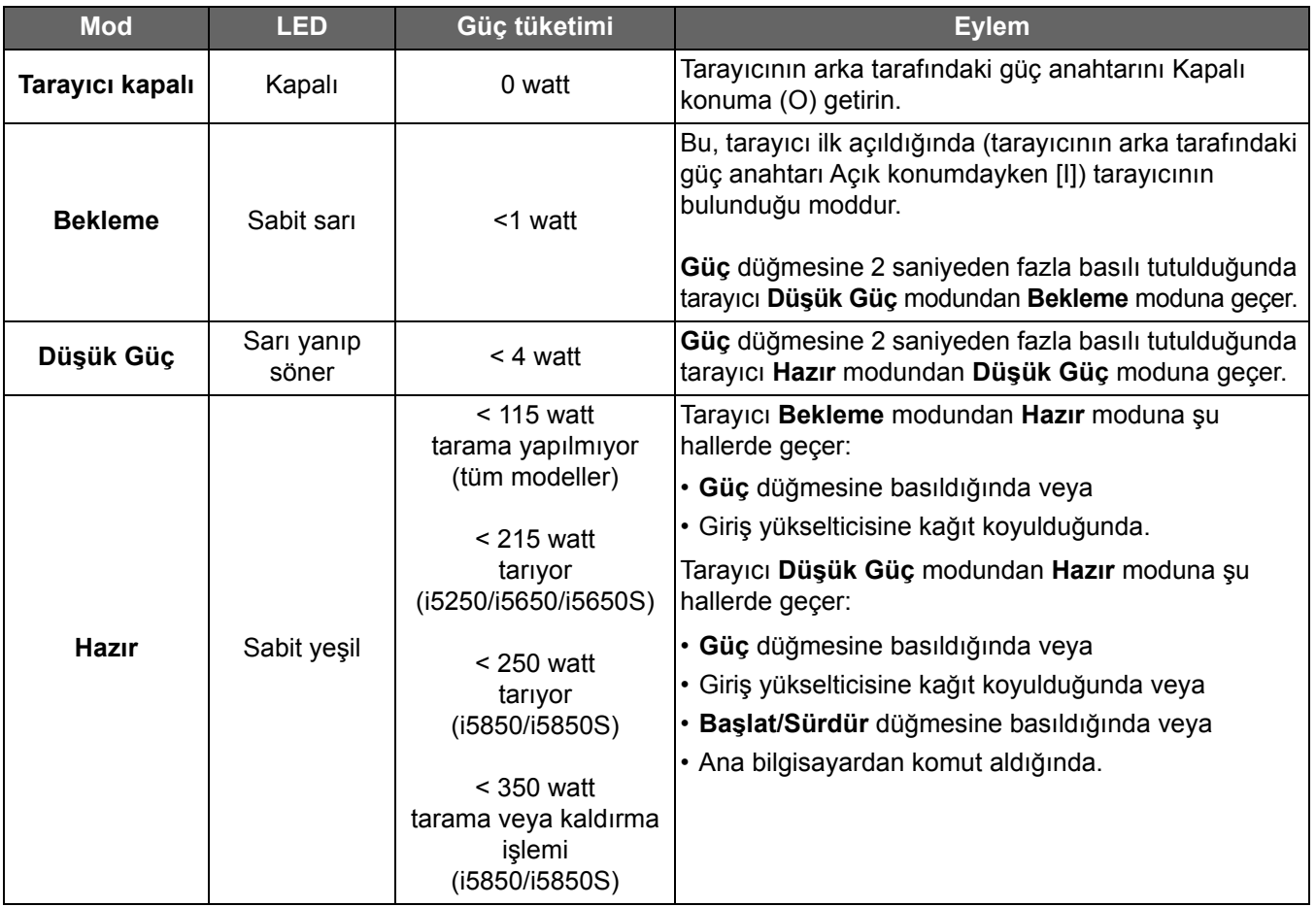

# <span id="page-26-3"></span><span id="page-26-1"></span><span id="page-26-0"></span>**Tarayıcınızı taramaya hazırlama**

- 1. Tarayıcının açık ve **Hazır** modunda (Güç düğmesi LED'i sabit yeşil renkte yanar) olduğundan emin olun.
- 2. Giriş yükselticisini tarama ihtiyaçlarınıza uygun şekilde ayarlayın. Bkz. "Giriş [yükselticisini ayarlama" sayfa 17](#page-26-2).
- 3. Çıkış tepsisini, tarama gereksinimlerinize uyacak şekilde ayarlayın. Bkz. "Çıkış [tepsisini ayarlama" sayfa 19.](#page-28-1)
- 4. Tarama uygulamanızı seçin.
- NOT: Bu bölümdeki resimlerde i5250/i5650/i5250V/i5650V Tarayıcı gösterilmektedir. Tüm ayarlamalar aksi belirtilmedikçei5850/i5650S/ i5850S Tarayıcılar için de aynıdır.

Yan kılavuzları ve giriş yükselticisinin yüksekliğini tarama ihtiyaçlarınıza göre ayarlayabilirsiniz. Tarayıcı kullanılmadığında giriş yükselticisi tarayıcıya doğru katlanabilir.

NOT: Giriş yükselticisi en alçak konumda olmalıdır ve yükseltici yan kılavuzları kapatmadan önce katlanmış olmalıdır.

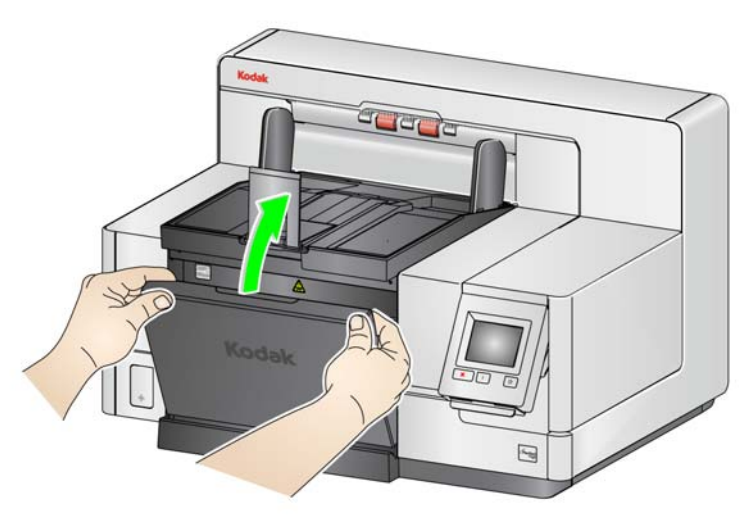

- **Yan kılavuzları ayarlama**  yan kılavuzlar sağ kenardan, sol kenardan veya ortadan beslenecek şekilde ayarlanabilir. Yan kılavuzlar ortadan besleme için birlikte ya da ofset besleme (sağ kenar veya sol kenar) için ayrı ayrı hareket ettirilebilir. Yan kılavuzları hareket ettirmeden önce, kilitleme anahtarının **kilitli** konumda olmadığından emin olun (aşağıda görebilirsiniz).
	- NOT: İsteğe bağlı Gelişmiş Yazıcıyı kullanırken belgelerin giriş yükselticisine, yazdırma dizesi doğru konumda hizalanacak şekilde yerleştirilmesi gerekir. Daha ayrıntılı bilgi için bkz. ["4 Belge](#page-70-1)  [Yazdırma" sayfa 61.](#page-70-1)
- **Yan kılavuzları kilitleme**  yan kılavuzlar ayarlandıktan sonra yerlerine kilitlenmelidir. Bu, yazdırma dizelerinin yerleşimi önemli olduğunda yararlıdır.

### <span id="page-26-2"></span>**Giriş yükselticisini ayarlama**

Yan kılavuzları kilitlemek için giriş yükselticisindeki belgeleri kaldırın ve kilit anahtarını sola (kilitli konuma) getirin.

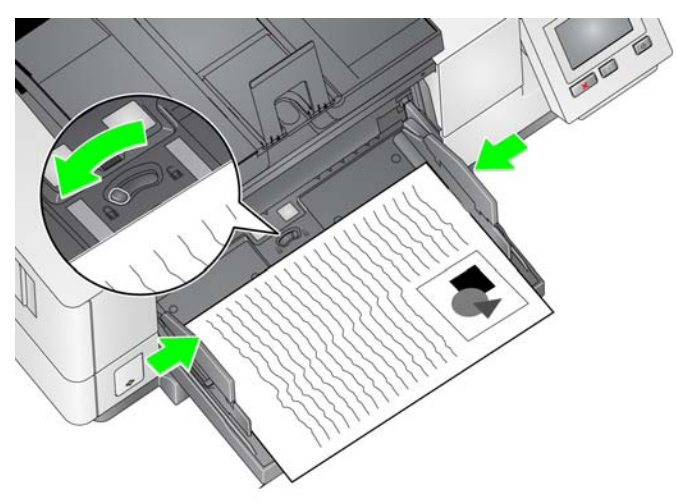

• **Giriş yükselticisinin yüksekliğini ayarlama** — giriş yükselticisi 25 veya daha az, 100, 250, 500 veya 750 adet 20 lb./80 g/m<sup>2</sup>'lik kağıt tutacak şekilde ayarlanabilir. Giriş yükselticisi ayarları, tarama uygulaması yazılımınız aracılığıyla yapılır (örn., TWAIN Veri kaynağı, ISIS Sürücüsü veya VRS).

Giriş yükselticisi (TWAIN Veri kaynağı veya ISIS Sürücüsü kullanılarak) **ADF** moduna ayarlanmışsa veya *Besleme Kaynağı* **Manuel** (VRS) olarak ayarlanmışsa, giriş yükselticisi dik konumda (yani, 25 veya daha az belge) kalır. Giriş yükselticisi 25'ten fazla belge için ayarlandığında, belgeleri otomatik beslemek için yükselir ve yığınınızdaki son belge de beslendikten sonra alçalır.

- **Giriş yükselticisini ayarlama**
	- **35,6 cm (14 inç) uzunluğa kadar olan belgeler** ayarlama gerektirmez.
	- **35,6 ila 43,2 cm (14 ila 17 inç) uzunluğundaki belgeler** uzun belge desteğini yavaşça çekin.

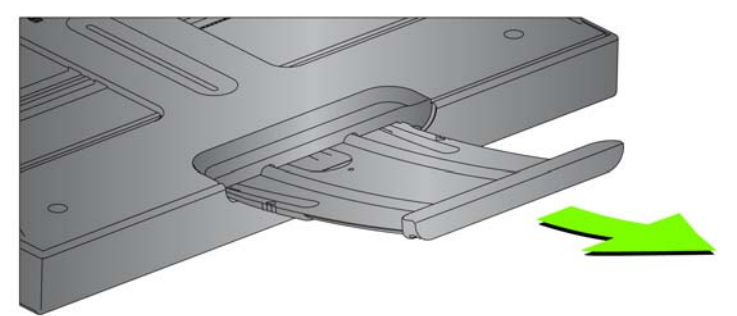

- Genişleticiyi yerine geri itmek için parmaklarınızı genişleticinin yan taraflarına (genişleticinin üzerindeki oklara) yerleştirin ve genişleticiyi sıkıp kaydırarak yerine oturtun.

#### NOTLAR:

- 43,2 cm'den (17 inç) daha uzun belgelerin taranması için operatör yardımı gerekebilir.
- 43,2 cm'den (17 inç) uzun belgeleri tarıyorsanız, tarayıcı uygulaması bu uzunluktaki belgelere uygun olacak şekilde **ayarlanmalıdır**. Cihaz-Genel sekmesindeki **Maksimum Uzunluk** seçeneğinin (TWAIN Veri kaynağı) veya Tarayıcı sekmesindeki **En Uzun Belge** seçeneğinin (ISIS Sürücüsü) taranmakta olan en uzun belgeden biraz daha uzun olacak şekilde ayarlandığını doğrulayın. Uzunluğun gerekenden fazla ayarlanması işleme verimini etkileyebilir.
- **i5250V ve i5650V Tarayıcılar için**: bu tarayıcılarda sabit en yüksek *Belge Uzunluğu* 40 inçtir; bu nedenle bir ayar yapmaya gerek yoktur.
- 43,2 cm'den (17 inç) daha uzun belgeleri tarıyorsanız, uzun belge desteği kullanmanız önerilir. 43,2 cm (17 inç) - 86,36 cm (34 inç) arası belgeleri taramak için üç boyutta belge uzatıcı bulunur. Sipariş bilgisi için bkz. ["Malzemeler ve sarf malzemeleri" sayfa 112](#page-121-1).
- **Belge ağırlıkları** Giriş yükselticisi için maksimum belge ağırlığı yaklaşık olarak 500 adet A3 (11 x 17 inç) boyutunda kağıt veya 750 adet A4 (8,5 x 11 inç) boyutunda kağıttır. A3'ten (11 x 17 inç) büyük belgeler tarıyorsanız tavsiye edilen ağırlık kapasitesi 4,5 kg'yi (10 pound) geçmemelidir. Taradığınız belgeler A3 (11 x 17-inç) boyutundan daha genişse, her defasında 100 tabakadan daha az belgeyi tarayın.
- Uzun belge desteğinin uçlarını giriş yükselticisindeki ve çıkış tepsisindeki deliklere takın ve belge desteğini aşağı doğru yerine yerleştirin.

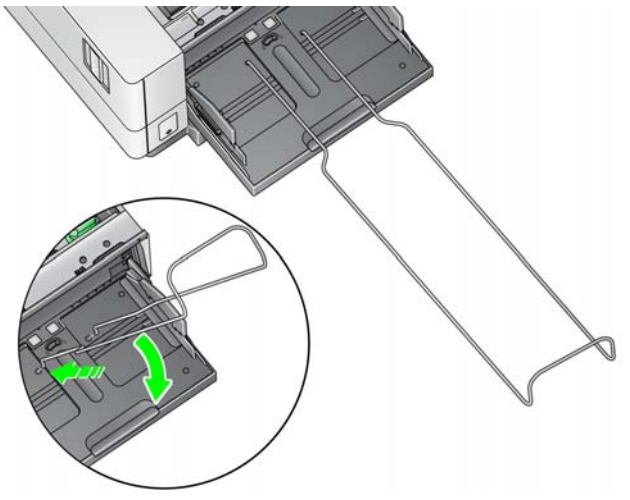

<span id="page-28-2"></span><span id="page-28-1"></span>

**Çıkış tepsisini ayarlama** Belgelerin çıkış tepsisine yerleştirilme yöntemini ayarlamak için kullanılan çeşitli belge işleme ayarları mevcuttur (TWAIN Veri kaynağı, ISIS Sürücüsü veya VRS aracılığıyla). En yüksek verim, **Normal** belge işleme ile çıkış tepsisi yan kılavuzlarını ve sonlandırıcıyı kullanarak benzer boyutta belgeleri tarama yoluyla elde edilebilir.

> Çeşitli boyut ve kalınlıktaki belgeleri tararken daha iyi işleme elde etmek için diğer belge işleme seçenekleri de mevcuttur.

#### <span id="page-28-0"></span>**İsteğe bağlı uzun belge desteğini takma**

• **Çıkış tepsisinin açısını ayarlama** — en iyi yığın performansını yakalamak için belgeleri, çıkış tepsisinin açısı "yukarı" konumdayken taramanız önerilir. Yalnızca çıkış tepsisinin ön tarafını kaldırın ve yükseklik ayarı tırnağı, çıkış tepsisinin altından kurtulacaktır.

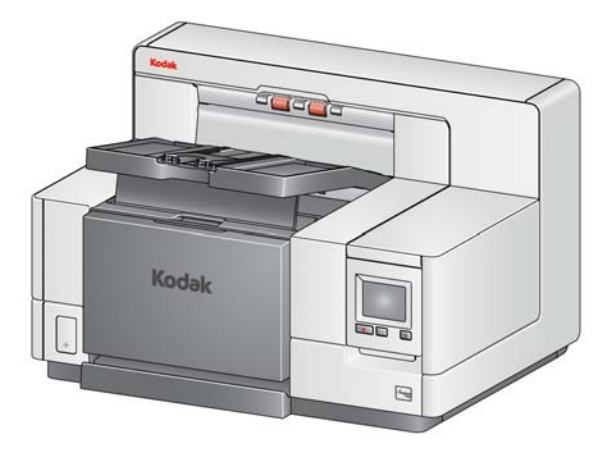

Çıkış tepsisini alçaltmak için bir yandan çıkış tepsisini öndeki yazıcı erişim kapağının üzerine doğru indirirken diğer yandan yükseklik ayarlama tırnağını çıkış tepsisinin altına doğru nazikçe itin.

• **Yan kılavuzları ve belge durdurucusunu ayarlama** — Yan kılavuzlar ve belge durdurucusu birkaç farklı şekilde ayarlanabilir. Çıkış tepsisindeki yan kılavuzları, giriş yükselticisindeki yan kılavuzların konumuyla eşleşecek şekilde açın ve ayarlayın. Yan kılavuzlar da çıkış tepsisine doğru düz bir şekilde katlanabilir.

Çıkış tepsisi belge durdurucusunu, beslenen en uzun belgeden biraz daha uzun şekilde ayarlayın. Çıkış tepsisinin alabileceğinden daha uzun belgeler tarıyorsanız, belge durdurucusunu çıkış tepsisinin üzerine düz bir şekilde katlayın.

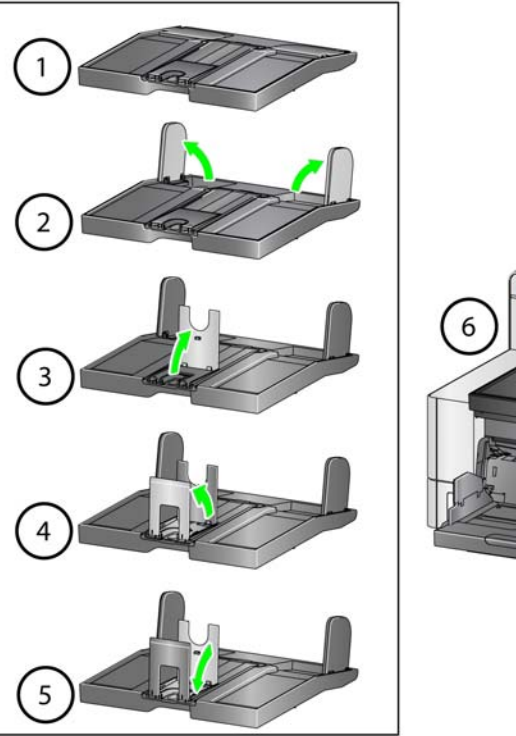

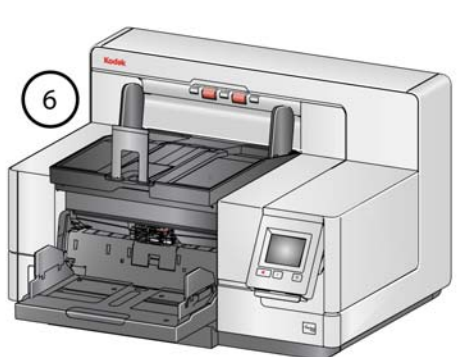

#### <span id="page-30-0"></span>**Sarkıtıcı uzantılarını değiştirme (i5250, i5250V, i5650, i5650V, i5850)**

Tarayıcı, taramakta olduğunuz belge setine bağlı olarak kolayca değiştirilebilecek bir tutucu ve sarkıtıcılara sahiptir.

İstenirse tutucuyu tarayıcının üzerine takın. Sarkıtıcı belgelerin çıkış tepsisinde birikirken hizalanmalarına yardım eder. Sarkıtıcıların üç ebatı mevcuttur. Taradığınız belge setine bağlı olarak, ihtiyaçlarınızı karşılayan ebattaki sarkıtıcıyı takın.

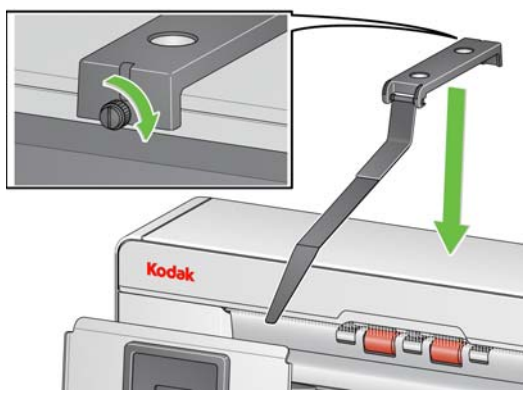

NOT: Sarkıtıcıyı değiştirmek için tutucuyu sökün, sarkıtıcının klipsini açın ve istenilen sarkıtıcıyı gösterildiği gibi yuvalara oturtun.

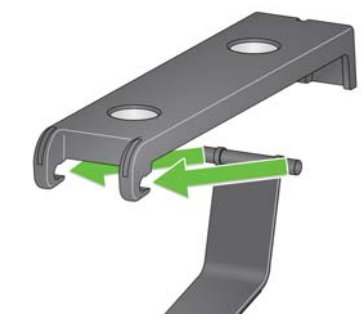

i5650S ve i5850S tarayıcılar için bkz. ["Sarkıtıcıları kullanma" sayfa 75.](#page-84-2)

#### <span id="page-30-1"></span>**Kısa belge adaptörünü takma**

Kısa belge adaptörü küçük belgeleri (örn. çek) tararken kullanılabilir. Bu adaptör, belgelerin daha iyi şekilde istiflenmesini sağlar.

- 1. Resimde gösterildiği gibi çıkış tepsisinin üzerinde yer alan belge durdurucusunu açın.
- 2. Kısa belge adaptörünü belge durdurucusunun üzerine kaydırıp sonuna kadar aşağı bastırın.

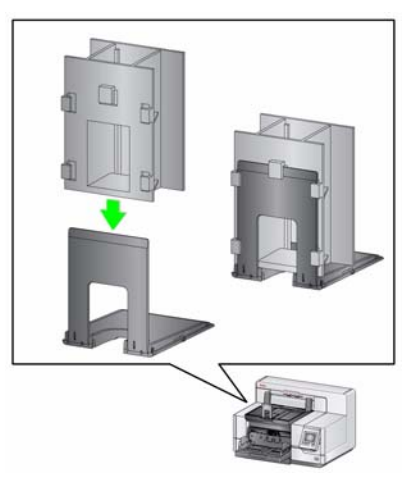

3. Gerekiyorsa yan kılavuzları ayarlayın.

### <span id="page-31-0"></span>**Tarayıcının yüksekliğini ayarlama (yalnızca i5850/ i5850S Tarayıcılar)**

Çalışma masası, tarayıcıda otururken veya ayaktayken rahatınız için en düşük konumundan yaklaşık 25,4 cm (10 inç) kadar kaldırılabilir. Çalışma masasını yükseltip alçaltırken, yukarı ve aşağı hareketi engelleyebilecek tarayıcıya yakın herhangi bir şey (örn. sandalye, masa, vs.) olmadığından emin olun.

• Çalışma masasını kaldırmak için tarayıcının yan tarafındaki düğmenin üst kısmına basın.

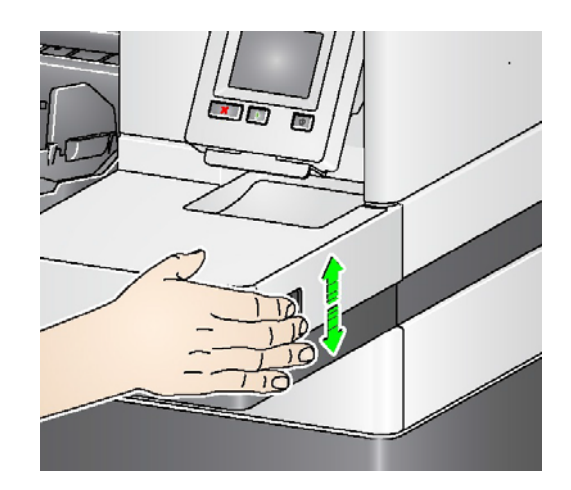

• Çalışma masasını alçaltmak için tarayıcının yan tarafındaki düğmenin alt kısmına basın.

Çalışma masası bulunduğu konumdan yukarı veya aşağı hareket etmezse aşağıdakileri kontrol edin:

- Çalışma masasının zaten en yüksek veya en alçak konumunda olmadığından emin olun.
- Tarayıcının açık olduğundan ve Düşük Güç modunda olmadığından emin olun.

### <span id="page-32-0"></span>**Arka belge çıkışını kullanma**

Özel işlem gerektiren belgeler (örn. hassas belgeler, nakliye zarfları, vb.) arka belge çıkışı kullanılarak çıkarılabilir. Bu çıkış, istisna belgelerinin aktarımdan geçmesini sağlayan düz kağıt yolunu sağlayarak olası bir kağıt sıkışması riskini azaltmış olur.

Arka belge çıkışını şu durumlarda kullanın:

- Aktarım sırasında dönmek için belgelerin çok sert (örn., bükülmez) olması ve sıkışması.
- nazik olan ve katlamak istemediğiniz belgeler.
- çıkış yığını sırası önemli olmadığında.
- belgeler taramadan sonra gerekmediği zaman doğrudan geri dönüşüm kutusuna tarandığında.
- fotoğraflar tarandığında.

#### NOTLAR:

• Operatör Kontrol Panelinden **Rear Exit** 'i (Arka Çıkış) seçin.

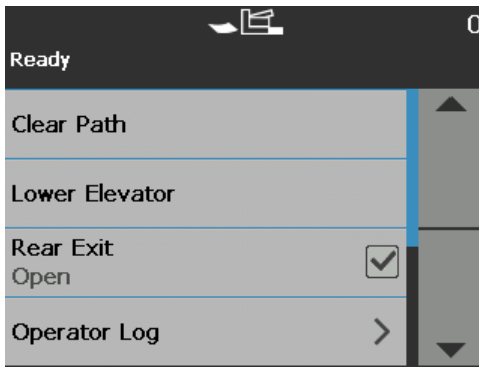

- Bu seçeneği kullanırken, belgeleri beslemek için tarayıcının arkasında yeterli derecede boşluk bıraktığınızdan emin olun.
- Arka belge çıkışı aracılığıyla birçok belgeyi tararken, belgeler ters tarama sırasında çıkacaktır.
- Arka Çıkış Tepsi Aksesuarınız varsa, takılı olduğundan emin olun. Daha ayrıntılı bilgi için bkz. ["Aksesuarlar" sayfa 2.](#page-11-2)

### <span id="page-33-0"></span>**Arka belge çıkış tepsisi aksesuarını takma**

Arka Belge Çıkış Tepsisi Aksesuarı taranan belgeleri arka belge çıkışından toplamak için takılabilir.

- i5250, i5650 ve i5650S Tarayıcılar için arka belge çıkış tepsisi 35,6 cm'ye (14 inç) kadar belgeleri tarayabilir.
- i5850 ve i5850S Tarayıcılar için arka belge çıkış tepsisi 43,2 cm'ye (17 inç) kadar belgeleri tarayabilir.

Çıkış tepsi kurulumu temel olarak tüm tarayıcılar için aynıdır.

1. Arka çıkış tepsisi üzerindeki çentikleri tarayıcı içindeki yuvaların içine yerleştirmek için tepsiyi hafifçe eğin ve nazikçe tepsiyi yerinde alçaltın.

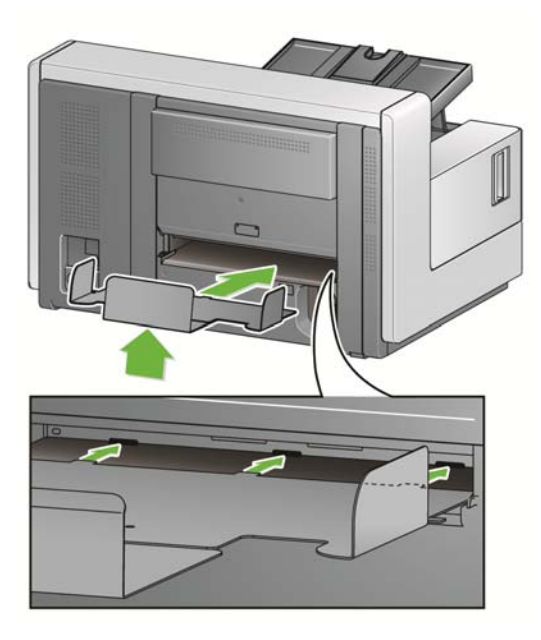

2. Çıkış tepsisi üzerindeki yan kılavuzları tarama ihtiyaçlarınız için istenen konuma yerleştirin.

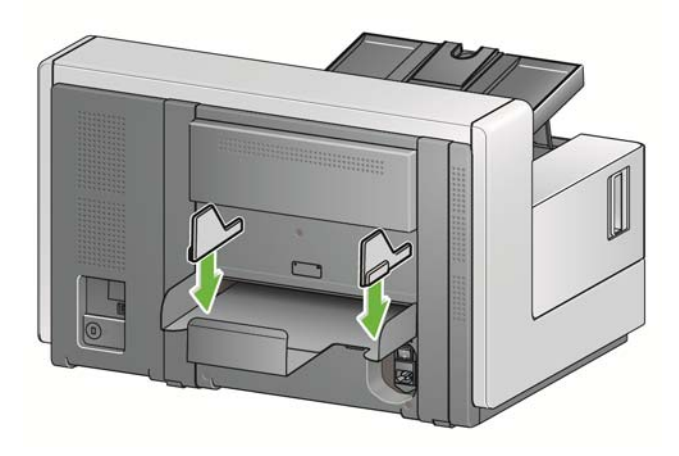

NOT: Çıkış tepsisinin dibindeki kilitleme topuzu, taradığınız belgelerin ebatına uyum sağlaması amacıyla tepsiyi ileriye doğru veya geriye doğru kaydırmanıza imkan tanımak için gevşetilebilir.

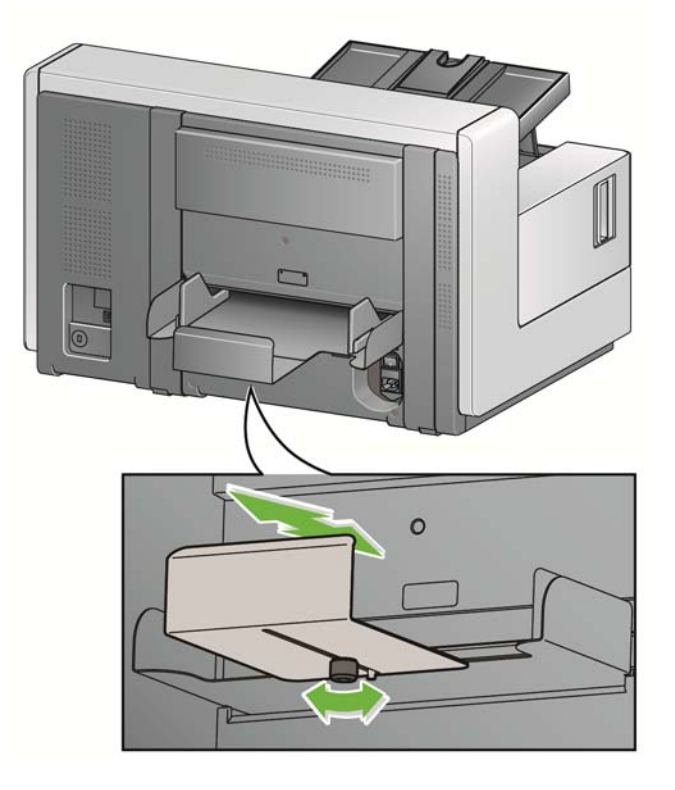

# <span id="page-34-0"></span>**Belgelerinizi taramaya hazırlama**

- Standart kağıt boyutuna sahip belgeler tarayıcıya kolaylıkla beslenir. Tarama işlemi için belgelerinizi düzenlerken, belgeleri giriş kenarları giriş yükselticisinde hizalı ve ortalanmış olacak şekilde yığın haline getirin. Bu işlem, besleyicinin belgeleri tarayıcıya her seferde bir tane göndermesine imkan tanır.
- Taramadan önce tüm zımba tellerini ve ataşları çıkarın. Belgelerdeki zımba telleri ve ataşlar tarayıcıya ve belgelere zarar verebilir.
- Tarama başlatılmadan önce kağıt üzerindeki her türlü mürekkep ve daksil kurumuş olmalıdır.
- Yırtık, bozuk veya buruşuk kağıtlar tarayıcıdan başarıyla geçirilebilir. Ancak, hiçbir tarayıcı olabilecek her tür bozuk kağıdı sistemden geçiremez. Belirli bir bozuk belgenin tarayıcıya aktarılabileceğinden kuşkuluysanız, belgeyi açık bir koruyucu kılıf içine yerleştirin. Kılıflar, önce katlanmış kenarı girecek şekilde ve aralık serbest bırakma geçiş anahtarı kullanılarak, el ile birer birer beslenmelidir.
- Çok kalın ve/veya sert olan bazı belgeler (örneğin kargo zarfları) aşağıdakileri gerektirebilir:
	- Aralık serbest bırakma geçiş anahtarının kullanılması.
	- Ön ayırma parçasının kaldırılması.
	- Belge İşleme için **Hassas**, **Kalın**, **İnce** ayarlarını kullanarak aktarım hızının düşürülmesi.
	- Arka belge çıkışı tepsisinin kullanılması.

<span id="page-35-0"></span>**Belge tarama** Belgeleri taramak için tarayıcı etkinleştirilmiş olmalıdır. Bu işlem tarama uygulaması vasıtasıyla yapılır. Tarayıcıyı etkinleştirdikten sonra, tarayıcınızın nasıl yapılandırıldığına bağlı olarak, tarayıcınız otomatik olarak tarama yapmaya başlar (yani, otomatik başlatma) veya tarayıcıdaki **Başlat/Sürdür** düğmesine dokunduğunuzda taramaya başlar. Daha fazla bilgi için tarama uygulamanızı destekleyen belgelere bakın.

- 1. Belgelerinizi önceki bölümde bulunan yönergelere göre hazırladıktan sonra, tarama işinizin tarama uygulamanızda istenen şekilde ayarlandığından emin olun.
- 2. Taramak istediğiniz belgeleri giriş yükselticisine yerleştirin.
- 3. Tarama uygulamanızı kullanarak tarama işlemini başlatın.

Tarayıcınızın ayarlarına bağlı olarak, dokunmatik ekranda Tarıyor ekranı veya Duraklatıldı ekranı görüntülenir.

**Otomatik başlatma seçenekleri: TWAIN**: Taramayı otomatik olarak başlat **ISIS**: Aktarımı otomatik olarak başlat **VRS**: **ADF** (Otomatik başlatma etkin) / **Panel Besleme**  (Otomatik başlatma devre dışı)

Daha fazla bilgi için bkz. *TWAIN, ISIS* ve *VRS için Tarama Kurulum Kılavuzları*.

Tarama uygulamanızda otomatik başlatma seçeneği **etkinleştirilmişse** başlatma seçeneği **devre dışı** bu ekran görüntülenir:

Tarama uygulamanızda otomatik **bırakılmışsa** bu ekran görüntülenir:

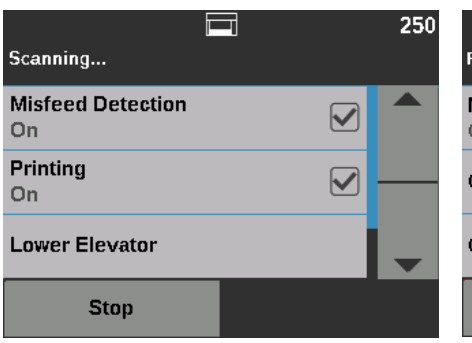

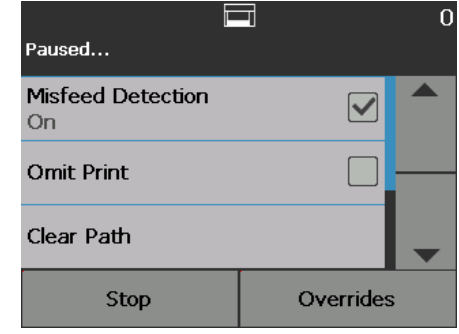

Tarama uygulamanızda dizin oluşturma (yalnızca i5850/i5850S Tarayıcılar) ve otomatik başlatma seçenekleri **etkinleştirilmişse** bu ekran görüntülenir:

 $\Box$ 

 $\Omega$ 

 $\mathbf{1}$ 

Scanning...

**KODAK** 

**Omit Patch** 

On

Misfeed Detection

Stop

Tarama uygulamanızda dizin oluşturma (yalnızca i5850/i5850S Tarayıcılar) ve otomatik başlatma seçenekleri **devre dışı bırakılmışsa** bu ekran görüntülenir:

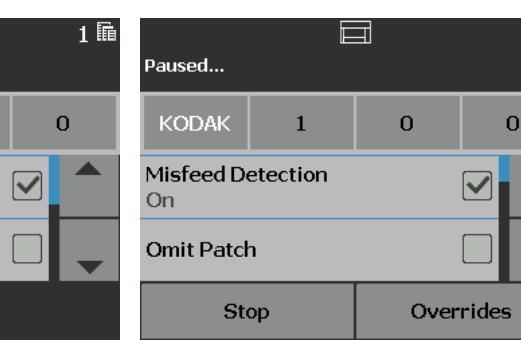

26 A-61868\_tr Kasım 2016

 $1$  騙
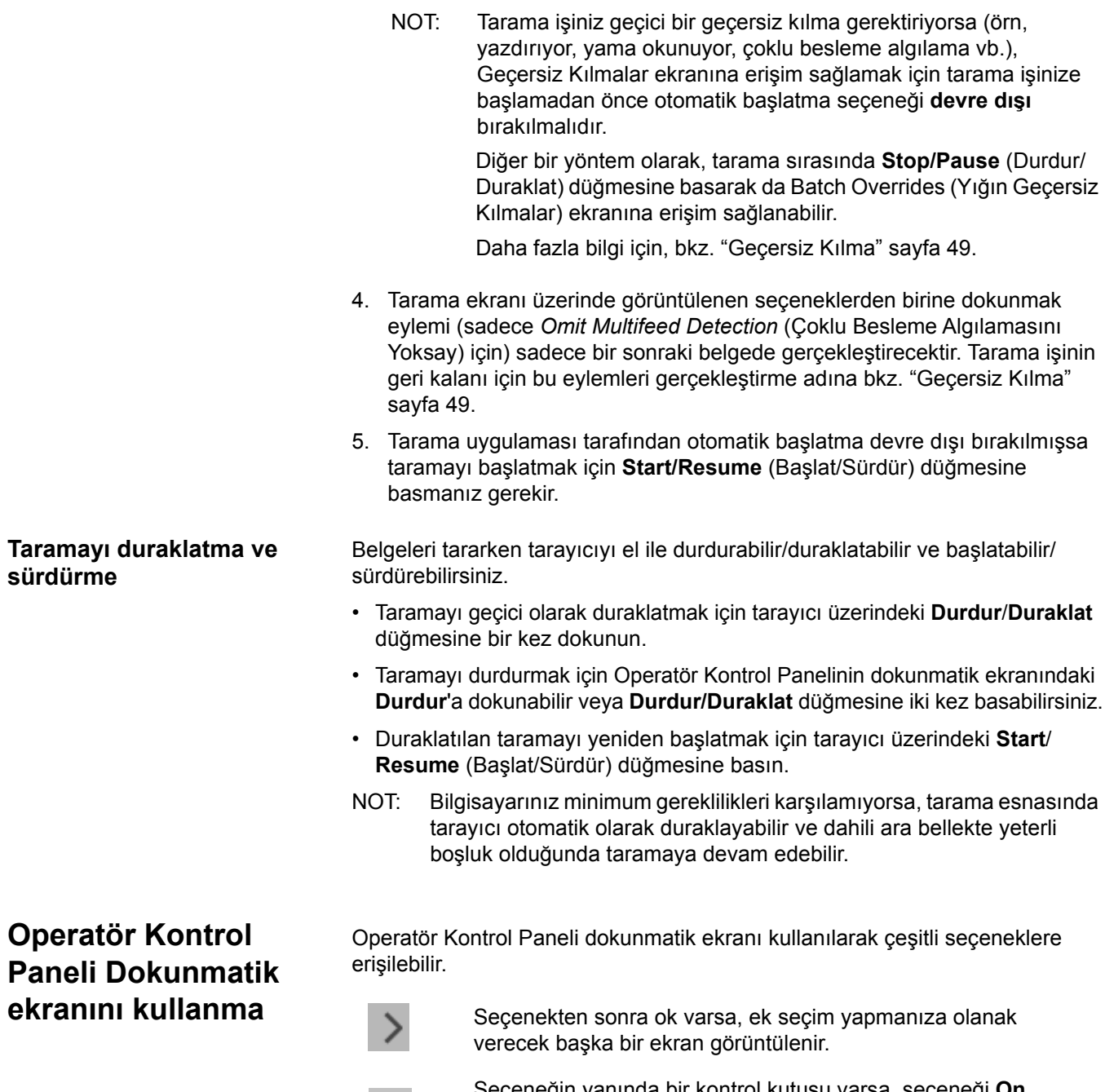

Seçeneğin yanında bir kontrol kutusu varsa, seçeneği **On** (Açma) veya **Off** (Kapama) için bu kutuya onay işareti koyabilir veya kaldırabilirsiniz.

Örnek olarak, Arka Çıkış kontrol kutusunda bir onay işareti varsa, bu tarayıcıdaki Arka Çıkış'ın **Açık** olduğunu gösterir.

Operatör Kontrol Paneli üzerinde görüntülenen seçenekler listesi boyunca kaydırma için Yukarı ve Aşağı oklarını kullanın.

Bu seçenekleri kullanmaya yönelik daha fazla bilgi ve prosedür için takip eden bölümlere bakın.

Dokunmatik ekranda ilerlemek için sadece parmağınızla istenen seçeneğe dokunmanız yeterlidir. Parmağınızdan başka bir nesne kullanmak dokunmatik ekrana hasar verebilir ve garantiyi geçersiz kılar.

Hazır ekranı **Hazır ekranı seçilebilecek seçeneklerin** bir listesini sağlar. Ek olarak, ekranın üstündeki durum alanında sayaç değeri görüntülenir.

Aşağıdakiler durum alanında görüntülenebilecek simgelerdir.

Sayaç değeri 0'dan başlar ve taranan her sayfa ile artar. Görüntülenecek en büyük değer 999,999,999'dur.

Kullanıcı Sayacı seçeneği **On** (Açık) konumda ise, hangi sayaç değerinin görüntülendiğini belirtmek için sayaç değerinin ardından Belge sayaç simgesi veya Kullanıcı simgesi gelir.

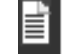

 $5<sub>1</sub>$ 

Belge sayacının görüntülendiğini gösterir.

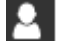

Kullanıcı sayacının görüntülendiğini gösterir.

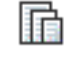

*Sadece i5850/i5850S Tarayıcılar için:* harmanlamanın etkin olduğunu gösterir.

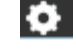

Bir Uygulama Geçersizliğinin etkinleştirildiğini gösterir.

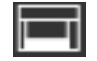

Belgelerin giriş yükselticisinde bulunduğunu ve tarayıcının giriş yükselticisinden başlayarak tarama yapacağını belirtir.

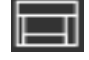

Giriş yükselticisinde belge olmadığını gösterir.

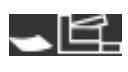

Arka çıkışın açık ve giriş yükselticisinde belge olmadığını gösterir.

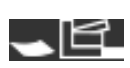

Arka çıkışın açık ve giriş yükselticisinde belgeler olduğunu gösterir.

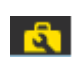

Bir sarf malzemesinin değiştirilmesi veya malzemeyle ilgilenilmesi gerektiğini gösterir. Bkz. ["Bakım Göstergelerini](#page-41-0)  [Görüntüleme" sayfa 32](#page-41-0).

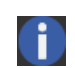

Bilgilendirici bir mesajı gösterir. Örneğin, *Giriş yükselticide kağıt yok*. Bu mesajlar kullanıcı tarafından kolayca doğrulanabilir.

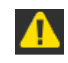

Düzeltilebilir bir hata durumunu gösterir. Örneğin, *Giriş yükseltici dolu* veya *besleme modülü kayıp veya bozuk*.

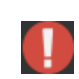

Bir hata durumunu belirtir. Örneğin, kağıt aktarımda olabilir veya görüntüleme kılavuzları doğru bir şekilde takılmamış olabilirler.

Ready (Hazır) ekranı görüntülendiğinde aşağıdakileri yapabilirsiniz:

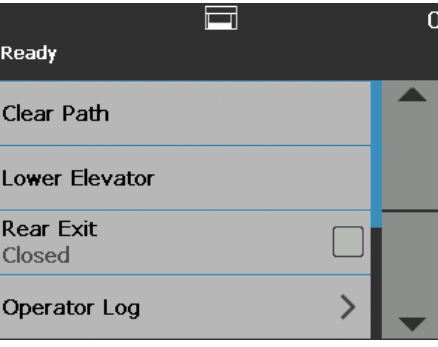

- **Clear Path** (Yolu Temizle)— tüm belgelerin tarayıcı aktarımını temizler.
- **Lower Elevator** (Yükselticiyi Alçalt)— giriş yükselticisini en alt konuma getirir.
- **Rear Exit (Arka Çıkış)**  arka çıkışı açmanıza veya kapatmanıza izin verir. NOTLAR:
	- Ek arka çıkış ayarı ve istifleme ve ayırma seçenekleri ayarı bu kılavuzun "Ayırma ve İstifleme" bölümünde bulunabilir.
	- OCP Arka Çıkış Açma ayarı i5650S/i5850S tarayıcılarda ayırma kararını geçersiz kılacaktır.
- **Operator Log** (Operatör Günlüğü) hatanın ne zaman oluştuğu, hata kodu ve hatanın kısa tanımı gibi hata kodu bilgilerini gösterir.
- **Bilgiler** tarayıcı modeli, ürün yazılımı sürümü vb. tarayıcı bilgilerini gösterir.
- **Diagnostics** (Tanı)— Tarama Geçmişini görüntülemenize, Bakım Göstergelerini kontrol etmenize, bir Yazdırma Sınaması yürütmenize, tarayıcıyı Yalnızca Say moduna getirmenize, bir Yama Sınaması ve bir Yama Okuyucu Sınaması yürütmenize, bir UDDS (ultrasonik) kalibrasyon gerçekleştirmenize, bir Dokunmatik Ekran kalibrasyonu ve Tadilatlara erişmenize imkan tanır. *Alterations (Tadilatlar) sadece Kodak Alaris Teknik Desteğine yöneliktir*.
- **Settings** (Ayarlar)— çeşitli tarayıcı ayarlarına erişmenize olanak tanır. Bu ayarlar seyrek olarak düzenlenir. Daha fazla bilgi için, bkz. ["Ayarlar ekranı"](#page-53-0)  [sayfa 44](#page-53-0).
- NOT: Kullanıcı sayacı **On** (Açık) olarak ayarlanmışsa (bkz. ["Kullanıcı](#page-54-0) [Sayacı" sayfa 45\)](#page-54-0) **Reset User Counter** (Kullanıcı Sayacını Sıfırla) ve **Toggle Document Counter** (Belge Sayacına Geçiş Yap) da otomatik olarak Hazır ekranında görüntülenecektir. Bu seçenekler hangi sayaç değerinin gösterileceğini seçme ve Kullanıcı sayacı değerini sıfırlama imkanı verir (Belge Sayacına Geçiş Yap tarama uygulaması tarafından sıfırlanmalıdır).

## **Kağıt Yolunu temizleme** Tarayıcının aktarmada kalan belgeleri çıkarmasına izin vermek için **Clear Path**'e (Yolu Temizle) dokunun.

### **Yükselticiyi alçaltma** Yığına belge eklemek için giriş yükselticisinde yer açmaya ihtiyacınız olduğunda, bu seçeneği kullanın. **Lower Elevator** (Yükselticiyi Alçalt) seçeneğine dokunduğunuzda giriş yükselticisi en alçak konuma iner (750 safa).

**Sayaca geçiş yap** Kullanıcı Sayacı veya Sayaca geçiş yap **On** (Açık) olarak ayarlıysa Sayaca geçiş yap Hazır ekranında görüntülenecektir. Bu seçenek seçili olduğunda, tarayıcı durum alanındaki Kullanıcı Sayacı ve Belge Sayacı değerleri arasında geçiş yapacaktır. Daha fazla bilgi için, bkz. ["Kullanıcı Sayacı" sayfa 45](#page-54-0).

**Arka Çıkış** Bu seçeneği özen gösterilmesi gereken belgeler söz konusu olduğunda kullanın (örn., nazik belgeler, sevkiyat zarfları, vs.). Bu tür belgeleri tararken, arka çıkış belgelerin kolayca aktarımdan geçmesini sağlayan düz kağıt yolunu sağlar. Bu seçeneği kullanıyorsanız, kontrol kutusuna dokunarak arka çıkışı açın. Dokunmatik ekran Arka Çıkış'ın **Open** (Açık) olduğunu gösterecektir.

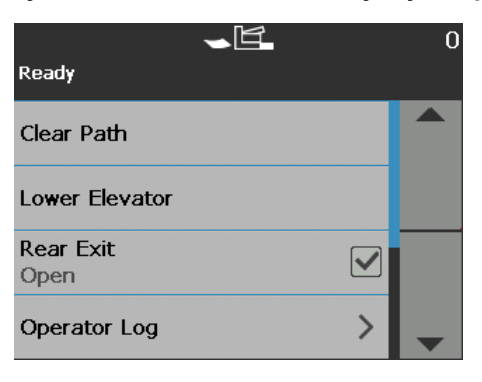

# **Operatör Günlüğünü Görüntüleme**

**Operatör Günlüğü** seçeneğine dokunduğunuzda Operatör Günlüğü ekranı görüntülenir. Bu ekran saati, mesaj kodunu ve mesajın açıklamasını sağlar.

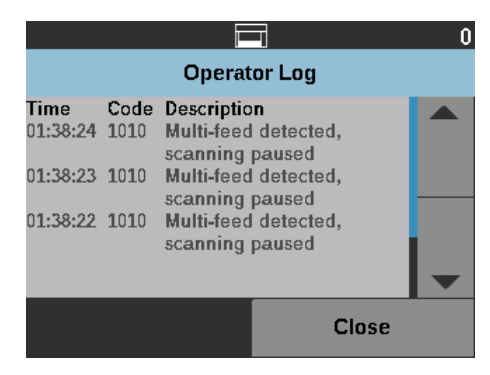

Günlükte görüntülenen mesajlar yalnızca tarayıcı açıldıktan sonra meydana gelen mesajlardır. Tarayıcıyı kapadığınızda veya tarayıcı Bekleme ya da Düşük Güç moduna geçtiğinde, Operatör Kontrol Paneli dokunmatik ekranındaki Operatör Günlüğü silinir.

Operatör Kontrol Paneli dokunmatik ekranından silinen mesajları görüntülemek için, bkz. ["8 Sorun Giderme" sayfa 113](#page-122-0).

• Operatör günlüğünü görüntüledikten sonra, Ready (Hazır) ekranına dönmek için **Close**'a (Kapat) dokunun.

# **Tarayıcı Bilgisini Görüntüleme**

Bilgi ekranı tarayıcınızla ilgili bilgileri görüntüler (örn. Ürün Yazılımı Sürümü Numarası, Tarayıcı Seri Numarası, Taranan Toplam Sayfa Sayısı vb). Tüm bilgileri görmek için kaydırma çubuğunu kullanın.

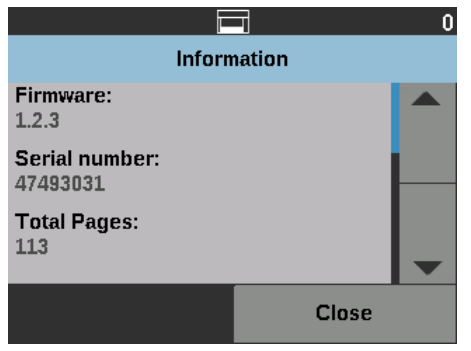

• Bu bilgileri görüntüledikten sonra, Ready (Hazır) ekranına dönmek için **Close**'a (Kapat) dokunun.

**Tanı** Tarama geçmişini görüntülemek, bakım göstergelerini kontrol etmek, bir yazdırma sınaması yürütmek, tarayıcıyı yalnızca say moduna getirmek, bir yama sınaması ve bir yama okuyucu sınaması yürütmek, bir UDDS (ultrasonik) kalibrasyon gerçekleştirmek ve bir dokunmatik ekran kalibrasyonu gerçekleştirmek için **Diagnostics**'i (Tanı) seçin.

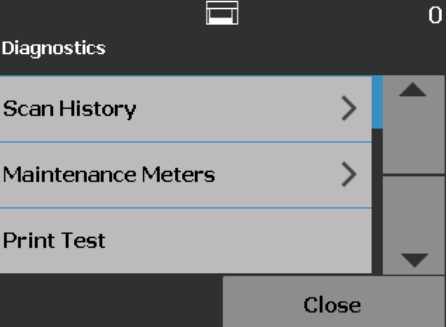

- **Tarama Geçmişini Görüntüleme**
- 1. **Scan History**'ye (Tarama Geçmişi) dokunun. Son 7 günlük Tarama Geçmişi görüntülenir.

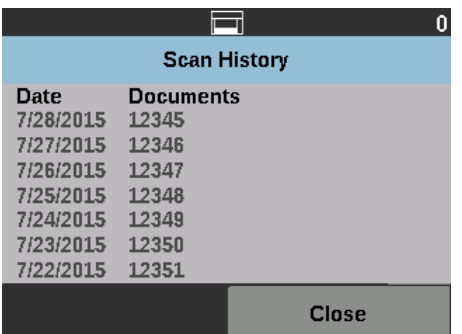

2. İşiniz bittiğinde **Close**'a (Kapat) dokunun.

### <span id="page-41-0"></span>**Bakım Göstergelerini Görüntüleme**

Bakım göstergesi değerlerini ve eşiklerini (hangi sıklıkla bir sarf malzemesinin değiştirilmesinin gerektiğini gösteren aralık) görüntülemek veya değiştirmek ve ne zaman sarf malzemelerini değiştirmeye ihtiyaç duyacağınızı görmek için Bakım Göstergelerini kullanın.

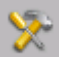

Bakım eşik değerlerini değiştirmenizi sağlar.

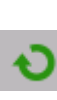

Bir sarf malzemesinin göstergesini sıfırlamanıza olanak tanıyan Göstergeyi Sıfırla ekranını görüntüler. Örneğin, bir sarf malzemesini değiştirdiğinizde göstergeyi 0 değerine getirmek için bu simgeye dokunun.

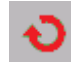

Bakım eşik değeri limitine ulaştığınızı gösteren Göstergeyi Sıfırla ekranını görüntüler.

1. **Maintenance Meters**'i (Bakım Göstergeleri) seçin. Bakım Göstergeleri ekranı görüntülenir.

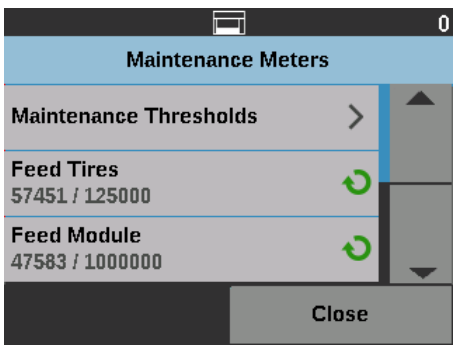

Bir sarf malzemesinin bakım eşiğini değiştirebilirsiniz veya bir sarf malzemesini değiştirdikten sonra bakım göstergelerini sıfırlayabilirsiniz.

### **Bir bakım eşiğini sıfırlamak isterseniz:**

• Bakım Eşikleri ekranını görüntülemek için **Maintenance Thresholds** 'u (Bakım Eşikleri) seçin.

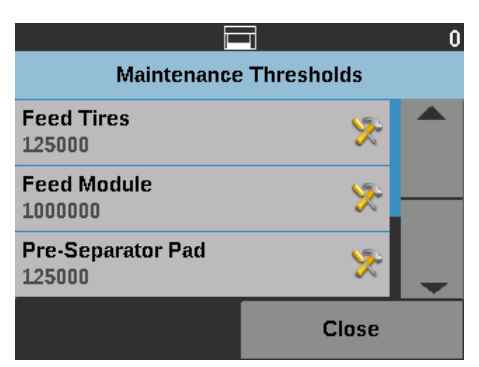

• Eşik değerini değiştirmek istediğiniz sarf malzemesinin yanındaki **Edit** (Düzenle) simgesine dokunun.

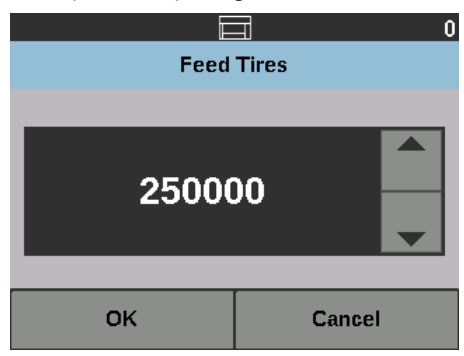

• Değeri ayarlamak için Yukarı ve Aşağı oklarını kullanın, sonrasında **OK** (Tamam)'a basın.

### **Bir bakım göstergesini sıfırlamak isterseniz:**

- NOT: Besleme modülü sayacı göstergesini sıfırladığınızda, besleme tekeri göstergesi de sıfırlanacaktır.
- Değerini sıfırlamak istediğiniz sarf malzemesine dokunun.

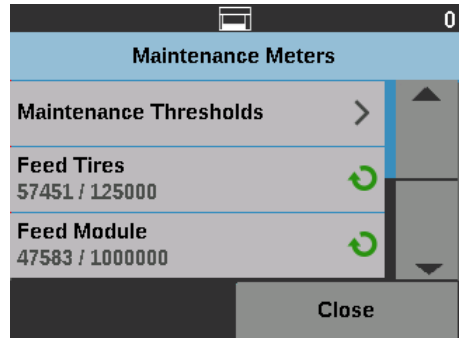

Göstergeyi Sıfırla ekranı görüntülenir.

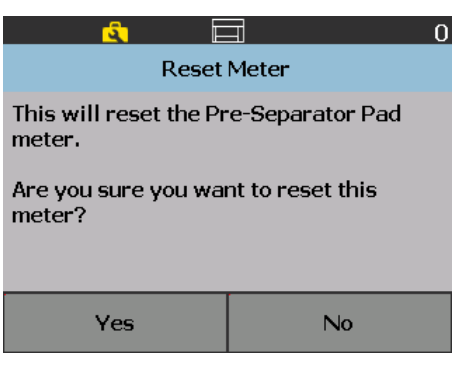

• Göstergeyi 0 değerine getirmek için **Yes** (Evet)'e basın.

### **Yazdırma Sınaması Gerçekleştirme**

Print test (Yazdırma sınaması), isteğe bağlı Gelişmiş Yazıcıdaki mürekkep püskürtücülerinin düzgün çalışıp çalışmadığını kontrol eder.

NOT: Bu seçenek hem ön hem de arka yazıcı için işe yarar.

1. **Print Test** (Yazdırma Sınaması) öğesini seçin. Print Test (Yazdırma Sınaması) ekranı görüntülenecektir.

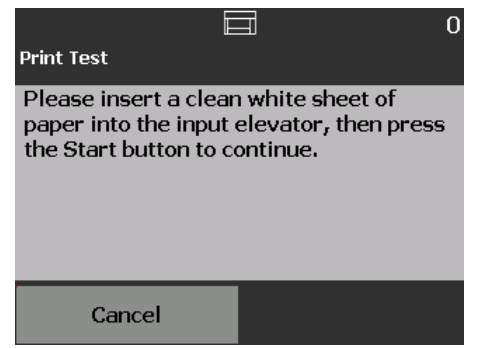

- 2. Giriş yükselticisine boş bir kağıt yerleştirin.
- 3. **Start/Resume** (Başlat/Sürdür) düğmesine basın. Çıkış tepsisindeki belge taranacaktır ve yazdırma sınamasının sonuçları görüntülenecektir.
- 4. Belgeyi çıkış tepsisinden çıkarın ve test modelinin görünümünü değerlendirin.
	- Desen tamsa taramaya hazırsınız demektir.
	- Test modeli tutarsızsa mürekkep kartuşunun doğru şekilde yerleştirildiğinden emin olun, aksi takdirde baskı kafasını temizlemeniz ya da mürekkep kartuşunu değiştirmeniz gerekebilir.

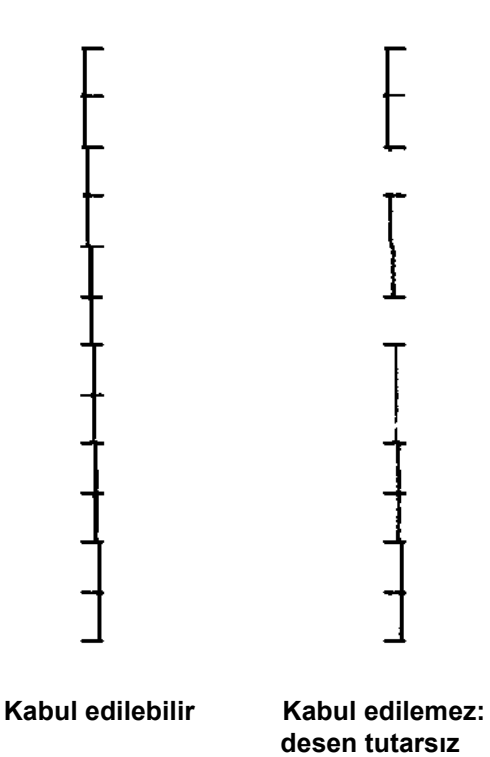

- NOT: Baskı kafasını yazıcı şaryosundan ayırıp nemli bir bezi baskı kafasına sürerek temizleyin. Mürekkep kartuşunu çıkarma veya değiştirme işlemleri için bkz. ["4 Belge Yazdırma" sayfa 61.](#page-70-0)
- 5. Ready (Hazır) ekranına dönmek için **Cancel**'a (İptal) dokunun.

### **Otomatik Sınama Gerçekleştirme**

Tarayıcı Otomatik Sınaması, doğru çalıştığından emin olmak için resim yakalama alt sistemini sınar.

**Yalnızca Say** Tarayıcıya giren belgeleri, onları taramadan sayabilirsiniz.

1. **Count Only** (Yalnızca Say) öğesini seçin. Yalnızca Say ekranı görüntülenecektir.

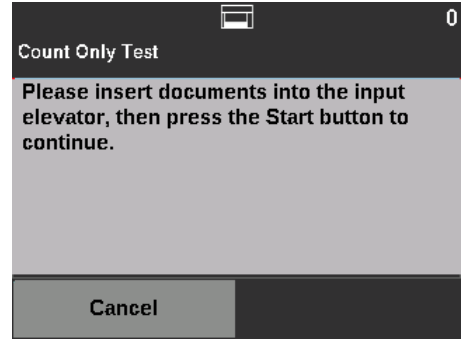

- 2. Saymak istediğiniz belgeleri giriş yükselticisine yerleştirin.
- 3. **Start/Resume** (Başlat/Sürdür) düğmesine basın. Tarayıcı tüm belgeleri taradıktan sonra toplam sayı görüntülenir.
- 4. Ready (Hazır) ekranına dönmek için **Cancel**'a (İptal) dokunun.

NOTLAR:

- **Stop/Pause** (Durdur/Duraklat) düğmesine bastığınızda besleyici ve aktarım alanı durur. Yalnızca say sınamanıza **Start/Resume** (Başlat/Sürdür) düğmesine basarak devam edebilirsiniz.
- Belge Kullanımı yalnızca Sayım modunda varsayılan ayar olan **Improved Stacking**'ye (Gelişmiş İstifleme) dönecektir.
- Yalnızca sayım modunda Çoklu Besleme Algılama etkin değildir.

**Yalnızca Çoklu beslemeyi say** Yalnızca Say - Çoklu Besleme seçeneği belgeleri taramadan saymanıza imkan verir, buna rağmen, bir çoklu besleme algılandığında tarayıcı duracaktır.

> 1. **Count Only - Multifeed** (Yalnızca Say - Çoklu besleme) öğesini seçin. Count Only Test (Yalnızca Sınama Say) ekranı görüntülenecektir.

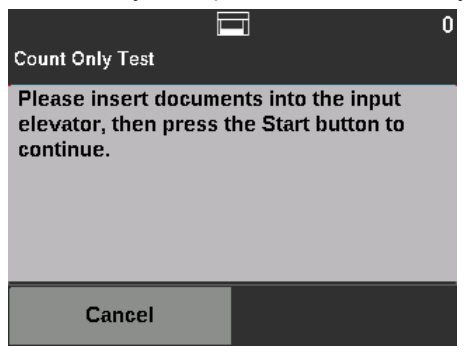

- 2. Saymak istediğiniz belgeleri giriş yükselticisine yerleştirin.
- 3. **Start/Resume** (Başlat/Sürdür) düğmesine basın. Tarayıcı bir çoklu beslenmiş bir belge algıladığında, aşağıdaki ekran görüntülenecektir.

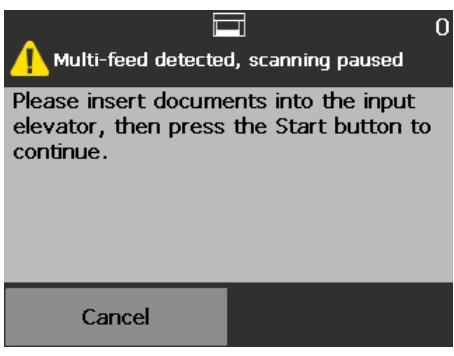

4. Tanı ekranına geri dönmek için **Cancel** (İptal) öğesine basın.

### **Yalnızca Say - Ayırma seçenekleri**

Yalnızca Say belge ayarı veya tarayıcı ile problemleri tanılamaya yardımcı olmak için ayırma seçenekleri ile birlikte ayarlanabilir.

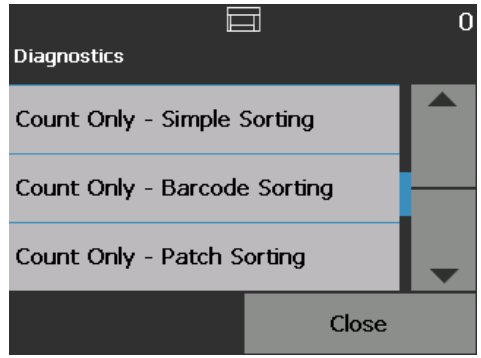

**Yalnızca Say - Basit Ayırma** 1. **Yalnızca Say - Basit Ayırma** seçin. Simple Sort Test (Basit AyırmaTesti) ekranı görüntülenecektir.

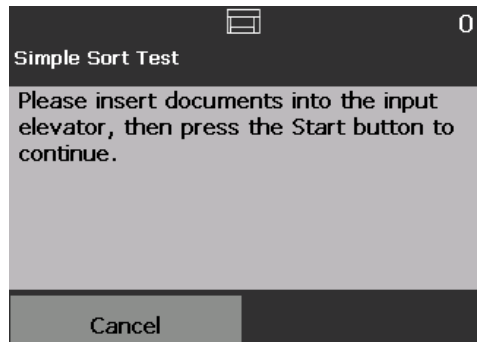

- 2. Belgeleri test için giriş yükselticisine yerleştirin.
- 3. **Start/Resume** (Başlat/Sürdür) düğmesine basın. Bir sayfa üst tepsi, diğeri alt tepsi ve bir sonraki arka tepsiden çıkacaktır; geriye kalan sayfalar bu sırayla üç tepsiden çıkmaya devame decektir.
- 4. Tanı ekranına geri dönmek için **Cancel** (İptal) öğesine basın.

Yalnızca Say - Barkod Ayırma 1. Yalnızca Say - Barkod Ayırma seçin. Barcode Sort Test (Barkod AyırmaTesti) ekranı görüntülenecektir.

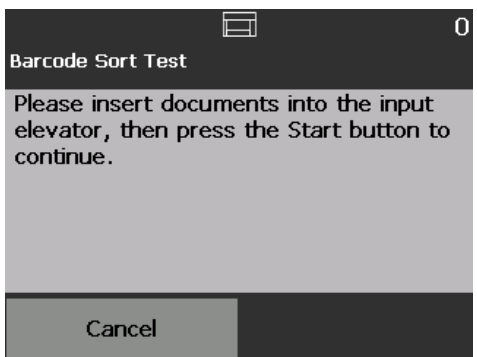

- 2. Belgeleri test için giriş yükselticisine yerleştirin.
- 3. **Start/Resume** (Başlat/Sürdür) düğmesine basın. Desteklenen herhangi bir barkod türü, arka veya ön sayfada herhangi bir şekilde, bir sayfada bulunduğunda üst tepsiye gidecektir. Diğer tüm sayfalar alt tepsiden çıkacaktır.
- 4. Tanı ekranına geri dönmek için **Cancel** (İptal) öğesine basın.

**Yalnızca Say - Yama Ayırma** 1. **Yalnızca Say - Yama Ayırma** seçin. Patch Sort Test (Yama AyırmaTesti) ekranı görüntülenecektir.

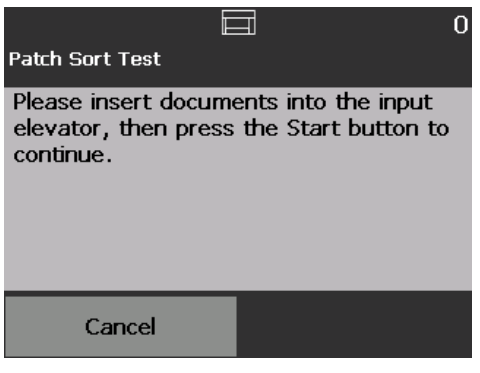

- 2. Belgeleri test için giriş yükselticisine yerleştirin.
- 3. **Start/Resume** (Başlat/Sürdür) düğmesine basın. Donanım yama okuyucuları tarafından desteklenen harhangi bir yama kodu okunan sayfa (sadece ön taraf) üst tepsiden çıkacaktır. Diğer tüm sayfalar alt tepsiden çıkacaktır.
- 4. Tanı ekranına geri dönmek için **Cancel** (İptal) öğesine basın.

Yama Sınamasını yama sayfalarının algılandığını doğrulaması için kamera yama okuyucularını sınamak için kullanın.

1. **Patch Test**'i (Yama Sınaması) seçin. Patch Test (Yama Sınaması) ekranı görüntülenecektir.

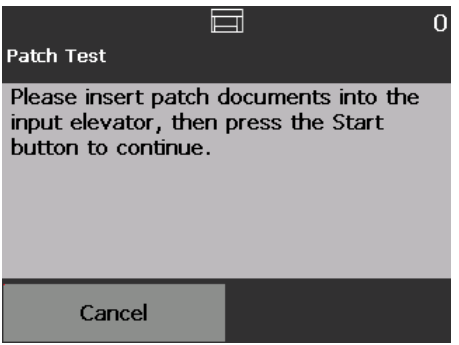

- 2. Giriş tepsisine yamalı belgeleri yerleştirin.
- 3. **Start/Resume** (Başlat/Sürdür) düğmesine basın. Belgeler tarandığında yama sınamasının sonucu dokunmatik ekranda görüntülenir. Sonuçlar yama sayısını ve tarayıcı tarafından tanınan yama türlerinin sayısını gösterir.

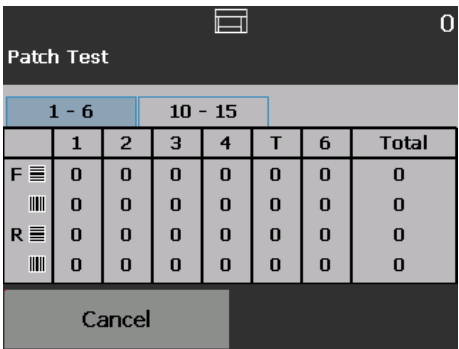

4. Ready (Hazır) ekranına dönmek için **Cancel**'a (İptal) dokunun.

### **Yama Sınaması Gerçekleştirme**

### **Yama Okuyucu Sınaması Gerçekleştirme**

Yama Okuyucu Sınamasını yama sayfalarının algılandığını doğrulaması için donanım yama okuyucularını sınamak için kullanın.

1. **Patch Reader Test**'i (Yama Okuyucu Sınaması) seçin. Patch Test (Yama Sınaması) ekranı görüntülenecektir.

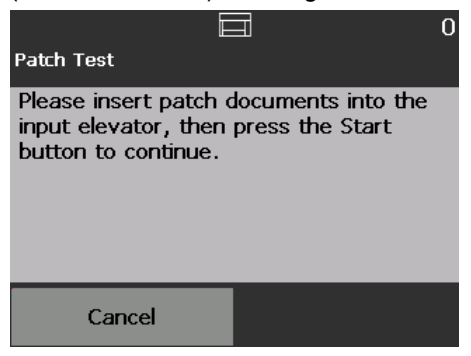

- 2. Giriş tepsisine yamalı belgeleri yerleştirin.
- 3. **Start/Resume** (Başlat/Sürdür) düğmesine basın. Belgeler tarandığında yama sınamasının sonucu dokunmatik ekranda görüntülenir. Sonuçlar yama sayısını ve tarayıcı tarafından tanınan yama türlerinin sayısını gösterir.

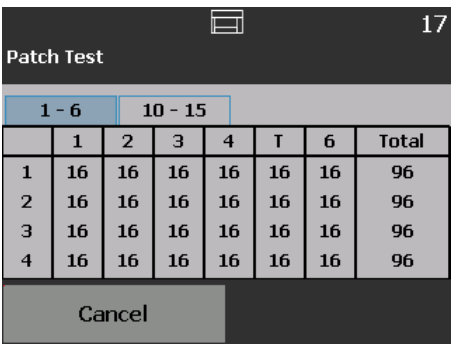

**UDDS Kalibrasyonu Yapma** UDDS kalibrasyonu, çoklu beslemeler için ultrasonik belge algılama sistemini kalibre etmek için kullanılır. UDDS kalibrasyonu çok seyrek gerekli olur. Kalibrasyonun yalnızca besleme veya çoklu besleme algılama sorunu varsa gerçekleştirilmesi gerekir.

- 1. **Calibrate**'i (Kalibre Et) seçin. Calibration (Kalibrasyon) ekranı görüntülenecektir.
- 2. UDDS Calibration (UDDS Kalibrasyonu) ekranını görüntülemek için **UDDS Calibration**'a (UDDS Kalibrasyonu) dokunun.

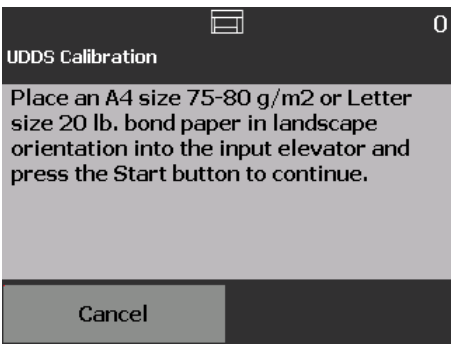

- 3. Giriş yükselticisine yatay şekilde 20 lb. veya 80 g/m<sup>2</sup> bond'luk kağıt koymanız istenir.
- 4. **Start/Resume** (Başlat/Sürdür) düğmesine basın. Kalibrasyon sonuçları görüntülenecektir.
- 5. İşiniz bittiğinde Diagnostics (Tanı) ekranına dönmek için **Cancel**'a (İptal) dokunun.
- 6. Ready (Hazır) ekranına dönmek için **Close**'a (Kapat) dokunun.

Dokunmatik ekran kalibrasyonu, dokunmatik ekrandaki dokunma noktalarının doğru olarak çalıştığından emin olmak için kullanılır. Dokunmatik ekran fabrikada kalibre edilmiştir. Teknik Destek tarafından yönlendirilmediğinzi sürece dokunmatik ekranı kalibre etmeyin.

**Değişiklik Kayıtları** Bu seçeneği sadece Kodak Alaris Teknik Desteği tarafından yapmanız söylendiğinde kullanın.

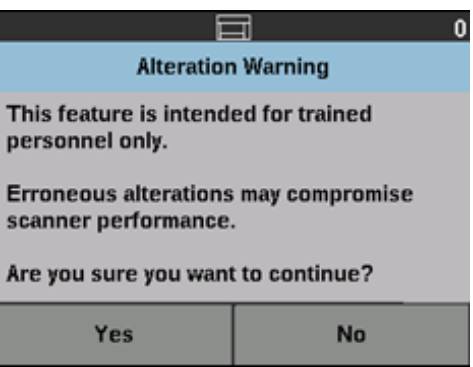

**Dokunmatik Ekran Kalibrasyonu Yapma**

## **Tarama uygulamasında Dizinleme etkin olduğunda Hazır ekranı** *(sadece i5650/i5650S/i5850/ i5850S Tarayıcılar için)*

Dizin Oluşturma ve Harmanlama etkinleştirildiğinde Hazır ekranında ek seçenekler bulunacaktır. Durum alanının altında bir Sayaç alanı görüntülenir. Tarama uygulamasındaki Dizin Oluşturma seçeneğine bağlı olarak, Seviye alanı farklı olarak görüntülenir. Örneğin:

• **Single Page** (Tekli Sayfa) veya **Bates Stamp** seçilirse (örn., sürücüde), bu görüntü görünür.

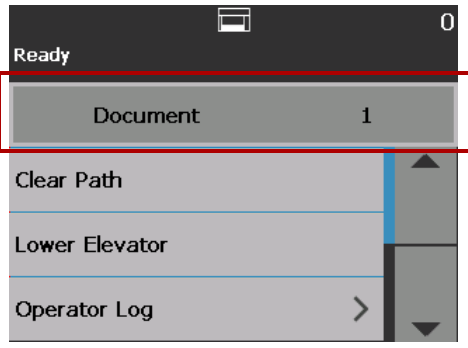

• **Multiple Pages** (Çoklu Sayfalar) seçilirse (örn., sürücüde), bu görüntü görünür.

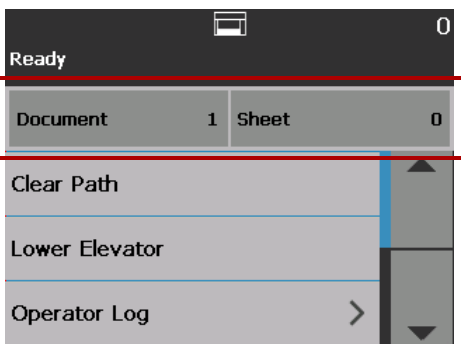

- I**mage Addressing** (Görüntü Adresleme) seçilirse (başka bir deyişle., sürücüde), bu görüntü görünür.
	- NOT: Bu seçenek i5650 Tarayıcı'da mevcut değildir.

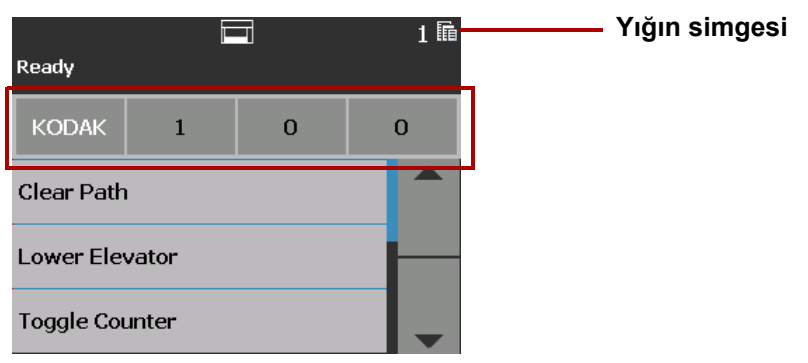

**Yığın simgesi** yalnızca Harmanlama etkinleştirildiğinde görüntülenir. Önceden tanımlı bir eylemi gerçekleştirmeden önce sayılacak belge sayısını gösterir

Dizin Oluşturma etkinleştirildiğinde:

- Düzey alanında üç dizin oluşturma düzey düğmesi görüntülenir: **3. Düzey, 2. Düzey** ve **1. Düzey.** Dizin düzeyini düzey düğmelerinden birine dokunarak artırabilirsiniz. Bir tarama oturumu sırasında, vurgulanan düzey düğmesi bir sonraki belgeye atanacak olan düzeydir.
- Yığını elle sonlandırmanıza imkan veren bir **End Batch** (Yığını Sonlandır) seçeneği mevcut olacaktır.

# **Çoklu beslenmiş bir belgeyi doğrulamak**

Bir çoklu beslemeyle karşılaştığınızda **Multifeed Detection**'ınız (Çoklu Besleme Algılama) etkinleştirilmiştir, tarayıcı duracak ve görüntüyü olduğu gibi kabul etmenize veya tekrar taramak istediğinize imkan veren aşağıdaki ekranı gösterecektir.

**Multifeed Detection**'ınız (Çoklu Besleme Algılama) etkin ve sürücüde **Interactive Multifeed Recovery** (İnteraktif Çoklu Besleme Kurtarma) seçeneği seçili olduğunda görüntü Operatör Kontrol Panelinde ve bilgisayarda görüntülenecektir.

• **Multifeed Detection**'ınız (Çoklu Besleme Algılama) etkin ve sürücüde **Pause Scanning - (generate images)** (Taramayı Duraklat - (görüntüleri üret)) seçeneği ayarlı ise görüntü yalnızca Operatör Kontrol Paneli'nde görüntülenecektir.

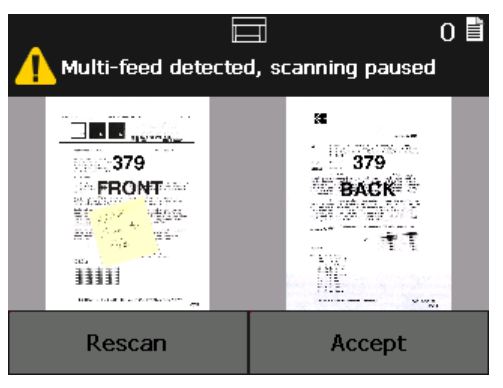

• Görüntü bilgisayarınızda kolay görüntüleme şeklinde görülecektir.

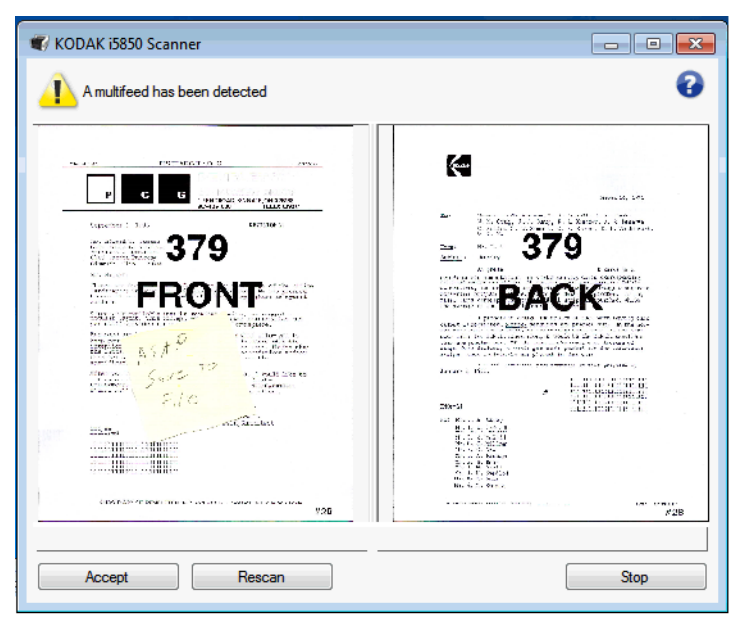

- Görüntüyü olduğu gibi kabul etmek isterseniz, **Accept** (Kabul Et) öğesini seçin, tarayıcıyı taramaya devam edecektir.
- Belgeyi tekrar taramak isterseniz **Rescan** (Tekrar Tara) öğesini seçin ve belgeyi giriş yükselticisine geri koyun. Belge tekrar taranacaktır.

Operatör Kontrol Paneli üzerindeki **Stop/Pause** (Durdur/Duraklat) öğesine basarsanız, bilgisayarda gösterilen görüntüler göz ardı edilecek ve tarama oturumu sona erecektir.

**Belge sıkışmasını giderme** Bir belge sıkışması oluştuğunda tarayıcınız **Stop Scanning** (Taramayı Durdur) veya **Pause Scanning** (Taramayı Duraklat)'a yapılandırılabilir.

- Tarayıcınız **Stop Scanning** (Taramayı Durdur)'a yapılandırılmışsa ve bir belge sıkışması oluşursa, tarayıcınız duracaktır. Taramaya devam etmek için tarayıcıdan sıkışan belgeyi çıkarabilir ve tarama uygulamanızda **Scan** (Tara) düğmesine basabilirsiniz.
- Tarayıcınız **Pause Scanning** (Taramayı Duraklat)'a yapılandırılmışsa ve bir belge sıkışması oluşursa, tarayıcınız Duraklatılmış duruma geçecektir. Tarayıcıdan sıkışan belgeyi çıkarabilir ve Operatör Kontrol Panelindeki **Scan** (Tara) düğmesine basabilirsiniz. Dizin Oluşturma, Harmanlama veya Yazdırma'nız etkinleştirilmişse, tarayıcı Duraklatılmış duruma geçecek ve Operatör Kontrol Paneli'nde aşağıdaki seçenekler (tarama uygulamasında işiniz için yapılan ayarlamaya bağlı olarak) mevcut hale gelecektir:
	- Dizin Oluşturma Sayaçlarını Ayarla
	- Yığın Sayacını Ayarla
	- Yazıcı Sayacını Ayarla

Bu ekranlardan herhangi birisi görüntülendiğinde, sayaçları Operatör Kontrol Paneli'nden ayarlayabilirsiniz.

Örneğin, **Dizin: Tekli Sayfa** tarama uygulamanızda seçilmişse ve bir belge sıkışmasıyla karşılaşırsanız, gerekli olduğunda dizin sayacını ayarlamak için Yukarı ve Aşağı oklarını kullanabilirsiniz.

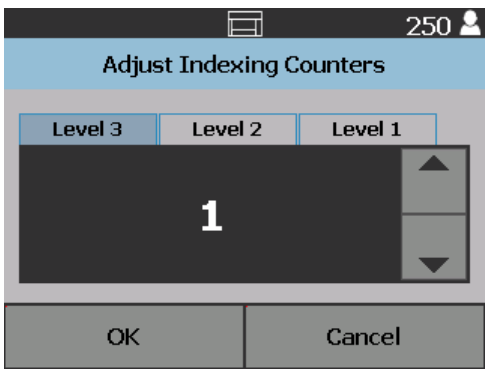

<span id="page-53-0"></span>**Ayarlar ekranı** Ayarlar ekranına, Ready (Hazır) ekranındaki **Settings**'e (Ayarlar) dokunarak erişebilirsiniz.

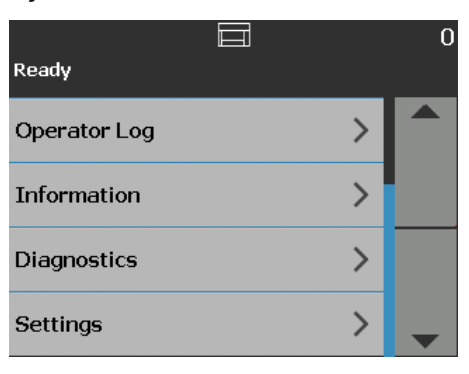

• Seçenekler listesini görüntülemek için **Settings**(Ayarlar) seçeneğine dokunun.

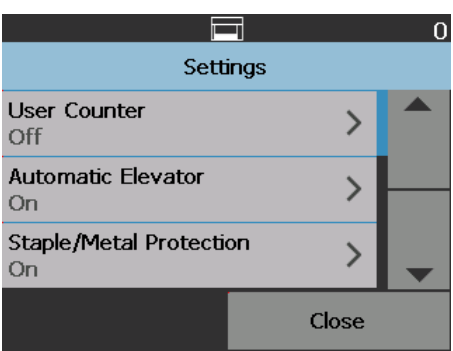

NOT: Seçeneğin altında görüntülenen değer geçerli ayardır.

Ayarlar ekranı, yalnızca arada bir ayarlanması gereken tarayıcı ayarlarını sağlar.

- **User Counter** (Kullanıcı Sayacı) açıkken, sıfırlanana kadar beslenen tüm belgeleri sayar.
- **Automatic Elevator** (Otomatik Yükseltici) açıkken, giriş yükselticisine kağıt eklendiğinde giriş yükselticisini otomatik olarak yükseltir.
- **Staple/Metal Protection (Zımba Teli/Metal Koruma)** etkinleştirildiğinde, tarayıcı belgelerinizdeki metali (örn., zımba telleri, ataçlar, vs.) algılayacaktır. Bu belgelerinizi ve tarayıcıyı hasar görmekten koruyacaktır.
- **Volume** (Ses) tarayıcı alarmının sesini ayarlamanızı sağlar.
- **Sounds** (Sesler) tarayıcıda bir durum meydana geldiğinde tarayıcının çıkarmasını istediğiniz sesi seçme imkanı verir.
- **Units** (Ölçü Birimleri) Ofset Yazdırma seçeneğinde kullanılan ölçü birimlerini seçmenizi sağlar.
- **Misfeed OCP Control** (Hatalı Besleme OCP Kontrolü) tarama sırasında **Misfeed Detection** (Hatalı Besleme Algılama) düğmesine basıldığında tarayıcının eylemini kontrol eder.
- **Çift İstifleme Geçiş Yaması** etkin olduğunda yığından herhangi bir seçilen kağıt gurubunu ayırmak için yama sayfalarını kullanmanıza imkan tanır.

• **Application Overrides** — (Uygulama Geçersiz Kılmalar) dil, yazdırma, maksimum uzunluk algılama, otomatik olarak tarama başlatma, belge işleme, kağıt kaynağı, tarama sonrası yönlendirme, hatalı besleme algılama ve tarayıcı hız seçeneklerini ayarlamanıza imkan tanır. Uygulama Geçersiz Kılma ekranından erişilen ekranların çoğu Uygulama Ayarları seçeneğini verir. Uygulama Ayarları seçeneği varsayılan seçenektir ve tarayıcının tarama uygulamanızdaki tanımlanmış ayarları kullanacağını gösterir.

Uygulama Geçersiz Kılma hakkında daha fazla bilgi için, bkz. ["Uygulama](#page-60-0)  [geçersiz kılma" sayfa 51](#page-60-0).

**• Reset All Settings** (Tüm Ayarları Sıfırla) — tüm seçenekleri fabrika varsayılan ayarlarına geri döndürür.

<span id="page-54-0"></span>**Kullanıcı Sayacı** Bu seçenek kontrol edebileceğiniz bir sayacı etkinleştirir. Etkinleştirildiğinde sayaç sıfırlanır ve beslenen her belgeyle beraber artar. Bu sayacı istediğiniz zaman sıfırlayabilirsiniz.

> Kullanıcı Sayacı **On** (Açık) olarak ayarlandıysa, **Toggle Counter** (Geçiş Sayacı) ve **Reset User Counter** (Kullanıcı Sayacını Sıfırla) seçenekleri Ready (Hazır) ekranında kullanılabilir olacaktır.

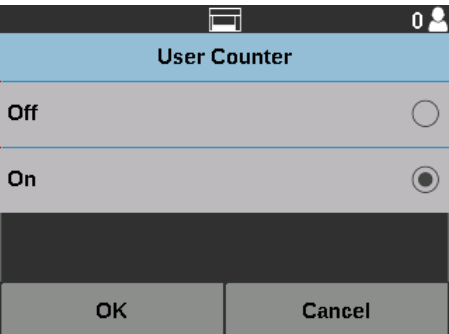

• Ready (Hazır) ekranında **Toggle Counter** 'a (Geçiş Sayacı) dokunursanız, Sayaç değerinin yanındaki Scanning (Tarama) ve Ready (Hazır)

ekranlarının durum alanında Document counter (Belge sayacı) simgesi görüntülenir.

• Ready (Hazır) ekranında **Reset User Counter** 'a (Kullanıcı Sayacını Sıfırla) dokunursanız, Sayaç değerinin yanındaki Scanning (Tarama) ve Ready

(Hazır) ekranlarının durum alanında User counter (Kullanıcı sayacı) simgesi görüntülenir.

Kullanıcı Sayacı **Off** (Kapalı) olarak ayarlandıysa, **Toggle Counter** (Geçiş Sayacı) ve **Reset User Counter** (Kullanıcı Sayacını Sıfırla) seçenekleri Ready (Hazır) ve Scanning (Tarama) ekranlarında kullanılamaz olacaktır. Yalnızca Document Counter (Belge Sayacı) değeri, durum alanında görüntülenecektir.

**Otomatik Yükseltici** Bu seçenek **On** (Açık) iken, boş bir giriş yükselticisine kağıt eklendiğinde giriş yükselticisi otomatik olarak besleme konumuna yükseltir.

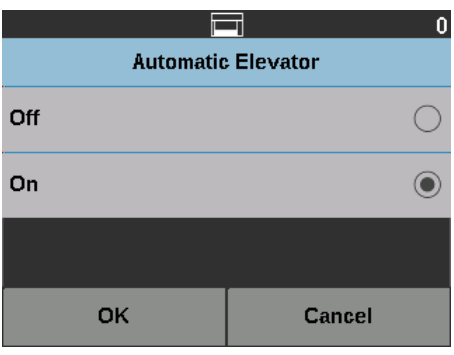

**Zımba Teli/Metal Koruması** Bu seçenek **On** (Açık) iken, belge üzerinde zımba teli, ataç, vs. bulunuyorsa tarayıcı bu objeleri algılayacaktır. Bu belgelerinizi ve tarayıcıyı hasar görmekten koruyacaktır. Tarayıcı belge üzerinde herhangi bir metal algıladığında, metali belgeden çıkarmanıza imkan tanımak için duracak ve sonrasında taramaya devam edecektir.

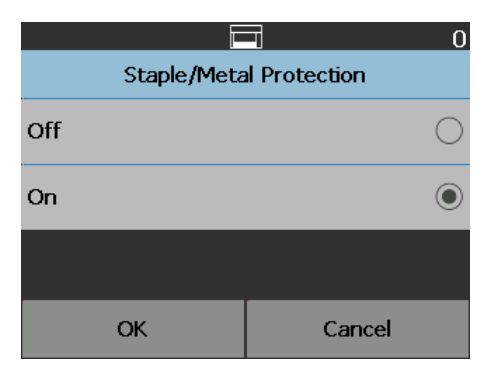

### **Alarm ses seviyesini değiştirme**

Ses ekranı, tarayıcıda bir durum meydana geldiğinde tarayıcının çıkaracağı sesi **Very High** (Çok Yüksek) ses (en yükseği) **Low** (Düşük) ses (en sessizi) veya **Off** (Kapalı) (ses yok) seçeneklerinden biri olarak ayarlamanıza imkan verir. Varsayılan değer Low'dur (Düşük).

1. **Volume** (Ses Seviyesi) ekranını görüntülemek için Settings (Ayarlar) ekranında Volume'ü (Ses Seviyesi) seçin.

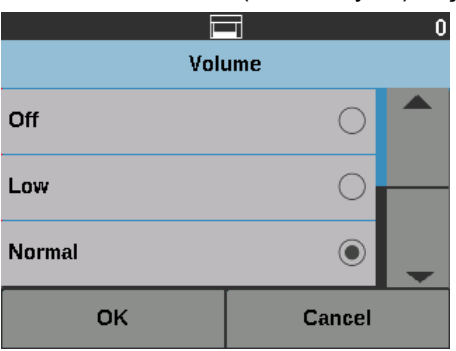

- 2. İstenilen Ses Seviyesi seçeneğini belirleyin. Her seçimde bir ses duyulur.
- 3. Seçiminizi kaydetmek ve Settings (Ayarlar) ekranına dönmek için **OK**'a dokunun (Tamam) veya değişiklikleri kaydetmeden Settings (Ayarlar) ekranına dönmek için **Cancel**'a (İptal) dokunun.

**Sesi seçme** Belge sıkışması veya çoklu besleme gibi belirli bir tarayıcı durumu ile karşılaştığında tarayıcının çıkarmasını istediğiniz sesi seçebilirsiniz.

1. Sounds (Sesler) ekranını görüntülemek için **Sounds**'u (Sesler) seçin.

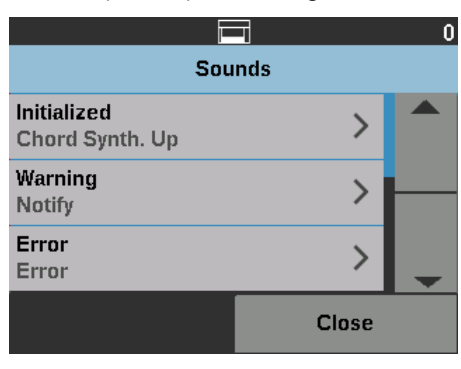

- 2. Bir tonun ayarlanmasını istediğiniz olayı (örn. Warning (Uyarı), Error (Hata), vs.) seçin. Bir Event (Olay) seçtiğinizde, arasında seçebileceğiniz çeşitli sesleri listeleyen başka bir ekran açılır.
- 3. Duymak istediğiniz ses türünü seçin. Her seçimde bir ses duyulur.
- 4. Adım 2. ve 3. Adım'ları tekrarlayarak diğer olaylar için başka sesler ayarlamak üzere Sounds (Sesler) ekranına dönün.
- 5. Seçiminizi kaydetmek ve Settings (Ayarlar) ekranına dönmek için **OK**'a dokunun (Tamam) veya değişiklikleri kaydetmeden Settings (Ayarlar) ekranına dönmek için **Cancel**'a (İptal) dokunun.

**Ölçü Birimi** Ölçü Birimi seçeneği, Ofset Yazdırma seçeneğinde kullanılan ölçü birimini seçmek için kullanılır. **English** (İngiliz) (inç için) veya **Metric** 'den (Metrik) (milimetre için) birini seçin ve ayarlarınızı kaydetmek için **OK**'a (Tamam) ya da değişiklikleri kaydetmeden Settings (Ayarlar) ekranına dönmek için **Cancel**'a (İptal) dokunun.

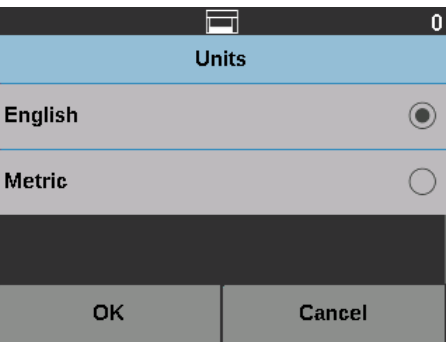

**Hatalı besleme OCP Kontrolü** Misfeed OCP Control (Hatalı Besleme OCP Kontrolü) tarama sırasında Misfeed Detection (Hatalı Besleme Algılama) düğmesine basıldığında tarayıcının eylemini kontrol etmenizi sağlar.

- Tarama sırasında Misfeed Detection (Hatalı Besleme Algılama) seçeneğine dokunulduğunda **One Page** (Tek Sayfa) seçilirse, Omit Misfeed (Hatalı Beslemeyi Yoksay) sadece tek sayfa için etkin olacak ve söz konusu tek sayfadan sonra kapanacaktır.
- Tarama sırasında Misfeed Detection (Hatalı Besleme Algılama) seçeneğine dokunulduğunda **Toggle** (Geçiş) seçilirse, tekrar Misfeed Detection (Hatalı Besleme Algılama) düğmesine basılana veya tarayıcı devre dışı bırakılana kadar Omit Misfeed (Hatalı Beslemeyi Yoksay) etkin olarak kalacaktır.

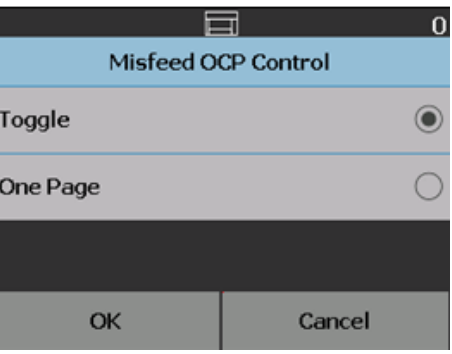

**Çift İstifleme Geçiş Yaması** Kontrollü Çift İstifleyici Aksesuar kullanılırken Çift İstifleme Geçiş Yaması seçeneği özel belge/belgeleri yığından otomatik olarak ayırmak için belge hazırlığı yaptığınız sırada yama kağıtlarını kullanmanıza imkan tanır. Örneğin, 10.000\$ üzerindeki tutara sahip faturaları kaydetmeniz gerektiğinde bu seçeneği kullanarak, fatura sayfalarının ön ve arka taraflarına yama sayfasını yerleştirerek bu belgelerin tarayıcıdan ayrılmasını sağlayabilirsiniz. Renkli geçiş yaması kullanıyorsanız aynı zamanda renkli belgeleri de otomatik olarak ayırabilirsiniz.

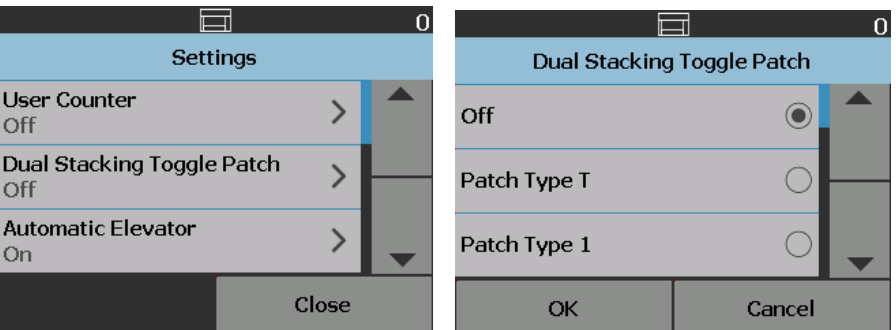

Ayrıca bkz. "Çift İstifleme Geçiş [Yaması" sayfa 82.](#page-91-0)

# <span id="page-58-0"></span>**Geçersiz Kılma** Üç tür geçersiz kılma vardır:

• **Hemen geçersiz kılma:** bu geçersiz kılma tarama sırasında gerçekleştirilir. Tarama sırasında doğrudan Operatör Kontrol Panelinden geçersiz kılınabilecek seçenekler: **Misfeed Detection** (Hatalı Besleme Algılama)**, Omit Printing** (Yazdırmayı Yoksay)**, Omit Patch** (Yamayı Yoksay) ve **Maksimum Uzunluğa İzin Ver.** 

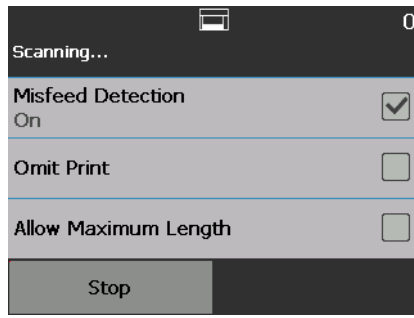

• **Yığın geçersiz kılma**: bu geçersiz kılma Operatör Kontrol Paneli üzerindeki **Geçersiz Kılmalar** düğmesine basarak gerçekleştirilir ve sadece güncel belge yığını için etkindir. Tarayıcı üzerindeki **Stop/Pause**(Durdur/Duraklat) düğmesine dokunduğunuzda Geçersiz Kılmalar seçeneği kullanılabilirdir. Geçersiz Kılmalar seçeneği size tarama işinin geri kalanının Multifeed (Çoklu Besleme), **Multifeed Sensors** (Çoklu Besleme Sensörleri), **Maximum Length Detection** (Maksimum Uzunluk Algılama), **Document Handling** (Belge İşleme) ve **Dual Stacking** (Çift İstifleme) tarama işi ayarlarını geçersiz kılma imkanı tanır.

Bir tarama işinin başında (Batch Overrides) Yığın Geçersiz Kılmalar ekranına erişmek için tarama uygulamasındaki **Automatically start scanning** (otomatik başlatma ayarı) devre dışı bırakılmalıdır. Bkz. ["Belge tarama" sayfa 26.](#page-35-0)

Bir ayarı geçersiz kılmak için:

1. Duraklatıldı ekranındaki **Geçersiz Kılmalar**'a dokunun.

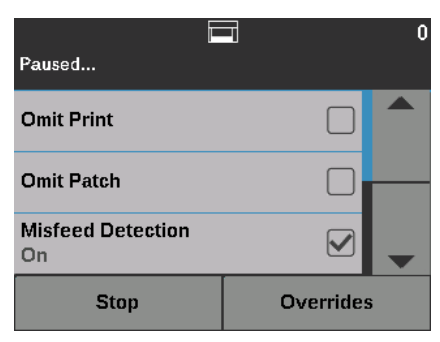

Geçersiz Kılmalar ekranı görüntülenir.

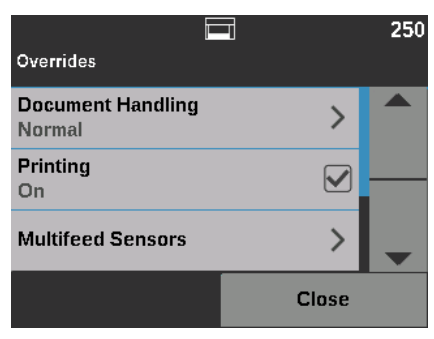

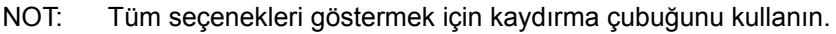

- 2. Geçersiz kılmak istediğiniz seçeneğe dokunun ve sonra **Kapat**'a dokunarak tarama işlemine devam edin.
- **Uygulama geçersiz kılma**: bu geçersiz kılma Settings (Ayarlar) seçeneği vasıtasıyla ayarlanır. Uygulama geçersiz kılmalar değiştirilene kadar yürürlükte kalacaklardır. Bu uygulama geçersiz kılmalar aşağıdaki ayarlarda kullanılabilirdir: **Language** (Dil), **Printing** (Yazdırma) (yazıcı takılıysa), **Maximum Length Detection** (Maksimum Uzunluk Algılama), **Automatically start scanning** (Otomatik tarama başlatma), **Document Handling** (Belge İşleme), **Paper Source** (Kağıt Kaynağı), **Post Scan Rotation** (Tarama Sonrası Döndürme), **Misfeed Detection** (Hatalı Besleme Algılama), ve **Speed** (Hız). Daha fazla bilgi için, bkz. ["Uygulama geçersiz kılma" sayfa 51.](#page-60-0)
- NOT: **Maximum Length Detection** (Maksimum Uzunluk Algılama) seçeneği, i5250V/i5650V Tarayıcılarda bulunmaz.

<span id="page-60-0"></span>**Uygulama geçersiz kılma** Uygulama geçersiz kılmalar tarayıcının dilini ayarlamanıza ve istenilen uygulama geçersiz kılmalarını ayarlamanıza izin verir.

> NOT: Bir uygulama geçersiz kılma ayarlandığında, geçersiz kılma siz onu tekrar değiştirene kadar etkin olarak kalacaktır.

Uygulama geçersiz kılmalar seçeneklerinden birine erişmek için:

1. Ready (Hazır) ekranından **Settings**'i(Ayarlar) seçin.

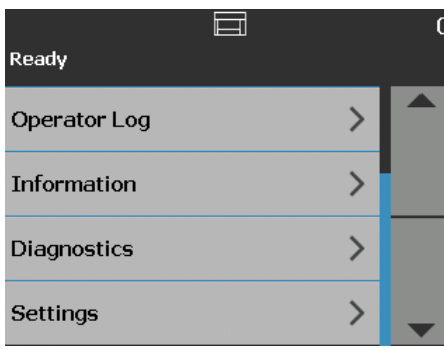

Settings (Ayarlar) ekranı görüntülenecektir.

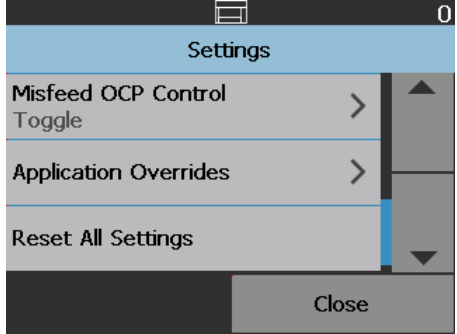

2. Settings (Ayarlar) ekranından, **Application Overrides** (Uygulama Geçersiz Kılmalar) öğesini seçin.

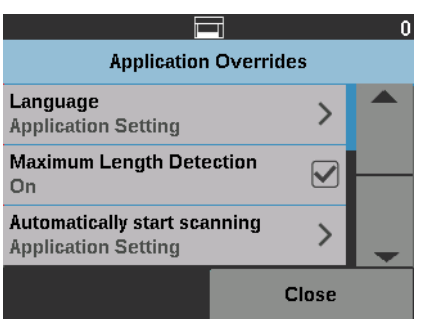

- 3. Değiştirmek istediğiniz seçeneği seçin.
- 4. Seçilen geçersiz kılmayı etkinleştirin veya devre dışı bırakın ve **OK**'e (Tamam) dokunun. Uygulama geçersiz kılmalar seçeneklerinin açıklamaları için takip eden bölümlere bakın.
- 5. Settings (Ayarlar) ekranına dönmek için Application Overrides (Uygulama Geçersiz Kılmalar) ekranındaki **Close** (Kapat) öğesine dokunun.

**Dil seçme** *Kodak* i5x50 Serisi Tarayıcılar birçok dili destekler. Dokunmatik ekrandaki bilgilerin görüntülenmesini istediğiniz dili seçin.

> 1. Settings (Ayarlar) ekranından, **Application Overrides** (Uygulama Geçersiz Kılmalar) öğesine dokunun. Application Overrides (Uygulama Geçersiz Kılmalar) ekranı görüntülenecektir**.**

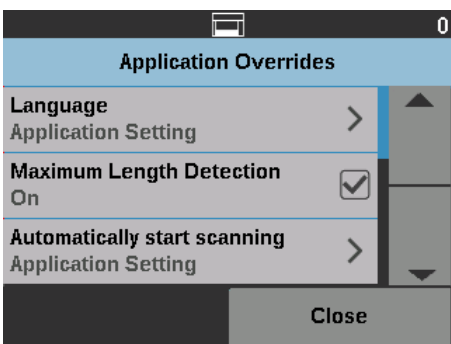

2. Language (Dil) ekranını görüntülemek için **Language** (Dil) öğesini seçin.

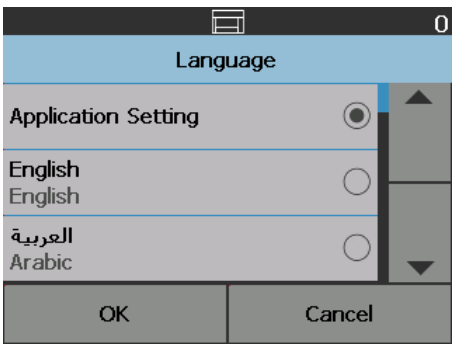

- 3. İstediğiniz dili seçin. Ekran istenen dilde otomatik olarak güncellenir. İstediğiniz dil ekranda görüntülenmiyorsa, istenen dili görüntülemek için yukarı ve aşağı okları kullanın.
- 4. Seçiminizi kaydetmek ve Settings (Ayarlar) ekranına dönmek için **OK**'a dokunun (Tamam) veya değişiklikleri kaydetmeden Settings (Ayarlar) ekranına dönmek için **Cancel**'a (İptal) dokunun.

**Yazdırılıyor** Tarama uygulaması aracılığıyla yazdırma veya elektronik açıklama ekleme etkinleştirilmişse, bir tarama işindeki kalan tüm belgeler için bu seçeneği geçici olarak devre dışı bırakabilirsiniz. Daha önce yazdırılmış bir belge yığını yeniden taranıyorsa, bu özellik yararlı olabilir.

> **Yazdırma** devre dışı bırakıldığında **Yazdırma** seçeneği etkinleştirilene kadar hiçbir belge yazdırılmaz (veya resimlere açıklama eklenmez).

**Maksimum uzunluk algılama** Bu seçenek tarama uygulamasında tarama işi için ayarlanmış maksimum uzunluk algılamayı geçersiz kılmanıza imkan tanır. İzin verilen maksimum uzunluk algılama değişebilir ve çıktı çözünürlüğü ile biçim de dahil olmak üzere birçok etmene bağlıdır.

> Aşağıdaki tablo bir kılavuzdur ve sıkıştırılmış çıktı ile çift taraflı tarama olduğunu varsaymaktadır.

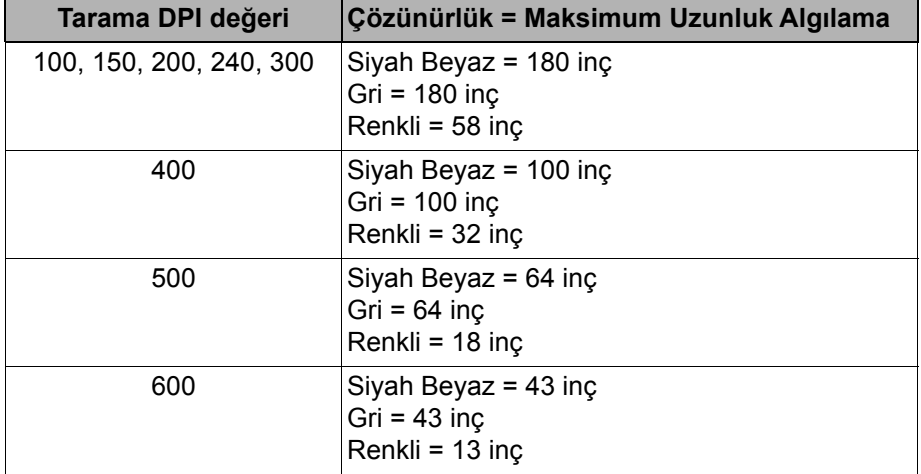

NOTLAR:

- Eğer Kontrollü Çift İstifleme etkinleştirilmişse, varsayılan maksimum uzunluk algılama bütün çözünürlükler için 10 inç olarak ayarlanır.
- *Kodak* i5250V ve i5650V Tarayıcılar için maksimum uzunluk algılama daima 40 inç olarak ayarlıdır ve bu geçersiz kılınamaz.
- Maksimum uzunluk algılamasının gerekenden fazla ayarlanması işleme verimini düşürebilir.
- Maksimum uzunluk algılamadan daha uzun bir belge beslenirse belge sıkışma hatası meydana gelir.

**Taramayı otomatik olarak başlat**

Bu seçenek TWAIN Veri Kaynağı, ISIS Sürücü ve VRS'de ayarlı **Auto Start** (Otomatik Başlat) seçeneğini geçersiz kılar. Daha fazla bilgi için bkz. *TWAIN, ISIS* ve *VRS için Tarama Kurulum Kılavuzları*.

Bu seçenek **Off** (Kapalı) ise, tarayıcı duraklatıldı moduna geçer ve taramayı başlatmak için Operatör Kontrol Paneli'nde bulunan **Start/Resume** (Başlat/ Sürdür) düğmesine basabilirsiniz.

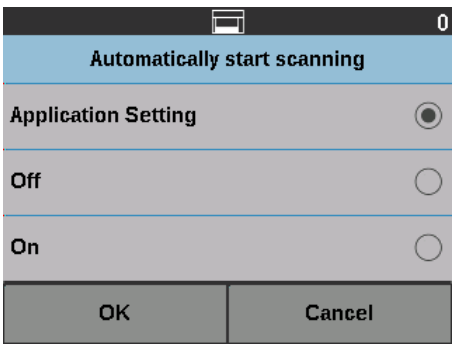

**Belge işleme** Belge işleme, belgelerin tarayıcıdan geçirilme şeklini seçmenize olanak tanır. Bu seçenek belgelerin tarayıcıya nasıl yerleştirileceği, tarayıcıdan hangi hızla geçirilecekleri ve çıkış tepsisinde nasıl yerleştirilecekleri konusunda etkilidir.

NOT: Bu seçenek Kontrollü Çift İstifleme etkinken kullanılamaz.

Bu ekranda görüntülenen seçenekler, mevcut tarama işinize yönelik tarama uygulamanızdaki ayarlara dayalıdır. Seçenekler şunlardır: **Normal, Improved Stacking** (Normal, Gelişmiş Yığma) ve **Best Stacking**, (En İyi Yığma) VEYA **Thick**, **Thin** (Kalın, İnce) ve **Fragile** (Hassas).

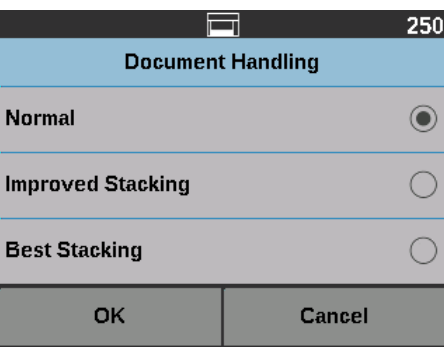

Tarama uygulaması bu üç seçenekten birini belirlediyse: **Normal, Improved Stacking** (Normal, Gelişmiş Yığma) veya **Best Stacking** (En İyi Yığma) ekranda yalnızca bu üç seçenek görüntülenir (aşağıda gösterildiği gibi).

- **Normal** (Normal) başka bir işleme gerçekleştirilmez. Bu seçenek en iyi olarak bütün belgeler benzer boyuttayken kullanılır. Normal modda tarama yaparken yan kılavuzları ve belge durdurucusunu kullanmanız tavsiye edilir. Normal mod Kontrollü Çift İstifleme etkinken kullanılamaz.
- **Improved Stacking** (Gelişmiş Yığma) karışık belge gruplarında, belgelerin çıkış tepsisinde nasıl yığılacağı/sıralanacağını kontrol etmeye yardım eder. Bu ayarlar birçok karışık belge ayarıyla çalışabilir.
- **En İyi Yığın** belge grubunuz çeşitli boyutlar içerdiğinde, bu seçenek belgelerin çıkış tepsisinde nasıl yığılacağı/sıralanacağı konusunda en iyi kontrolü sağlar.

Tarama uygulaması bu üç seçenekten birini belirlediyse: **Thick, Thin** (Kalın, İnce) veya **Fragile** (Hassas), ekranda yalnızca bu üç seçenek görüntülenir.

- **Thick** (kalın) kalın belgeleri tararken seçin.
- **Thin** (ince) ince belgeleri tararken seçin.
- **Fragile** (Hassas) daha güvenilir bir yığma işlemi için kötü kalitedeki belgeleri tarayıcı aktarımından daha düşük hızda beslemenizi sağlar. Çok düşük kalitedeki belgeleri beslerken bu seçeneği belirleyin.

**Kağıt kaynağı** Kağıt kaynağı seçeneği size giriş yükselticisinin yüksekliğini geçersiz kılma imkanı verir.

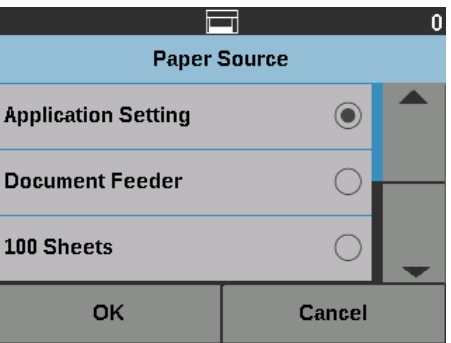

- **Document Feeder** (Belge Besleyici) giriş yükselticisi en yüksek konumdadır.
- **100 Sayfa**
- **250 Sayfa**
- **500 Sayfa**
- **750 Sayfa**

**Tarama sonrası döndürme** Taramadan Sonra Döndürme seçenekleri, tarandıktan sonra elektronik resme uygulanacak bir dönüş seçeneğini seçmenize imkan verir.

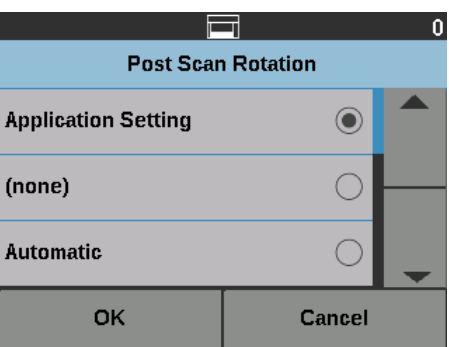

- **(yok)**
- **Otomatik**
- **Otomatik varsayılan 90**
- **Otomatik varsayılan 180**
- **Otomatik varsayılan 270**
- **90, 180** veya **270 derece**

**Hatalı Besleme algılama** Bu seçenek; tarayıcının tarayıcıya yanlış giren belgeleri ne kadar agresif bir şekilde algıladığını belirleyen çoklu besleme algılama duyarlılığı ve akıllı belge korumasını içeren bir takım çoklu besleme özelliklerinin bir birleşimini sağlar.

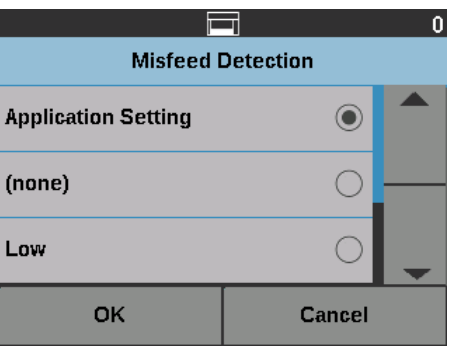

**Low, Medium** (Düşük, Orta) veya **High** (Yüksek) seçildiğinde, çoklu besleme algılama Etkileşimli Çoklu Besleme ile birlikte etkinleştirilecek ve ortadaki üç sensör de açılacaktır. Akıllı Belge Koruması özelliği de etkinleştirilecektir.

Tarayıcı hızı **HIZ seçeneği, sayfaların ne kadar hızlı taranacağını kontrol eden bir seçenekler** menüsünü getirir.

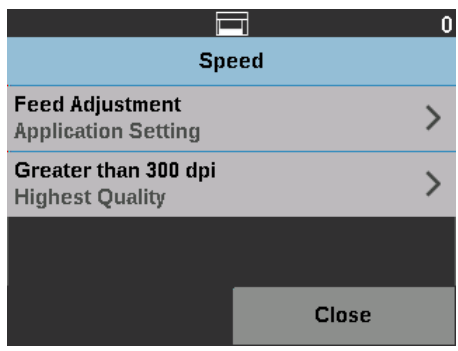

- **Feed Adjustment** (Besleme Ayarlama) bu seçenek, kişisel tarama hızınıza uydurmak için tarayıcının genel çıkışını ayarlamanızı sağlar.
	- Sayfaların tarayıcıya hangi hızda verileceğini azaltmak için **-1** ila **-9** (en düşük hız) arasında bir seçim yapın.
	- *i5650/i5650V/i5650S/i5850/i5850S Tarayıcılar için:* En hızlı oranda tarama yapmak için **+1** seçin.

NOT: +1 seçildiği zaman bazı sayfalar beslenemeyebilir.

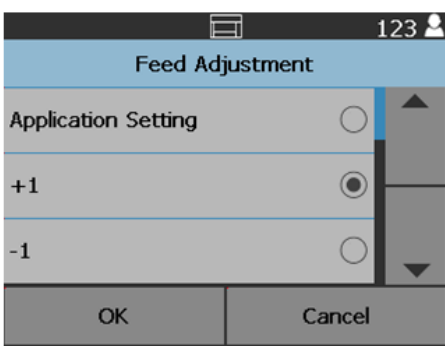

- **Greater than 300 dpi** (300 dpi'den büyük) aşağıdaki seçeneklerden birini seçmenize olanak tanır:
	- **En Yüksek Kalite:** tarayıcıyı daha yavaş bir hızda çalıştırır ama en yüksek kalitede görüntü üretir.
	- **En Yüksek Hız:** tarayıcıyı daha yüksek bir hızda çalıştırır ama iyi kalitede görüntü üretir. Bu, tarayıcının aktarma hızını etkilemez.

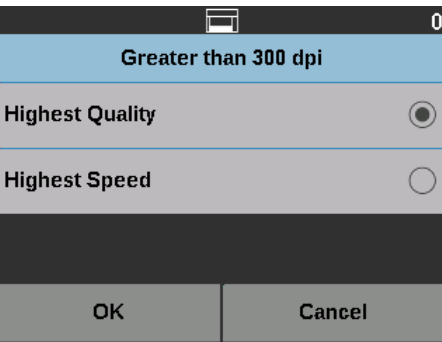

**Çoklu besleme algılama** Tarama uygulaması aracılığıyla **Multifeed Detection**(Çoklu Besleme Algılama) etkinleştirilirse, mevcut tarama işinin geri kalanı için Çoklu Besleme Algılama'yı kapatabilirsiniz.

**Çoklu besleme sensörleri** Multifeed Detection (Çoklu Besleme Algılama) tarama uygulaması aracılığıyla etkinleştirilirse, beş sensörden herhangi bir tanesini **On** (Açık) veya **Off** (Kapalı) hale getirebilirsiniz. Sensörler seçildiğinde, **OK**'e(Tamam) dokunun.

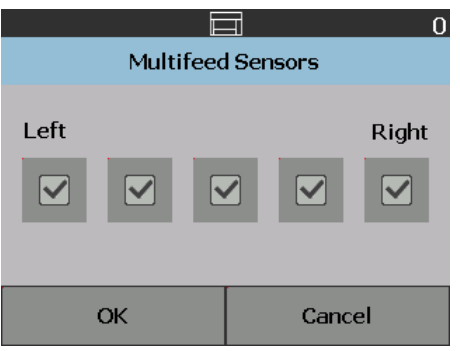

**Yazdırma ofsetini değiştirme** Print Offset (Yazdırma Ofseti) seçeneği, bir belgedeki yazdırma konumunu geçici olarak taşımanıza olanak sağlar (örneğin, üzerine yazdırılmış olan bir belgeyi yeniden taramanız gerekiyorsa).

> Yazdırma ofseti konumunu değiştirdiğinizde, tarayıcı Ready (Hazır) durumuna geri dönünceye kadar değişiklik yürürlükte kalır.

NOTLAR:

- Print Offset (Yazdırma Ofseti) seçeneği yalnızca yazıcı etkinleştirildiyse dokunmatik ekranda görüntülenir.
- Yazdırma Ofseti açıklama eklemeyi etkilemez.
- Tarayıcınız otomatik olarak başlayacak şekilde yapılandırıldıysa, ilk belge için Print Offset (Yazdırma Ofseti) seçeneğini kullanmak istemeniz durumunda otomatik başlatmayı devre dışı bırakmanız önerilir.
- Daha etkili tarama için, tarayıcıyı çoklu besleme olduğunda (tarama uygulamasında) **Pause Scanning** (Taramayı Duraklat) seçeneğine ayarlayarak, tarayıcının etkinleştirilmiş durumda kalmasını sağlamanız önerilir.
- Yazdırma Ofseti'ni belgenizden daha uzun bir boyuta ayarlarsanız, belgenize herhangi bir yazdırma yapılmaz.
- 1. Tarama uygulamasında **Printing**'in (Yazdırma) etkinleştirildiğinden emin olun.
	- NOT: Dokunmatik ekranda görüntülenen sayı, tarama uygulaması tarafından ayarlanan sayıya eklenen ofset değeridir. Yazdırma ofset konumu değiştirilmediyse bu sayı 0'dır.
- 2. **Print Offset** (Yazdırma Ofseti) seçeneğini belirleyin. Aşağıdaki ekran görüntülenir.

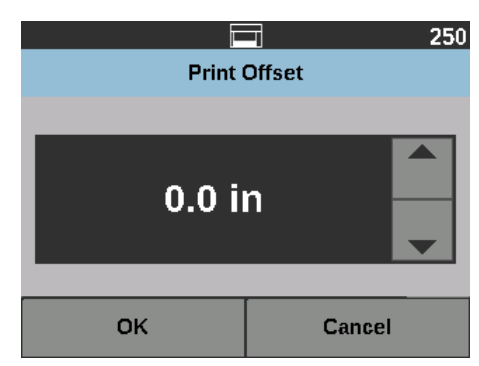

- 3. Yazdırma ofseti değerini (inç veya mm cinsinden)artırmak veya azaltm ak için yukarı ve aşağı okları kullanın. Yazdırma, tarama uygulamasında ayarlanan değere artırılarak/azaltılarak yapılır. Örneğin, yazdırma belgenin ön kenarından 1 inç/25 mm uzaklıktan başlayacak şekilde ayarlandıysa ve yazdırma ofset konumunu 1 inç / 25 mm artırırsanız, yazdırma ön kenardan 2 inç/50 mm uzaklıkta başlar.
- 4. İşlemi tamamladığınızda **OK**'e (Tamam) dokunun.

**Çift İstifleme** Kontrollü Çift İstifleme seçeneği, belgeleri *Kodak* Kontrollü Çift İstifleme Donatısını kullanarak, boyut ve yama kodu kağıtlarına dayalı olarak ayrıştırmanıza ve istiflemenize olanak sağlar. Daha fazla bilgi için, bkz. "5 Ayırma ve İ[stifleme" sayfa 71](#page-80-0).

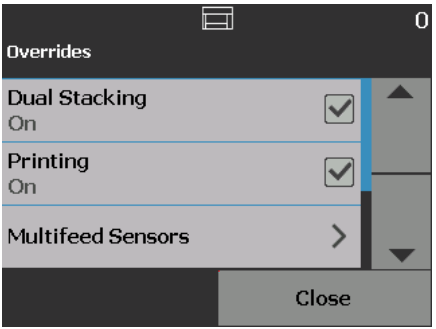

Çift İstifleme **Açık** veya **Kapalı** konuma getirilebilir.

Tüm Ayarları Sıfırla **Sakalı Sakarı Seçildiği zaman, tüm tarayıcı ayarlarını fabrika varsayılanına döndürür.** Sıfırlamayı Onayla ekranı görüntülenir.

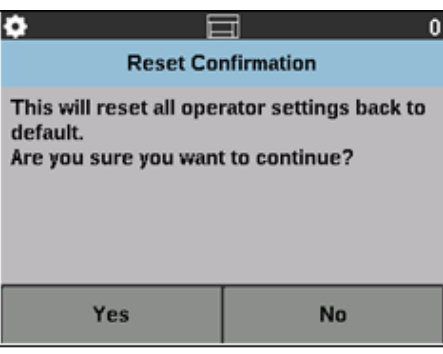

• Ayarlarınızı fabrika varsayılan ayarlarına sıfırlamak için **Yes** (Evet) öğesine dokunun.

<span id="page-70-0"></span>Bu bölümde, isteğe bağlı *Kodak* Gelişmiş Yazıcının kullanılmasıyla ilgili bilgi verilmektedir. Yazdırma seçeneğini kullanmak için *Kodak* Gelişmiş Yazıcı Aksesuarını satın almış ve kurmuş olmalısınız. Bu aksesuarı nasıl kuracağınızı gösteren prosedürler için Gelişmiş Yazıcı Aksesuarı ile birlikte gelen talimatlara bakın.

Taranan tüm sayfaların önüne veya arkasına yazdırabilirsiniz. Tarama sonrası veya sayfa arkası yazdırma sayfa görüntülemesinden sonra gerçekleşir. Ön yazdırma işlemi sayfa görüntülenmeden önce gerçekleştirilir, bu sayede yazdırma sayfanın taranmış resminde görülür. Aynı anda yalnızca bir yazıcı (ön veya arka) kullanabilirsiniz. Hem ön hem de arka yazıcıların yazıcı kartuşunu taktıysanız bir hata görüntülenir.

Gelişmiş Yazıcı, tam yazıcı hızında çalışır. Yazıcı tarih, saat, belge sıra sayısı ve özel mesajlar ekleyebilir.

Yazdırma dizeleri hem her belge için aynı kalan bilgileri (yani, toplu iş adı veya operatör gibi) hem de her belgede değişebilen bilgileri (örn., belge sıra sayısı gibi) içerecek şekilde yapılandırılabilir.

Yazdırma ve yazdırma dizelerini ayarlama hakkında daha ayrıntılı bilgi için tarama uygulaması belgelerinizde veya CD/DVD'de bulunan, *TWAIN Veri kaynağı*, *ISIS Sürücüsü* veya *VRS için Tarayıcı Kurulum Kılavuzu*'na bakın.

NOTLAR:

- *Kodak* i5x50 Serisi Tarayıcılar, aynı zamanda ek bir ödeme gerektirmeyen dijital yazdırma özelliğine de sahiptirler. Dijital yazdırma fiziksel yazdırmayla aynı seçenekleri sunar, ancak fiziksel sayfaya basmak yerine yazılacak olan bilgi görüntü dosyaları içine gömülürler. Dijital yazdırmayla ilgili daha fazla bilgi için *TWAIN Veri Kaynağı için Tarama Kurulum Kılavuzu'na* veya *ISIS Sürücüsü'ne* bakın.
- Yazdırma, etkinleştirilmelidir ve tarama oturumu başlatılmadan önce tek mürekkep kartuşu takılmalıdır.
- Yazıcıyı kullanırken, tarayıcının kağıt yolu bileşenlerini günlük olarak temizleyin.
- Yazdırma özelliği etkin bir iş kurulumu ile taramayı denerseniz ve Gelişmiş Yazıcı takılı değilse, bir hata görüntülenir.
- Bu kısımdaki resimlerde i5250/i5650/i5250V/i5650V Tarayıcı gösterilmektedir. Tüm yazıcı ayarlamaları aksi belirtilmedikçe i5650S, i5850 ve i5850S Tarayıcılar için de aynıdır.
- Resimlere elektronik açıklama ekleme özelliği sadece i5250V ve i5650V modellerinde mevcuttur. Resimlere açıklama ekleme, Gelişmiş Yazıcı Aksesuarı **gerektirmez**.

# **Yazıcı teknik özellikleri**

Aşağıdaki teknik özelliklerle ilgili daha fazla bilgiyi TWAIN Veri kaynağı, ISIS Sürücüsü veya VRS için *Tarayıcı Kurulum Kılavuzu*'nda bulabilirsiniz.

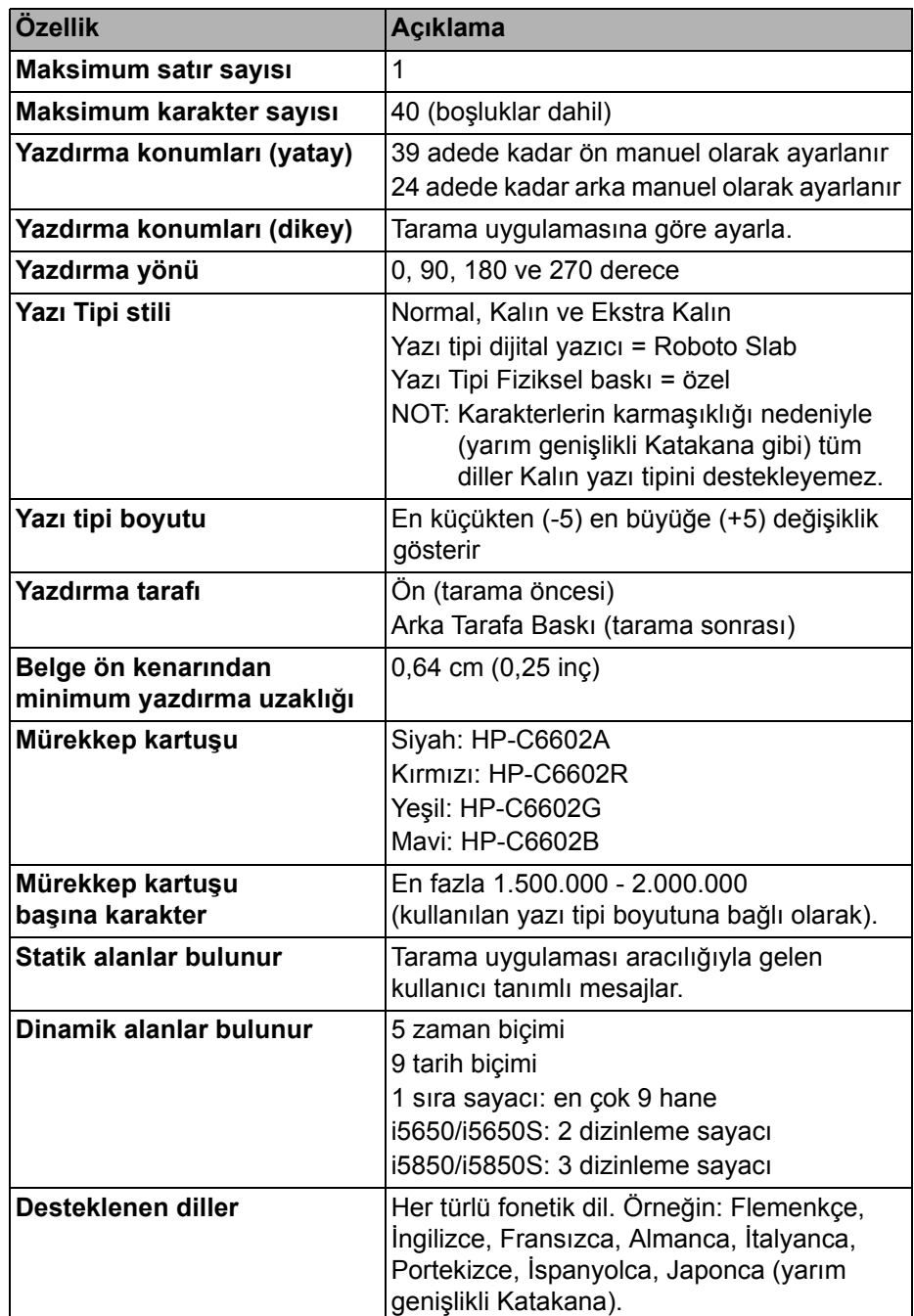
# **Mürekkep kartuşunu Takma/Değiştirme**

Yazıcıyı kullanmadan önce mürekkep kartuşunu takmalısınız. Sipariş bilgisi için bkz. ["Malzemeler ve sarf malzemeleri" sayfa 112](#page-121-0).

İlk kurulumdan sonra aşağıdaki durumlarda mürekkep kartuşunu değiştirin:

- yazdırılan karakterler hafif veya tırtıklı göründüğünde
- eksik karakterler olduğunda
- yazdırma sınaması tutarsız karakter kalitesi gösterdiğinde
- temizleme, genel yazdırma kalitesini iyileştirmediğinde

*ÖNEMLİ: Baskı malzemelerinin tüm federal, devlet ve yerel kanunlarına uygun şekilde geri dönüşümü veya boş mürekkep kartuşlarının atılması konusunda Hewlett-Packard'ın internet sitesine başvurun.*

<span id="page-72-0"></span>**Ön yazıcıya erişim** 1. Çıktı tepsisini çıkarın ve yazıcı erişim kapağını açın.

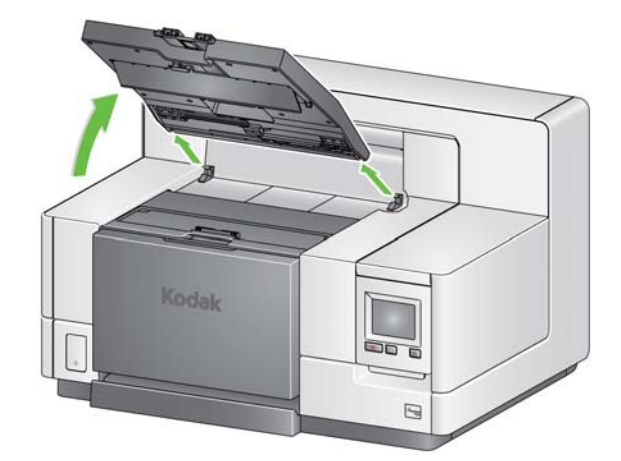

Adım 2'ye geçin, sonraki sayfada yer alan "Mürekkep kartuşunun takılması".

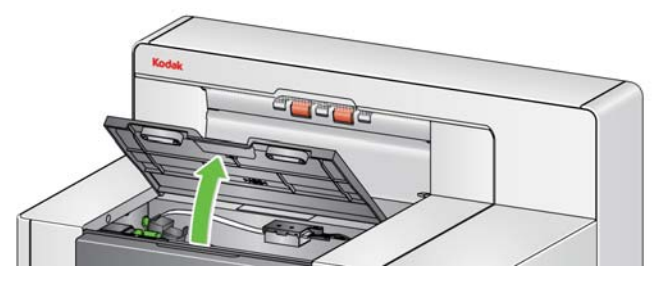

NOT: Çıkış tepsisini kaldırmak istemiyorsanız, tepsinin önünü kaldırabilirsiniz, ardından yazıcı erişim kapağını kaldırın ve yazıcı erişim kapağını yükseklik ayarlama tırnağının arkasına koyun.

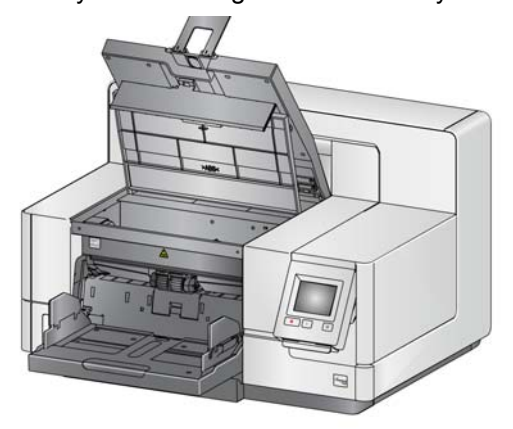

## <span id="page-73-1"></span>**Arkadaki yazıcıya erişim (i5850 ve i5850S)**

- 1. Taşıma vidası çıkarılmamışsa vidayı çıkarın.
- 2. Kapağı yukarı ve dışarı doğru kaldırarak arka erişim yazıcısını çıkarın.

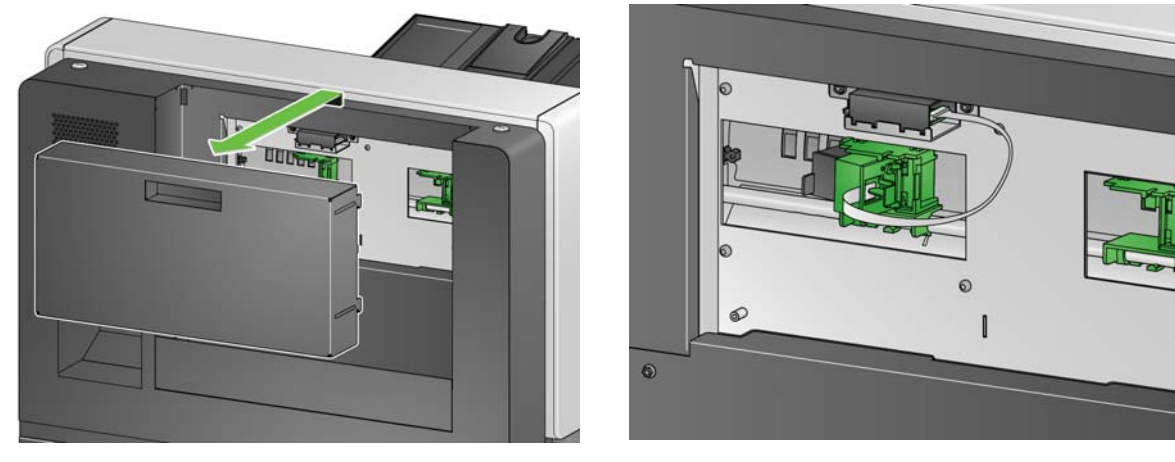

3. ["Mürekkep kartu](#page-73-0)şunun takılması" ile devam edin.

i5x50 masaüst tarayıcı modelleri için:

- 1. Taşıma vidası çıkarılmamışsa vidayı çıkarın.
- 2. Kapağı yukarı ve dışarı doğru kaldırarak arka erişim yazıcısını çıkarın.

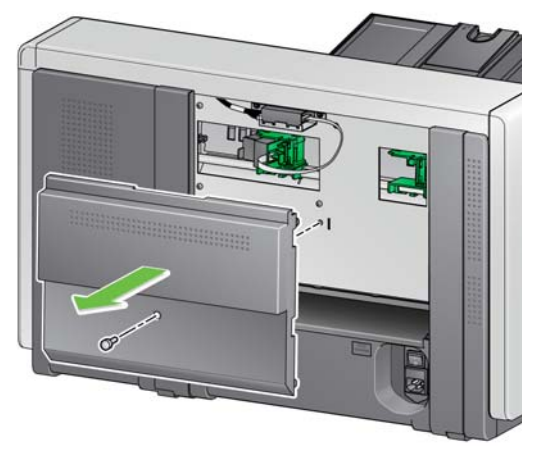

## <span id="page-73-0"></span>**Mürekkep kartuşunun takılması**

<span id="page-73-2"></span>**Arka yazıcıya erişim (i5250/i5250V/i5650/ i5650V/ i5650S)**

1. Mürekkep kartuşunu açın ve tırnağı yeni mürekkep kartuşundan çıkarın.

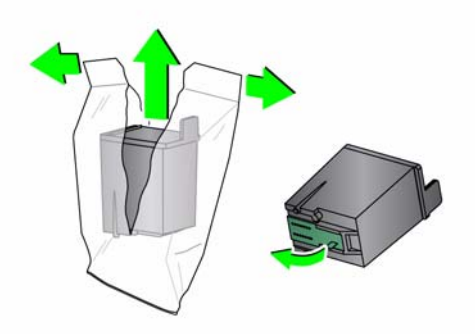

2. Yazıcı şaryosunu döndürmek için yazıcı şaryosu tırnağını aşağı bastırın.

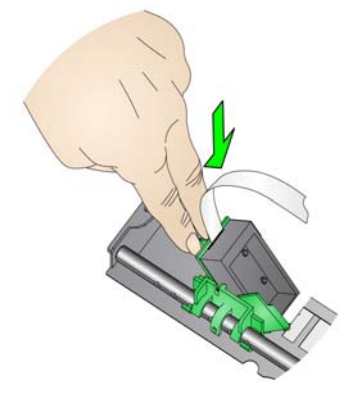

3. Mürekkep kartuşunu gösterildiği gibi yazıcı şaryosuna oturtun.

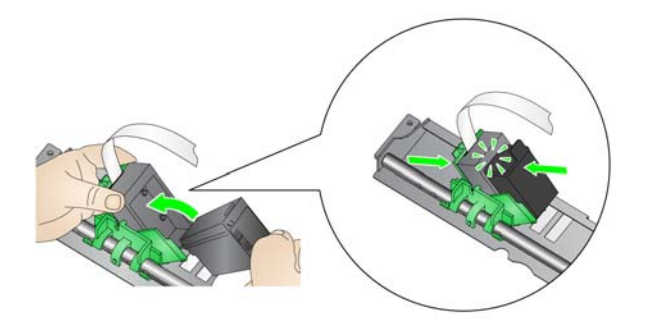

4. Yazıcı şaryosunu yerine döndürün ve takın.

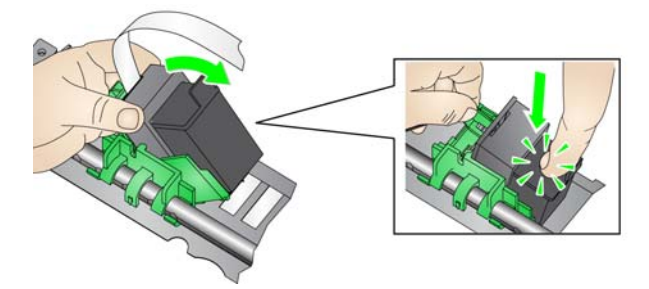

- 5. Yazıcı taşıyıcısını istenen yazdırma konumuna getirin. Bkz. ["Yazdırma](#page-75-0)  konumlarını değiş[tirme" sayfa 66.](#page-75-0)
- 6. Yazıcı erişim kapağını kapatın ve çıkış tepsisini yerine takın veya arka yazıcı kullanılıyorsa arka erişim yazıcı kapısını yerine takın.
- 7. Bir sınama yazdırması yapın (bkz. ["Yazdırma Sınaması Gerçekle](#page-43-0)ştirme" [sayfa 34\)](#page-43-0).

# <span id="page-75-0"></span>**Yazdırma konumlarını değiştirme**

Yatay yazdırma konumu manuel olarak değiştirilebilir.

- NOT: Bu talimatlar ön ve arka yazıcılar için aynıdır. Kullanılan görseller ön yazıcı içindir.
- 1. Çıkış tepsisini çıkarın (sadece ön yazıcı için).
- 2. Yazıcı erişim kapağını açın.

### NOTLAR:

- Yatay yazdırma konumları, yazıcı rayındaki küçük bir sabit konumdan görünür. Ön yazıcı 39 sabit konuma, arka yazıcı ise 24 sabit konuma sahiptir.
- Bilgiler tamamen yazdırılmamış olsa bile, yazdırma işlemi belgenin izleyen kenarından yaklaşık 1,27 cm (1/2 inç) uzakta otomatik olarak durur.
- 3. Yazıcı şaryosunun istenen yatay yazdırma konumunda yazıcı şaryosundaki yuvalar ile hizalanması için yazıcı şaryosunu istenilen konuma getirin.
	- NOT: **Ön yazıcı için:** Giriş yükselticisinin kenarındaki yazdırma konumu göstergeleri, yatay yazdırma konumunuzu doğrulamak için kılavuz olarak kullanılabilir.

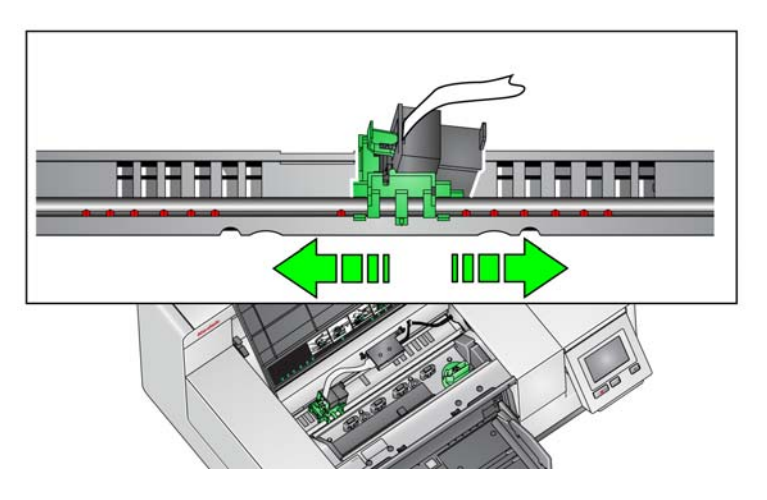

- NOT: **Arka yazıcı için:** Sabit konumlar yazıcı rayının altında yer alır ve bu nedenle kolayca görülemezler.
- 4. Ön yazıcı erişim kapağını kapatın ve çıkış tepsisini veya arka yazıcı erişim kapısını yerine takın.

# **Mürekkep kartuşunun ön ve arka yazdırma taşıyıcısı arasında taşınması**

Ön ve arka yazıcıları kullanırken aynı anda yazıcılardan yalnızca bir tanesi ile yazdırma yapabilirsiniz. Önden arka yazıcıya (veya tam tersine) geçiş yapmak istediğinizde şu işlemleri gerçekleştirin:

- 1. Mürekkep kartuşunu çıkarmak için ön veya arka yazıcı alanlarına erişin. ["Ön yazıcıya eri](#page-72-0)şim" sayfa 63 ve ["Arkadaki yazıcıya eri](#page-73-1)şim (i5850 ve [i5850S\)"](#page-73-1) veya "Arka yazıcıya eriş[im \(i5250/i5250V/i5650/ i5650V/ i5650S\)"](#page-73-2)  [sayfa 64](#page-73-2) ile verilen prosedürlere bakınız.
- 2. Yazıcı şaryosunu yukarı döndürmek ve mürekkep kartuşunu çıkarmak için yazıcı şaryosu tırnağını aşağı bastırın.
	- NOT: Mürekkep kartuşunu önden arkaya (veya arkadan öne) alırken elinize mürekkep bulaşmaması için dikkatli olun.

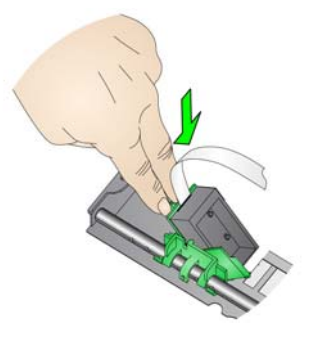

- 3. Yazdırma yapmak istediğiniz yere göre mürekkep kartuşunu ön veya arkaya alın.
- 4. Mürekkep kartuşunu gösterildiği gibi yazıcı şaryosuna oturtun.

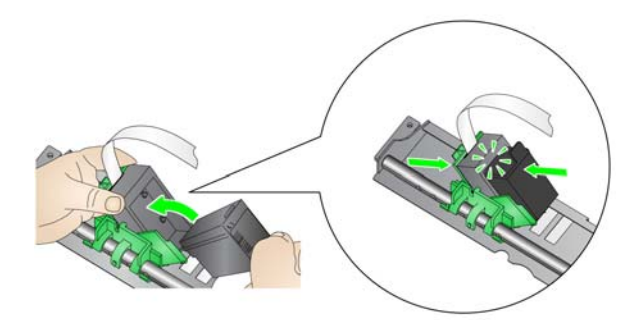

5. Yazıcı şaryosunu döndürün ve takın.

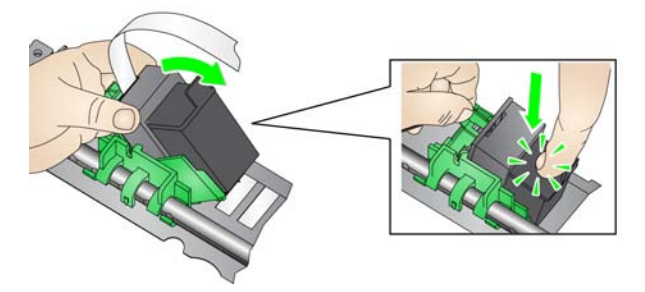

- 6. Yazıcı taşıyıcısını istenen yazdırma konumuna getirin. Bkz. ["Yazdırma](#page-75-0)  konumlarını değiş[tirme" sayfa 66.](#page-75-0)
- 7. Ön yazıcı erişim kapağını kapatın ve çıkış tepsisini veya arka erişim yazıcı kapısını yerine takın.
- 8. Bir sınama yazdırması yapın (bkz. ["Yazdırma Sınaması Gerçekle](#page-43-0)ştirme" [sayfa 34\)](#page-43-0).

# **Mürekkep kurutma kağıdı şeritlerini Takma/Değiştirme (Yalnızca ön yazıcı)**

Tarayıcı aktarımındaki üç mürekkep kurutma kağıdı şeridi, yazıcıdan taşan mürekkebi toplar. Bu şeritler yazıcının kurulması sırasında mürekkep kurutma kağıtlarına yüklenmiş olmalıdır. Yüklenmemişlerse, bu şeritleri ilk kez kurmak için aşağıdaki adımlar gerçekleştirilebilir.

Taşan mürekkep, mürekkep kurutma kağıtlarında toplanırken bu şeritleri yerlerine koyun. Yazıcı pozisyonunuza bağlı olarak bütün şeritlerin aynı anda değiştirilmesi gerekebilir. Ek mürekkep kurutma şeridi sipariş etmek için, bkz. ["Malzemeler ve sarf malzemeleri" sayfa 112](#page-121-0).

NOT: Arka yazıcı için mürekkep kurutucu gerekmez.

- 1. Tarayıcı kapağını serbest bırakmak ve kaldırmak için tarayıcı kapağı serbest bırakma mandalını ileri doğru çekin.
- 2. Taşımada kullanılan siyah boşaltma şeridini çıkartın.

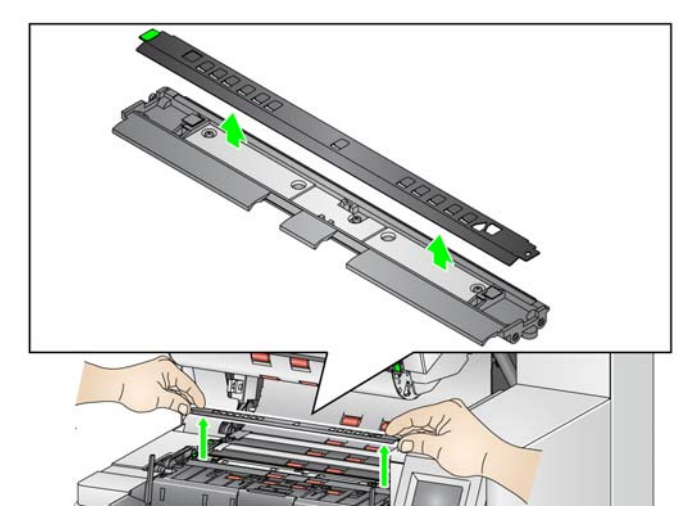

- 3. Kurutma kağıdı şerit kanalının yerini bulun. Bu kanallar, kurutma kağıdı şeritlerinin takılacağı veya değiştirileceği yerlerdir.
- 4. Kurutma kağıdı şeridini değiştiriyorsanız 5. adımdan devam edin. Kurutma kağıdı şeritlerini ilk kez yüklüyorsanız 6. adımdan devam edin.
- 5. Değiştirilmesi gereken kurutma kağıdı şeritlerini tutun ve dikkatlice kanaldan çekin. Lekeli şeridi yerel düzenlemelere uygun şekilde atın.

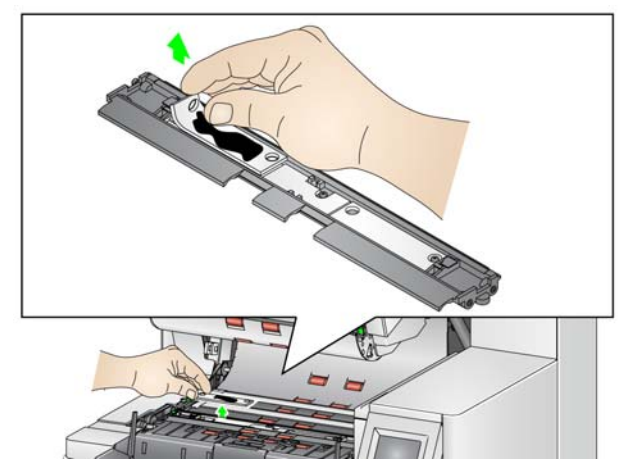

- 6. Yeni kurutma kağıdı şeridinin arka desteğini çıkarın.
- 7. Kurutma kağıdı şeridini kanalda hizalayın.

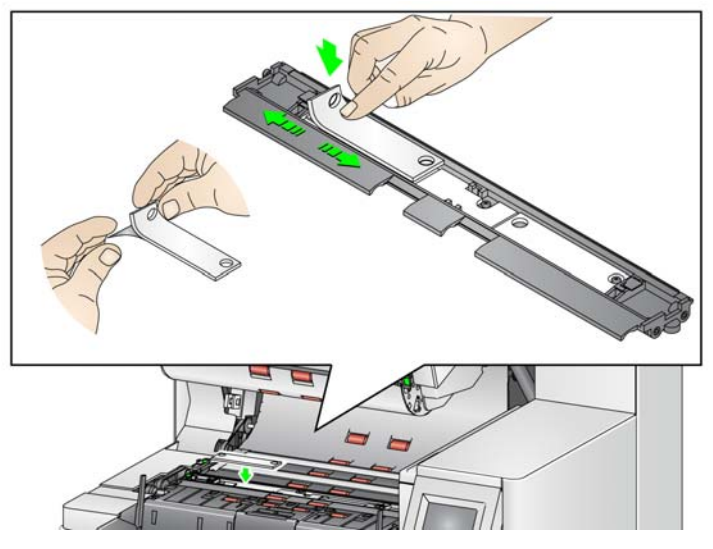

- NOT: Düzgün hizalanmayan kurutma kağıdı şeritleri kağıt sıkışmalarına neden olabilir.
- 8. Kurutma kağıdı şeridinin yapışkan tarafını sıkıca kanala bastırın.
- 9. Başka şeritlerin değişmesi gerekiyorsa 5-8. adımları tekrarlayın.
- 10. Siyah boşaltma şeridini yerine takın.
- 11. Tarayıcı kapağını kapatın.

**Sorun giderme** Yazıcıyı kullanırken karşılaşabileceğiniz sorunların olası çözümleri için aşağıdaki listeyi kılavuz olarak kullanabilirsiniz.

<span id="page-78-0"></span>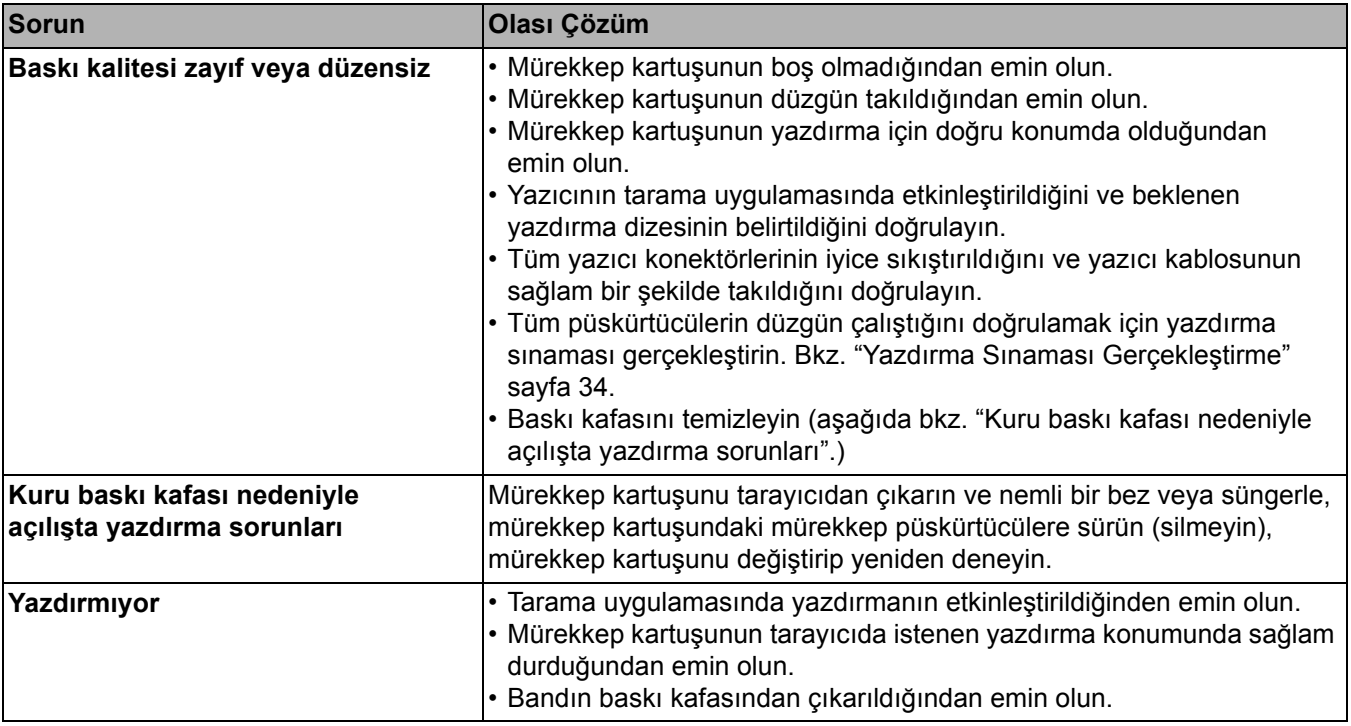

Bu bölüma aşağıdakiler için kullanım bilgisi sağlamaktadır:

- i5650S ve i5850S Tarayıcılar için ayırma kapasitesi ve tepsiler.
- i5650S ve i5850S Tarayıcılar için Arka Yama Ayırma Seçeneği.
- İsteğe bağlı olarak sadece *Kodak* i5850 Tarayıcı için *Kodak* Kontrollü Çift İstifleme Donatısı. İstifleme seçeneğini kullanmak için bu donatıyı satın almış olmalısınız ve özellik vasıflı bir Servis Temsilcisi tarafından etkinleştirilmiş olmalı.

# **i5650S ve i5850S Tarayıcılar için çıkış tepsilerini ayarlama**

Tarayıcının çıkış tepsileri 17 inç uzunluktaki belgelere kadar tarama/ayırma ihtiyaçlarınızı karşılamak için ayarlanabilir. Ayarlama veya bakım için tepsileri çıkarıp tekrar yerleştirmeniz gerekebilir.

Özellikle belirtilen belgelere (ayrılan/istiflenen) istisna belgeler denir. TWAIN Veri kaynağı, ISIS Sürücüsü veya tarama uygulamanız Ayırma/İstifleme seçeneğini kullanarak belgelerinizi nasıl çıkarmak istediğiniz (örn., boyuta, yama sayfalarına veya çoklu beslemeye göre) konusunda seçenekler sağlamaktadır ve istisna belgelerin Alt çıkış tepsisi (Tepsi 1) veya Üst çıkış tepsisi (Tepsi 2) ile ayrılmasına da imkan sağlamaktadır.

• **Tepsi 1/Alt tepsi:** belgenin tarayıcıdan çıktığı alt konumdur. Bu konum çıkış tepsisinde en fazla sayıda belge bulunmasına imkan sağlar. İstisna belgeler veya istisna olmayan belgeler için de kullanılabilir. Taranan belgelerin büyük bir çoğunluğu istisna belgelerse o zaman alt çıkış tepsisi istisna tepsisi olarak seçilmelidir. Tarama uygulamanızda hiçbir belge ayırma/istifleme seçeneğiniz yoksa belgeler bu tepsiden çıkarılacaktır. Bu tepsiyi kaldırmanız veya ayarlamanız gerekiyorsa, bkz. "Çıkış [tepsisini ayarlama" sayfa 19](#page-28-0).

• **Tepsi 2/Üst tepsi**: üst kısma en yakın yerde bulunmaktadır ve istisna belgeler azsa genellikle istisna belgeleri için kullanılır. Bu tepsiyi kaldırmanız veya ayarlamanız gerekiyorsa, bkz. ["Üst tepsinin açısını ayarlama" sayfa 73](#page-82-0).

**Tepsi 2/Üst tepsi**

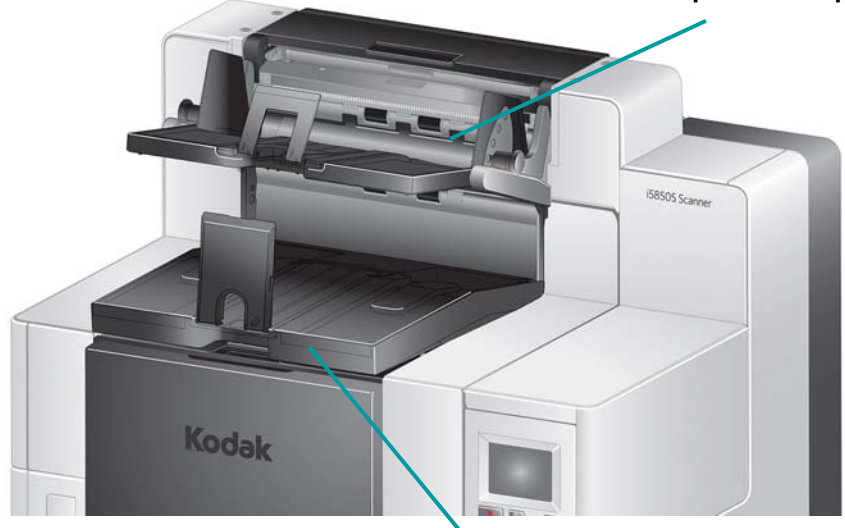

**Tepsi 1/Alt tepsi**

• **Arka Çıkış tepsisi**: tarayıcının arka kısmında bulunmaktadır.

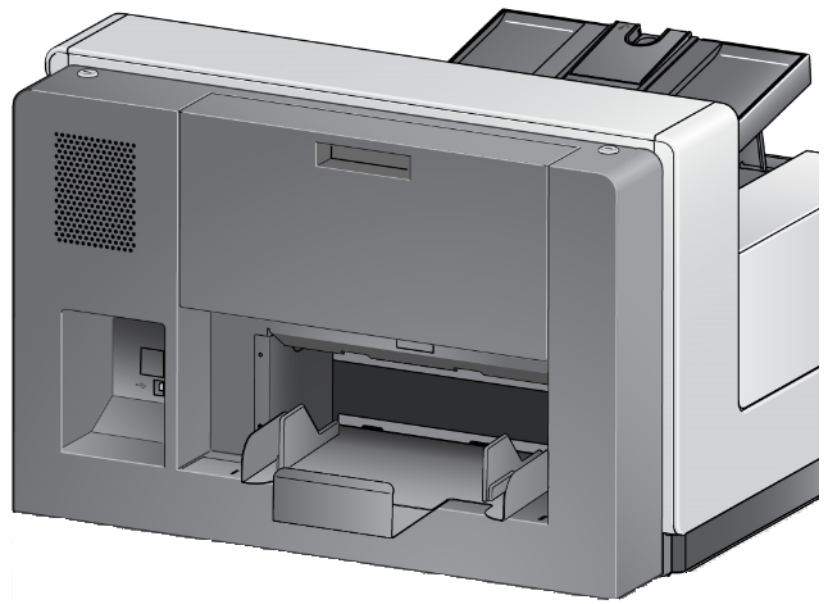

## <span id="page-82-0"></span>**Üst tepsinin açısını ayarlama**

Üst tepsi beş farklı konuma ayarlanabilir. Üst tepsinin yüksekliği belgelerinizin giriş kenarı hizalanmış veya arka kenarı hizalanmış istemenize bağlıdır.

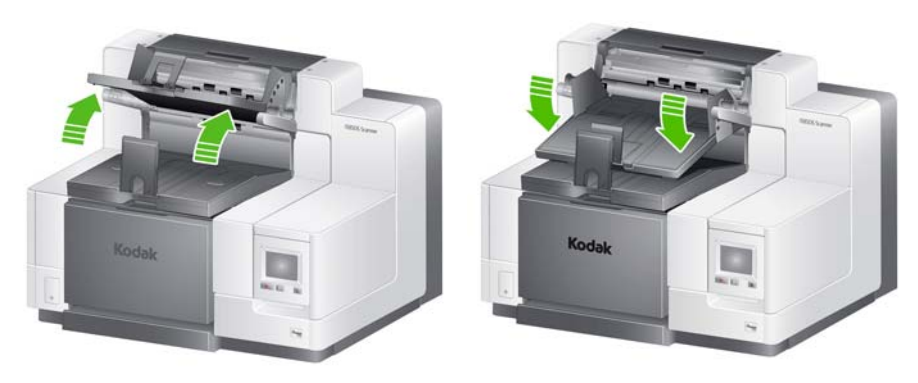

**En yüksek konum En alçak konum**

Tepsinin açısını değiştirmek için:

1. Tepsinin iki tarafındaki pimi çıkarın ve istenilen deliğe gelecek şekilde tepsiyi yukarı veya aşağı hareket ettirin.

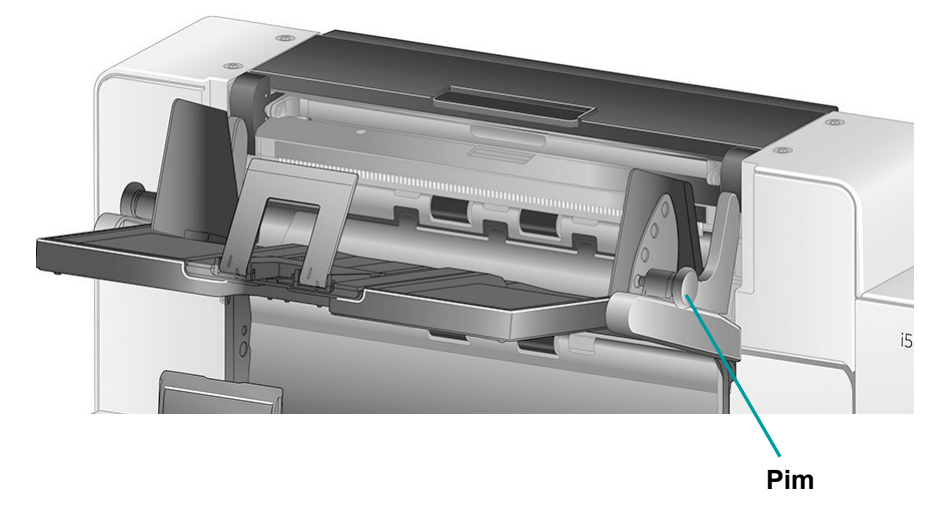

2. Doğru konuma erişildiğinde, tepsinin yerine kilitlenmesi için pimleri yavaşça bırakın.

Genelde, tarama uygulamanızda **En iyi** veya **Gelişmiş Yığma** seçtiyseniz, tepsi en yüksek konumda olmalıdır (pim tepsinin alt deliğinde olmalıdır).

## **Üst Tepsi veya Arka Çıkış tepsisinin yan yollarını ayarlama**

Yan yollar belgelerin çıkış tepsisinde istiflenmesini geliştirir. Belgelerinizin istiflenmesi için en iyi şekli bulana kadar yan yolların konumunu değiştirmeniz gerekebilir.

Üst tepsinin yan yolları mıknatıslıdır ve belgelerinizin boyutuna uyacak şekilde sola veya sağa kayabilir.

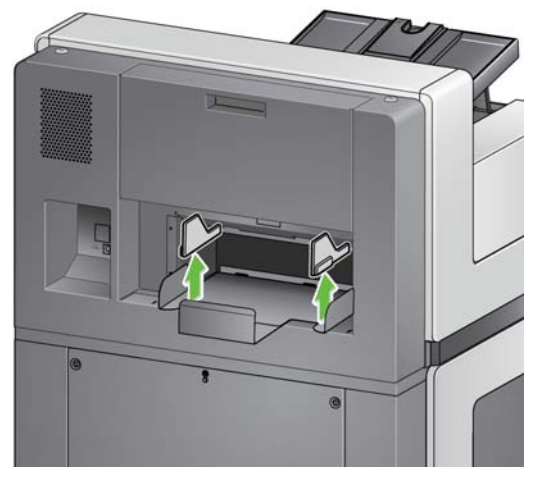

i5850 modellerinde bulunan arka çıkış tepsisinin yan yolları Alt tepsinin yan yollarını da ayarlar.

i5650S için: yan yolları çıkarmanız gerekirse, sadece yukarı doğru düz bir biçimde kaldırın ve tepsiden çıkarın.

**Arka Çıkış tepsisini Sökme** Arka Çıkış tepsisini çıkarmanız gerekirse, yukarıya doğru devirin ve tarayıcının dışına doğru kaldırın.

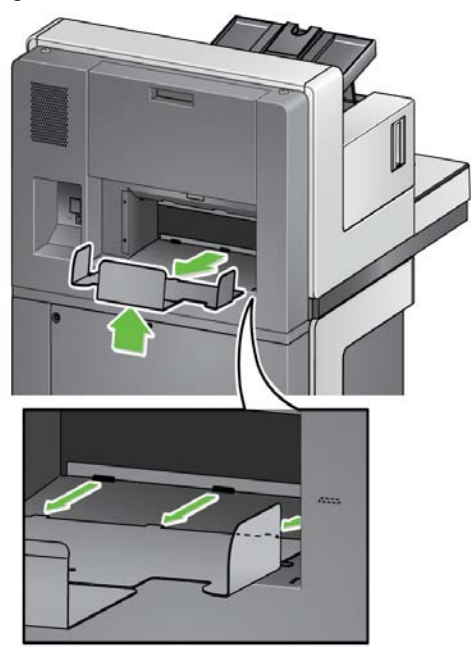

**Sarkıtıcıları kullanma** Tarayıcı, taramakta olduğunuz belge setine bağlı olarak kolayca değiştirilebilen 3 farklı boyutta mıktanıslı sarkıtıcılarla gelir.

> İstenirse sarkıtıcıyı tarayıcının üzerine takın. (Sarkıtıcı alt tepsi ve arka tepsiye de takılabilir.) Sarkıtıcı belgelerin çıkış tepsisinde birikirken hizalanmalarına yardım eder. Taradığınız belge setine bağlı olarak, ihtiyaçlarınızı karşılayan ebattaki sarkıtıcıyı takın. Sarkıtıcı istenilen uzunlukta kesilebilir.

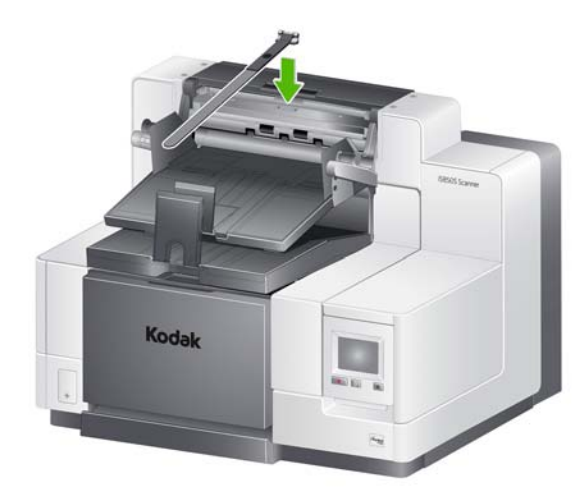

## **Problem çözme - i5650S ve i5850S Tarayıcılar**

Kodak i5650S/i5850S Tarayıcıyı kullanırken karşılaşabileceğiniz sorunların olası çözümleri için aşağıdaki listeyi kılavuz olarak kullanabilirsiniz.

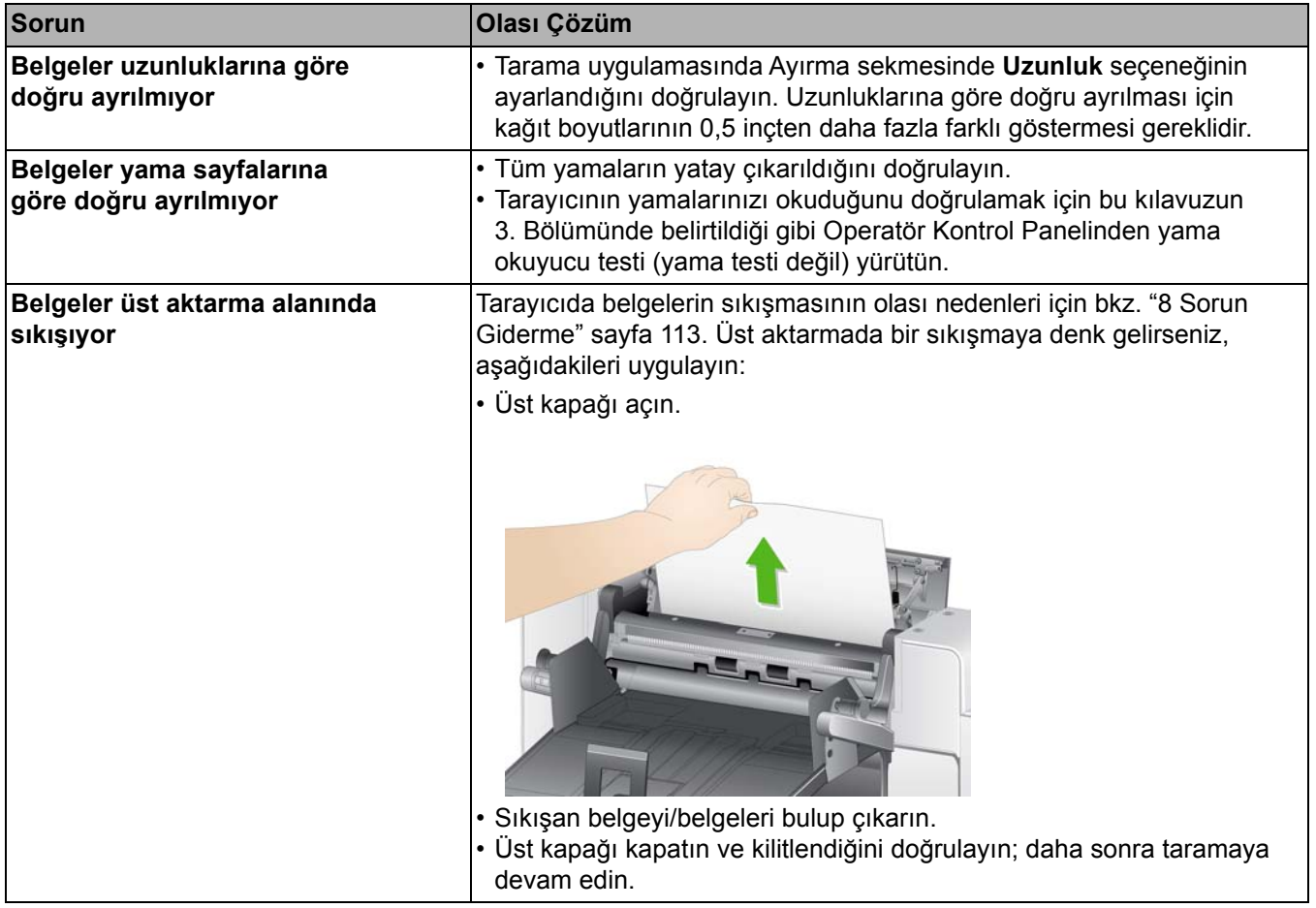

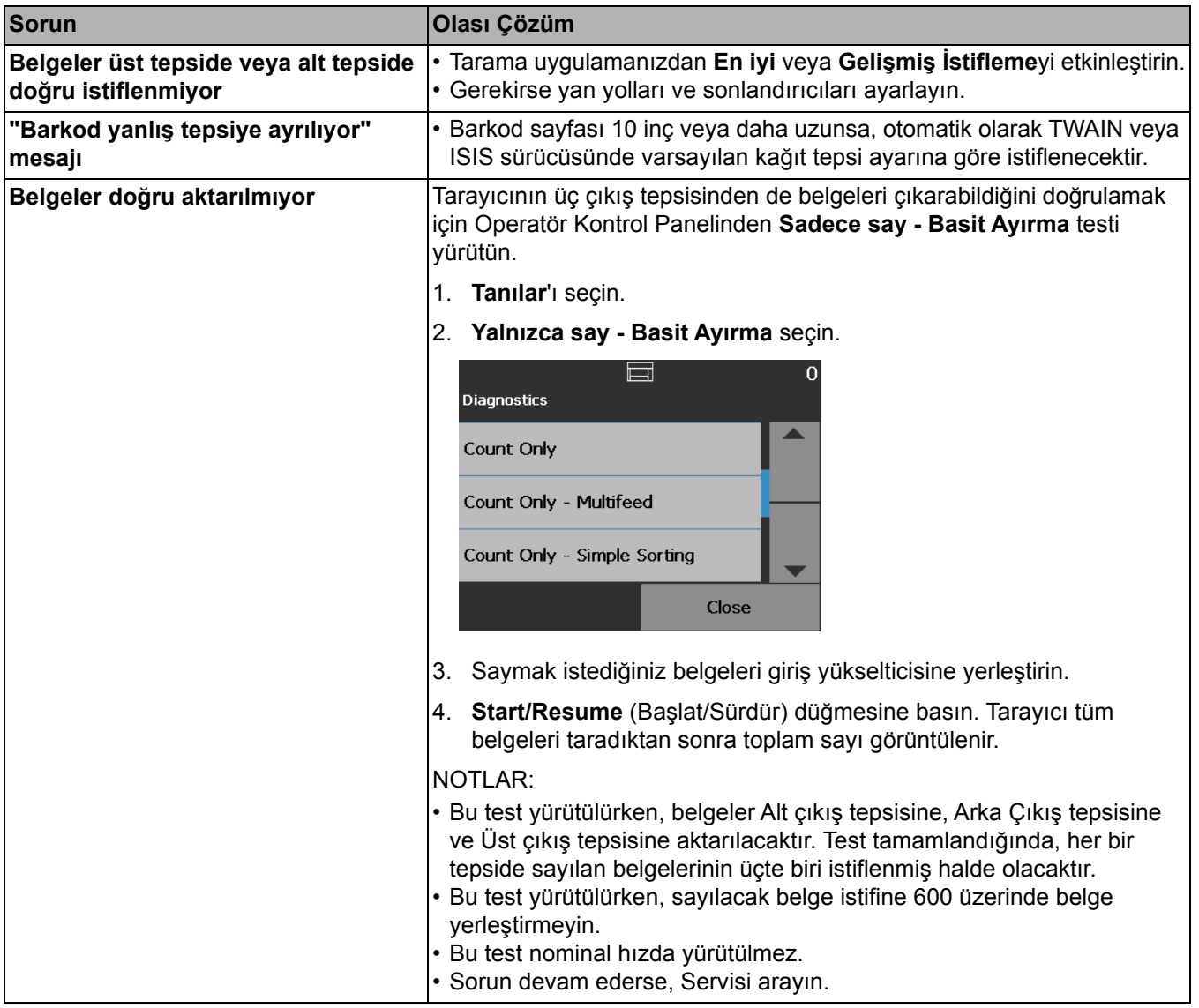

# **Kontrollü Çifte İstifleme Aksesuarı**

*(i5650S veya i5850S ile mevcut değildir)*

Bu donatı taranmış belgelerin, belge boyutu ve yama koduna dayalı olarak fiziksel bir şekilde istiflenmesine olanak sağlar. Bu donatının ayrıca, bir çoklu beslemeyi tetikleyen belgenin istifleme konumunu seçme kabiliyeti vardır.

Tarayıcınızı kontrollü çift istiflemeyi kullanmak üzere etkinleştirme ve kurma hakkında daha fazla bilgi için CD/DVD'de veya tarama uygulaması belgelerinizde bulunan TWAIN ve ISIS için *Tarayıcı Kurulum Kılavuzu*'na bakın.

Çift Kontrollü İstifleme Donatısını ayarlar ve kullanırken size parçaları bulmada yardımcı olması aşağıdaki kılavuzu kullanın.

- **1** 1 uzatılabilir kapamalı çıkış tepsisi
- **2** 2 yığın #1 için manyetik yan yollar
- **3** 2 yığın #2 için manyetik yan yollar
- **4** 1 kısa belge eki
- **5** 2 manyetik kısa belge yan yolları
- **6** 1 Yığın #1 için uzatıcı eki
- **7** 1 alternatif kapama uzantısı

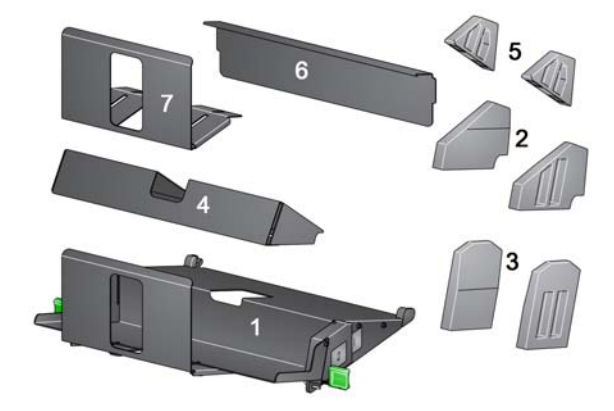

**İstifleme konumları** Kontrollü Çift İstifleme Donatısı, i5x50 Tarayıcılardaki standart çıkış tepsisinin yerini alması için tasarlandı. Kontrollü Çift İstifleme Donatısının iki tane istifleme konumu vardır - Yığın #1 ve Yığın #2.

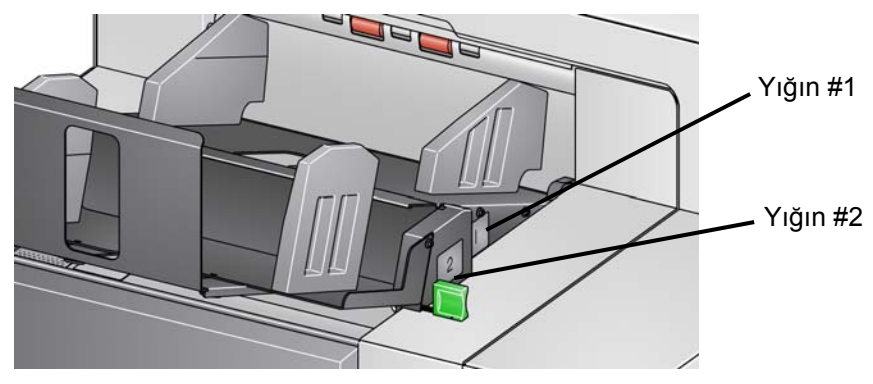

**Yığın #1:** belgenin tarayıcıdan çıktığı belge aktarımının tepesine en yakın yerdedir. Bu konum genelde, daha kısa belgeleri (6 inçten daha kısa) bir belge takımından ayırmak istediğinizde özel durum yığını olarak kullanılır.

**Yığın #2**: en aşağıdaki konumdur ve genelde yama sayfalarını bir belge yığınından ayırmak veya bir çoklu besleme belgesini ayırmak istediğinizde özel durum yığını olarak kullanılır.

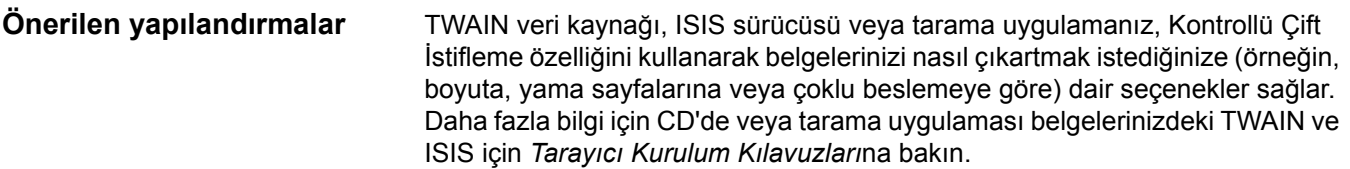

NOTLAR:

- Kontrollü Çift İstifleme özelliğini yapılandırdıktan sonra, tarayıcı kurulumunuzu almak için yan yolları Kontrollü Çift İstifleme Donatısı üzerine uyarlamanız gerekebilir.
- 5 inç uzunluğundan kısa belgeler için isteğe bağlı kısa belge ekini kullanın.

### <span id="page-87-1"></span><span id="page-87-0"></span>**Önerilen kağıt özellikleri** Yığın #2, kağıdın denetimsiz bir şekilde onun düzgünce istiflemesine bırakılması için belirli niteliklere sahip olmasını gerektirir. Kalınlık ve yeterli kütle yönünden eksik olan kağıt Yığın #2'ye ulaşmaz ve sonunda çıkış tepsisinde düzensizlik oluşturur.

### **Yığın #2'de güvenilir istifleme için önerilen belgeler**

- İyi durumdaki, 60 80 gam olan ve yatay yönde taranmış A4 boyutlu belgeler.
- İyi durumdaki, yatay yönde taranmış 16 24 b. yazı kağıdı olan Amerikan mektup boyu belgeler.

### **Yığın #2'de güvenilir bir şekilde istiflenmeyebilen belgeler.**

- Belge aktarımı yönüne dikey katlantıları olan belgeler.
- Kötü durumdaki belgeler
- Ön kenar kıvrımı veya hasarı olan belgeler
- 8 inçten kısa veya 12 inçten uzun belgeler
- Herhangi boyuttaki 110 b. dizin kağıdı
- Mektup boyu 28 b. yazı kağıdı
- A4 boyutlu 70 b. düzyazı kağıdı
- Herhangi boyut pelür kağıdı, NCR kağıt veya fotoğraf
- Mektup boyu 200 b. dizin kağıdı
- A4 boyutu 90 gam kağıt
- NOT: Yukarıda listelenen durumlar güvenilir istifleme durumları olmayabilse de, bazı şartlar altında iyi istiflenebilirler.

### **İstiflemeyi etkileyebilecek diğer etmenler**

- Yüksek ve düşük nem oranı belgelerin farklı şekilde istiflenmesine sebep olabilir.
- Tarayıcıya yakın yürüyen insanlar, pervaneler, havalandırma ağızları vb. gibi havayı bozan etkenler, Yığın #2'ye yönelik belgelerin düzgün bir şekilde istiflenmemesine sebep olabilir.
- Yığın #1'de önerilen yığın yüksekliğini (200 adet iyi durumdaki 20lb. yazı kağıdı olan belge) aşmak, belgelerin Yığın #2'de düzgün bir şekilde istiflenmesine engel olabilir.
- Manyetik yan yolların kullanılması istiflemenin düzgünlüğünü çokça arttırabilir.
- Kıvrımlı ön kenarlar, kıvrımın yönüne ve kağıt türüne bağlı olarak, Yığın #2 istiflemesinin güvenilirliğini arttırabilir veya düşürebilir.
- Ön kenar yırtıkları, köşe katlantıları, üçe katlantıları veya ikiye katlantıları olan belgeler, Yığın #2'ye biriktirilirken tahmin edilemez etkileri olabilir.

<span id="page-88-0"></span>**Uzunluk Koruması dikey taramada etkin**

Kontrollü Çift İstifleme Donatısı belgeleri yatay yönde beslerken istifleme için tasarlanmıştır. 8,5 inçten (215 mm) uzun olan belgelerin istiflenmesi mümkün olmayabilir ve İstif No. 2'ye birikecek sayfaların tipine ve durumuna bağlıdır. Yatay sayfaların kötü istiflenmesini önlemek için, Kontrollü Çift İstifleme seçeneği, varsayılan olarak, istifleme etkinken 8,5 inçten (215 mm) daha uzun olan bir sayfa taranırsa bir sıkışma durumuna neden olacaktır.

*Uzunluk Koruma Etkin* mesajı maksimum belge uzunluğu sınırının uygulandığını göstermek üzere Operatör Kontrol Panelinde görüntülenir. Eğer 8,5 inçten uzun belgeleri (örn., dikey yönde) istiflemek isterseniz, yardım için Teknik Destek'e danışmalısınız.

NOT: **Maksimum Uzunluğa İzin Ver** ayarı, Kontrollü İkili Yığınlama Uzunluğu Korumasını devre dışı bırakmaz.

En iyi istifleme durumları için aşağıdaki tabloya bakınız:

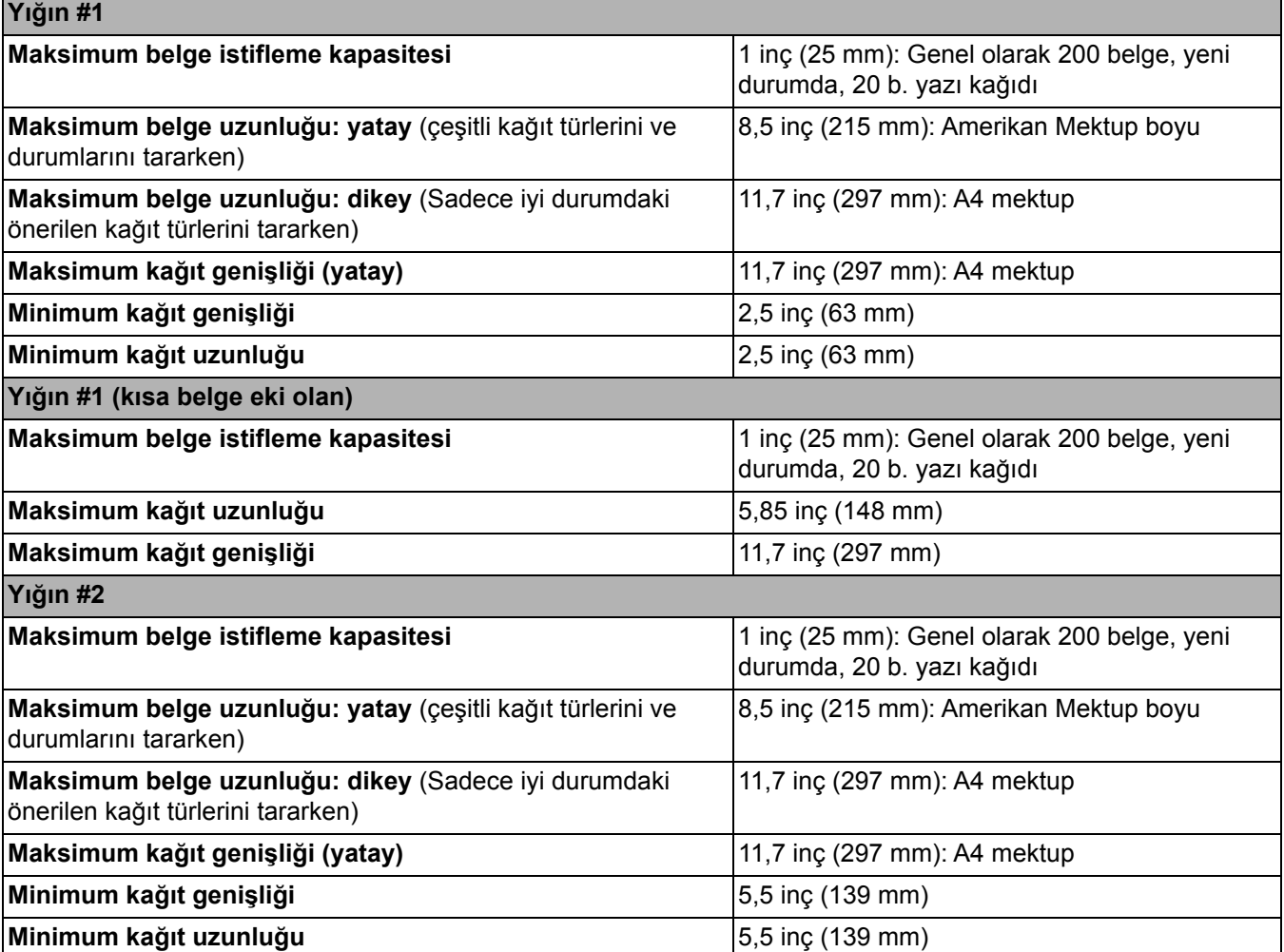

## **Güvenilir istifleme için ipuçları**

## **Kontrollü Çift İstifleme Donatısını ayarlama**

**Yan yolları Yığın #1 ve Yığın #2'ye uyarlama**

"Önerilen kağ[ıt özellikleri" sayfa 78](#page-87-0) kısmında özetlenmiş kılavuza ek olarak, mümkün olan en iyi istifleme sonuçlarını elde etmek için aşağıdaki ipuçlarını kullanın.

- Daha düzenli istifleme için taramadan önce belge kenarlarını hizalamak üzere bir jogger kullanın.
- Eğer yama sayfalarını belgeleri ayırmak için kullanıyorsanız ve eğer yama sayfaları doğru bir şekilde ayrıştırılmıyorsa, yama sayfalarınızı daha ağır kağıtlara yazdırabilirsiniz. Daha ağır kağıt daha iyi Yığın #2 istiflemesine yardımcı olur.

Eğer Kontrollü Çift İstifleme Donatısını kurulu değilse, donatı ile birlikte gelen kurulum işlemlerine bakınız.

Yan yollar belge istiflenmeyi geliştirir. Belgelerinizin istiflenmesi için en iyi şekli bulana kadar yan yolların konumunu değiştirmeniz gerekebilir.

Yan yollar mıknatıslıdır. Yan yolları sökerken, daha kolayca sökebilmek için onları sola veya sağa eğmeniz gerekebilir.

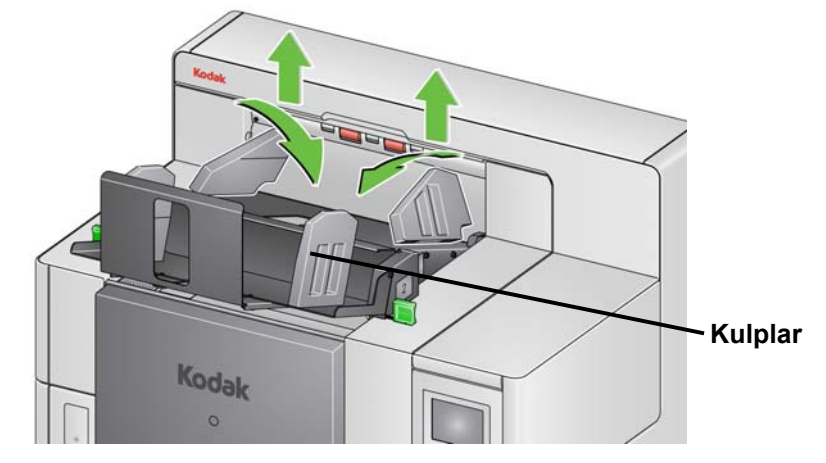

NOT: Yan yolların kulpları her zaman dışa dönük olmalı.

**Kısa belge eki** Kısa belge eki çekleri veya diğer kısa belgeleri Yığın #1'e istiflerken kullanılabilir. Kısa belge tepsisini kurmak için:

1. Yan yolları Yığın #1'den sökün.

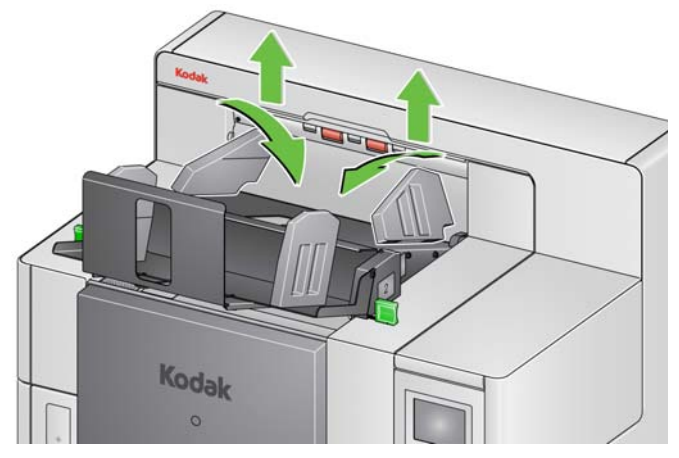

2. Kısa belge ekini takın. Doğru yönlendirme için aşağıdaki çizime bakınız.

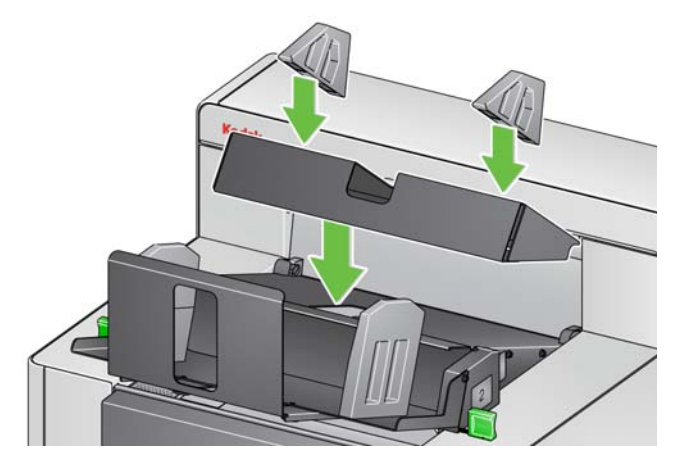

NOT: Yan yolları tarayıcının arka kenarından yaklaşık 2 inç (50,8 mm) uzaklığa yerleştirmeniz önerilir. Bununla birlikte, yan yollar istiflemeyi geliştiren herhangi bir konuma da yerleştirilebilir.

**Kapamayı ayarlama** Kapamayı da ayarlayabilirsiniz. Kapamanın Yığın #2'de biriktirilecek en uzun belgeden yaklaşık 1,5 inç (38,1 mm) daha uzun olarak ayarlanması önerilir. Ayarlama yapmak için Yığın #1 altındaki kelebek vidayı kullanın.

1. Yığın #1'in altındaki iki vidayı da gevşetin.

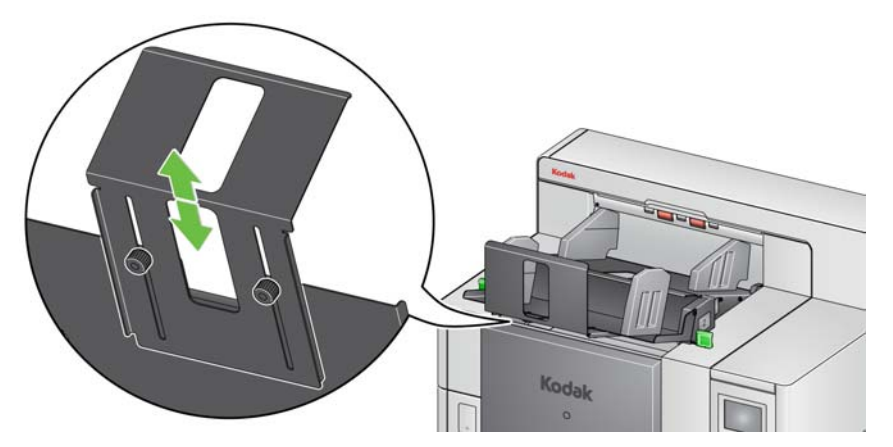

- 2. Kapamayı istenilen uzunlukta içe ve dışa doğru kaydırın.
- 3. İki vidayı da sıkın.

Kontrollü Çift İstifleme Operatör Kontrol Panelindeki Geçersiz kılma ekranı kullanılarak geçersiz kılınabilir. Daha ayrıntılı bilgi için bkz. ["Geçersiz Kılma"](#page-58-0)  [sayfa 49](#page-58-0).

**Çift İstifleme Geçiş Yaması** Çift İstifleme Geçiş Yaması, Operatör Kontrol Paneli'nden etkinleştirilebilir.

**Çift İstifleme Geçiş Yaması** seçeneği istisna belge/belgeleri yığından otomatik olarak ayırmak için belge hazırlığı yaptığınız sırada yama kağıtlarını kullanmanıza imkan tanır. Bu seçenek istisna belgelerinden önce ve sonra yama sayfası alarak istisna belgelerini ayırmanızı sağlar.

Yamaların Arka Çıkış tepsisine gitmesi ve istisna belgelerinin istenilen istisna tepsisine gitmesi için Arka Yama Ayırma, Operatör Kontrol Paneli'nden etkinleştirilmiş olmalıdır.

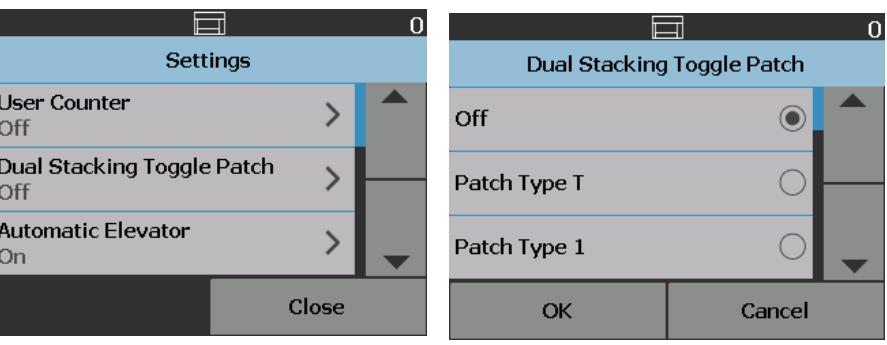

**Kontrollü Çift İstiflemeyi geçersiz kılma** 

**Problem Çözme - Kontrollü Çift İstifleme Aksesuarı**

Kontrollü Çift İstifleme Donatısını kullanırken karşılaşabileceğiniz sorunlara muhtemel çözümleri görmek için kılavuz olarak aşağıdaki listeyi kullanın.

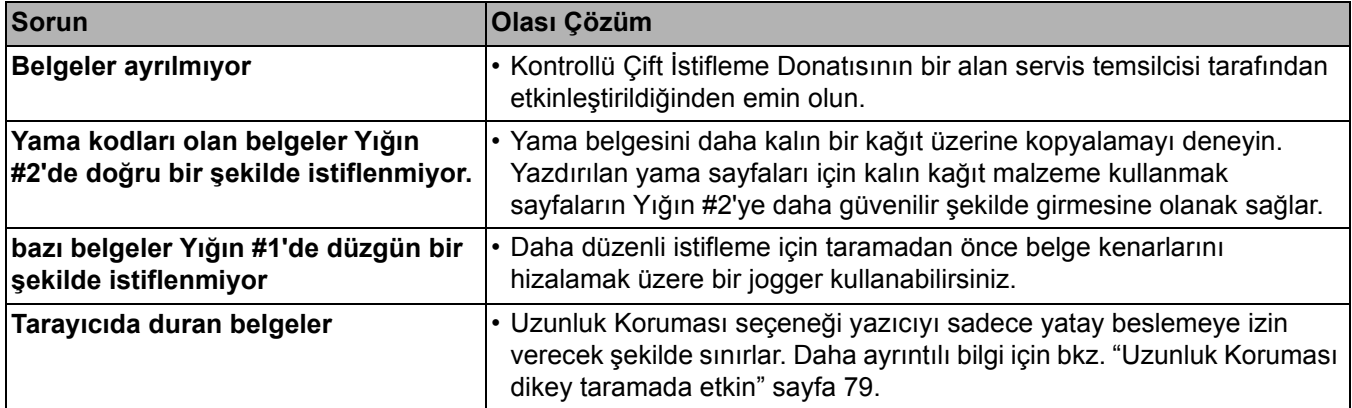

Yama sayfaları nedir? Yama sayfaları, genellikle tarama sırasında belge ayırıcılar olarak kullanılan yama kodlarını içerir. Bir yama kodu, belge üzerine basılan paralel, değişken siyah çubuklar ve boşluklardan oluşan bir desendir. Yama sayfaları tarandığında, tarayıcıyı veya tarama uygulamasına, tarayıcının veya tarama uygulamasının bir özelliğini tetiklemesi için talimat verir. Yama sayfaları farklı çubuk desenlerine ve formatlara sahip olabilir.

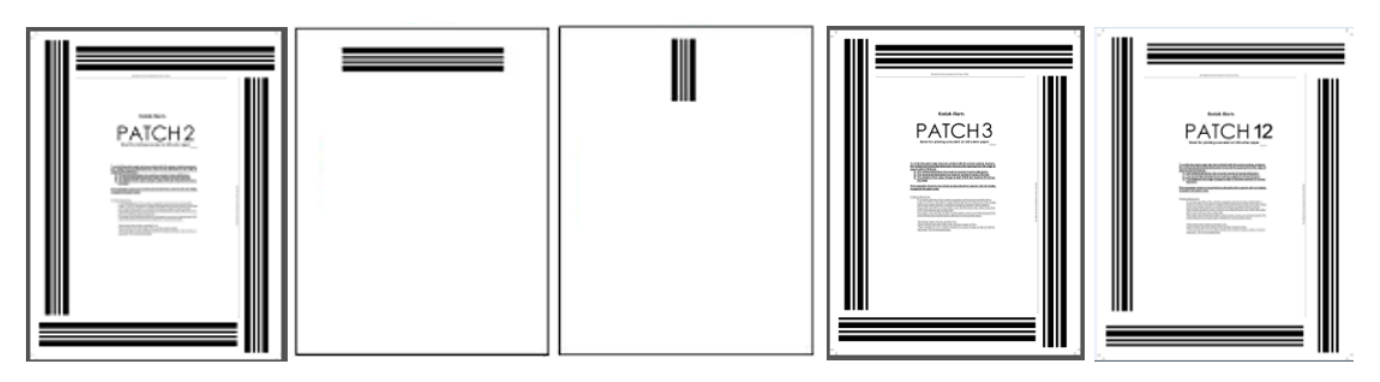

[Yama sayfaları örnek PDF dosyaları Kodak Alaris internet sitesinden](http://www.kodakalaris.com/go/IM)  [indirilebilir. Adres: www.kodakalaris.com/go/IM.](http://www.kodakalaris.com/go/IM) **Support Center** (Destek Merkezi) sekmesine tıklayın ve şunu seçin: **Belge Tarayıcılar>Üretim>5850 (i5250, i5650, i5250V, i5650V)** ve **Kullanım Kılavuzları** seçin.

NOT: Bu PDF sürümleri A4 ve Amerikan mektup boyu kağıtlara yazdırmak üzere boyutlandırılmış. Ayrıca yamaları işiniz için ayarlamada kullanılabilecek TIFF kaynak dosyaları vardır. Sayfaların yazıcınızda doğru bir şekilde yazdırıldığından emin olmak için verilen talimatları takip edin.

# **Yama sayfaları nerede okunur?**

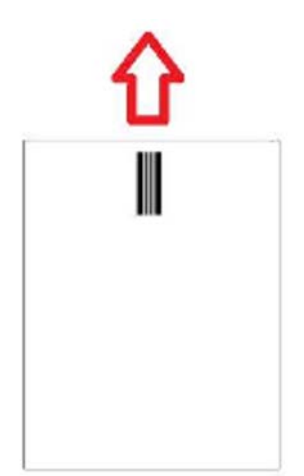

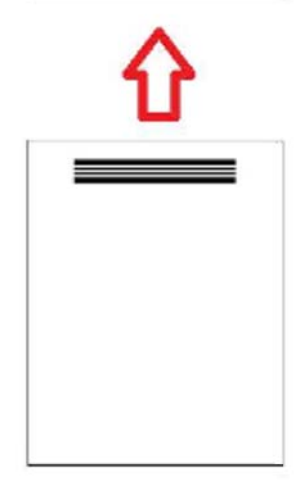

- **Yöntem 1:** Yamaları dikey olarak okumak için kameraların kullanılması. Bu belgede *dikey* yama desenine ait çubukların belgenin tarayıcıya beslendiği şekilde hizalandığı anlamına gelir. Bu yama okuma metodu, yamaların bir belgenin üstünde ve önünde veya arkasında herhangi bir yerde bulunmasını sağlar. Bu metodun dezavantajı, üzerinde yama deseni olan bir sayfanın yama okunmadan önce yazdırılmasıdır (önden, tarama öncesi yazıcı), bu nedenle bir sayfa üzerine yazdırma o sayfa üzerindeki bir yama varlığına dayanarak değiştirilemez.
- **Yöntem 2:** Yamaları yatay olarak okumak için kameraların kullanılması. Bu belgede *yatay* yama desenine ait çubukların belgenin tarayıcıya beslenişine dik hizalandığı anlamına gelir. Yamalar yatay konumda okunurken tarayıcı, kameranın kullanılmasıyla dört fiziksel okuyucu ile aynı konumda dört sanal yama okuyucusu oluşturur. Yamalar, transferi dört fiziksel okuyucu ile aynı konumda geçen bir konumdaki sayfa üzerine konumlandırılmalıdır.

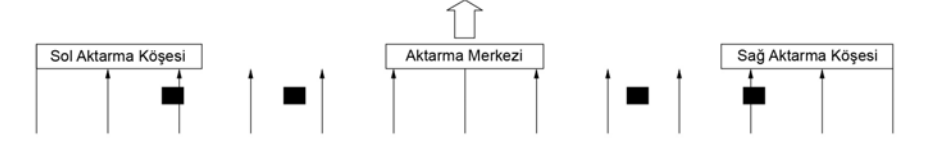

Bu yama okuma metodu, yamaların yatay çubuklara sahip olmasını sağlar ve yamaları sayfanın önünden veya arkasından okur. Bu metodun dezavantajı, yama desenine sahip bir sayfanın yama okunmadan önce yazdırılmış olmasıdır, bu nedenle bir sayfa üzerine yazdırma o sayfa üzerindeki bir yama varlığına dayanarak değiştirilemez.

• **Yöntem 3:** Yamaları yatay olarak okumak için donanım yama okuyucularının kullanılması. Yamalar, transferi dört fiziksel okuyucu ile aynı konumda geçen bir konumdaki sayfa üzerine konumlandırılmalıdır. Bu metodun bir avantajı, resim adresi/dizinleme kapasitesine sahip tarayıcının her sayfada doğru Belge Konumlandırıcı Sayısının (resim adresi) yazdırılmasını sağlamaktır. Yama desenleri sayfanın önünde olmalıdır.

i5850 Tarayıcı yama okuyucusu tarayıcı aktarım merkezine dengeleyici olarak konumlanmıştır.

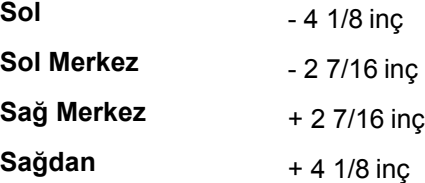

*Kodak* i5x50 Tarayıcıları tarayıcınızın modeline ve etkinleştirilmiş özelliklerine bağlı olarak yama desenlerini değişik şekillerde okur.

### **i5250V**/**i5650V Tarayıcılar**

- **Akıllı yazdırma Yama Sayma:** 1, 2, 3, 5, 6 yamaları tarayıcıdaki donanım yama okuyucuları tarafından sadece yatay konumda okunur.
- **Renk Değiştirme:** renk değiştirme yamaları kameralar tarafından dikey veya yatay konumda yama sayfalarının yazdırılmasını önleyen tarayıcıdaki donanım yama okuyucuları tarafından okunur.
- **Tarayıcı Kontrolü:** 10, 11, 12, 13, 14, 15 yamaları tarayıcıdaki tarayıcı donanım yama okuyucuları tarafından sadece yatay konumda okunur.

### **i5250**/**i5650/i5650S Tarayıcılar**

- **Akıllı yazdırma Yama Sayma:** 1, 2, 3, 5, 6 yamaları tarayıcıdaki donanım yama okuyucuları tarafından sadece yatay konumda okunur.
- **Akıllı yazdırma Dizinleme**: 1, 2, 3, 5, 6 yamaları tarayıcıdaki donanım yama okuyucuları tarafından sadece yatay konumda okunur.
- **Renk Değiştirme:** renk değiştirme yamaları kameralar tarafından dikey veya yatay konumda yama sayfalarının yazdırılmasını önleyen tarayıcıdaki donanım yama okuyucuları tarafından okunur.
- **Tarayıcı Kontrolü:** 10, 11, 12, 13, 14, 15 yamaları tarayıcıdaki donanım yama okuyucuları tarafından sadece yatay konumda okunur.

### **i5850/i5850S Tarayıcılar**

- **Akıllı yazdırma Yama Sayma:** 1, 2, 3, 5, 6 yamaları tarayıcıdaki donanım yama okuyucuları tarafından sadece yatay konumda okunur.
- **Akıllı yazdırma Dizinleme:** 1, 2, 3, 5, 6 yamaları tarayıcıdaki donanım yama okuyucuları tarafından sadece yatay konumda okunur.
- **Akıllı yazdırma Resim Adresleme:** 1, 2, 3, 5, 6 yamaları tarayıcıdaki donanım yama okuyucuları tarafından sadece yatay konumda okunur.
- **Renk Değiştirme:** renk değiştirme yamaları kameralar tarafından dikey veya yatay konumda yama sayfalarının yazdırılmasını önleyen tarayıcıdaki donanım yama okuyucuları tarafından okunur.
- **Tarayıcı Kontrolü:** 10, 11, 12, 13, 14, 15 yamaları tarayıcıdaki donanım yama okuyucuları tarafından sadece yatay konumda okunur.
- **Kontrollü Çift İstifleyici (bu aksesuar ile birlikte i5850 için):** 1, 2, 3, 4, 5, 6, 10, 11, 12, 13, 14, 15 yamaları tarayıcıdaki donanım yama okuyucuları tarafından sadece yatay konumda veya kameralar tarafından dikey veya yatay konumda okunur.

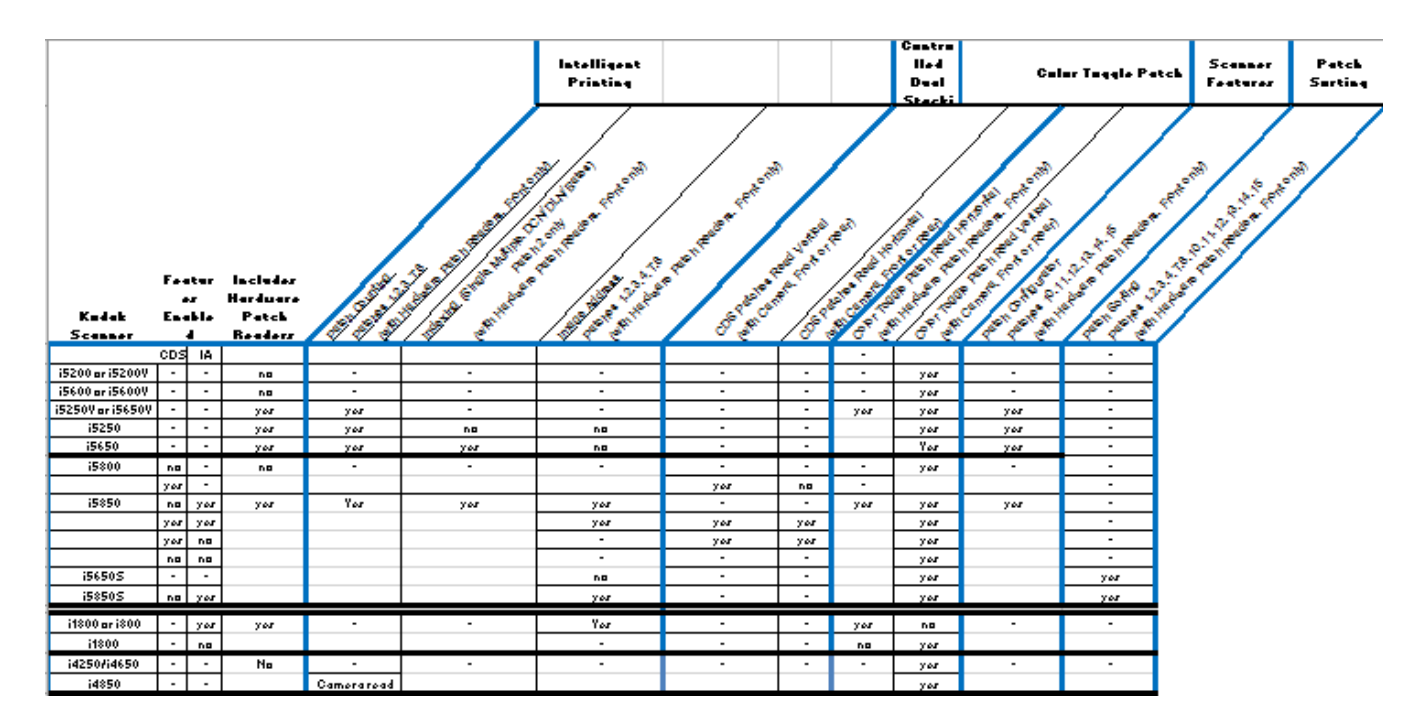

# **Yama kodu gereklilikleri**

Yama desenlerinin boyut ve konumları için özel gereksinimler vardır, bu yüzden yama sayfalarının doğru bir şekilde oluşturulduğundan emin olmak için dikkat edilmelidir.

NOT: Yama sayfası ile kullanılan tarayıcı özelliklerinin etkinleştirilmesi hakkında bilgi almak için TWAIN ve ISIS için *Tarayıcı Kurulum Kılavuzu*'na veya tarama uygulama belgelerinize bakın.

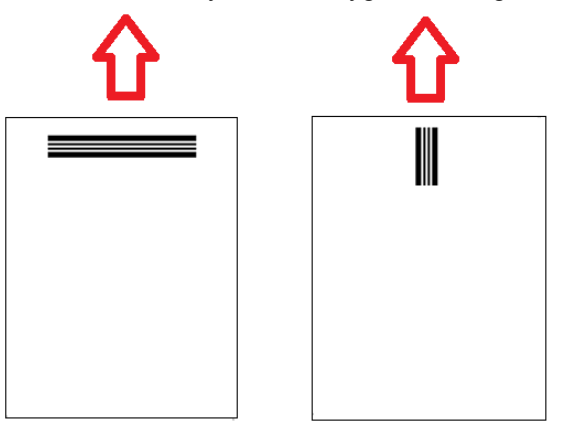

Herhangi bir yönde beslemeyi etkinleştirmek için yama sayfalarını sayfanın her kenarında yama desenleri olacak şekilde oluşturmak yaygın bir yöntemdir.

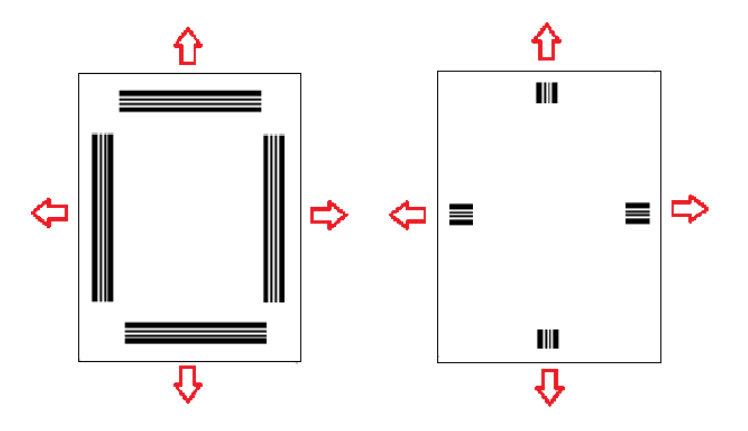

**Renk Değiştirme yaması** Ayrıca sürekli olarak kameralı yama okuma veya donanım yama okumayla okunacak çubuk desenleri olan, herhangi *Kodak* Tarayıcıda kullanılabilen bir yama kağıdı oluşturmak da mümkündür.

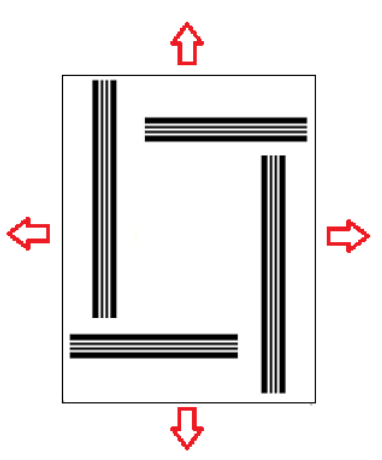

## Yama desen detayları Üç tane yama sınıfı vardır:

**Belge / Toplu iş ayırma yamaları** (Bazen Görüntü Adresi yamalarına işaret eder) — Bu yamalar genel olarak bir çok farklı belgeyi ayırıcı olarak yama sayfaları ile aynı zamanda taramak için kullanılır. Bu yamalar 2. Tür (Belge Ayırma), 3. Tür (Toplu iş Ayırma) ve hem Belge hem de Toplu iş Ayırma için kullanılabilen T türleridir...

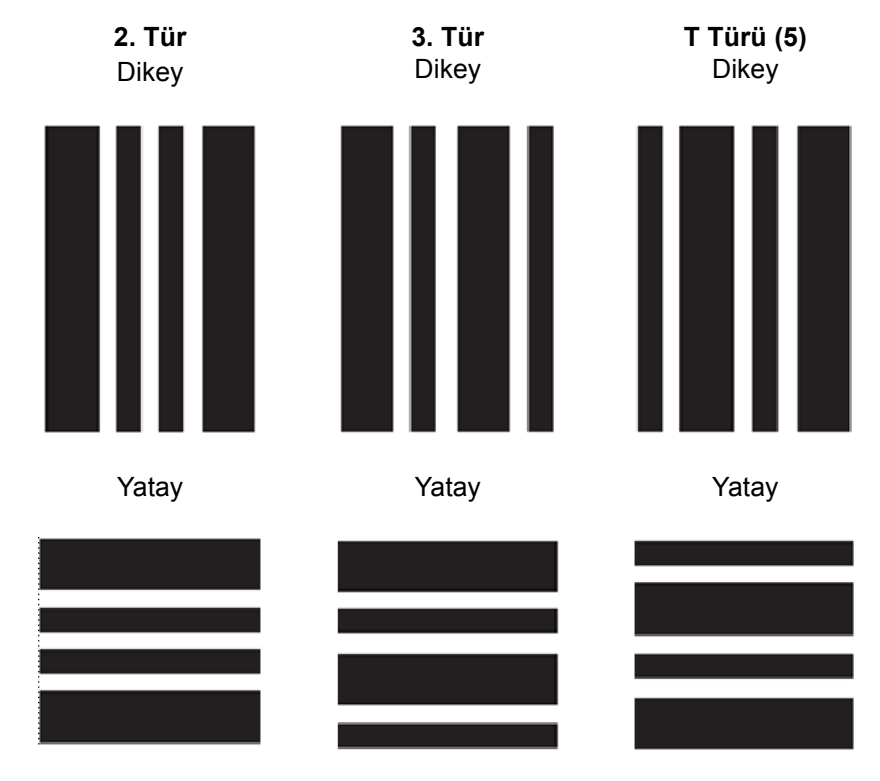

**Özellik Yamaları** — Bu yama sayfaları genel olarak belge ayırmada kullanılmaz. Bu yamalar belki tarayıcı özelliklerini (renk değiştirme veya çoklu besleme algılama kontrolü gibi) tetiklemek için kullanılabilir veya yazılım özelliklerini tetiklemek için kullanılabilir. Bu yamalar 1. Tür, 4. Tür (renk değiştirme) ve 6. Tür'dür...

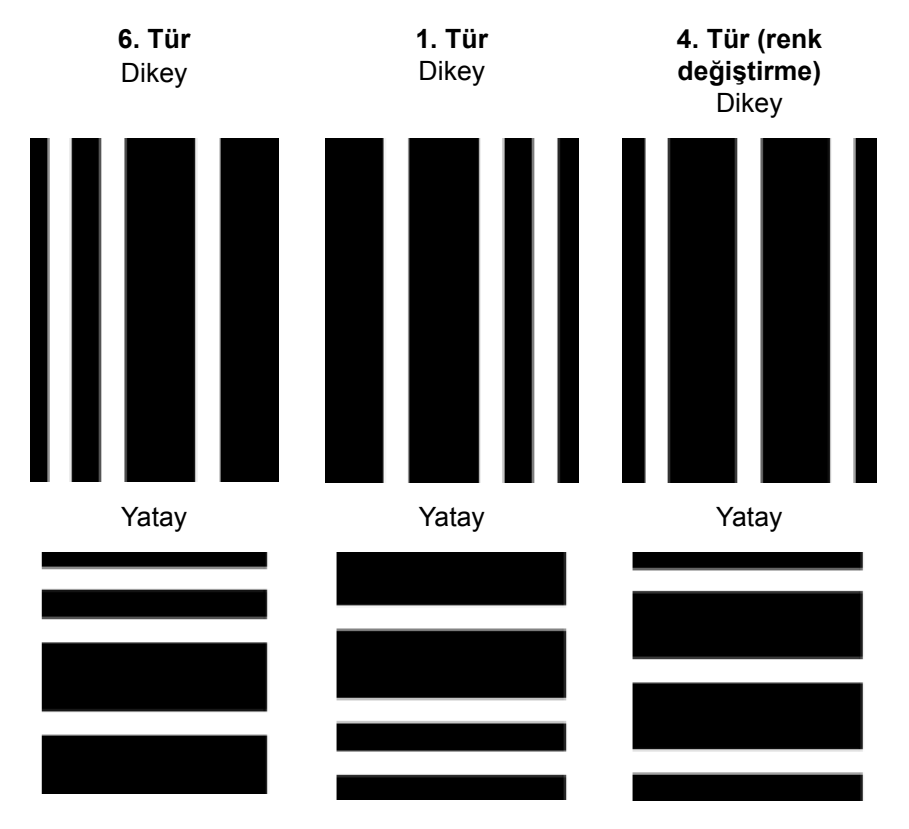

NOT: Yukarıdaki yama desenlerini bir tarayıcıda kullanmak için yazdırmayın. Bu örnek desenler üretimde kullanmak için doğru bir şekilde boyutlandırılmamış. Yazdırılabilir PDF sürümleri Kodak Alaris web sitesinden indirilebilir.

• **Tarayıcı Kontrolü yamaları** — bu yama sayfaları *Kodak* i5x50 Tarayıcılarında yenidir ve tarayıcı özelliklerini kontrol etmek için oluşturulmuştur.

Bu yamalar şunlardır: Tip 10, Tip 11, Tip 12, Tip 13, Tip 14 ve Tip 15..

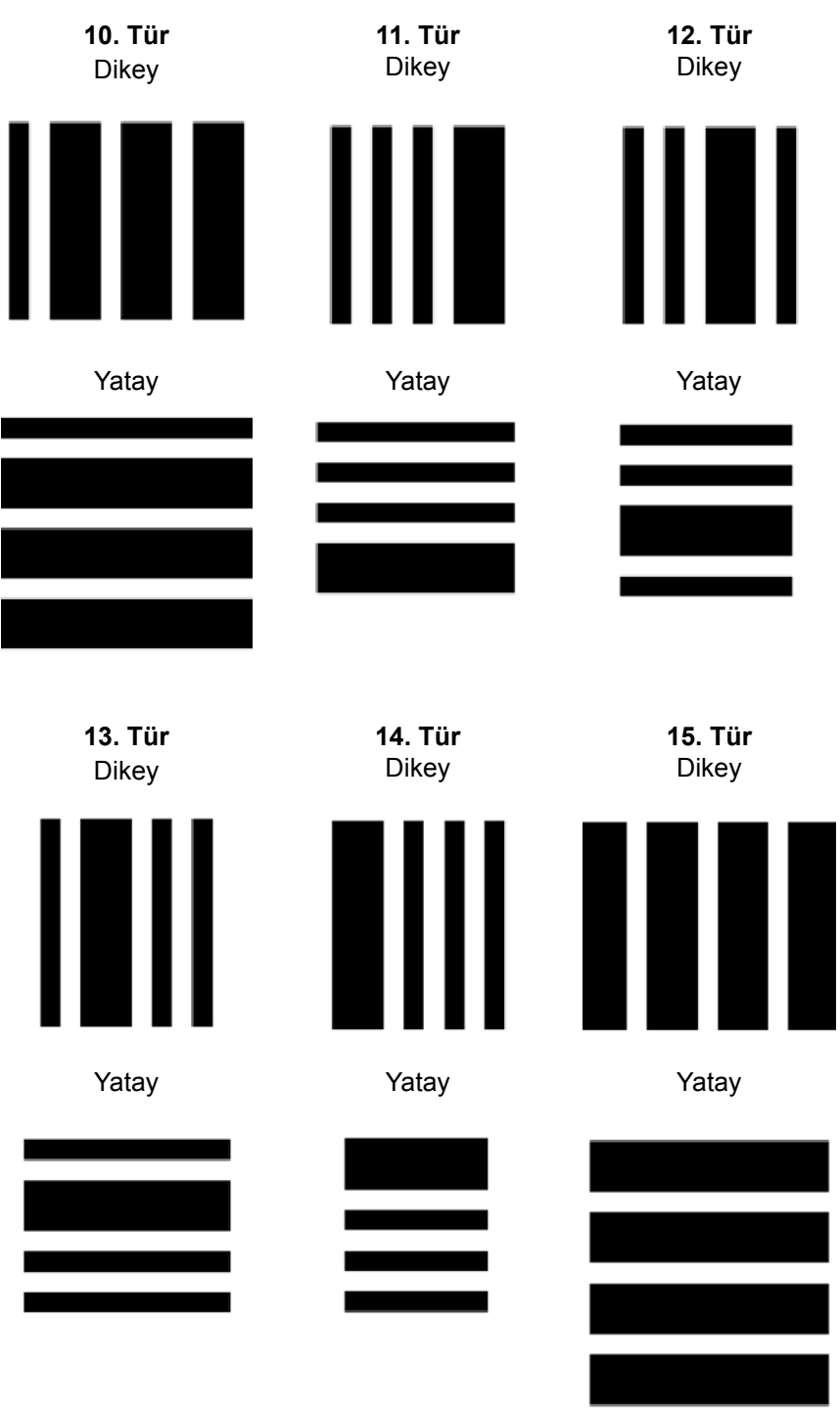

NOT: Yukarıdaki yama desenlerini bir tarayıcıda kullanmak için yazdırmayın. Bu örnek desenler üretimde kullanmak için doğru bir şekilde boyutlandırılmamış. Yazdırılabilir PDF sürümleri Kodak Alaris web sitesinden indirilebilir.

# **Çubuk deseni detayları**

Yama, belge üzerine basılan paralel, değişken siyah çubuklar ve boşluklardan oluşan bir desendir. Tarayıcı, diğer belge verilerinin yama olarak algılanmasını engellemek için, sadece düzgünce biçimlendirilmiş bir çubuk desenini yama olarak algılar. Tarayıcının çubuk desenini algıladığından emin olmak için, çubukların ve çubuklar arasındaki boşlukların genişliğinin çok sıkı bir şekilde kontrol edilmesi gerekir.

- Geniş çubuklar 0,20 (5 mm) genişliğinde  $\pm$  0,01 inç (0,25 mm) olmalıdır.
- Dar çubuklar ve boşluklar 0,08 inç (2,03 mm) genişliğinde + 0,01 inç (0,25 mm) olmalıdır.
- Maksimum yama kodu genişliği verilen herhangi bir yama deseninin geniş ve dar çubukları sayısına bağlıdır.
- Minimum toplam yama çubuğu uzunluğu 2 inç (50 mm)'dir.

Aşağıdaki tablo *Kodak* Tarayıcıları tarafından kullanılan yama kodu desenlerini özetlemektedir:

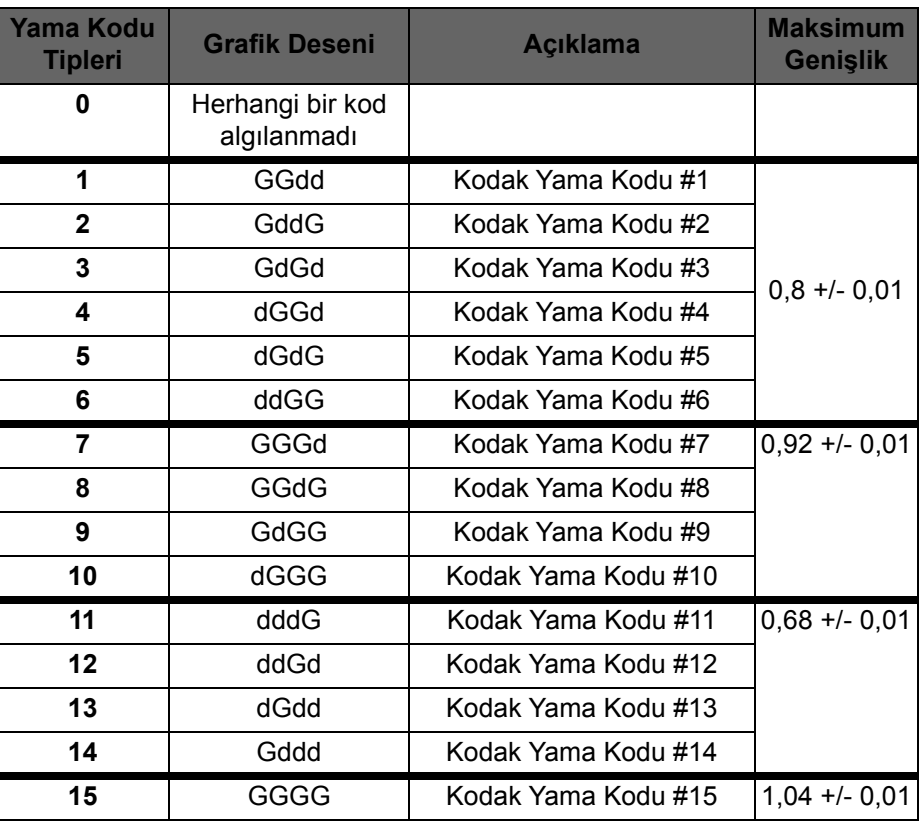

Örneğin; Yama 1 **GGdd**'dir:

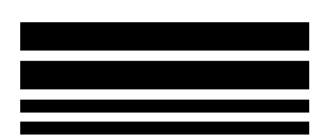

**G**eniş çubuk, boşluk, ardından başka bir **G**eniş çubuk ile boşluk, sonrasında **d**ar çubuk, boşluk, **d**ar çubuk.

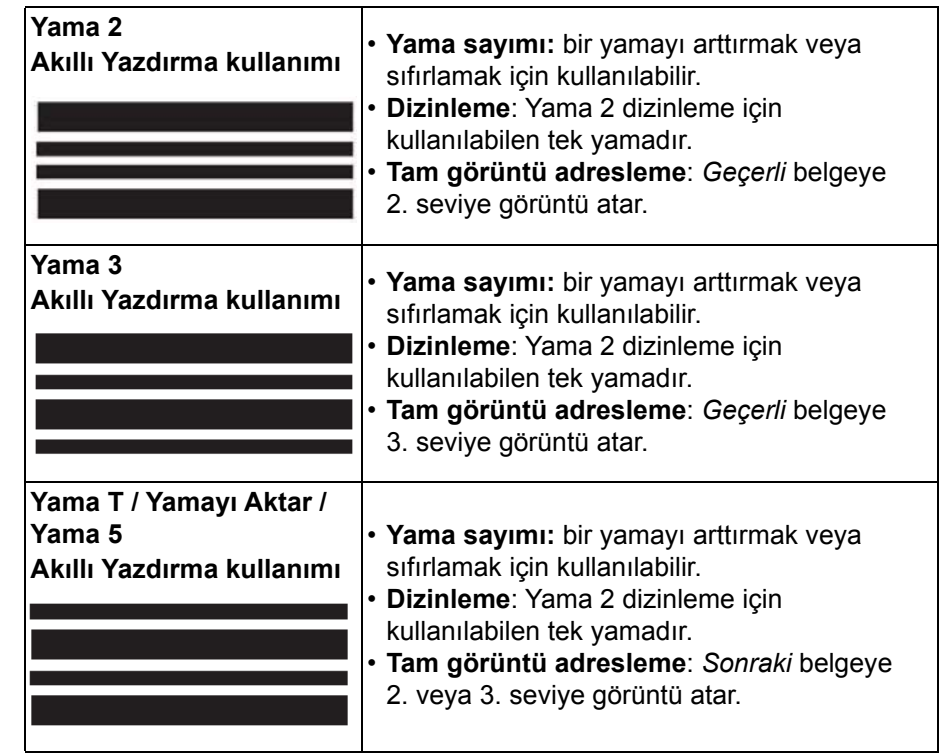

## **Dizinleme veya resim adresi yama kodları**

## **Özellik yaması kodları**

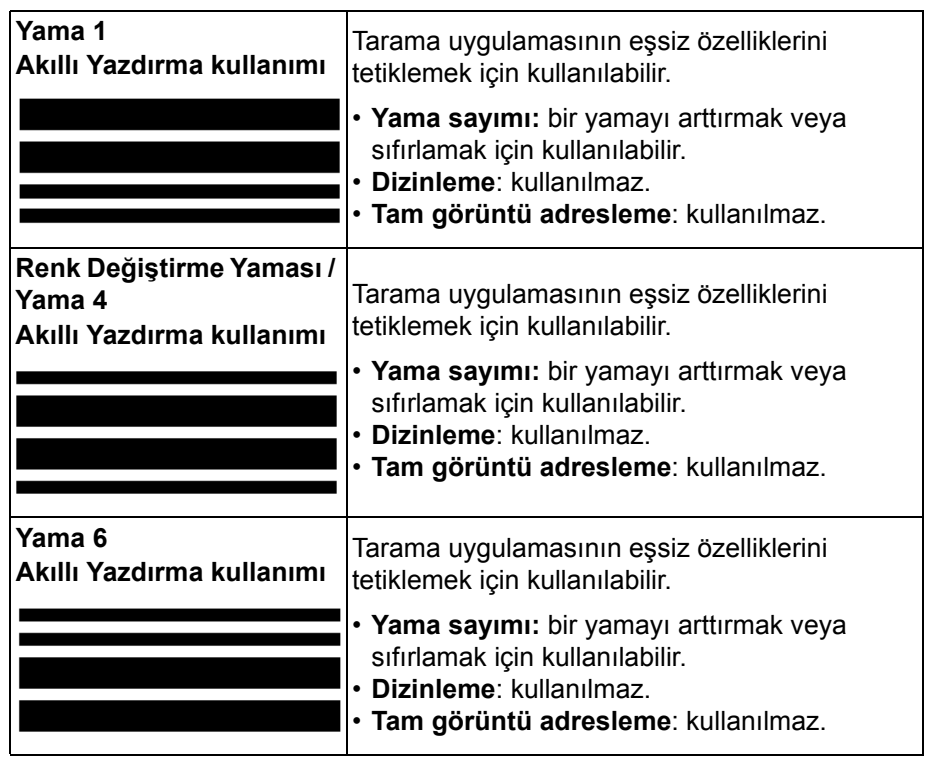

## **Tarayıcı Kontrolü yama kodları**

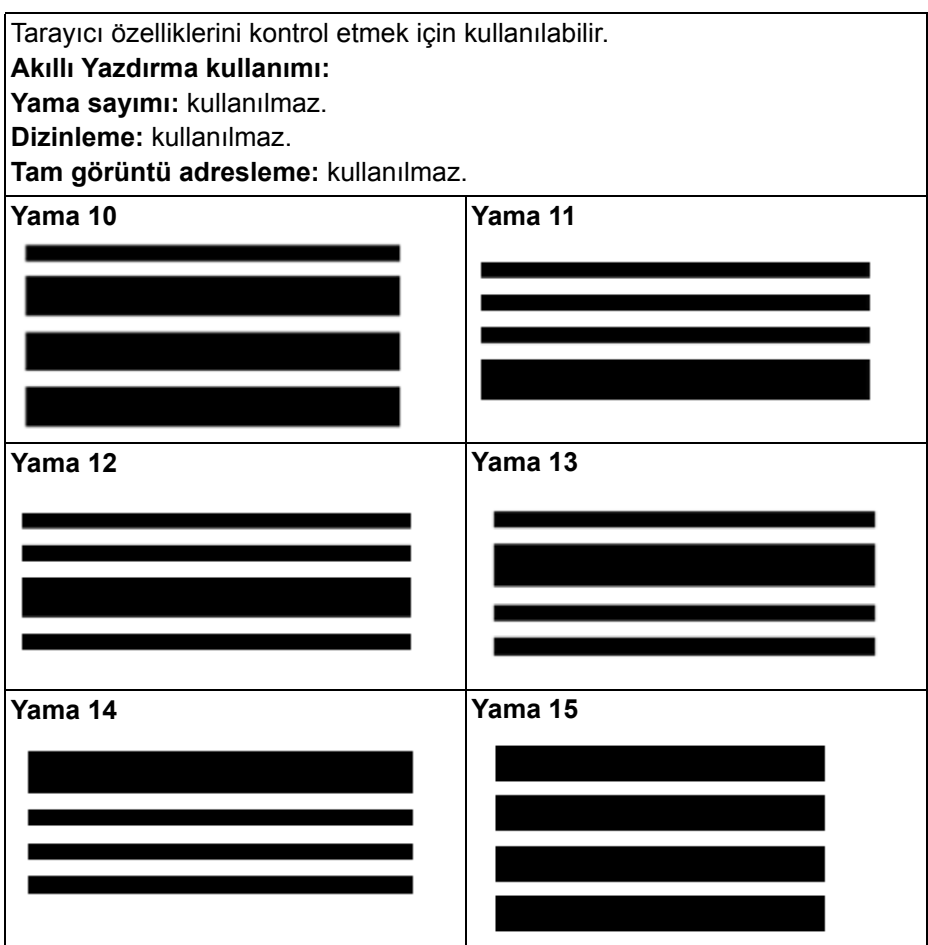

# **Yama konumlandırma**

Yatay ve dikey yama kodu konumlandırması güvenilir yama okuma için çok önemlidir. Eğer yama kodu belge üzerinde yanlış bir şekilde konumlandırıldıysa, tarayıcı yamayı okuyamayabilir.

**A** Dikey yamalar sayfanın ön kenarı (tarayıcıya ilk konulan kenar) ile yazılı çubuk desenlerin başlangıcı arasında en az 0,5 inç (12,7 mm) boşluk olacak şekilde yerleştirilmelidir.

Yatay yamalar sayfanın ön kenarı (tarayıcıya ilk konulan kenar) ile yazılı çubuk desenlerin başlangıcı arasında en az 0,25 inç (6,35 mm) boşluk olacak şekilde yerleştirilmelidir.

- **B** Yama kodu ile belgenin kenarı arasında en az 0,25 inçlik (6 mm) boşluk olmalıdır.
- **C** Yama okuma penceresi belgenin ön kenarından 2,0 inç (50,8 mm) aşağıda bitiyor. Yatay yamalar yama penceresini aşmamalıdır.
- **D** Dikey yamalar için yama kodunun en az 0,75 inçi (19 mm) yama okuma bölgesinin içinde görünmelidir.

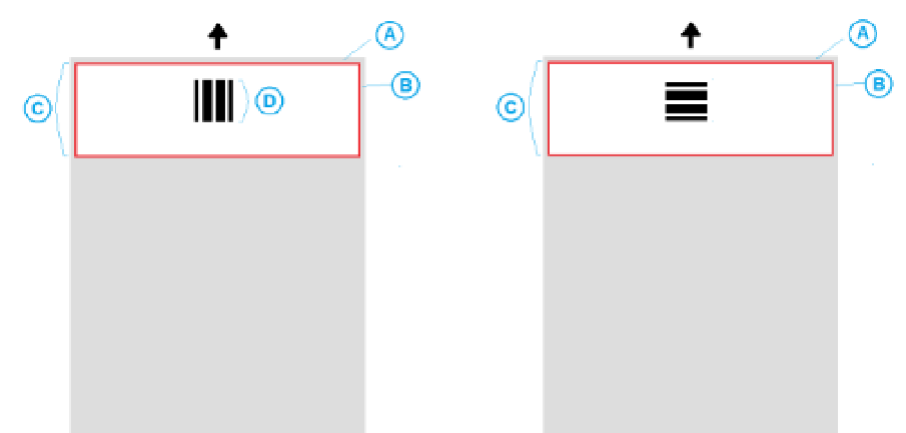

- **Kağıt detayları Kağıt malzeme rengi**  beyaz kağıt, yama kodu okuma için en güvenilir seçimdir. Eğer yama sayfalarının operatörlere veya belgeleri tarama için hazırlayan kişilere daha görünür olmasını istiyorsanız, bu durumda kağıt malzeme için parlak renkleri kullanabilirsiniz. Açık sarı kağıt veya ışık kaynağının en az %65'ini yansıtan açık bir pastel renk de iyi iş görür. Yama sayfaları için koyu renk kağıt malzeme kullanımı güvenilir olmayan yama okumalarına sebep olabilir.
	- **Yazdır** yama çubukları her zaman siyah renkte yazdırılmalıdır. Yazdırılan siyah çubuklar ışık kaynağının %20'den azını yansıtmalıdır. Yamaların fotokopisini çekerken dikkatli olunmalıdır. Fotokopi makineleri belgeyi otomatik olarak ölçeklendirmeye meyillidir, bu da siyah çubukların ve beyaz boşlukların boyutlarını etkileyebilir, bu nedenle baskı spesifikasyonlarını değiştirir. %100 ölçeklendirme ayarına sahip bir fotokopi makinesi i5850 Tarayıcısı için uygundur.
	- **Kağıt boyutu** yama sayfalarının uzunluk ve genişliği en az 5,5 inç (139,7 mm) olmalıdır.
	- **Kağıt ağırlığı** Eğer yama sayfalarını ayıkladıktan sonra tekrar kullanmak isterseniz, o zaman kağıt Yığın #2 içine girebilecek kadar kalın olmalıdır. Daha fazla bilgi için bkz. "Önerilen kağ[ıt özellikleri" sayfa 78](#page-87-1).

Bu bölüm, *Kodak* i5x50 Tarayıcılar için gerekli temizlik ve bakım prosedürlerini açıklar. Bu prosedürlerin uygulanma sıklığı, farklı tarama ortamlarına, kağıt tiplerine ve resim işleme gerekliliklerine göre değişir. Yüksek hacimde tarama yapmak, tarayıcının daha sık temizlenmesini ve sarf malzemelerinin daha sık değiştirilmesini gerektirir. Daha düşük hacimde tarama yapıldığında bu aktivitelerin arasındaki süre daha uzun olur. Temizleme kılavuz yönergeleri için sonraki sayfada "Temizleme sıklığı çizelgesi"ne bakın. Yine de, sizin için en uygununa kendiniz karar vereceksiniz. Uzun yıllara dayanan toplu tarama deneyimi, uygun temizleme ve bakım işlemleri yapıldığında tarayıcınızın daha kısa sürede, daha az sorunla, daha çok kağıt tarayacağını göstermektedir. Uygun şekilde bakımı yapılmış bir i5x50 Tarayıcı yıllarca sorunsuz biçimde tarama yapabilir.

Tarayıcı sarf malzemeleri (lastikler, ön ayırma parçaları vb.) ve temizleme sarf malzemeleri tarayıcı tedarikçinizde mevcuttur. Sarf malzemeleri, çeşitli boyutlarda paketler halinde satılır. Paketler, önerilen tarihte kolayca parça değiştirebilmeniz için lastiklerin, silindirlerin ve ön ayırma parçalarının bulunduğu uygun karışık gruplar içerir. Örneğin, yalnızca lastikleri değiştirip ayırma silindirini asla değiştirmemek sonuç olarak tarayıcının performansını en aza indirir. Sarf malzemelerini önerilen sıklıkta değiştirmek en iyi performansı sağlar.

NOT: Bu kısımdaki resimlerde i5250/i5650/i5250V/i5650V Tarayıcı gösterilmektedir. Tüm ayarlar, aksi belirtilmedikçe i5650S, i5850 ve i5850S Tarayıcılar için de aynıdır.

## **Temizleme sıklığı çizelgesi**

Önerilen temizleme sırası, tarayıcı aktarımını vakumlamak; besleme modülü lastiklerinde, ayırma silindiri lastiklerinde veya sürücü silindirlerde kalan kalıntıları temizlemek ve görüntüleme kılavuzlarını temizlemekten oluşur.

Tarayıcınızı temizleme sıklığınız için aşağıdaki çizelgeyi bir kılavuz olarak kullanın.

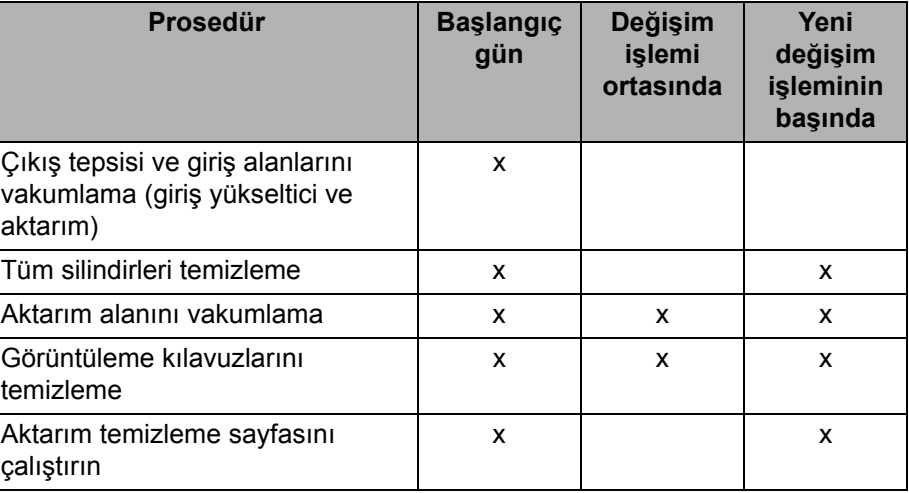

## **Alet ve malzemeleri temizleme**

Tarayıcınızda düzenli bakım yaparken yalnızca bu temizleme aletlerini ve malzemelerini kullanın. Başka temizlik malzemelerinin kullanılması tarayıcınıza hasar verebilir.

- *Kodak Digital Science* Aktarım Temizleme Kağıtları
- *Kodak Digital Science* Silindir Temizleme Bezleri
- *Kodak* Tarayıcılar için Staticide bezleri (*Staticide bezleri her ülkede olmayabilir)*
- *Kodak* Tarayıcılar için Brillianize İnce Temizlik Bezleri
- Vakumlu temizleyici ve aletleri

# **Tarayıcı kapağını açma**

- 1. Giriş yükselticisinden ve çıkış tepsisinden belgeleri çıkarın.
- 2. Tarayıcı kapağı serbest bırakma mandalını öne doğru çekin. Tarayıcı kapağı, kısmen açılır. İç bileşenlere erişmek için kapağı sonuna kadar açacak şekilde kaldırın.

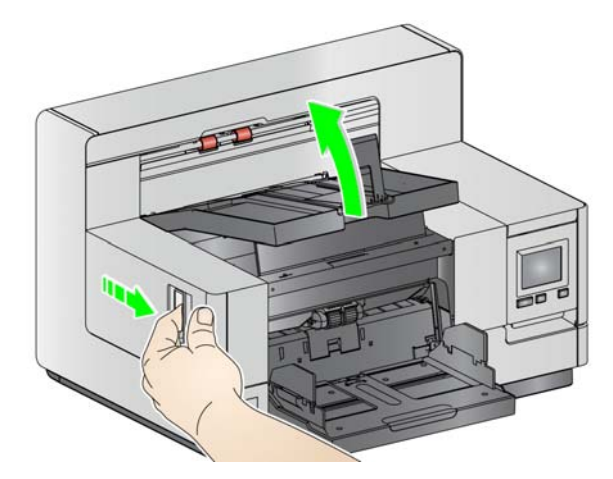

3. Tarayıcıyı temizlemeyi veya parça değiştirmeyi bitirdiğinizde, iki elinizle tarayıcı kapağını kapatın.
# **Temizleme prosedürleri**

Olabilecek en iyi resim kalitesini sürdürmek için belirli aralıklarla tarayıcınızın temizlenmesi ve koruyucu bakım uygulanması gerekir.

Bazı belge türleri daha fazla kağıt tozu ve artığı üretir ve önerilenden daha sık temizlik gerekebilir.

Tarayıcınızı temizlemeden veya sarf malzemelerini değiştirmeden önce, aşağıdaki bilgileri gözden geçirin:

- Besleme modülü ve ayırma silindirinde bulunan lastiklerden çıkan toz normaldir. Lastik tozu her zaman lastiklerin yıprandığı veya bozulduğu anlamına gelmez. Temizledikten sonra lastiklerde yıpranma olup olmadığını kontrol edin, gerekiyorsa lastikleri değiştirin ve gerekirse ayırma silindirini veya besleme modülünü değiştirin.
- Silindirleri/lastikleri temizlerken, tarama yapmadan önce silindir ve lastiklerin tamamen kurumasını bekleyin.
- Yalnızca önerilen temizlik malzemelerini kullanın. Onaylanmamış temizlik sıvı veya çözücü temizlik maddelerinin kullanılması lastiklere zarar verebilir.
- Kapalı alanlarda temizlik malzemeleri kullanmayın kullanırsanız gerekli havalandırmayı sağlamayı ihmal etmeyin.
- Temizlik malzemelerini sıcak yüzeylerde kullanmayın. Temizlemeden önce yüzeylerin ortam sıcaklığına gelmesi için bekleyin.
- Sıkıştırılmış/basınçlı hava kullanmayın. Sıkıştırılmış hava kullanımı sonucu, toz tarayıcının görüntüleme sistemine zorla girebilir ve bir alanda toplanabilir, bu da resim kalitesinde sorunlara neden olur ve kamera çıkarılmadan temizlenemez.
- Tarayıcının yakınında veya üstünde alev alabilen sıkıştırılmış gazlardan kullanmayın.
- Önerilen temizlik malzemelerinden başka, tarayıcıdan birikintileri temizlemek için elektrik süpürgesi de kullanabilirsiniz.
- Staticide bezler, gözlerde tahrişe ve ciltte kurumaya neden olabilecek [izopropanol maddesini içerir. Bakım prosedürlerini yerine getirdikten sonra](http://www.kodakalaris.com/en-us/about/ehs)  ellerinizi sabun ve suyla yıkayın. Daha fazla bilgi için, Malzeme Güvenlik Bilgi Formuna (MSDS) bakın. MSDS aşağıdaki internet sitesinde mevcuttur: www.kodakalaris.com/en-us/about/ehs.
	- NOT: MSDS'ye erişmek için, malzemenin katalog numarasını veya anahtar kelimesini sağlamanız gerekir. Katalog numaraları için bkz. ["Malzemeler ve sarf malzemeleri" sayfa 112.](#page-121-0)
- Silindir temizleme bezinde sodyum loril eter sülfat ve sodyum silikat vardır ve gözde tahrişe neden olabilir. Daha fazla bilgi için Malzeme Güvenlik Veri Sayfaları'na (MSDS) bakın.

# **Çıkış tepsisini ve giriş yükselticiyi vakumlama**

- 1. Tarayıcıyı kapatın.
- 2. Çıkış tepsisini çıkarın.

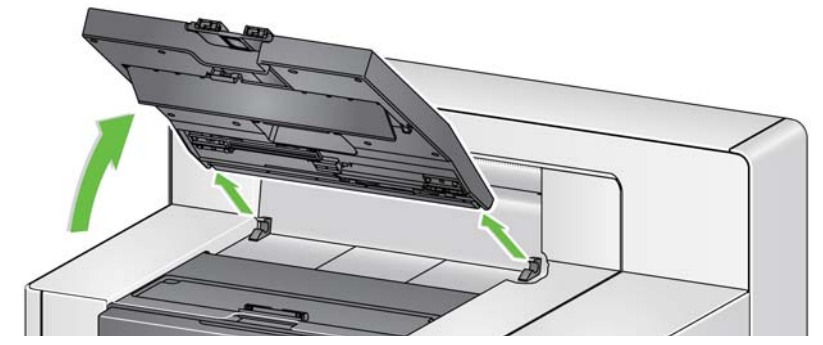

3. Çıkış tepsisini, çıkış tepsisi alanını ve giriş yükseltici alanını iyice vakumlayın.

Silindirleri temizleme **Silindirleri temizleme, aktarım alanı**, ayırma silindiri lastikleri ve besleme modülü lastiklerindeki tüm silindirler temizlenerek gerçekleştirilir.

- 1. Tarayıcı kapağını açın.
- 2. Silindirleri el ile çevirin ve silindir temizleme bezi ile silin.

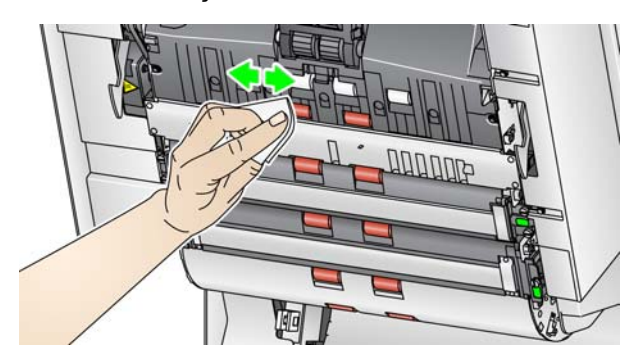

- NOT: Silindirleri temizlemek için Staticide bezleri veya Brillianize İnce Temizlik bezleri kullanmayın.
- 3. Silindirleri tüy bırakmayan bir bezle kurulayın.

# **Ayırma silindiri lastiklerini temizleyin**

- 4. Ayırma silindiri kapağını ileri doğru çekin ve ayırma silindirini çıkarın.
	- NOT: Ayırma silindiri kapağı yaylıdır. Ayırma silindirini çıkarana kadar ayırma silindiri kapağını geride tutun, ardından ayırma silindiri kapağını dikkatli bir şekilde yerine geri yerleştirin.

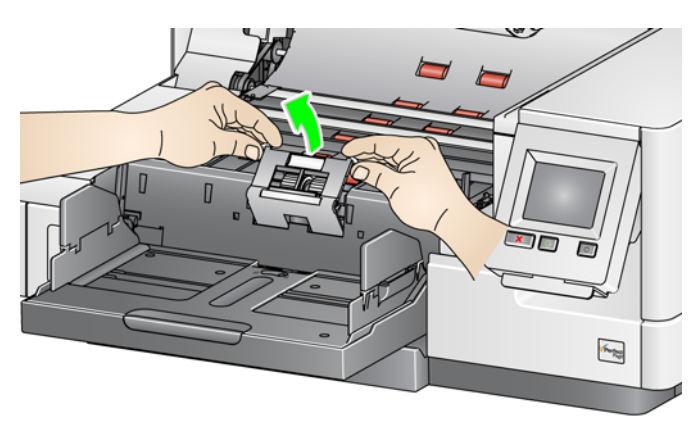

5. Ayırma silindiri lastiklerini el ile döndürün ve silindir temizleme bezi ile silin. En iyi sonuçlar için, çubuklar arasındaki kalıntıları ortadan kaldırmak amacıyla çubuklara paralel silin.

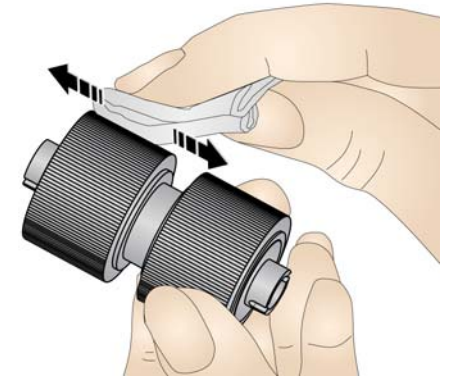

- 6. Lastikleri inceleyin. Lastiklerde aşınma veya hasar belirtileri varsa lastikleri değiştirin. Bkz. "Değiş[tirme prosedürleri" sayfa 104.](#page-113-0)
- 7. Ayırma silindirini, ayırma silindirindeki yuvaları tutucularla hizalayarak yeniden takın.

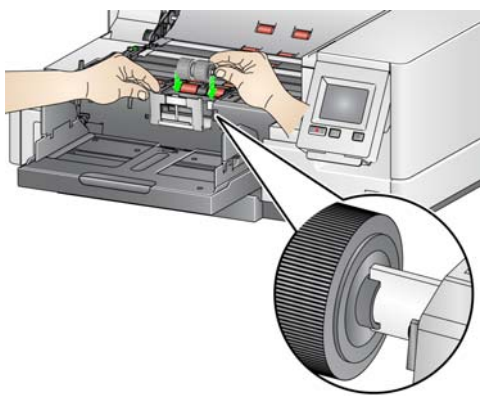

# **Besleme modülü lastiklerini temizleme**

8. Besleme modülü lastiklerini el ile döndürerek ve silindir temizleme bezi ile silerek lastikleri temizleyin. En iyi sonuçlar için, çubuklar arasındaki kalıntıları ortadan kaldırmak amacıyla çubuklara paralel silin. Lastikleri temizlemek için besleme modülünü çıkarmanız gerekmez.

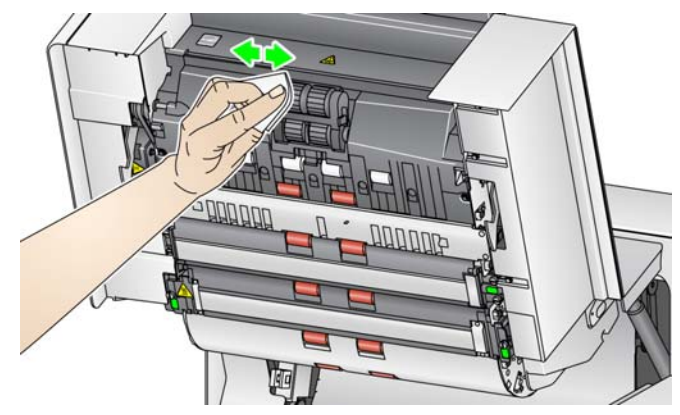

- NOT: Besleme modülü lastiklerini temizlemek için Staticide bezleri veya Brillianize İnce Temizlik bezleri kullanmayın.
- 9. Lastikleri inceleyin. Lastiklerde aşınma veya hasar belirtileri varsa, besleme modülü lastiklerini değiştirin. Bkz. "Değiş[tirme prosedürleri" sayfa 104](#page-113-0).
- 10. Üst ve alt arka plan şeritlerini Staticide marka bez veya "1. Adım" Brillianize İnce Temizlik beziyle silin.

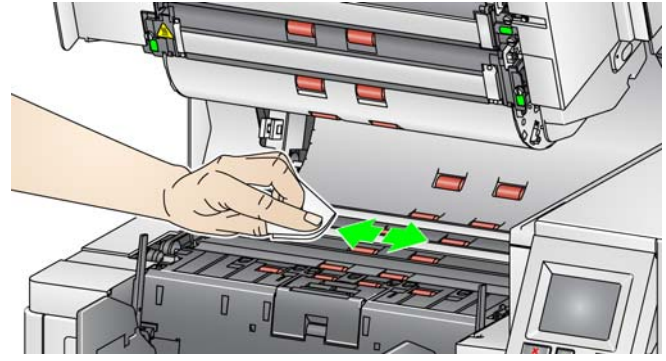

- NOT: Aktarma silindirlerine dokunmamaya dikkat ediniz.
- 11. Üst ve alt arka plan şeritlerini neredeyse kuru bir Staticide bezle veya çizgileri ortadan kaldırmak için "2. Adım" Brillianize İnce Temizlik beziyle tekrar silin.

# **Çevrilebilir beyaz arka plan şeritlerini temizleme**

# **Resim kılavuzlarını temizleme**

12. Üst ve alt görüntüleme kılavuzlarını bir Staticide bezle veya "1. Adım" Brillianize İnce Temizlik beziyle silin.

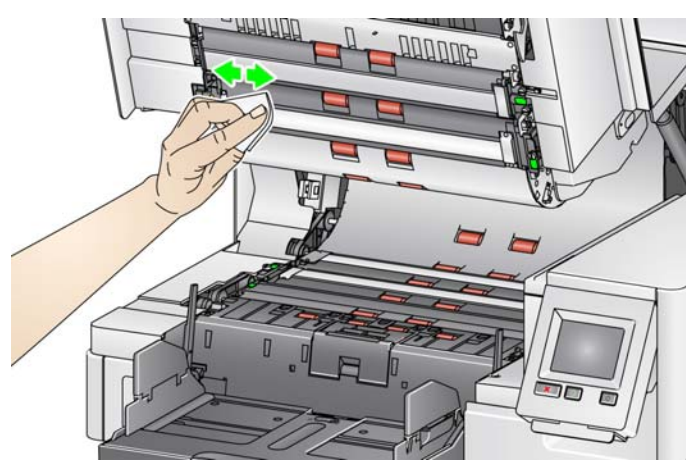

- 13. Üst ve alt görüntüleme kılavuzlarını neredeyse kuru bir Staticide bezle veya çizgileri ortadan kaldırmak için "2. Adım" Brillianize İnce Temizlik beziyle tekrar silin.
- 14. Tarayıcı kapağını kapatın.
- 15. Tüm temizleme prosedürleri bittiğinde, tarayıcıyı açın.

Aktarım, bir aktarım temizleme sayfasının birkaç kez beslenmesiyle temizlenmelidir.

- 1. Aktarım temizleme kağıdından ambalajı çıkarın.
- 2. Giriş yükselticisini ve çıkış tepsisi yan kılavuzlarını en geniş konuma ayarlayın.
- 3. Aktarım temizleme sayfasını, yapışkan kenarı yukarı bakacak şekilde giriş yükselticiye yatay yönlendirmeyle yerleştirin.
- 4. Aktarım temizleme sayfasını tarayın.
- 5. Aktarım temizleme sayfasını çıkış tepsisinden çıkarın ve yapışkan yüzü aşağı bakacak şekilde yatay yönde giriş yükselticinin ortasın yerleştirerek yeniden tarayın.
- 6. Silindirler temizlenene kadar 3. 5. adımları tekrarlayın.
- NOT: Aktarım sayfası kirlendiğinde ve/veya yapışkanlığını kaybettiğinde, sayfayı atın ve yenisini kullanın.

**Son temizleme adımları** Aktarım temizleme sayfasının çalıştırılması tamamlandığında:

- 1. Tarayıcı kapağını açın.
- 2. Üst ve alt resim kılavuzlarını tüy bırakmayan bezle silin.
- 3. Tarayıcı kapağını kapatın ve resim kalitesinden emin olmak için bir sınama resmi tarayın.

**Aktarım temizleme sayfası çalıştırma** 

# <span id="page-113-0"></span>**Değiştirme prosedürleri** Bu bölümde aşağıdaki parçaların değiştirilmesiyle ilgili prosedürler bulunmaktadır. Değiştirme sıklığı bilgileri için aşağıdaki listeyi kılavuz olarak kullanın. • *Kodak* **Ultra Hafif Besleme Modülü de dahil olmak üzere besleme modülü lastikleri ve ayırma silindiri lastikleri** — lastik ömrü kağıt türlerine, ortam ve temizliğe göre değişiklik gösterir. Nominal lastik ömrü yaklaşık 500.000 belgedir; sonuçlar değişiklik gösterir. Besleme performansında azalma, çoklu beslemeler, duraklamalar vb., lastiklerin değiştirilmesi gerektiğini gösterir. Ayırma silindiri lastikleri besleme modülü lastiklerinden daha çabuk aşınabilir. Besleme modülü lastiklerini değiştirirken dört lastik de aynı anda değiştirilmelidir. Ayırma silindiri lastiklerini değiştirirken iki lastik de aynı anda değiştirilmelidir. • *Kodak* **Ultra Hafif Besleme Modülü dahil olmak üzere besleme modülü ve ayırma silindiri** — her 4. lastik değişiminde yeni bir besleme modülü ve ayırma silindiri yüklemeniz önerilir. Yeni bir besleme modülüyle birlikte yeni bir ayırma silindiri de takın. • *Kodak* **Ultra hafif ön ayırma parçası da dahil olmak üzere ön ayırma parçası** — ön ayırma parçasını, en az besleme modülü/ayırma silindiri lastiklerini değiştirme sıklığında değiştirmeniz önerilir. • **Görüntüleme kılavuzları** — Görüntüleme kılavuzları ciddi şekilde çizildiğinde ve resimde kusurlar oluştuğunda değiştirin. NOT: Bu kısımdaki resimler değiştirdiğiniz sarf malzemesine göre ufak değişiklikler gösterebilir. Örneğin, ultra hafif besleme modülü, standart besleme modülünden biraz farklı görünür. Ancak yükleme yordamları aynıdır. Göstergeler operatör tarafından korunmalı ve sarf malzemeleri değiştirildiğinde sıfırlanmalıdır. Göstergeler sarf malzemesi değiştirildiğinde otomatik olarak sıfırlanmaz. Göstergeler taranan sayfa sayısını gösterir. Görüntüleme ve Bakım ölçerler hakkında daha fazla bilgi için bkz. ["Bakım Göstergelerini](#page-41-0)  [Görüntüleme" sayfa 32](#page-41-0). NOT: Parçaları değiştirirken tarayıcıyı kapatın. **Besleme modülünü veya Önce, besleme modülünü serbest bırakın.** Besleme modülünü serbest

# **besleme modülü lastiklerini değiştirme**

# bırakmanın iki yöntemi vardır.

## **Yöntem 1:**

- 1. Tarayıcı kapağını açın.
- 2. Besleme modülünü tarayıcıdan ayırmak için ayırma ucuna sağa doğru bastırın.

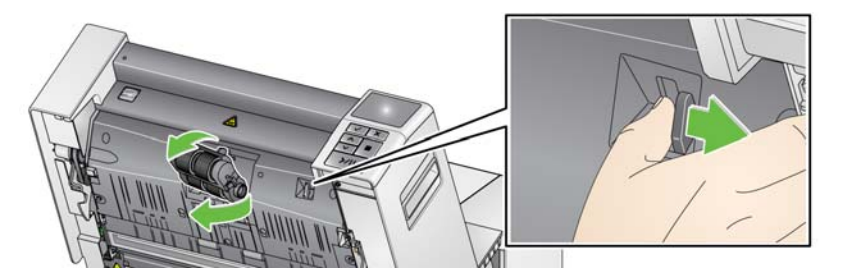

# **Yöntem 2:**

- 1. Çıkış tepsisini çıkarın.
- 2. Yazıcı erişim kapağını kaldırıp açın.

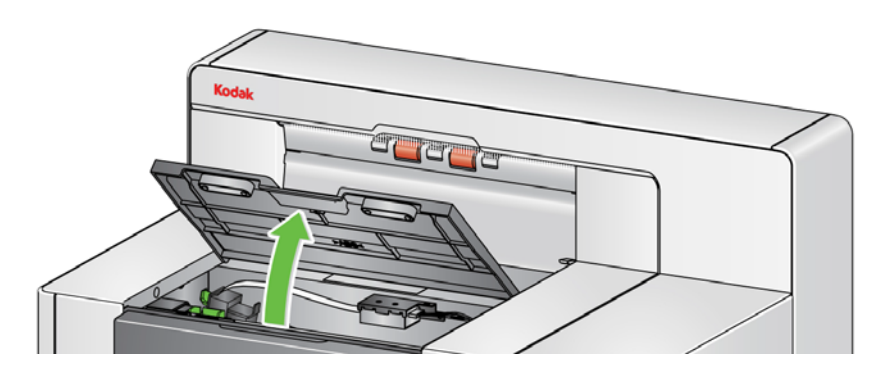

NOT: Çıkış tepsisini kaldırmak istemiyorsanız, tepsinin önünü kaldırabilirsiniz, ardından yazıcı erişim kapağını kaldırın ve yazıcı erişim kapağını yükseklik ayarlama tırnağının arkasına koyun.

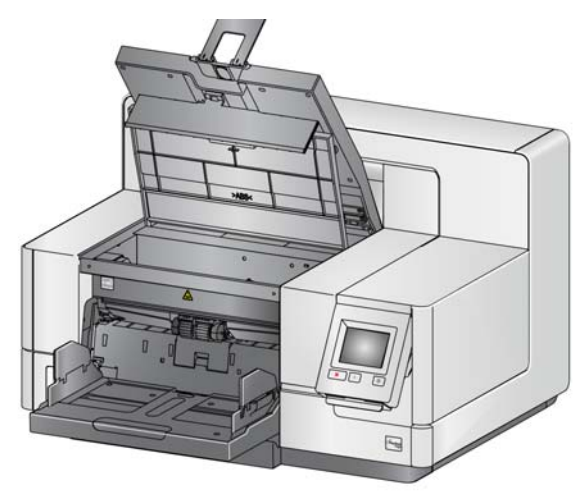

3. Besleme modülü serbest bırakma topuzunu *Unlock* (Kilidi aç) sembolüne doğru çevirin ve besleme modülünü serbest bırakın.

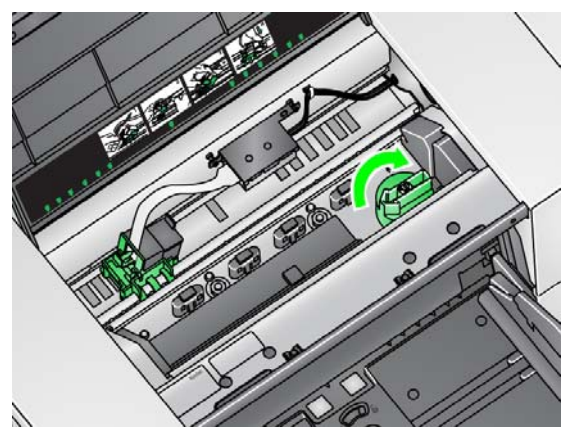

4. Yalnızca besleme modülünü değiştiriyorsanız 11. Adım'a gidin. Lastikleri değiştiriyorsanız 5. Adım ile devam edin.

5. Tek elinizle alt yuvayı tutarken diğer elinizle de (her iki yandaki) kilitleme tırnaklarına basın. Üst yuvayı yukarı doğru, silindirlerden uzaklaşacak şekilde çekin.

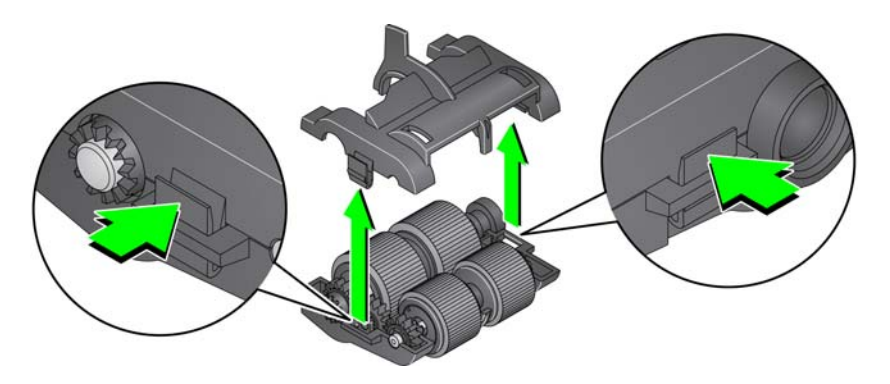

- 6. Her iki silindiri de çıkarın.
- 7. Her bir lastiği merkez düzenekten kaydırarak çıkarın.

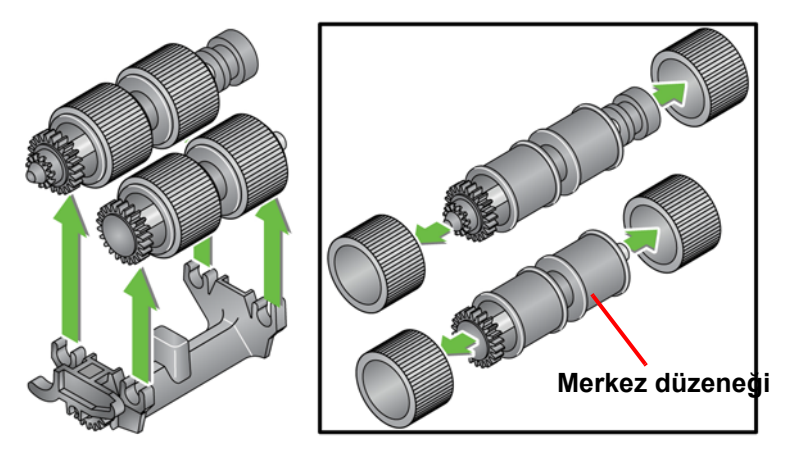

8. Her lastiği merkez düzeneğin üzerine doğru hafifçe çekerek takın. Lastiklerin özel bir yönde takılmasına gerek yoktur.

*ÖNEMLİ: Lastiği fazla esnetmeyin; yırtılabilir.*

9. Alt besleme modülü muhafazasındaki silindirleri tek tek değiştirin ve üst yuvadaki tırnaklarla alt yuvadaki küçük yuvalarla hizalayın.

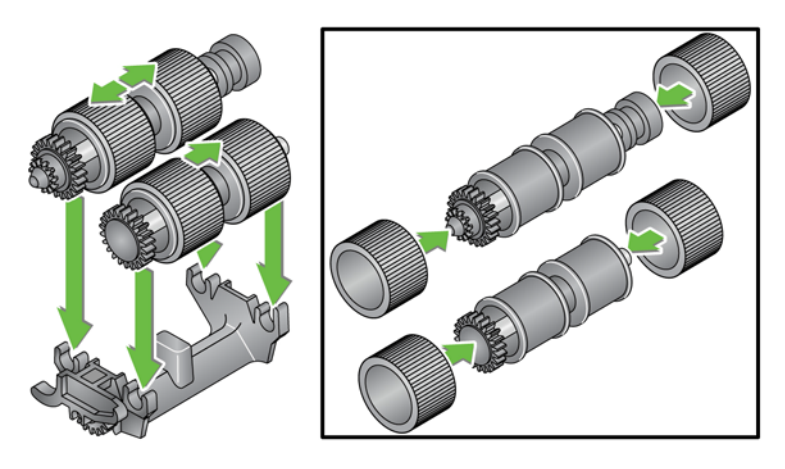

10. Yerlerine oturana kadar üst ve alt muhafazayı birbirine bastırın.

11. Besleme modülünün sol tarafındaki pini çubuğa (1) takın; üst tırnağı yuvayla (2) hizalayın; besleme modülünün sağındaki pini çubuk (3) ile hizalayın ve besleme modülünü yeniden takmak için yeşil besleme modülü serbest bırakma topuzunu (4) soldaki *Kilitli* sembolüne bakacak şekilde çevirin. Besleme modülünün yerine tam oturduğundan ve takıldıktan sonra serbest bir şekilde hareket ettiğinden emin olun.

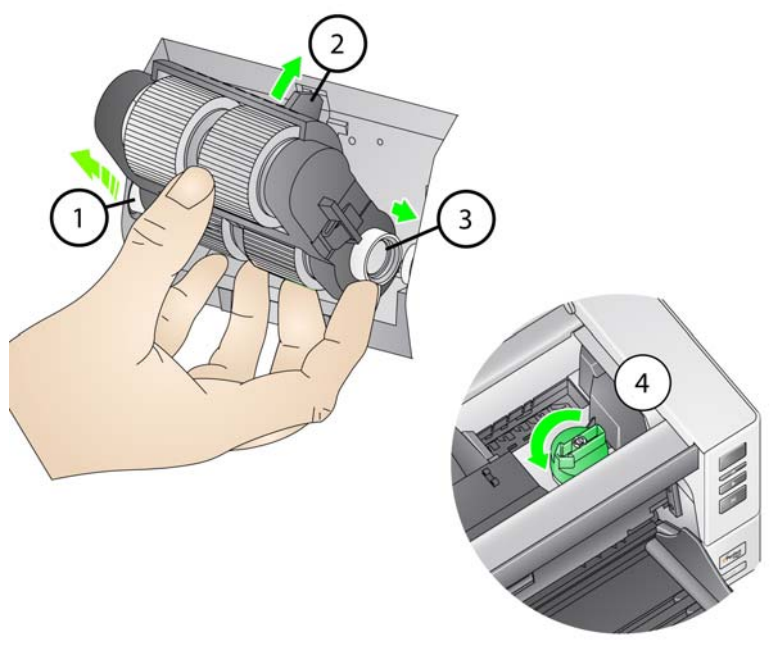

- 12. Tarayıcı kapağını ve yazıcı erişim kapağını kapatın.
- 13. Çıkış tepsisini yeniden takın.
- 14. İşlem tamamlandığında Operatör Kontrol Panelindeki (bkz. ["Bir bakım](#page-42-0)  [göstergesini sıfırlamak isterseniz:" sayfa 33\)](#page-42-0) Bakım göstergelerine erişin ve Besleme Lastiği/Besleme Modülü sayacını sıfırlamak için **Reset** (Sıfırla) simgesine dokunun.

# **Ayırma silindiri veya ayırma silindiri lastiklerini değiştirme**

- 1. Tarayıcı kapağını açın.
- 2. Ayırma silindiri kapağını ileri doğru çekin ve ayırma silindirini çıkarın.

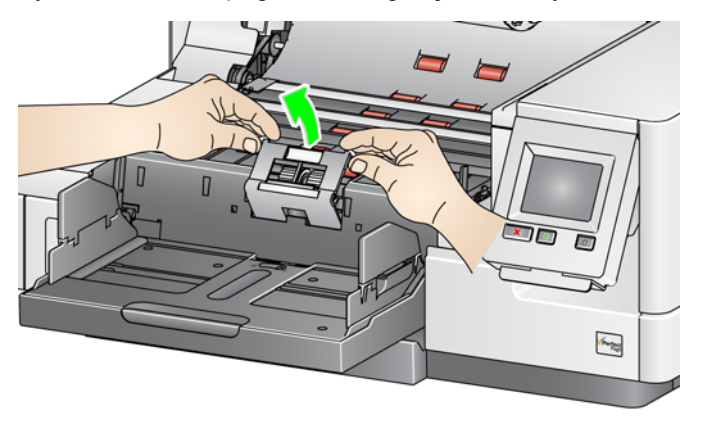

NOT: Ayırma silindiri kapağı yaylıdır. Ayırma silindirini çıkarana kadar ayırma silindiri kapağını geride tutun, ardından ayırma silindiri kapağını dikkatli bir şekilde yerine geri yerleştirin.

Ayırma modülünü değiştirmek istiyorsanız 3. ve 4. adımları izleyin. Ayırma silindiri lastiklerini değiştirmek istiyorsanız 5. adıma gidin.

3. Yeni ayırma silindirini takın. Ayırma silindirindeki yuvaları tutucularla hizaladığınızdan emin olun.

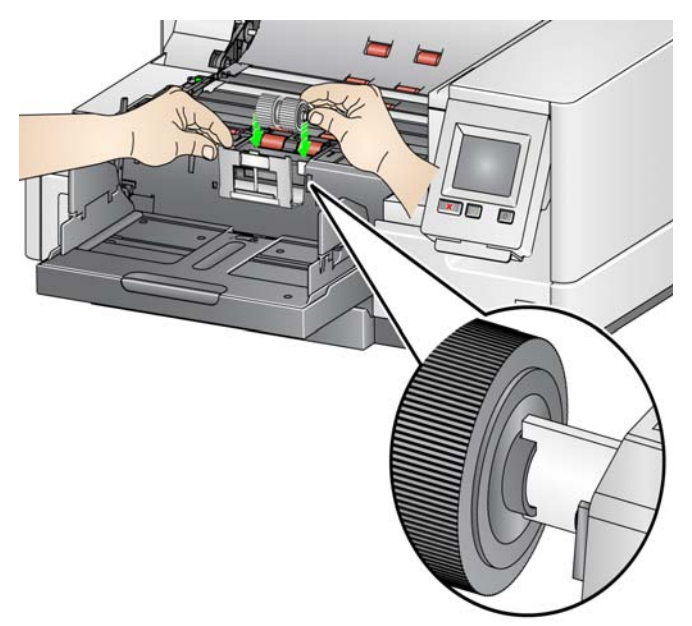

4. Ayırma silindiri kapağını yerine geri dönmesi için yavaşça serbest bırakın ve tarayıcı kapağını kapatın.

Lastikleri değiştirmek için:

- 5. Her lastiği kaydırarak merkez düzenekten çıkarıp değiştirin.
- 6. Her lastiği merkez düzeneğin üzerine doğru hafifçe çekerek takın. *ÖNEMLİ: Lastiği fazla esnetmeyin; yırtılabilir.*
- 7. Ayırma silindirini yerine geri takın. Ayırma silindirindeki yuvaları tutucularla hizaladığınızdan emin olun.
- 8. Ayırma silindiri tutucusunu aşağı indirip yerine geri bırakın.
- 9. Tarayıcı kapağını kapatın.
- 10. İşlem tamamlandığında Operatör Kontrol Panelindeki (bkz. ["Bir bakım](#page-42-0)  [göstergesini sıfırlamak isterseniz:" sayfa 33\)](#page-42-0) Bakım göstergelerine erişin ve Ayırma Silindiri Lastiklerini/Ayırma Silindirini sıfırlamak için **Reset** (Sıfırla) simgesine dokunun.

Çok beslemeli belgelerin sıklığı arttığında ön ayırma parçasını değiştirin.

- 1. Tarayıcı kapağını açın.
- 2. Ön ayırma yastığını, yastığı konumundan yukarı ve dışarı kaldırarak çıkarın.
	- NOT: Ön ayırma yastığı yerine tam oturur, bu yüzden çıkarmak için biraz güç kullanmak gerekebilir.

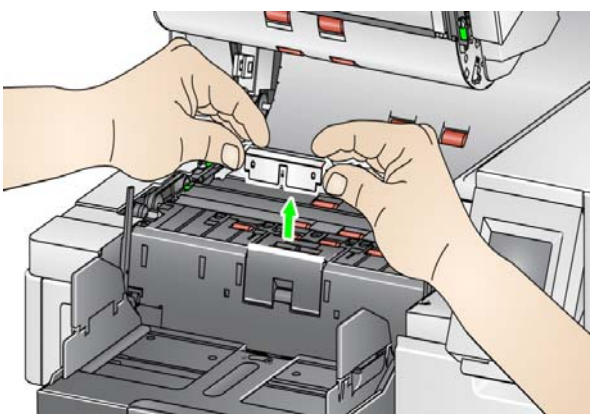

- 3. Yeni ön ayırma parçasını takın. Yerine oturduğundan emin olun.
- 4. Tarayıcı kapağını kapatın.
- 5. İşlem tamamlandığında Operatör Kontrol Panelindeki (bkz. ["Bir bakım](#page-42-0)  [göstergesini sıfırlamak isterseniz:" sayfa 33](#page-42-0)) Bakım göstergelerine erişin ve Ön ayırma parçası sayacını sıfırlamak için **Reset** (Sıfırla) simgesine dokunun.

# **Ön ayırma yastığını değiştirme**

# **Görüntüleme kılavuzlarını değiştirme**

Görüntüleme kılavuzları, ciddi şekilde çizildiğinde ve resimde kusurlar oluştuğunda değiştirilmelidir.

- NOT: Görüntüleme kılavuzlarını, kılavuzlarda parmak izi bırakmayacak şekilde dikkatle tutun.
- 1. Tarayıcı kapağını açın.
- 2. Alt görüntüleme kılavuzunun her iki ucundaki vidayı döndürün ve yerinden çıkarın.

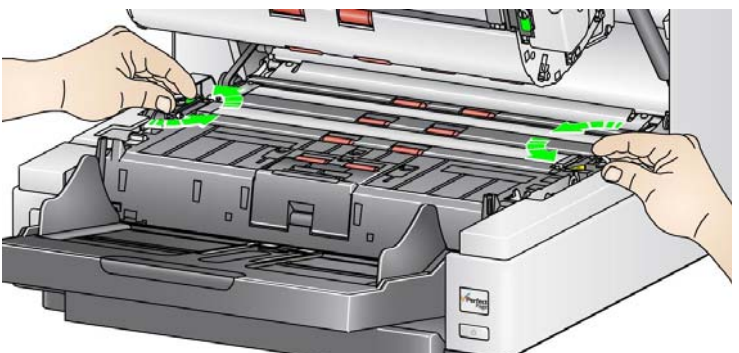

- 3. Yeni görüntüleme kılavuzunu takın ve görüntüleme kılavuzunu sabitlemek için vidaları döndürün.
- 4. Üst görüntüleme kılavuzunu değiştirmek için 2. ve 3. Adım'ları tekrarlayın.
- 5. Tarayıcı kapağını kapatın.

# **Çevrilebilir beyaz arka plan şeridini/şeritlerini değiştirme**

Çevrilebilir beyaz arka plan şeridini/şeritlerini nadiren de olsa değiştirmeniz gerektiğinde aşağıdaki yordamları takip edin.

- 1. Tarayıcıyı kapatın.
- 2. Tarayıcı kapağını açın.
- 3. Parmaklarınızı veya verilen tornavidayı kullanarak üst arka plan şeridinin uçlarındaki iki vidayı gevşetin ve şeridi konumundan çıkartın.

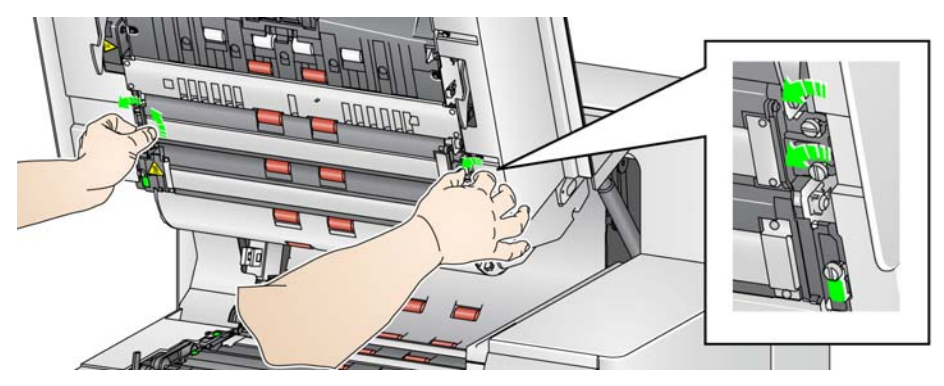

4. Arka plan şerit konektörünün bağlantısını kesin.

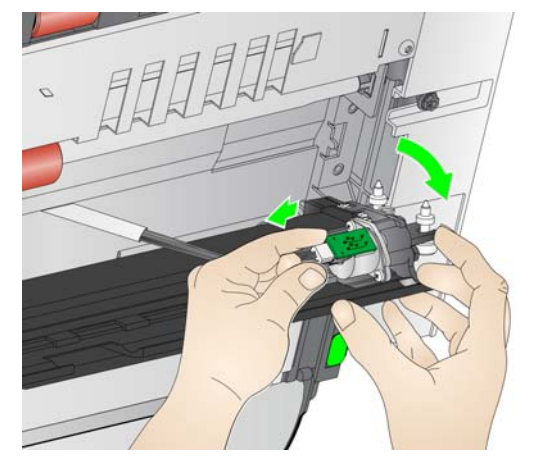

- 5. Yeni arka plan şeridi konektörünü kabloyla bağlayın. Yerine tam oturduğundan emin olun.
- 6. Yeni arka plan şeridini takın ve şeridin yerinden oynamaması için her iki vidayı da sıkın.
	- NOT: Tarayıcı çerçevesinde yayları tırnağın üzerinde hizaladığınızdan emin olun. Arka planın aşağı yukarı rahat bir şekilde hareket ettiğinden emin olun.
- 7. Alt arka plan şeridini değiştirmek için 2. 5. adımları tekrarlayın.
- 8. Tarayıcı kapağını kapatın.

# <span id="page-121-0"></span>**Malzemeler ve sarf malzemeleri**

Tüketim malzemeleri sipariş etmek için tarayıcı sağlayıcınızla görüşün.

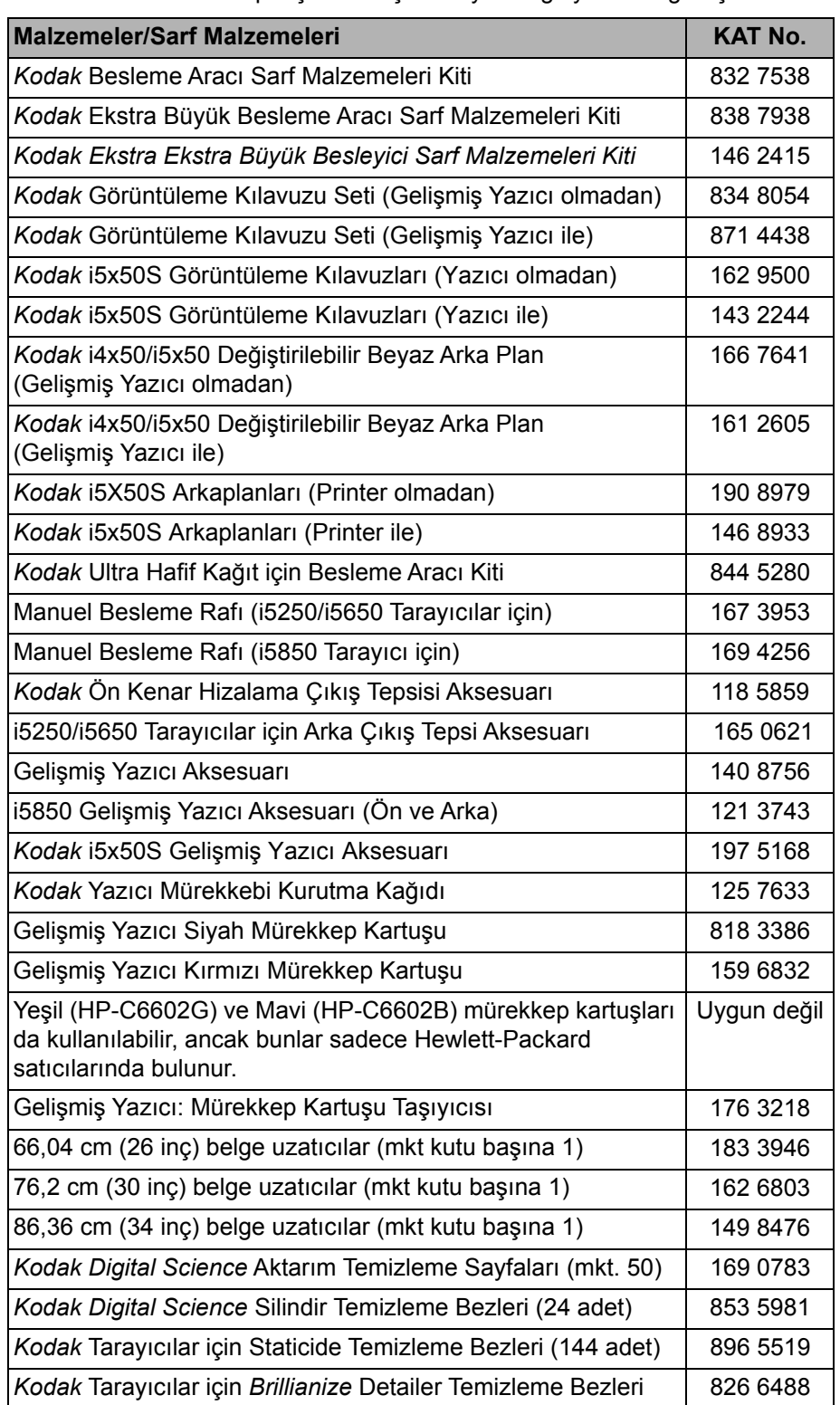

▖

**Sorun giderme** *Kodak* i5x50 Tarayıcıları kullanırken karşılaşabileceğiniz sorunların olası çözümleri için aşağıdaki tabloyu kılavuz olarak kullanabilirsiniz.

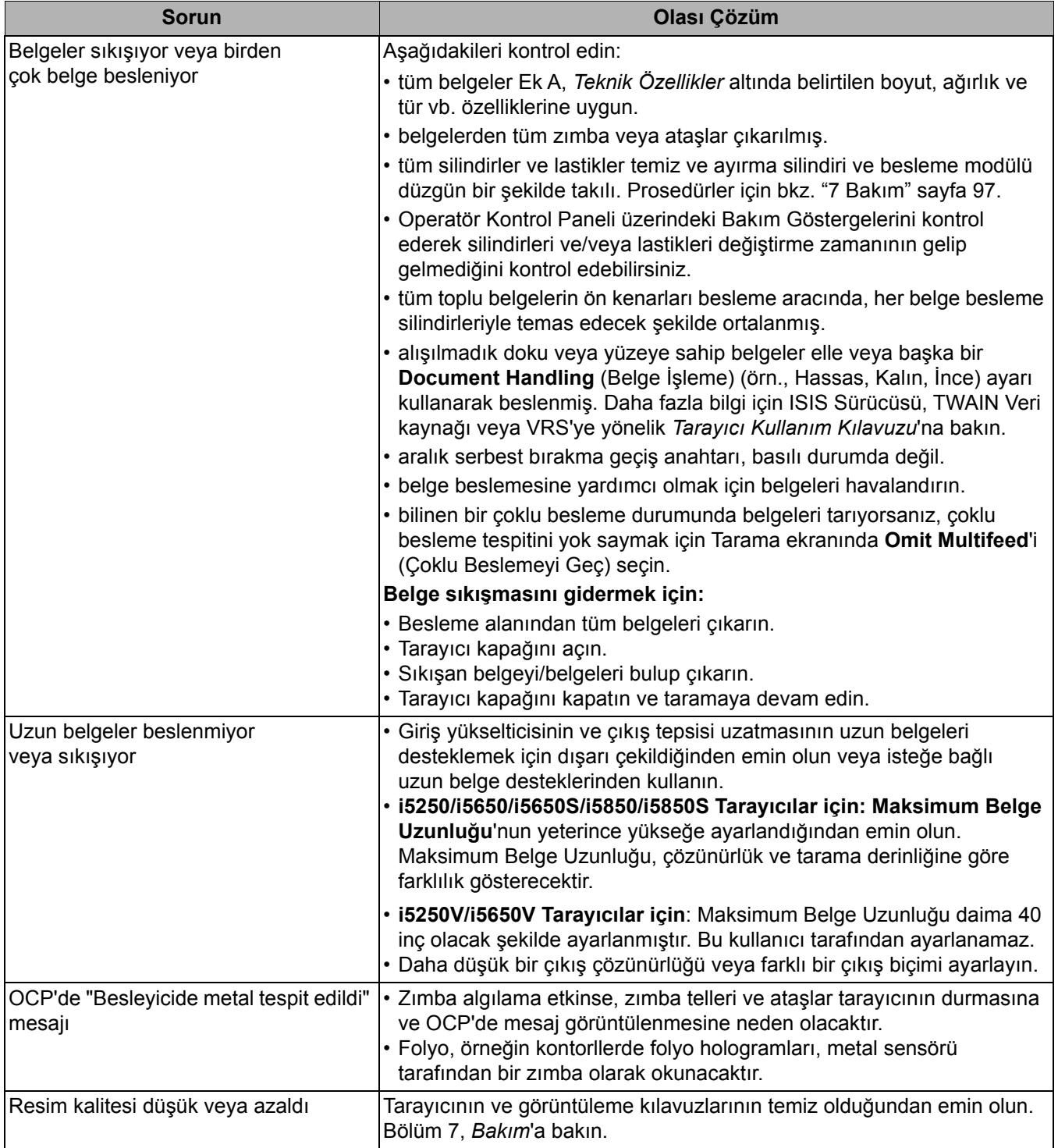

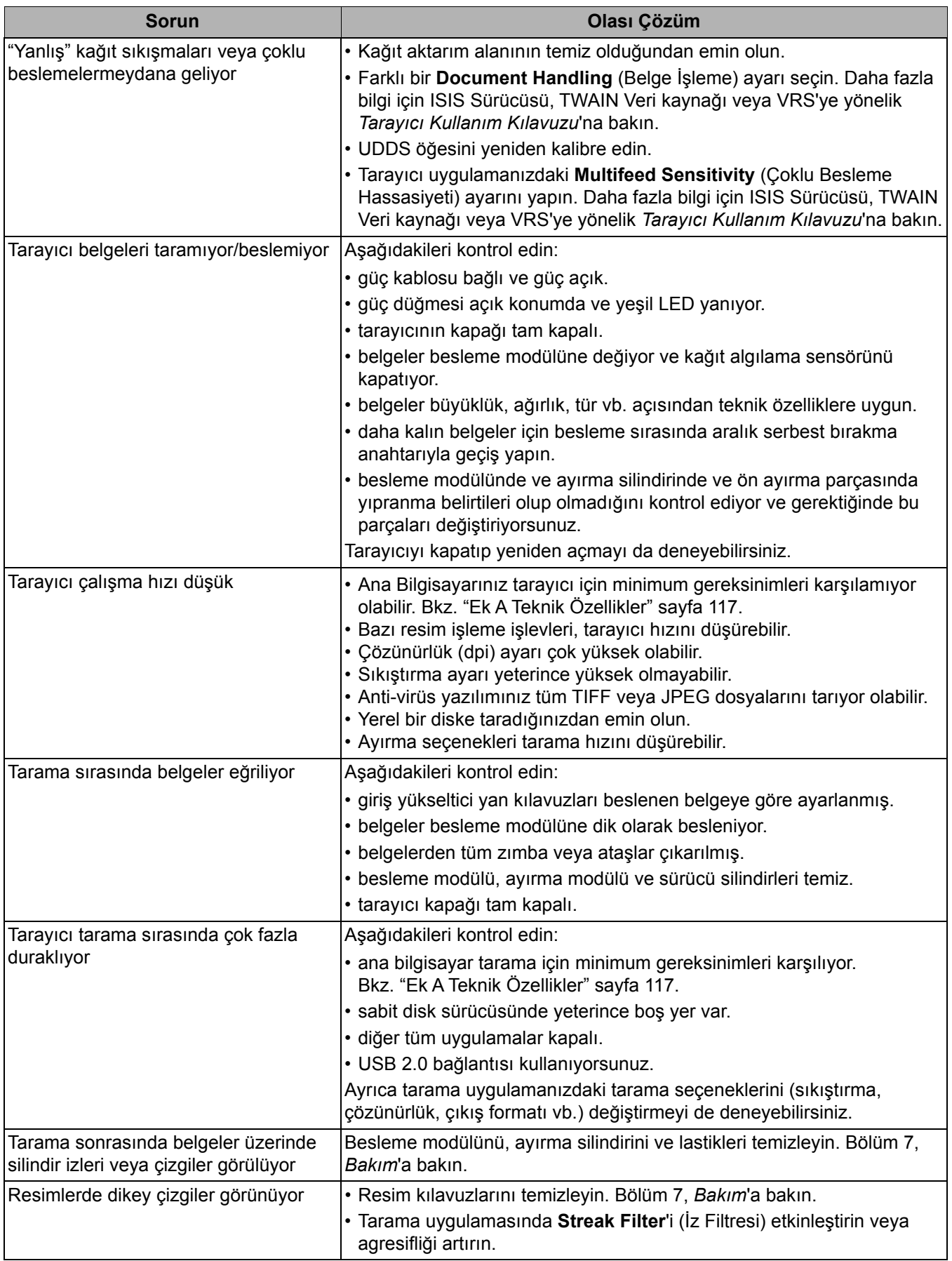

■

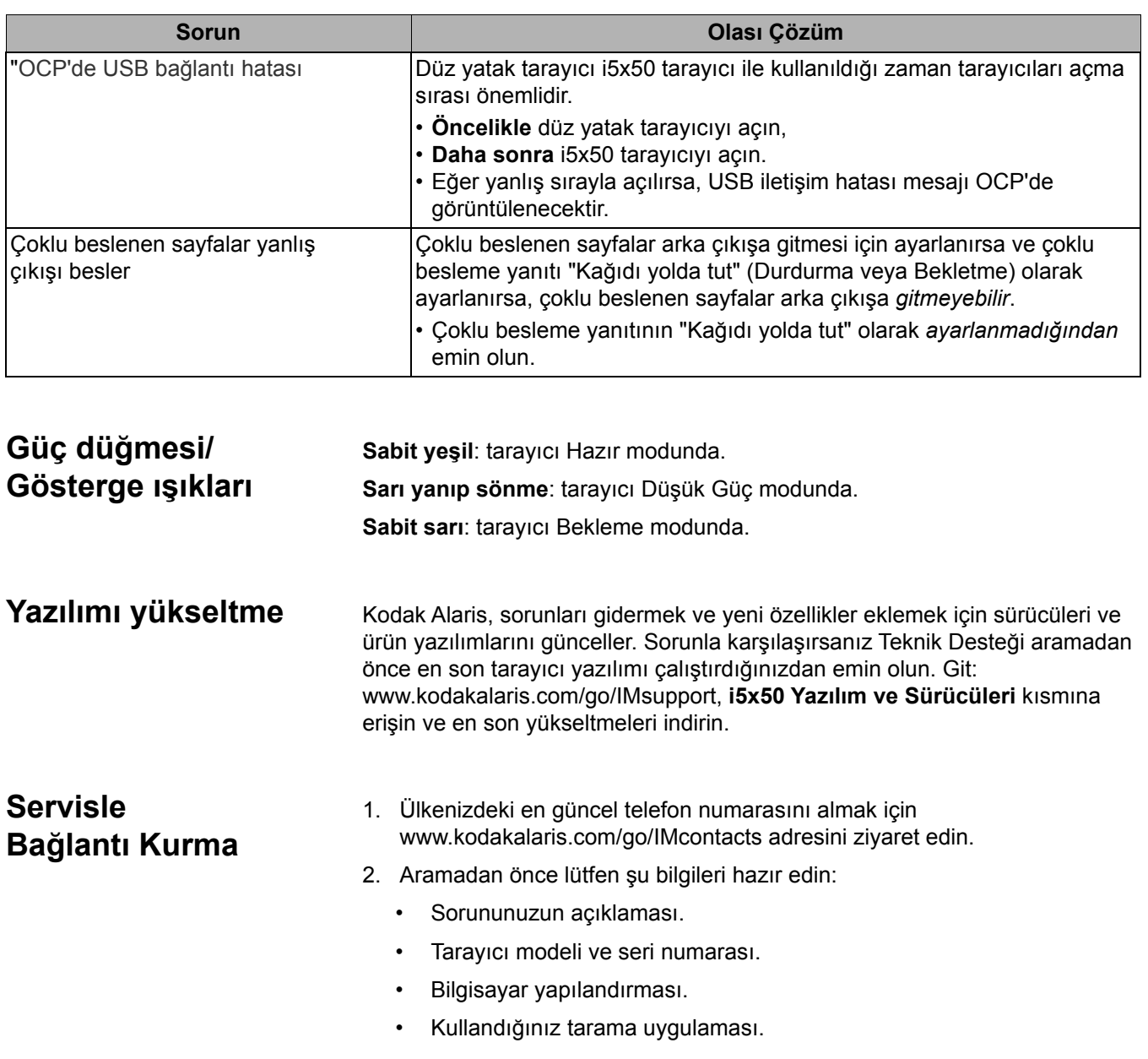

■

<span id="page-126-0"></span>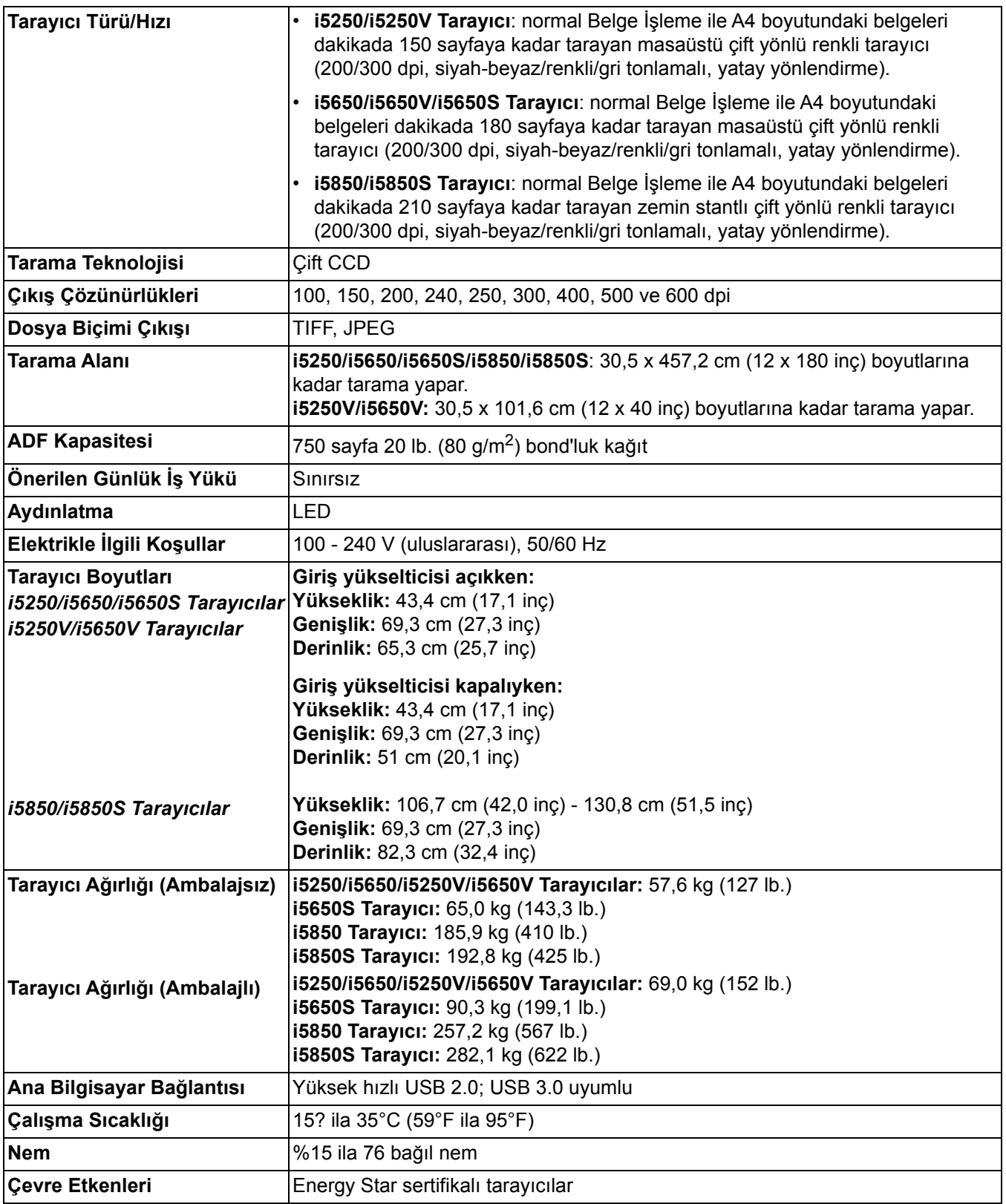

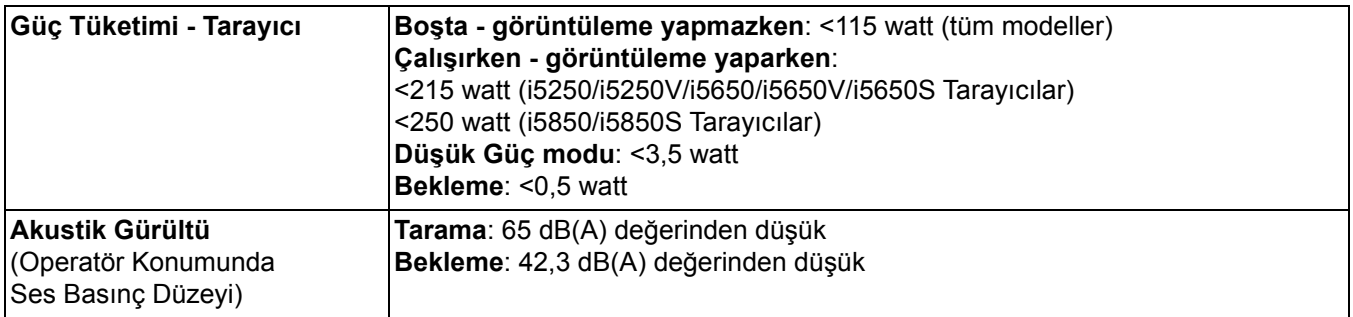

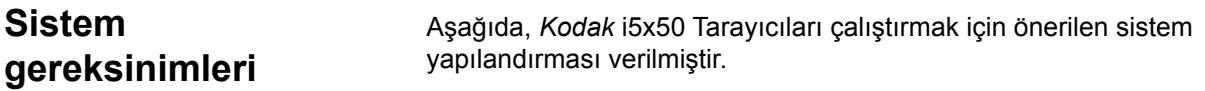

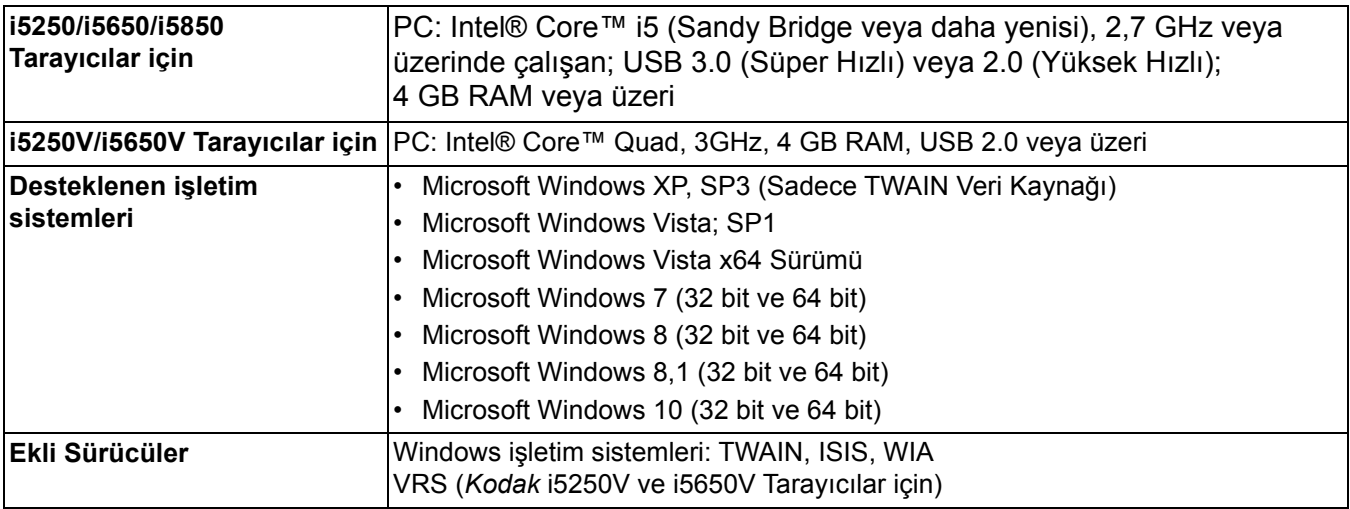

*Kodak* Tarayıcı satın aldığınız için tebrik ederiz. *Kodak Tarayıcılar, son kullanıcılara en üst düzey performans ve güvenilirlik sağlamak üzere tasarlanmıştır.* Tüm *Kodak* Tarayıcıları aşağıdaki Sınırlı Garanti kapsamındadır.

### *Kodak* **Tarayıcılar İçin Sınırlı Garanti**

Kodak Alaris Inc., Kodak Alaris tarafından veya yetkili Kodak Alaris dağıtım kanalları aracılığıyla dağıtımı yapılan *Kodak* Tarayıcılar (yedek parçalar ve sarf malzemeleri hariç) için aşağıdaki Sınırlı Garantiyi sağlar:

Kodak Alaris Inc., *Kodak* Tarayıcının satın alındığı tarihten itibaren Ürün için geçerli Sınırlı Garanti süresince, malzeme ve işçilik açısından kusursuz olacağını ve söz konusu *Kodak* Tarayıcı için geçerli performans özelliklerini karşılayacağını garanti eder.

Tüm *Kodak* Tarayıcılar, aşağıda açıklanan Garanti Dışında Kalma Koşullarına tabidir. Kusurlu olduğu veya ürün özelliklerini karşılamadığı belirlenen *Kodak* Tarayıcı, Kodak Alaris'in tercihine göre onarılır veya yenisiyle değiştirilir.

Müşteriler, *Kodak* Tarayıcı paketinden çıkan Sınırlı Garanti Özeti Kartını inceleyerek veya www.kodakalaris.com/go/IMsupport internet adresini ziyaret ederek, satın aldıkları *Kodak* Tarayıcıların Sınırlı Garanti süresini öğrenebilirler.

Garanti servisine uygunluğun kanıtlanması için satış belgesi gereklidir.

### **Garanti istisnaları**

Kodak Alaris'in Sınırlı Garantisi, satın alındıktan sonra şunların da aralarında bulunduğu örneğin beklenmedik bir kaza, mücbir sebep veya nakliye gibi nedenlerle fiziksel zarar gören *Kodak* Tarayıcılar için geçerli değildir: (a) örneğin nakliyeden önce nakliye kilidini yerine takmama veya kullanımdan önce nakliye kilidini çıkarmama dahil olmak üzere, Tarayıcıyı garanti hizmetinden yararlanmak üzere Kodak Alaris'e geri göndermek için Kodak Alaris'in o sırada geçerli olan Paketleme ve Nakliye Kurallarına uygun olarak düzgün şekilde paketlememe ve göndermemeden kaynaklanan durumlar; (b) kullanıcı kurulumu, sistem tümleşmesi, programlama, kullanıcı işletim sistemlerinin veya uygulama yazılımlarının yeniden kurulumu, sistem mühendisliği, yer değiştirme, verilerin yeniden oluşturulması, ürünün veya herhangi bir bileşeninin çıkarılmasından (konektörün, kapağın, camın, pimlerin veya mührün kırılması dahil) kaynaklanan durumlar; (c) Kodak Alaris tarafından veya Kodak Alaris'in yetkili hizmet sağlayıcısı tarafından gerçekleştirilmeyen servis, değiştirme veya onarım işlemlerinden ya da kurcalamadan veya taklit veya başka Kodak Alaris olmayan bileşenlerin, aksamların, aksesuarların veya modüllerin kullanılmasından kaynaklanan durumlar; (d) Kodak Alaris tarafından onaylanmamış temizleme maddelerinin kullanımı veya önerilen prosedürlere veya özelliklere aykırı kullanım dahil olmak üzere yanlış kullanım, mantıksız kullanım veya bakım, kötüye kullanım, kullanıcı hatası, düzgün denetim veya bakım sağlanmamasından kaynaklanan durumlar; (e) ortam koşullarından (aşırı sıcak ortamlar veya başka uygun olmayan fiziksel çalıştırma ortamları gibi), aşınmadan, lekelenmeden, ürünün dışındaki elektrik çalışmasından veya elektrostatik boşalma (ESD) koruması sağlanmamasından kaynaklanan durumlar; (f) ürünle ilgili çıkan ürün yazılımı güncelleştirmelerinin veya sürümlerinin yüklenmemesinden kaynaklanan durumlar ve (g) zaman zaman kodakalaris.com/go/ IMsupport adresinde yayımlanan diğer ek garanti dışında kalma koşulları.

Kodak Alaris, Amerika Birleşik Devletleri ve Kanada dışındaki ülkelerden satın alınan ürünlere Sınırlı Garanti vermez. Yabancı dağıtım kanallarından ürün satın alanlar, garantiyi (varsa) satın aldıkları ilk kaynaktan talep etmelidir.

Kodak Alaris üçüncü taraf üreticinin ürününün, bilgisayar sisteminin veya başka bir elektronik cihazının bir parçası olarak satın alınan ürünlere Sınırlı Garanti vermez.

Bu ürünlerin her türlü garantisi, OEM (Orijinal Ekipman Üreticisi) tarafından, o üreticiye ait ürünün veya sistemin bir parçası olarak verilir.

Değiştirilen ürünün, kusurlu ürünle ilgili Sınırlı Garanti süresinin, ne kadar uzun olursa olsun, kalan süre kadar veya otuz (30) gün kapsam dahilinde olacağı kabul edilir.

### **Kurulum Uyarısı ve Garanti Reddi**

KODAK ALARIS, BU ÜRÜNÜN SATIŞI, KURULUMU, KULLANIMI, SERVİSİ VEYA UYGUN OLMAYAN KULLANIMINDAN KAYNAKLANAN NETİCE KABİLİNDEN VEYA ARIZİ HİÇBİR HASARIN, NEDENİ NE OLURSA OLSUN, SORUMLULUĞUNU KABUL ETMEYECEKTİR. KODAK ALARIS'İN SORUMLU OLMAYACAĞI BU TÜR HASARLAR, GELİR VEYA KAR KAYBI, VERİ KAYBI, İŞ KESİNTİSİ MALİYETLERİ, ÜRÜNÜN KULLANIMINDA KAYIP, ALTERNATİF OLARAK KULLANILAN HER TÜRLÜ ÜRÜNÜN, TESİSİN VEYA SERVİSİN MALİYETİ YA DA MÜŞTERİLERİN BU TÜR HASARLAR NEDENİYLE HAK TALEPLERİNİ KAPSAR, ANCAK BUNLARLA SINIRLI DEĞİLDİR.

Bu ekin diğer kısımlarıyla Sınırlı Garanti arasında bir çelişki ortaya çıkarsa, Sınırlı Garanti'nin hükümleri geçerlidir.

### **Sınırlı Garanti hizmeti alma**

*Kodak Tarayıcılar, paketten çıkarma, ayar, kurulum ve çalıştırma bilgileriyle birlikte sağlanır.* Kullanım Kılavuzu dikkatli okunduğu takdirde, kullanıcının ürünle ilgili doğru kurulum, çalıştırma ve bakım konusundaki teknik sorularının çoğuna yanıt bulunacaktır. Ancak ek teknik destek gerekirse web sitemizi ziyaret edebilirsiniz: www.kodakalaris.com/go/IMsupport veya: Kodak Alaris Yanıt Merkezi: **(800) 822-1414**

Yanıt Merkezi Pazartesi – Cuma (Kodak Alaris tatil günleri hariç) 08:00 ile 17:00 EST arasında çalışmaktadır.

Merkezi aramadan önce, müşteri *Kodak* Tarayıcının model numarasını, parça numarasını, seri numarasını ve satın alma makbuzunu yanında bulundurmalıdır. Uygun müşteri sorunu açıklamaya da hazırlanmalıdır.

Yanıt Merkezi personeli son kullanıcının sorununun çözümüne telefondan yardımcı olacaktır. Son kullanıcıdan bazı basit, otomatik tanı testlerini çalıştırması, çıkan durum ve hata kodu mesajlarını bildirmesi istenebilir. Bu yolla, Yanıt Merkezi'nin sorunun*Kodak* Tarayıcıda ya da bileşende olduğunu ve sorunu telefonda çözmenin mümkün olup olmadığını belirlemesine yardımcı olacaktır. Yanıt Merkezi Sınırlı Garanti veya satın alınan Bakım Sözleşmesi kapsamına giren bir donanım sorunu belirlerse, gerektiği gibi bir Malzeme İadesi Onay Numarası (RMA) atanacak, bir servis talebi açılacak ve onarım ya da değiştirme prosedürleri uygulanacaktır.

### **Ambalajlama ve sevkıyat kuralları**

Müşteri, tüm garanti iadelerini, ürünün sevkiyatta hasar görmesini önleyecek eksiksiz korumayı garantileyen bir yöntemle göndermelidir. Aksi halde *Kodak* Tarayıcı garantisi geçerliliğini yitirir. Kodak Alaris müşterilerine orijinal kutuyu ve ambalaj malzemelerini depolama ve sevkiyat için saklamasını tavsiye eder. Kodak Alaris sevkiyat hasarlarıyla ilgili sorunlardan sorumlu değildir. Müşteri, yalnızca *Kodak* Tarayıcıyı iade etmelidir. Sevkiyat öncesinde, müşteri tüm "eklentileri" (örn. adaptörler, kablolar, yazılım, kılavuzlar vb.) çıkarıp saklamalıdır. Kodak Alaris, bu öğelerle ilgili hiçbir sorumluluk üstlenmez ve bunlar onarılan veya değiştirilen *Kodak* Tarayıcı ile birlikte müşteriye gönderilmez. Tüm ürünler, Kodak Alaris'e, orijinal sevkiyat kutusu veya iade edilen birimlerin onaylı ambalaj kutusu içinde iade edilmelidir. Müşteri, *Kodak* Tarayıcıyı göndermeden önce nakliye kilidini takmalıdır. Orijinal ambalaj mevcut değilse, parça numaraları ve yedek ambalaj sipariş bilgileri için (800) 822-1414 numaralı telefondan Kodak Alaris Yanıt Merkezi'ni arayın.

### **İade prosedürü**

Bu Sınırlı Garanti kapsamındaki *Kodak* Tarayıcılarla ilgili hizmet almak isteyen uygun müşterilerin, (800) 822-1414 numaralı telefonu arayarak Malzeme İadesi Onay numarası ("RMA") almaları ve RMA numarası verildikten sonra on (10) işgünü içinde *Kodak* Tarayıcıyı RMA'da belirtilen adrese, riski ve masrafları son kullanıcıya ait olacak şekilde Kodak Alaris'in geçerli Paketleme ve Nakliye Kuralları çerçevesinde göndermeleri gerekir.

Kodak Alaris'in değiştirdiği tüm kusurlu ürünler veya parçalar Kodak Alaris'in mülkiyetine geçer.

### **Müşterinin sorumluluğu**

UYGUN MÜŞTERİ, SERVİS TALEP EDEREK, SINIRLI GARANTİNİN KOŞULLARINI, GARANTİ REDDİ VE SORUMLULUK SINIRLAMALARI HÜKÜMLERİ DAHİL OLMAK ÜZERE KABUL EDER. SON KULLANICI, SERVİS TALEP ETMEDEN ÖNCE, HASAR GÖREBİLECEK VEYA KAYBOLABİLECEK TÜM VERİLERİ YA DA DOSYALARI YEDEKLEMELİDİR. KODAK ALARIS KAYBOLAN VEYA HASAR GÖREN VERİLERDEN VE DOSYALARDAN HİÇBİR KOŞULDA SORUMLU DEĞİLDİR.

### **Garanti Servisi açıklamaları**

Kodak Alaris, Sınırlı Garantisini desteklemek ve *Kodak* Tarayıcının kullanımına ve bakımına yardımcı olmak üzere birtakım hizmet programları sunmaktadır ("Hizmet Yöntemleri"). *Kodak* Tarayıcı önemli bir yatırımdır. *Kodak Tarayıcılar, rekabet gücünü korumak için gerekli verimliliği sağlar.* Bu verimliliğin aniden kaybedilmesi, geçici bile olsa, taahhütlerin yerine getirilmesini çok olumsuz bir biçimde etkileyebilir. İş kesintisi yalnızca onarım maliyeti anlamında değil, zaman kaybı anlamında çok pahalıya mal olabilir. Bu sorunların etkisini hafifletmeye yardımcı olmak için, Kodak Alaris, ürünün türüne göre, Sınırlı Garantisinin kapsamında servis sağlarken, aşağıda listesi verilen servis yöntemlerinden birini kullanabilir.

Belirli *Kodak* Tarayıcıların paketinde Sınırlı Garanti Kayıt kartı ve Sınırlı Garanti Özeti kartı bulunmaktadır. Sınırlı Garanti Özeti kartı modele özgüdür. Sınırlı Garanti Özeti kartı model numarası ve Sınırlı Garanti gibi önemli garanti bilgilerini içerir. *Kodak* Tarayıcıya özel kullanılabilir Hizmet Yöntemlerini belirlemek için Sınırlı Garanti Özeti kartına bakın.

Sınırlı Garanti Kayıt kartını veya Sınırlı Garanti Özeti kartını bulamazsanız, güncel garanti ve hizmet programı bilgileri ve sınırlamaları gibi ürünle ilgili ek bilgiler almak için şu adresi ziyaret edin: www.kodakalaris.com/go/IMsupport.

Servis gecikmelerini önlemek için, Kodak Alaris son kullanıcılara ekteki Sınırlı Garanti Kayıt kartını ilk fırsatta doldurup göndermelerini önemle tavsiye eder. Sınırlı Garanti Kayıt kartını bulamazsanız, www.kodakalaris.com/go/IMsupport adresine çevrimiçi olarak kayıt yaptırabilirsiniz.

Kodak Alaris, *Kodak* Tarayıcının kullanımına ve bakımına yardımcı olması için satın alınabilen çeşitli hizmet programları da sağlamaktadır.

Kodak Alaris müşterilerine kalite, performans, güvenilirlik ve Sınırlı Garanti kapsamında servis sağlamayı amaç edinmiştir. Yedek parça ve sarf malzemelerinin ürün imalatı sona erdikten sonra en az 5 yıl süreyle bulunacağını bekliyoruz.

### **Yerinde servis**

Yanıt Merkezi söz konusu *Kodak* Tarayıcıda donanım sorunu olduğunu doğrularsa, servis çağrısı açılır ve kaydedilir. ABD'de kırk sekiz (48) eyalette ve Alaska ve Hawaii'nin belirli bölgelerinde, Saha Mühendisinin tarayıcıya erişimini kısıtlayan güvenlik gereksinimleri veya fiziksel gereksinimler yoksa, onarım hizmetini sunmak için ürünün bulunduğu yere bir Kodak Alaris Saha Mühendisi gönderilir. Servis alanlarıyla ilgili ek bilgi için web sitemizi ziyaret edin: www.kodakalaris.com/go/IM. Yerinde Servis, Pazartesi'den Cuma'ya kadar, yerel saatle 08:00 ile 17:00 arasında verilir (Kodak Alaris tatil günleri hariç).

### **Gelişmiş Ünite Değişimi (AUR)**

AUR, endüstrinin en kolay ve en kapsamlı servis sunularından biri olabilir. Beklenmedik bir ürün arızası olursa, belirli *Kodak* Tarayıcıların uygun kullanıcıları için Kodak Alaris ürünü iki işgünü içinde değiştirir.

AUR, arızalı veya hasarlı *Kodak* Tarayıcı için acil yenileme olanağı sunar. AUR'den yararlanmaya hak kazanmak için, uygun müşteriler bir RMA numarası alıp Acil Yenileme Sözleşmesi imzalar ve değiştirilen ürünün teminatı olarak bir kredi kartı numarası verir. Değiştirilen ürünün durumunu incelemek gerektiğinde RMA numarası hazır bulundurulmalıdır. Uygun müşteriye değiştirilen ürünün gönderileceği adres sorulur. Uygun müşteriye arızalı ürünle ilgili ambalajlama ve sevkıyat yönergeleri de fakslanır. Bunun ardından, uygun müşteri, servis çağrısı açıldıktan ve Kodak Alaris imzalı sözleşmeyi aldıktan sonra 2 iş günü içinde değiştirilen ürünü alır. Son kullanıcı değiştirilen ürünü aldıktan veya değiştirilen ürünün liste fiyatı son kullanıcının kredi kartına işlendikten sonra on (10) gün içinde arızalı ürün Kodak Alaris'e ulaştırılmalıdır. Yenilenen Görüntüleme Ürününün sevkiyatında nakliye masrafları ve firma tercihi Kodak Alaris'e aittir. Kodak Alaris'in direktiflerine ve nakliyeci tercihine göre yapılmayan sevkiyatlar Sınırlı Garanti'yi geçersiz kılabilir.

Ürünü Kodak Alaris'e iade etmeden önce, Sınırlı Garanti kapsamına girmeyen tüm isteğe bağlı bileşenleri ve aksesuarları (güç kablosu, belgeler vb. dahil) çıkardığınızdan emin olun. Değiştirilen ürünün sevk edildiği kutu ve ambalaj, arızalı ürünün iadesinde kullanılmalıdır. Arızalı ürün değiştirilen ürünün gönderildiği kutu ve ambalaj içinde iade edilmezse, Sınırlı Garanti geçersiz kılınabilir. Kusurlu ürünün doğru bir biçimde alınıp kabul edilmesi için Malzeme İadesi Onay Numarası ("RMA") kutunun dışına net bir biçimde yazılmalıdır.

### **Depoda servis**

*Kodak* Tarayıcı AUR veya Yerinde Servis için uygun değilse, uygun müşteri Depo Onarım Hizmetimizden yararlanabilir. Uygun müşteriden ürünü en yakın yetkili Depoda Onarım Merkezine göndermesi istenir. Ürünü onarım merkezine ulaştırma risk ve masrafını uygun müşteri üstlenir. Ürünü onarım merkezine iade etmeden önce, Sınırlı Garanti kapsamına girmeyen tüm isteğe bağlı bileşenleri ve aksesuarları (güç kablosu, belgeler vb. dahil) çıkardığınızdan emin olun. Tüm ürünler Kodak Alaris'e orijinal sevkiyat kaplarının içinde veya önerilen ambalaj kutusunda iade edilmelidir. Gönderilmeden önce *Kodak* Tarayıcıya nakliye kilidi takılmalıdır. Orijinal ambalaj mevcut değilse, sipariş bilgileri için (800) 822-1414 numaralı telefondan Kodak Alaris Yanıt Merkezi'ni arayın. *Kodak* Tarayıcılarla ilgili hizmet almak isteyen uygun müşterilerin, (800) 822-1414 numaralı telefonu arayarak Malzeme İadesi Onay numarası ("RMA") almaları ve RMA numarası verildikten sonra on (10) işgünü içinde *Kodak* Tarayıcıyı RMA'da belirtilen adrese, riski ve masrafları son kullanıcıya ait olacak şekilde göndermeleri gerekir. Kusurlu ürünün doğru bir biçimde alınıp kabul edilmesi için Malzeme İadesi Onay Numarası ("RMA") kutunun dışına net bir biçimde yazılmalıdır.

Onarım merkezi ürünü aldıktan sonra on (10) iş günü içinde ürünü onarır. Onarılan ürün ücretsiz olarak uygun müşteriye iki günde (ekspres gönderimle) iade edilir.

### **Önemli kısıtlamalar**

**Uygunluk:** Acil Değiştirme Programı ve Depoda Servis elli (50) ABD eyaletinde, Yerinde Servis bitişik kırk sekiz (48) eyaletin yanı sıra Alaska ve Hawaii'nin belirli bölgelerinde, Kodak Alaris yetkili distribütörlerinden satın alınan ürünler için, uygun müşteriler tarafından kullanılabilir. Müşterinin kusurlu ürünü Kodak Alaris'in o sırada geçerli olan Paketleme ve Nakliye Kurallarına uygun olarak iade etmemesi dahil olmak üzere, ürün Kodak Alaris'in o sırada geçerli olan Garanti Dışında Kalma Koşullarından birinin kapsamına giriyorsa, *Kodak* Tarayıcı garanti kapsamında servis için uygun değildir. *Kodak* Tarayıcıyı, yeniden satmak için değil, yalnızca kendi kişisel kullanımları veya iş kullanımları için ilk satın alan kişiler "uygun müşteriler" veya "son kullanıcılar" olarak değerlendirilir.

**Tüketim malzemeleri:** Tüketim malzemeleri normal kullanım sonucunda aşınan ve gerektikçe son kullanıcı tarafından değiştirilmesi gereken ögelerdir. Tüketim malzemeleri, sarf malzemeleri, diğer tüketilen öğeler ve Kullanım Kılavuzu'nda kullanıcının sorumlu olduğu belirtilen bu tür öğeler Sınırlı Garanti kapsamına girmez.

Kodak Alaris'in değiştirdiği tüm kusurlu ürünler veya parçalar Kodak Alaris'in mülkiyetine geçer.

# **Kodak Alaris İletişimi**

*Kodak* Tarayıcıları hakkında bilgi için: Web sitesi: www.kodakalaris.com/go/IM ABD'de Servis, Onarım ve Telefonla Teknik Destek için: Telefonla teknik destekten Pazartesi-Cuma (Kodak Alaris tatil günleri hariç), saat 05:00 ile 17:00 arası yararlanılabilir. Telefon: (800) 822-1414 Teknik Belgeler ve SSS'ler 24 saat boyunca temin edilebilir: Web sitesi: www.kodakalaris.com/go/IM Servis Program Bilgileri için Web sitesi: www.kodakalaris.com Telefon: (800) 822-1414

122 A-61868\_tr Kasım 2016

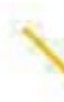

∕

Kodak Alaris Inc. 2400 Mount Read Blvd. Rochester, NY 14615

Kodak ticari markası ve ticari giysisi, Eastman Kodak Company'den alınan lisansla kullanılmaktadır. © 2016 Kodak Alaris Inc. Tüm hakları saklıdır.